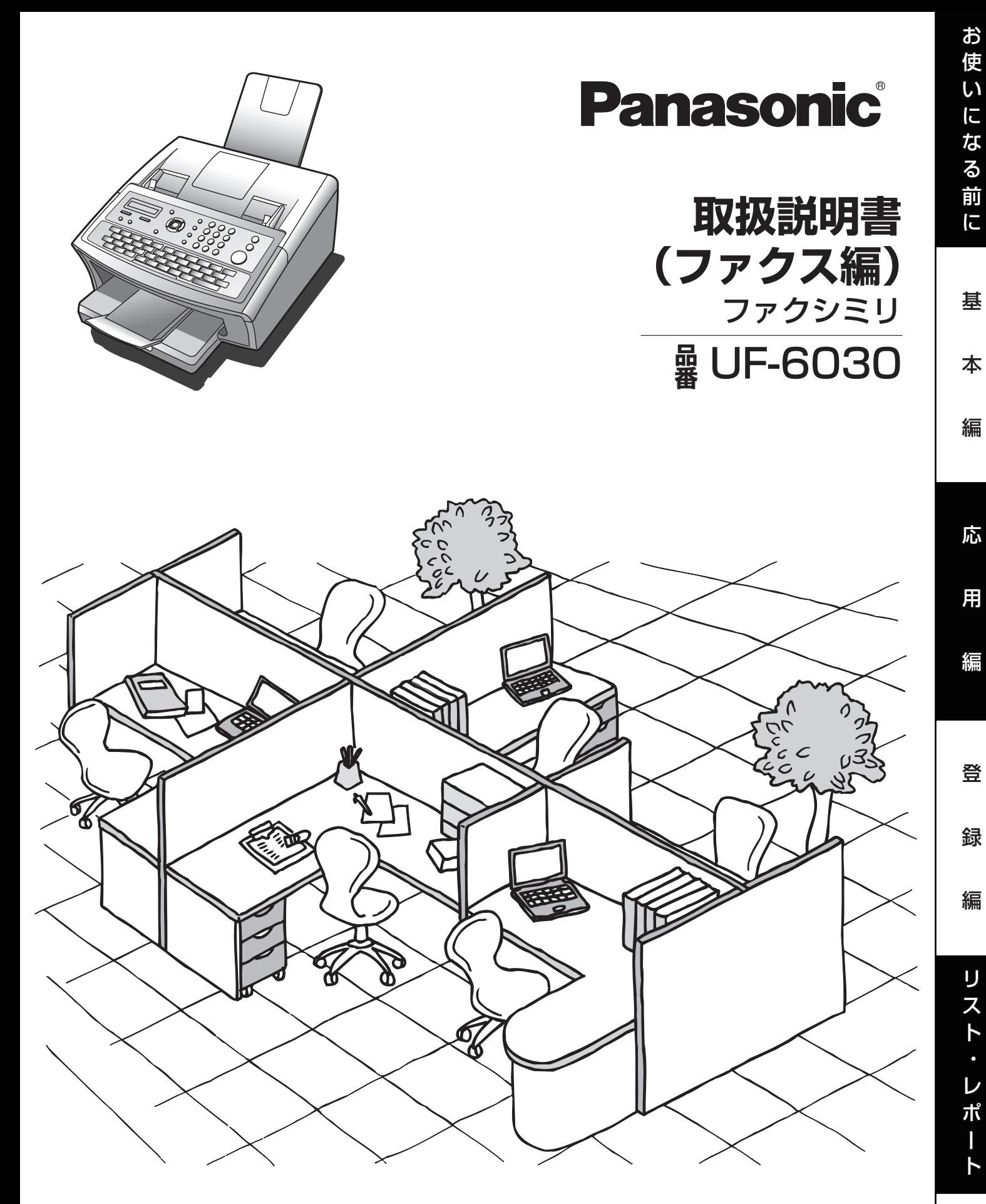

このたびは、パナソニック製品をお買い上げいただき、 まことにありがとうございます。 ■ 取扱説明書をよくお読みのうえ、正しくお使いください。 ■ ご使用前に「安全上のご注意」([8](#page-7-0)~11ページ)を、必ずお読みください。

■ この取扱説明書は大切に保管してください。

お必 読要 みな く時 だに さ

い

<span id="page-1-0"></span>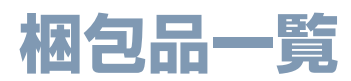

梱包をほどきましたら、以下のものが一式そろっていることをご確認ください。

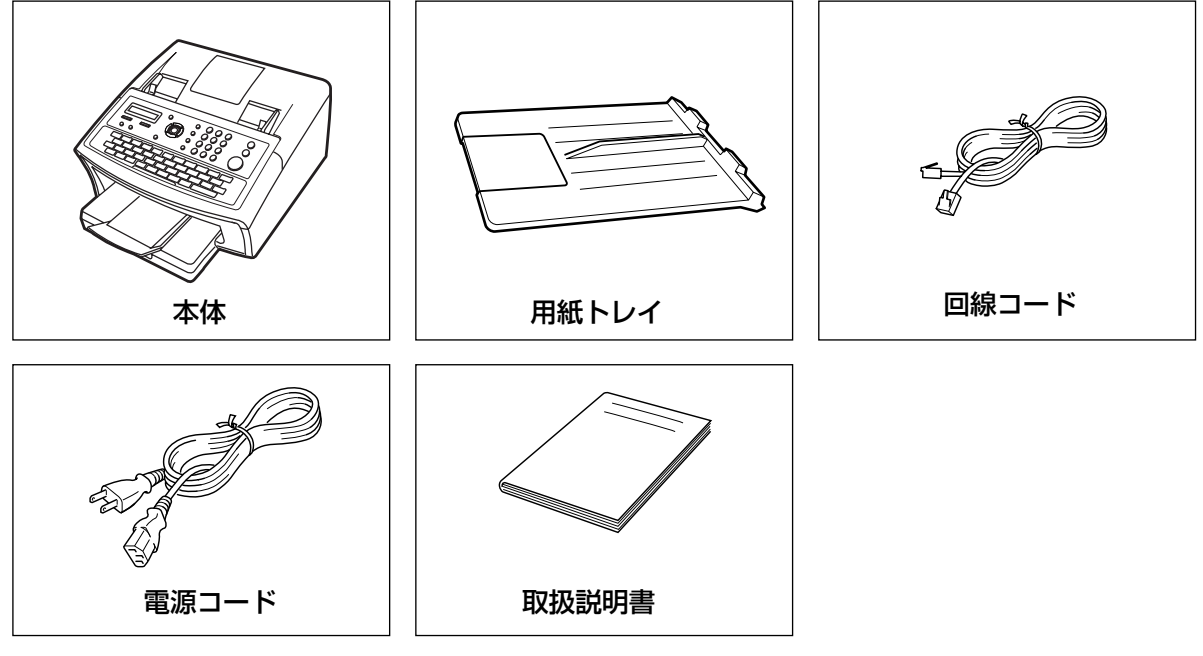

その他

・用紙 1 包み(A4 サイズ)

・保証書 1 枚

<span id="page-1-1"></span>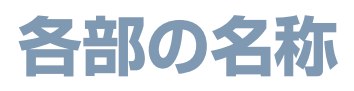

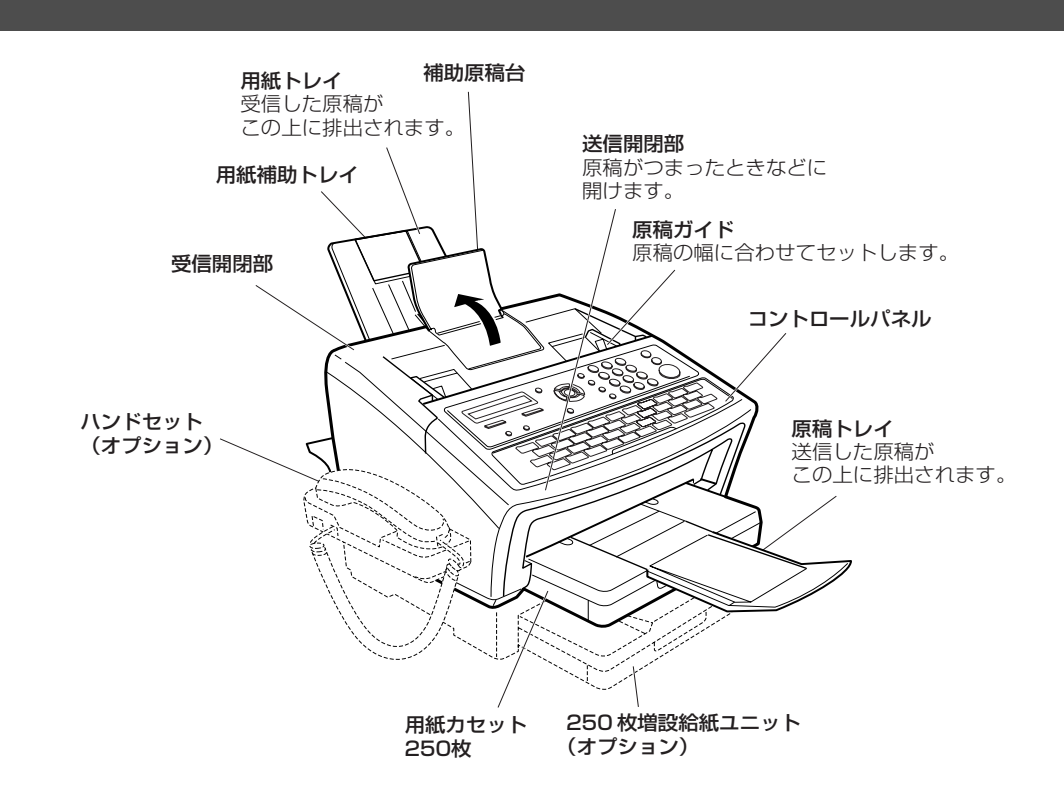

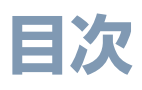

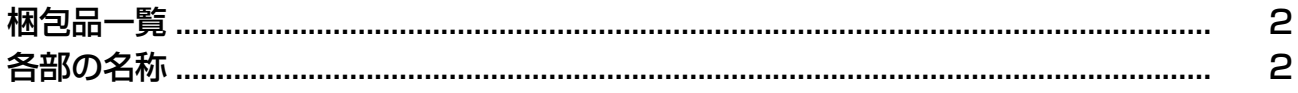

# お使いになる前に

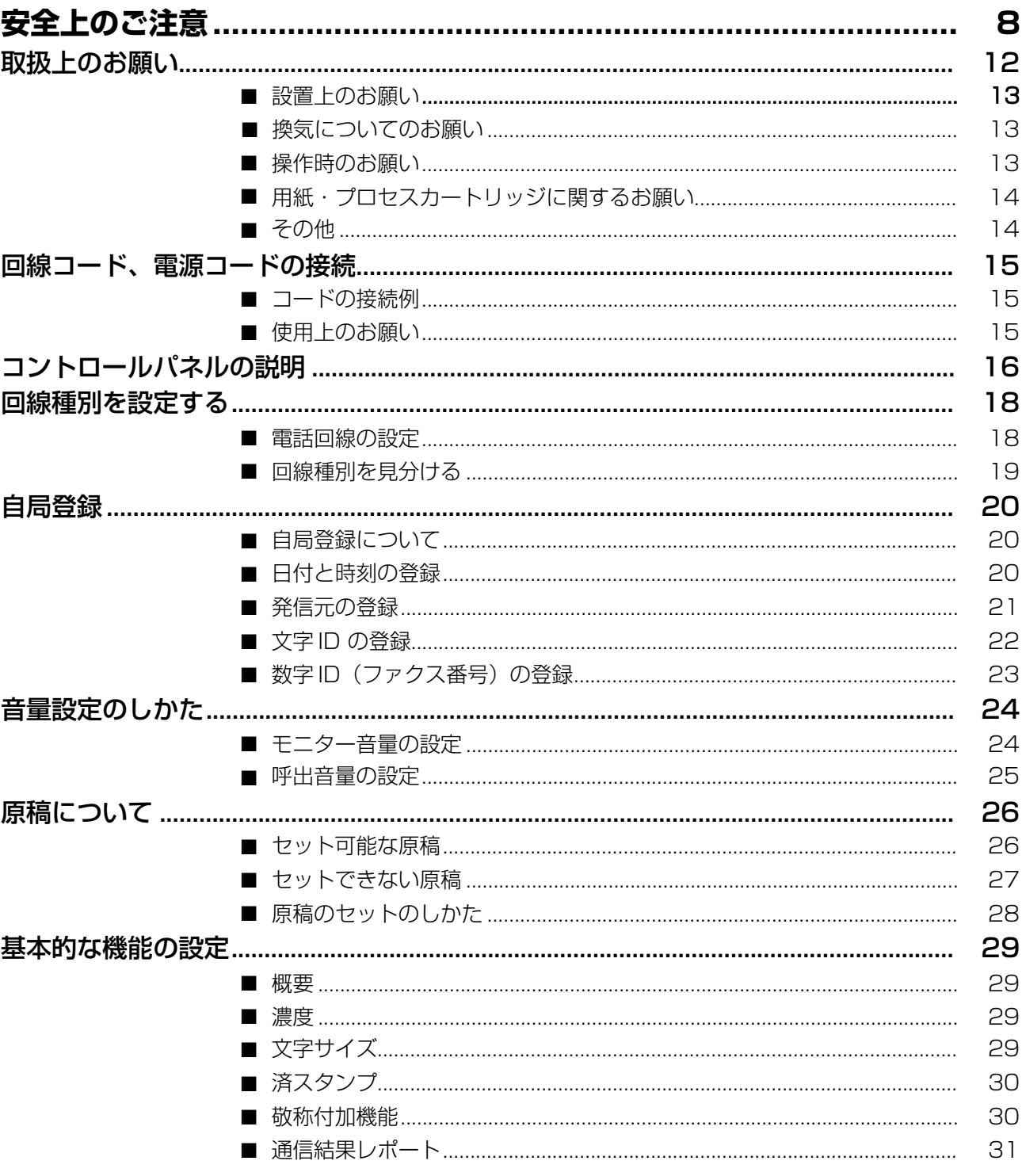

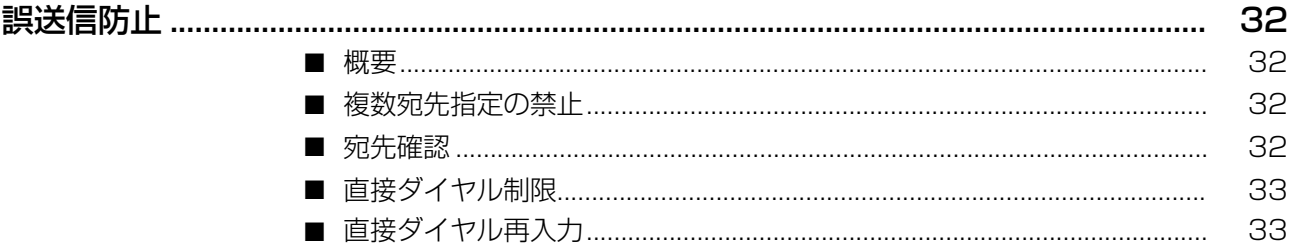

# \_基本編

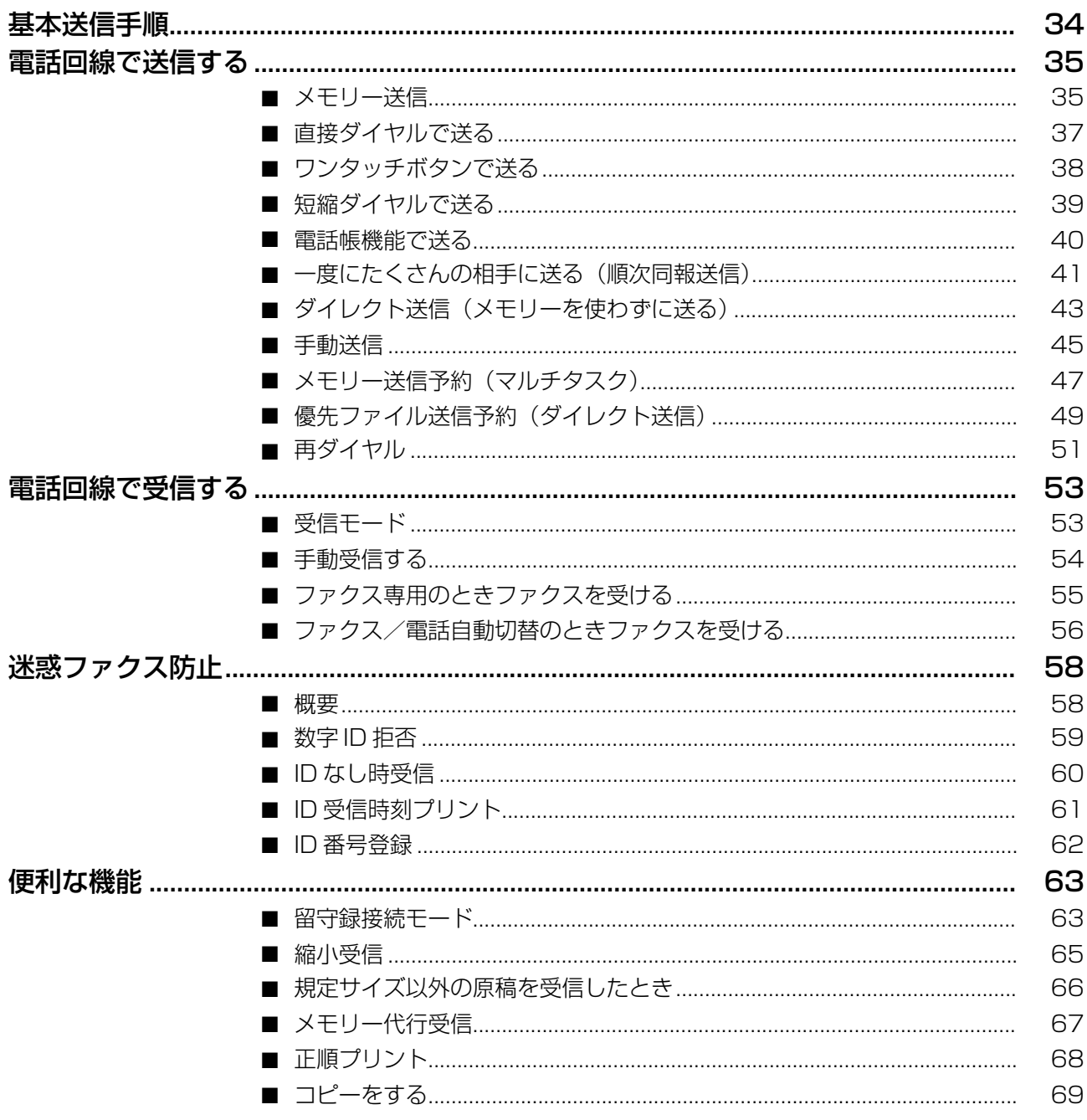

# 応用編

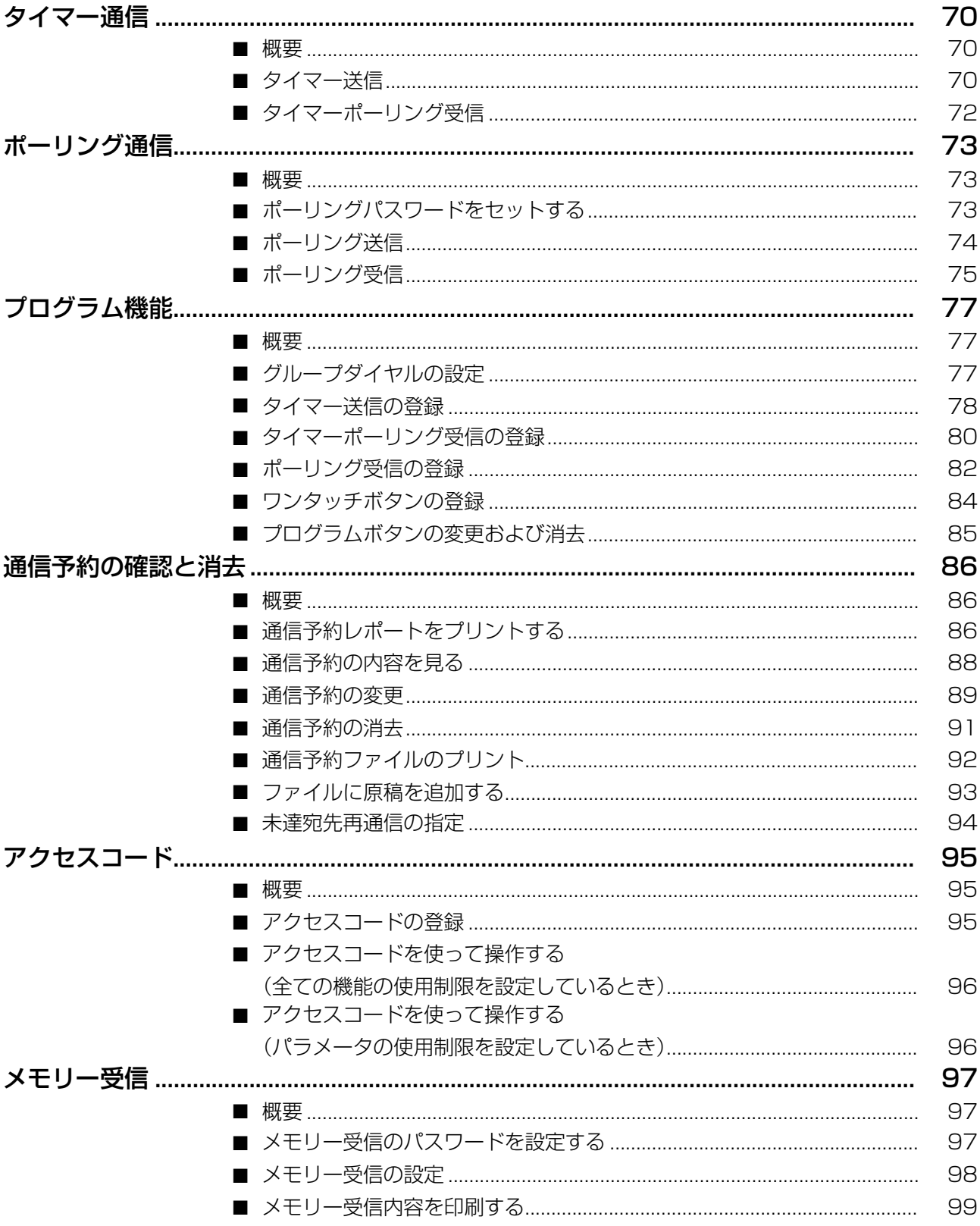

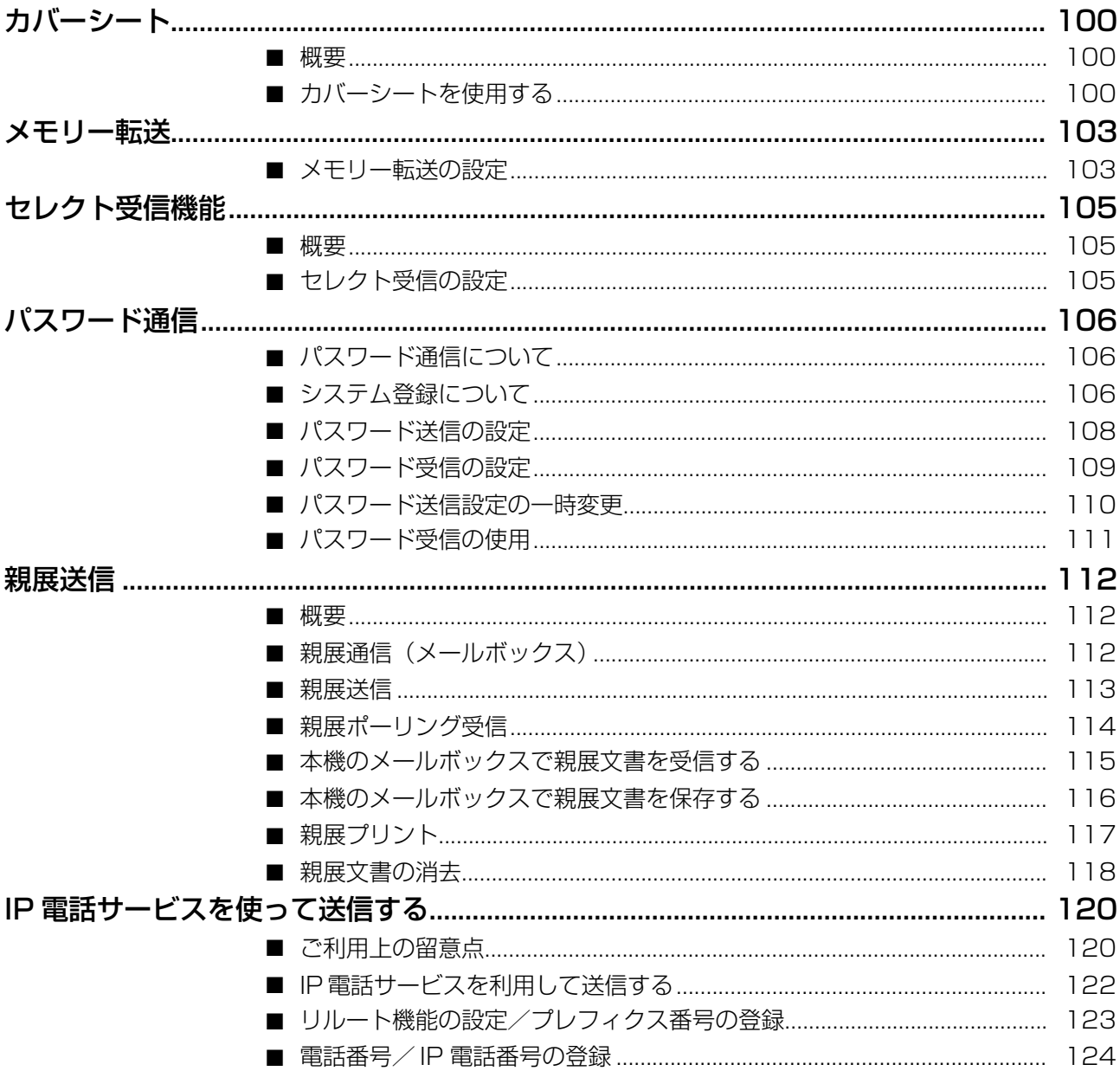

# 登録編

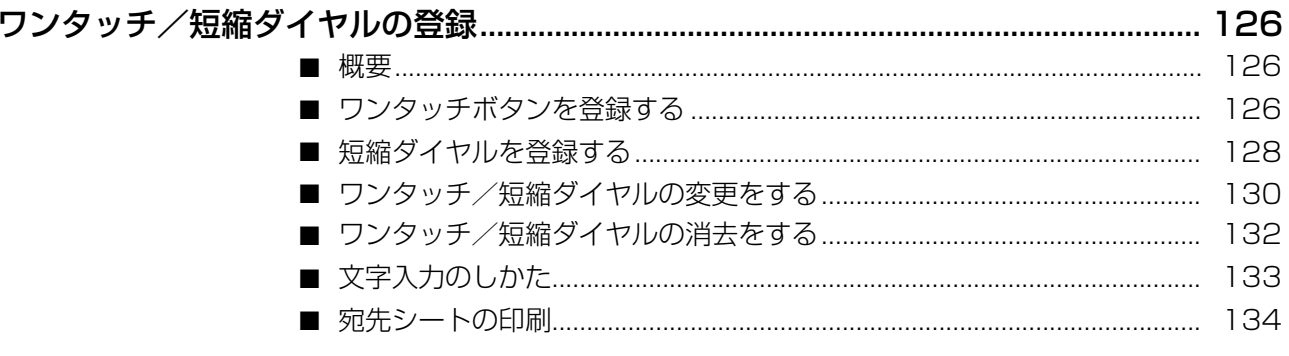

#### システム登録 ..........

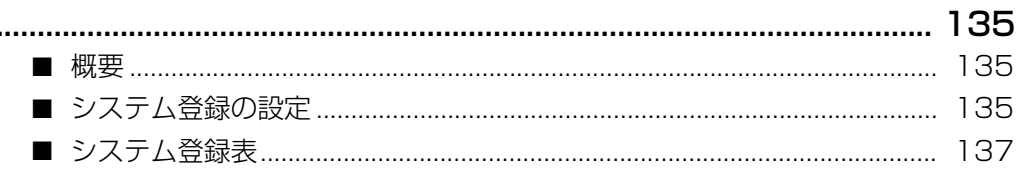

## リスト・レポート

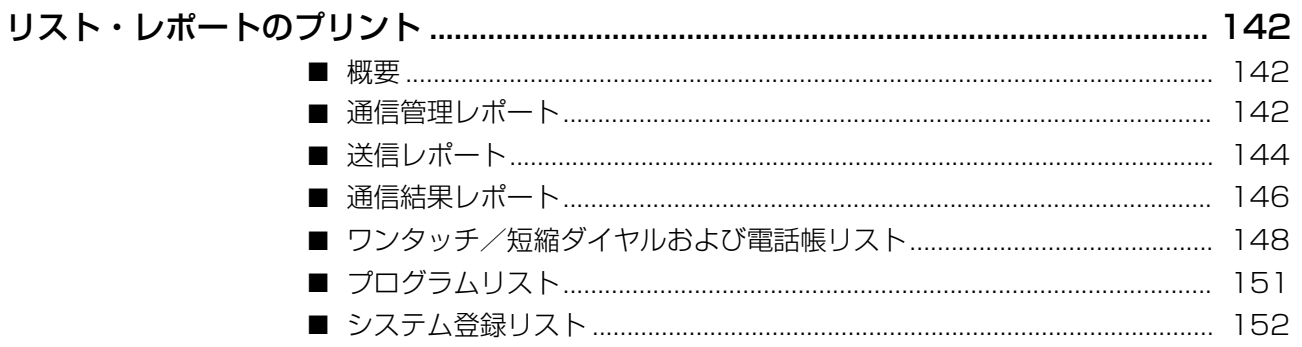

# 必要なときにお読みください

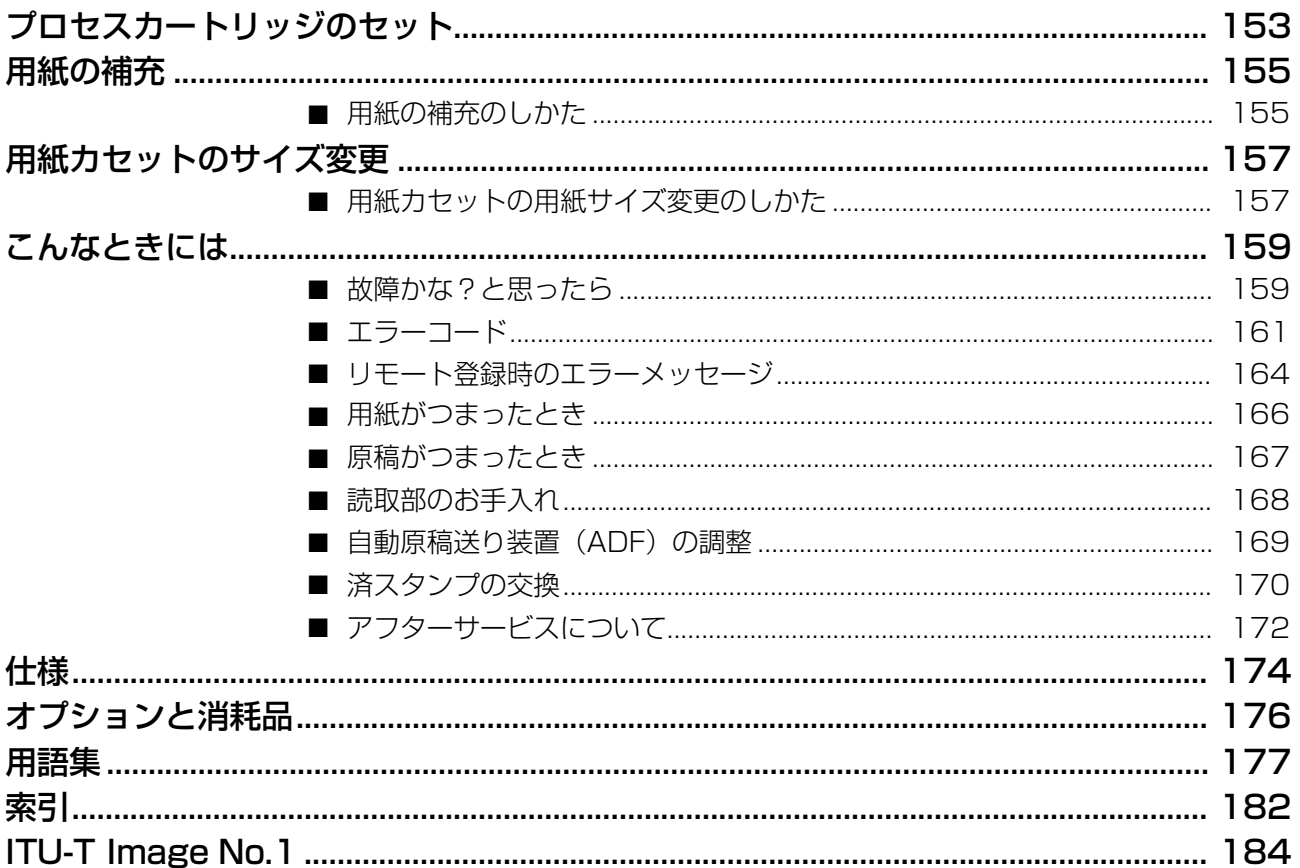

<span id="page-7-1"></span><span id="page-7-0"></span>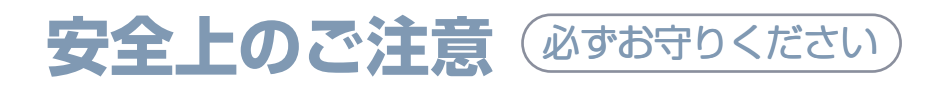

人への危害、財産の損害を防止するため、必ずお守りいただくことを説明しています。

#### ■誤った使い方をしたときに生じる危害や損害の程度を区分して、説明しています。

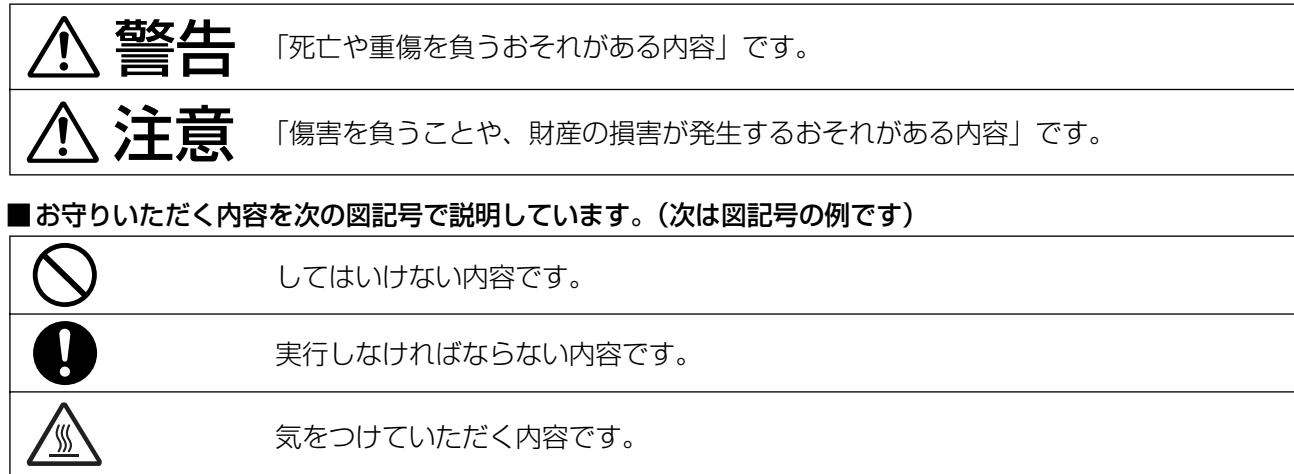

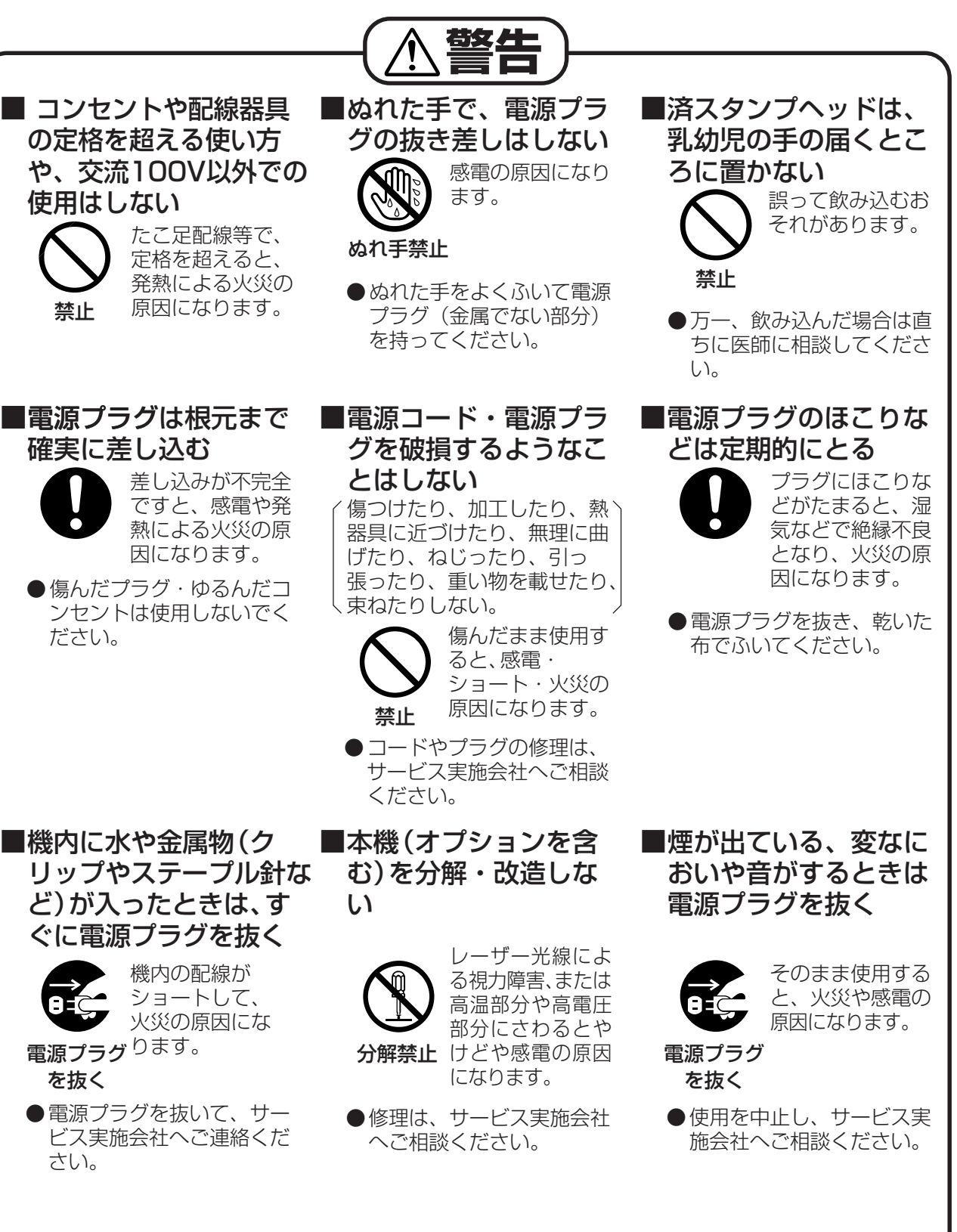

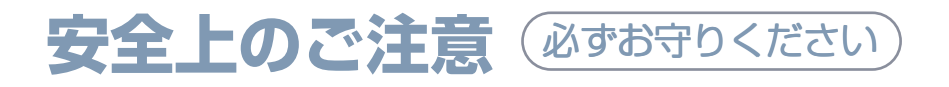

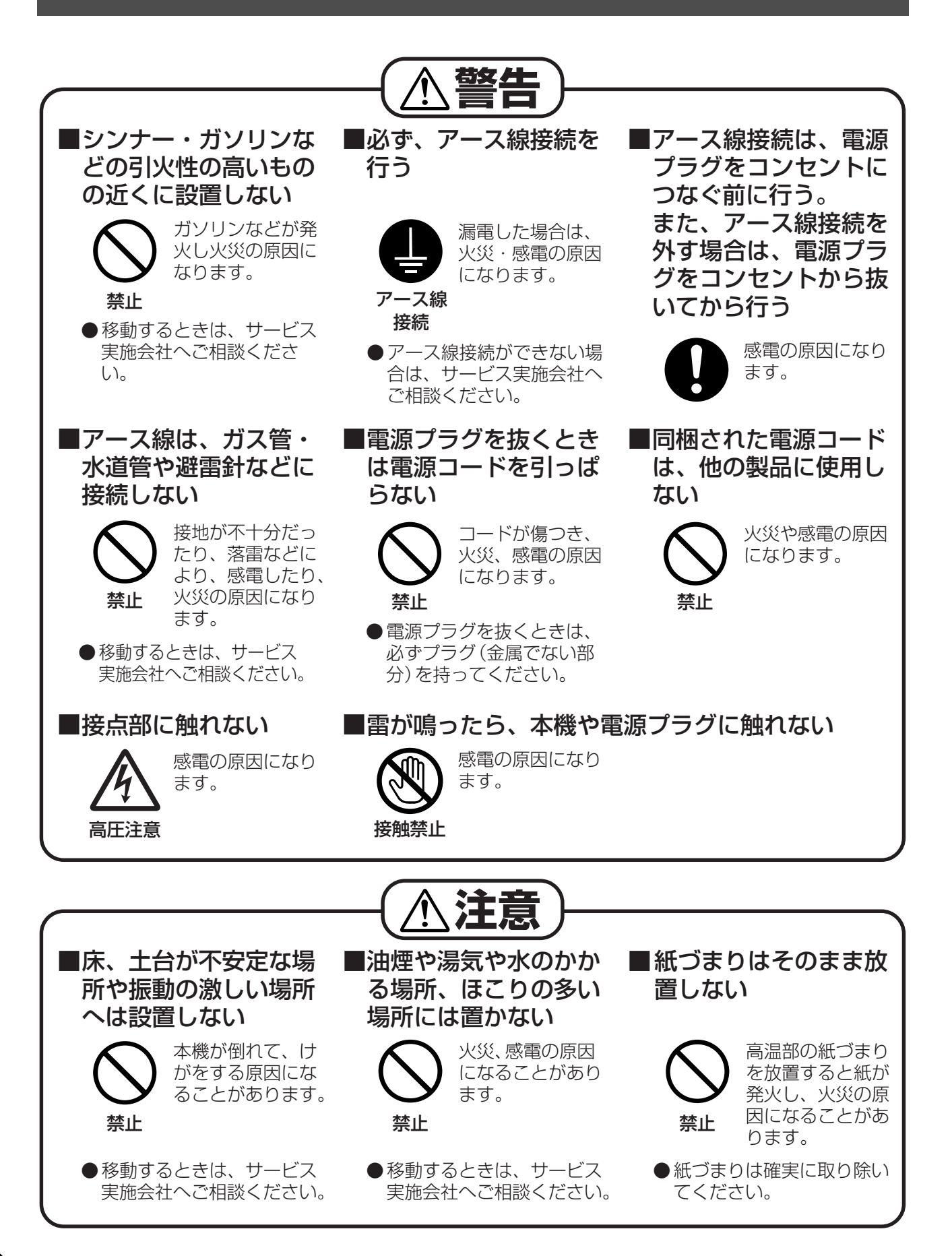

<span id="page-10-0"></span>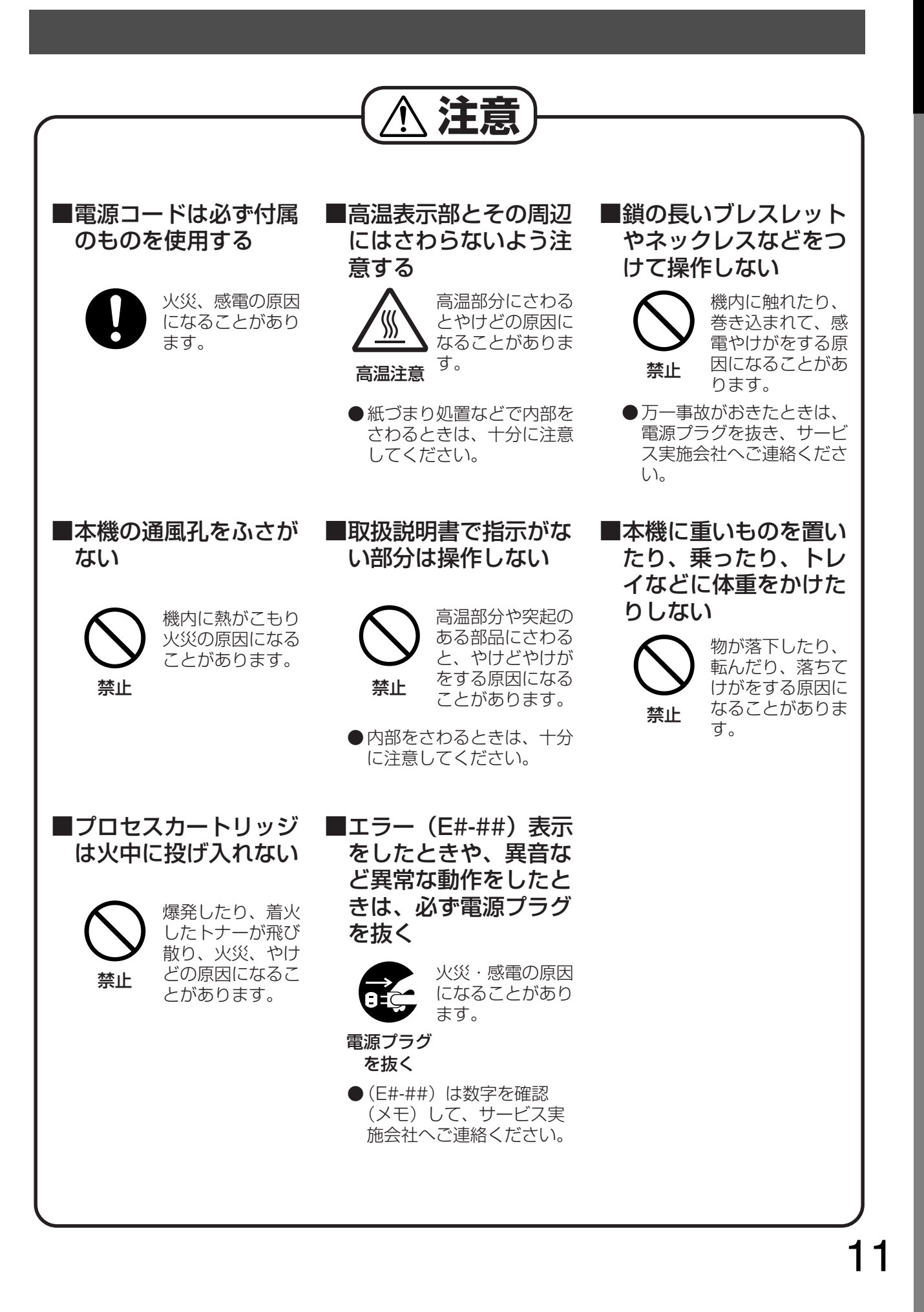

<span id="page-11-0"></span>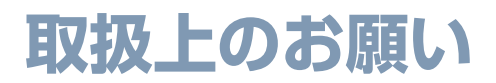

■ 注意ラベルについて

本機には安全にお使いいただくために次の ような注意ラベルが貼ってあります。内容 をよく読み、安全にお使いください。

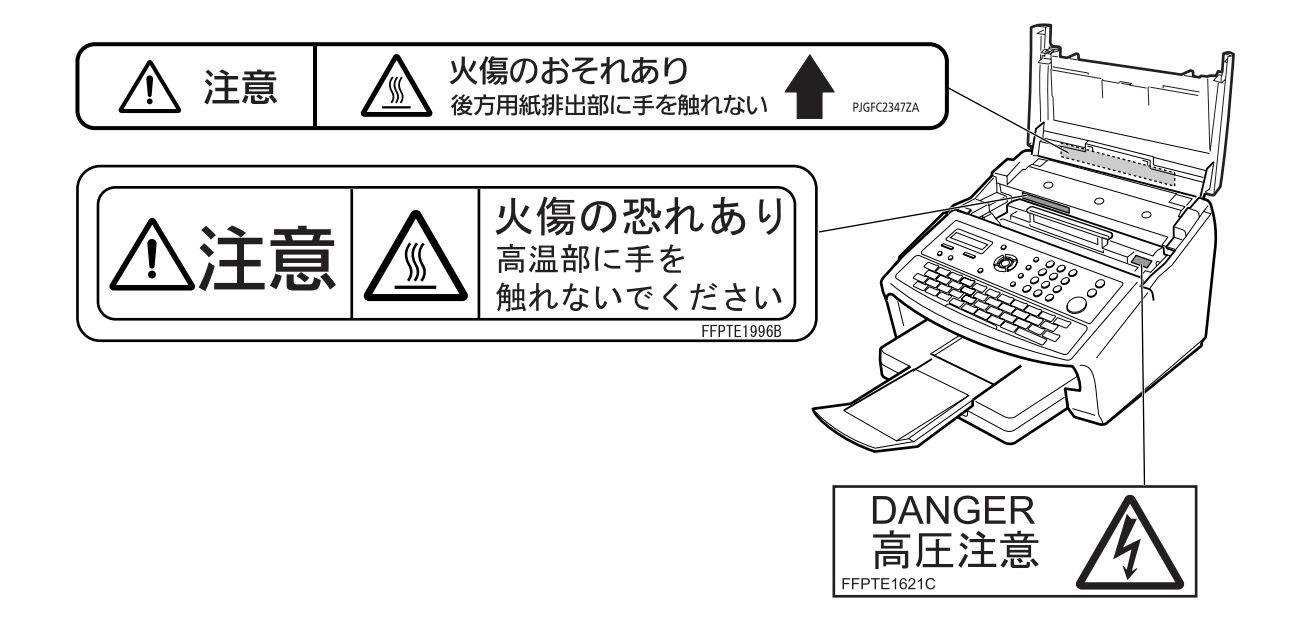

#### 取扱上のお願い

#### <span id="page-12-1"></span><span id="page-12-0"></span>設置上のお願い

#### ■ 次の様な場所への設置は避けてください。

- 高·低温、低·多湿な場所
- 温度変化の激しい場所
- 冷·暖房機の近く(直接風のあたる所)
- 加湿機の近く
- テレビ、ラジオなど電子機器の近く
- 直射日光のあたる場所
- ほこり、アンモニアガスが発生する場所
- シンナー、ガソリンなどの近く
- 換気の悪い場所
- 床、土台が不安定な場所、震動の激しい場所

#### ■ 本機の背面は壁から 10cm 以上離してください。

#### 換気についてのお願い

本機を使用中は、オゾンが発生しますが、その量は 人体に悪影響を及ぼさないレベルです。ただし、換 気の悪い部屋での長時間使用や、大量にコピーをと る場合には、快適な作業環境を保つために部屋の換 気をお勧めいたします。

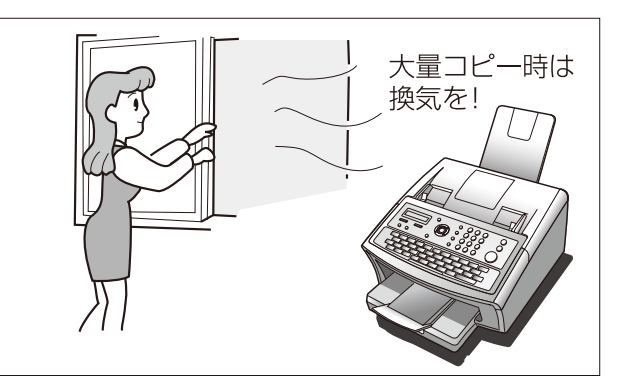

#### <span id="page-12-2"></span>操作時のお願い

- 動作中に電源プラグを抜いたり、本体カバー等を開けたり、用紙カセットを引き出し たりしないでください。(紙づまりの原因となります)
- 誤通信を未然に防ぎ、確実に相手と通信するためには、次の点に注意してご使用いた だくことをお勧めいたします。
	- 相手先のファクス番号、ワンタッチ/短縮ダイヤルの登録番号をご確認いただくとともに、取扱説 明書をよくご確認のうえご使用ください。
	- 大切な情報を送る場合には、「誤送信防止の機能」を利用して通信されることをお勧めします。 (誤送信防止 [32](#page-31-4) ページ)

### 取扱上のお願い

### <span id="page-13-0"></span>用紙・プロセスカートリッジに関するお願い

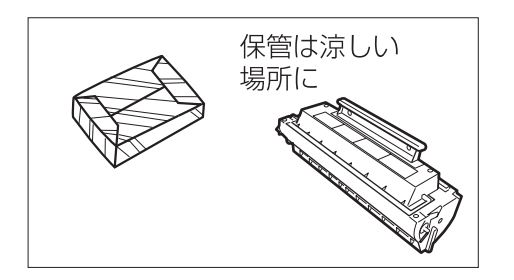

- 用紙、プロセスカートリッジなどは湿気の少な い涼しい場所に保管してください。
	- 用紙は 60 ~ 90g/m<sup>2</sup> の上質紙・再生紙をお使いにな れますが、できるだけ当社の推薦紙をご使用ください。
	- プロセスカートリッジは当社指定品をご使用くださ  $\left\{ \cdot \right\}$

#### ■ 法律で禁じられていること

次のようなコピーは所有するだけでも法律により罰せられますから充分ご注意ください。

- ●法律でコピーを禁止されているもの 1. 国内外で流通する紙幣、貨幣、政府発行の有価証券、国債証券、地方債証券
	- 2. 未使用の郵便切手類(切手、はがきなど)
	- 3. 政府発行の印紙、酒税法や物品法で規定されている証紙類
- ●注意を要するもの
	- 1. 株券、手形、小切手など民間発行の有価証券、定期券、回数券などは、事業会社が業務上必要最低部数を コピーする以外は政府指導によって注意が呼びかけられています。
- 2. 政府発行のパスポート、公共機関や民間団体発行の免許証、許可書、身分証明書や通行券、食券などの切 符類のコピーも避けてください。
- ●著作権の対象となっている書籍、絵画、版画、地図、図面、写真などの著作物は個人的または家庭内その他、 これに準ずる限られた範囲内で使用するためにコピーする以外は禁じられています。

#### ■ プロセスカートリッジに関するお願い

- ●プロセスカートリッジは直射日光を避ける
	- コピー画像に異常が出ることがあります。
- ●プロセスカートリッジを寒い場所から暑い場所へ急に移動させない プロセスカートリッジに結露が発生し、故障の原因となります。
- ●使用済みのプロセスカートリッジは捨てない 回収にご協力ください。
- プロセスカートリッジは上を向けて保存する(箱に上向きの表示があります。) コピー画像に異常が出ることがあります。

#### <span id="page-13-1"></span>その他

#### ■製品リサイクルについて

- 使用済や不要となった製品は、回収して、環境保護、資源有効活用のためリサイクルしています。 本機を廃却する場合は、必ず弊社または販売店、サービス実施会社にご連絡ください。
- 使用済や不要となったトナーボトル、廃トナーボックスなどの消耗品は、環境保護、資源有効活用のため、適 切な処理が必要です。消耗品を廃却する場合は、必ず消耗品の梱包箱に記載されている回収連絡先、弊社また は販売店、サービス実施会社にご連絡ください。

# <span id="page-14-0"></span>**回線コード、電源コードの接続**

#### <span id="page-14-1"></span>コードの接続例

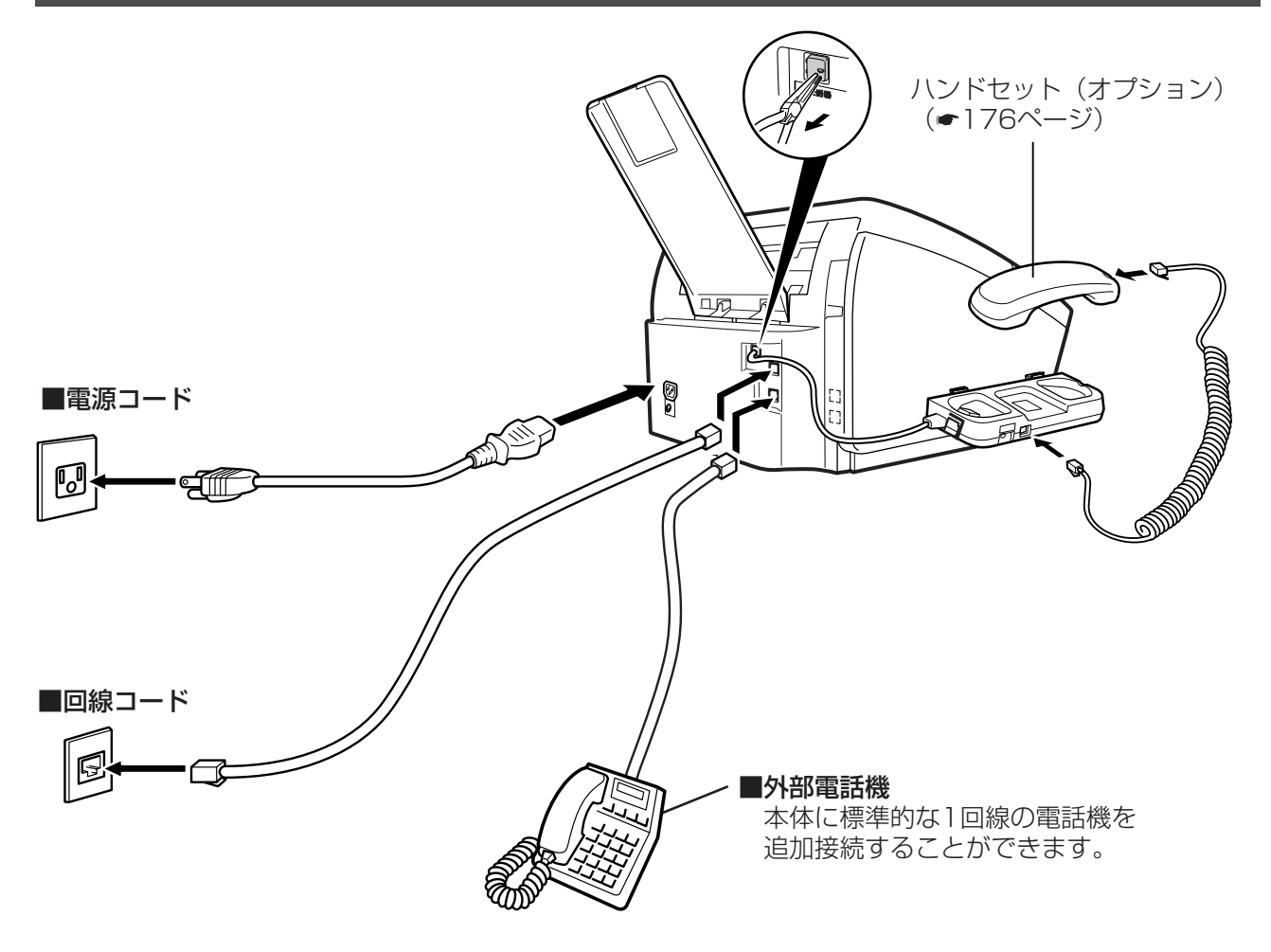

#### <span id="page-14-2"></span>使用上のお願い

#### ■キャッチホンサービスをご契約になっている場合

- ファクスの送信や受信中に、他の方から電話やファクスがかかってくると、ファクス受信画像に線が入った り、通信が中断してしまうことがあります。
- 上記の場合は、キャッチホンや機器の異常ではありませんのでご了承ください。
- なお、キャッチホンサービスをご利用になり、割り込み音の回数を「0」回に設定して頂くと、ファクス通信 中にキャッチホンが入っても異常なく通信できます。

#### ■各サービスについて

● 発信者番号通知·ダイヤルインサービスはあらかじめ NTT との契約が必要です。 本サービスの詳細につきま しては NTT にお問い合わせください。

#### ■電波障害防止について

この装置は、クラス B 情報技術装置です。この装置は、家庭環境で使用することを目的としていますが、この装 置がラジオやテレビジョン受信機に近接して使用されると、受信障害を引き起こすことがあります。 取扱説明書に従って、正しい取り扱いをしてください。

VCCI-B

お知らせ ) 1. 本機の電力消費はわずかですので、常に電源を ON (コードを差し込んだ状態) にしておくこ とをお勧めします。電源 OFFの状態が長引けば時計部のデータが失われる可能性があります。

# <span id="page-15-0"></span>**コントロールパネルの説明**

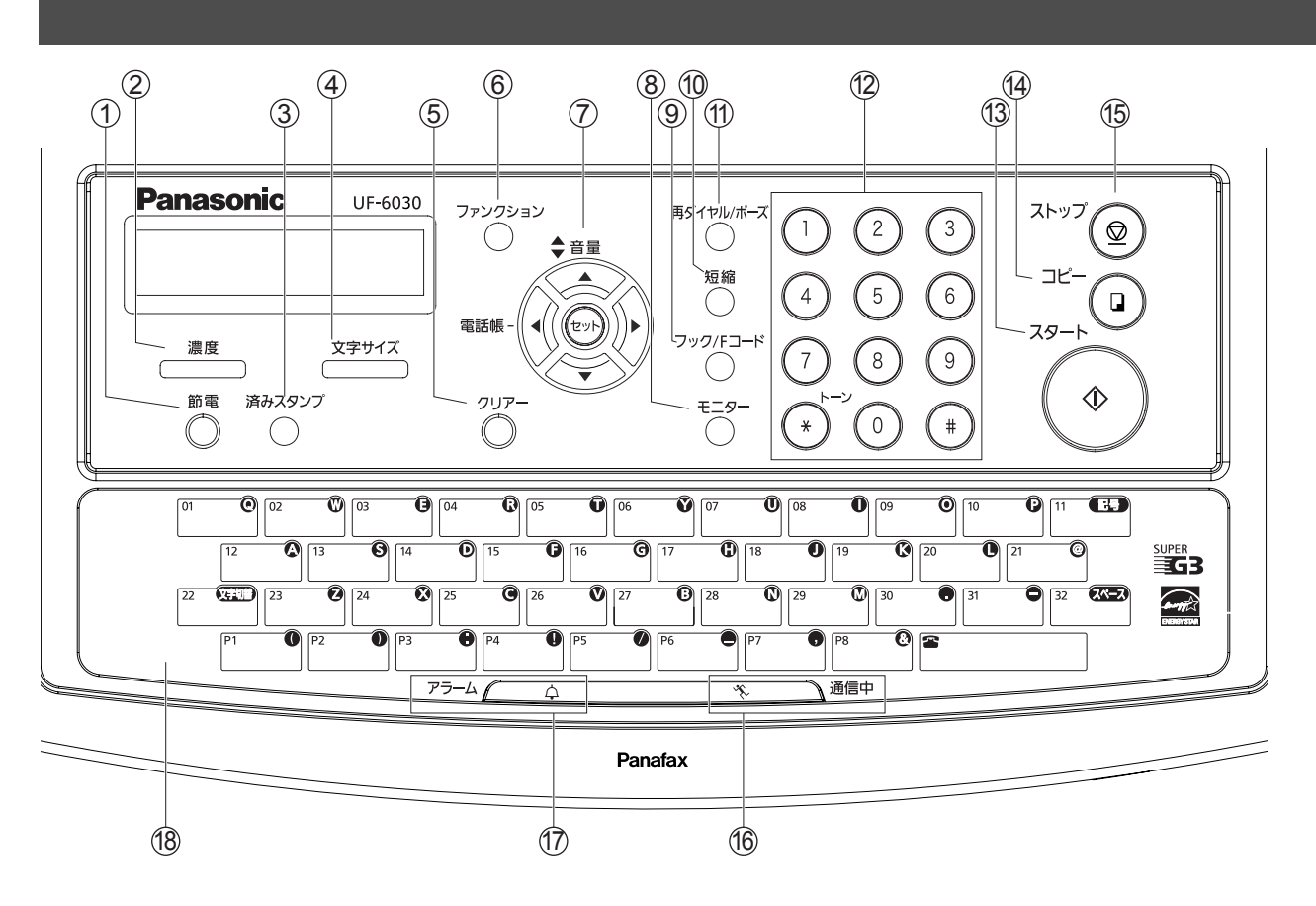

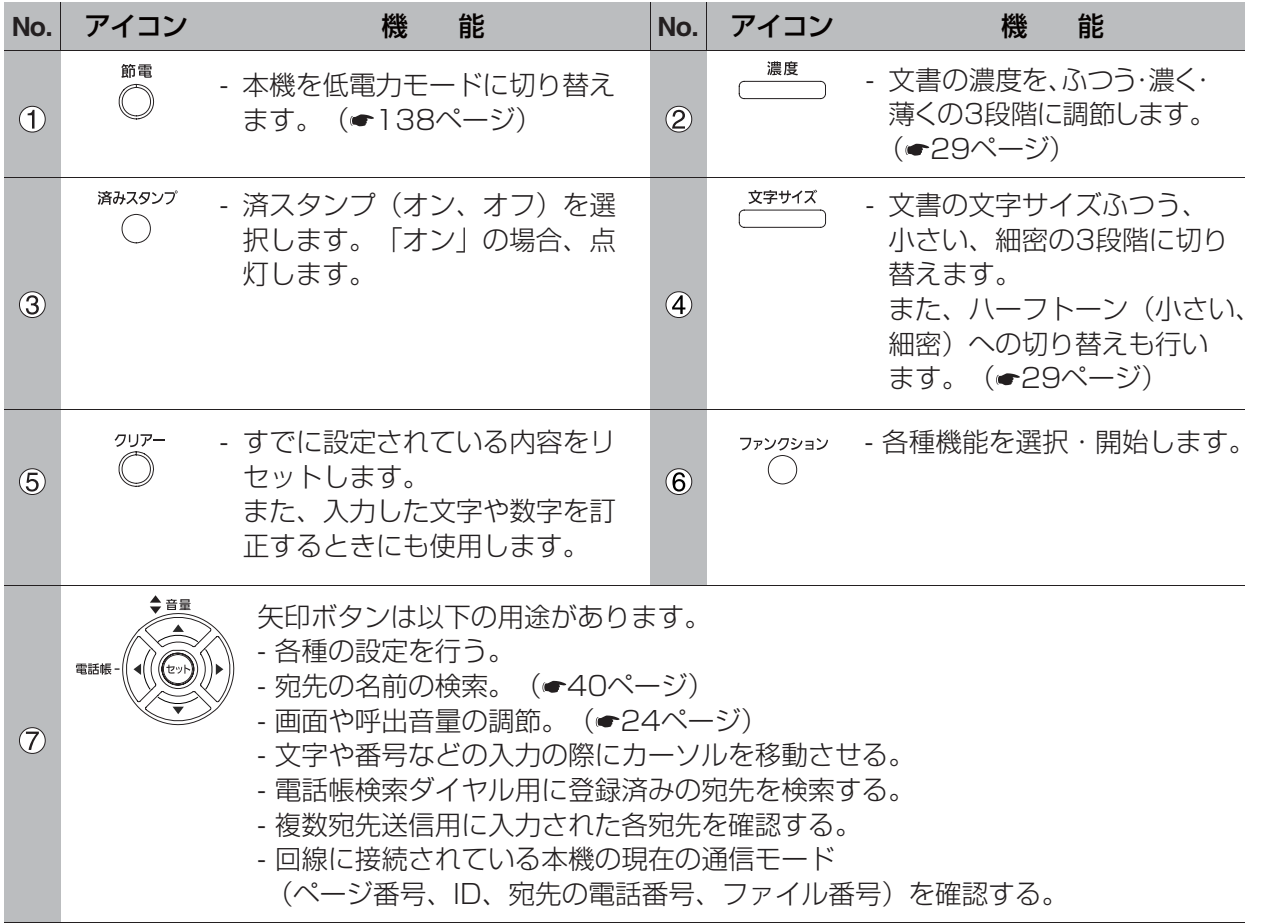

# コントロールパネルの説明

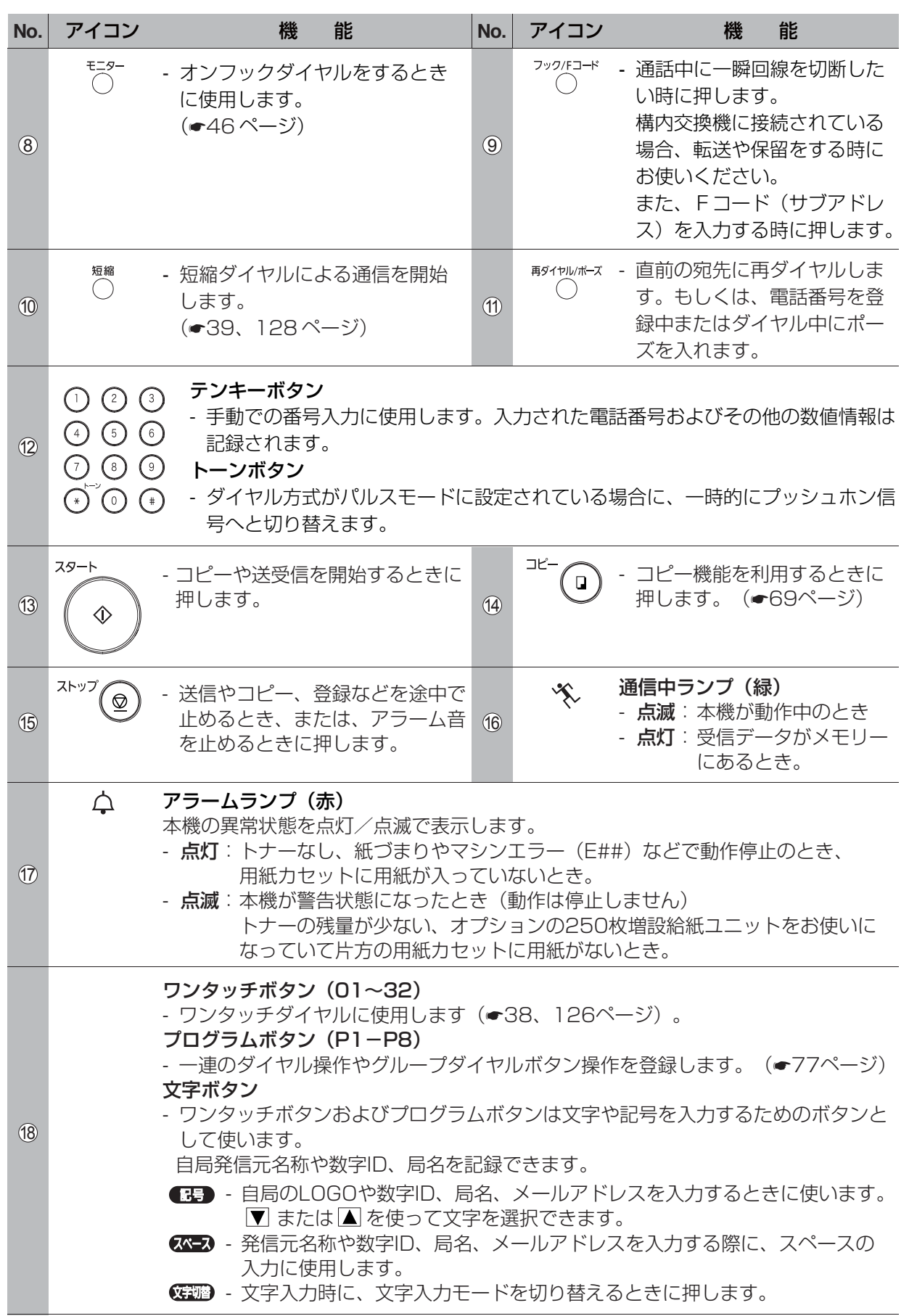

<span id="page-17-0"></span>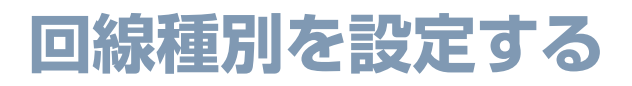

#### <span id="page-17-1"></span>電話回線の設定

電話回線には、ダイヤル (DP) 回線 (ダイヤルスピード 10PPS と 20PPS 2 種類) と、プッシュ (PB) 回線とがあります。電話回線の種類を確認し、それに合わせて本機の回線種別を設定してください。

IP 電話サービスを利用するときは、プッシュ(PB)回線に設定してください。

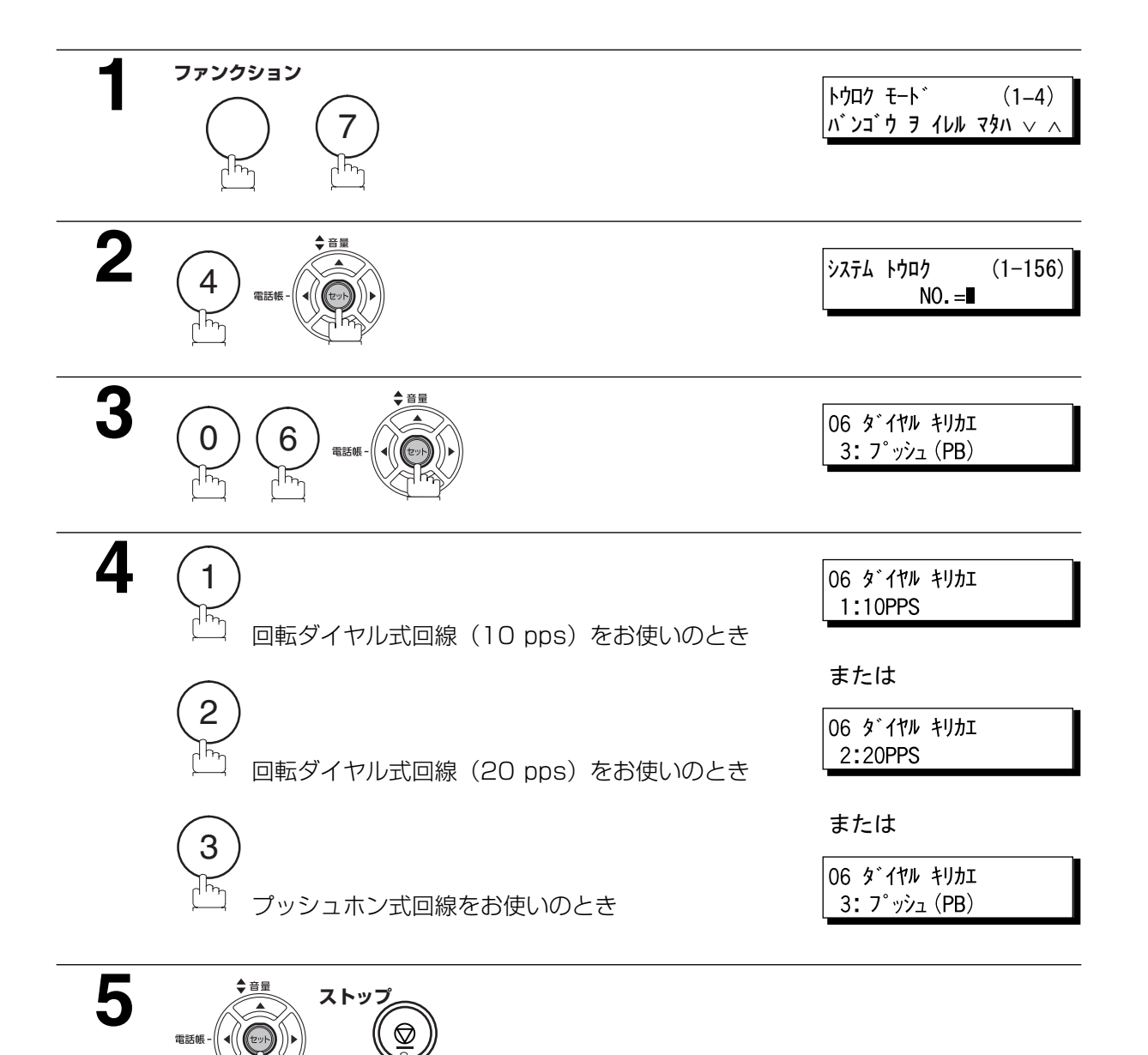

## 回線種別を設定する

<span id="page-18-0"></span>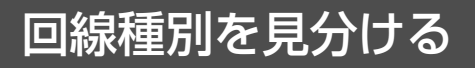

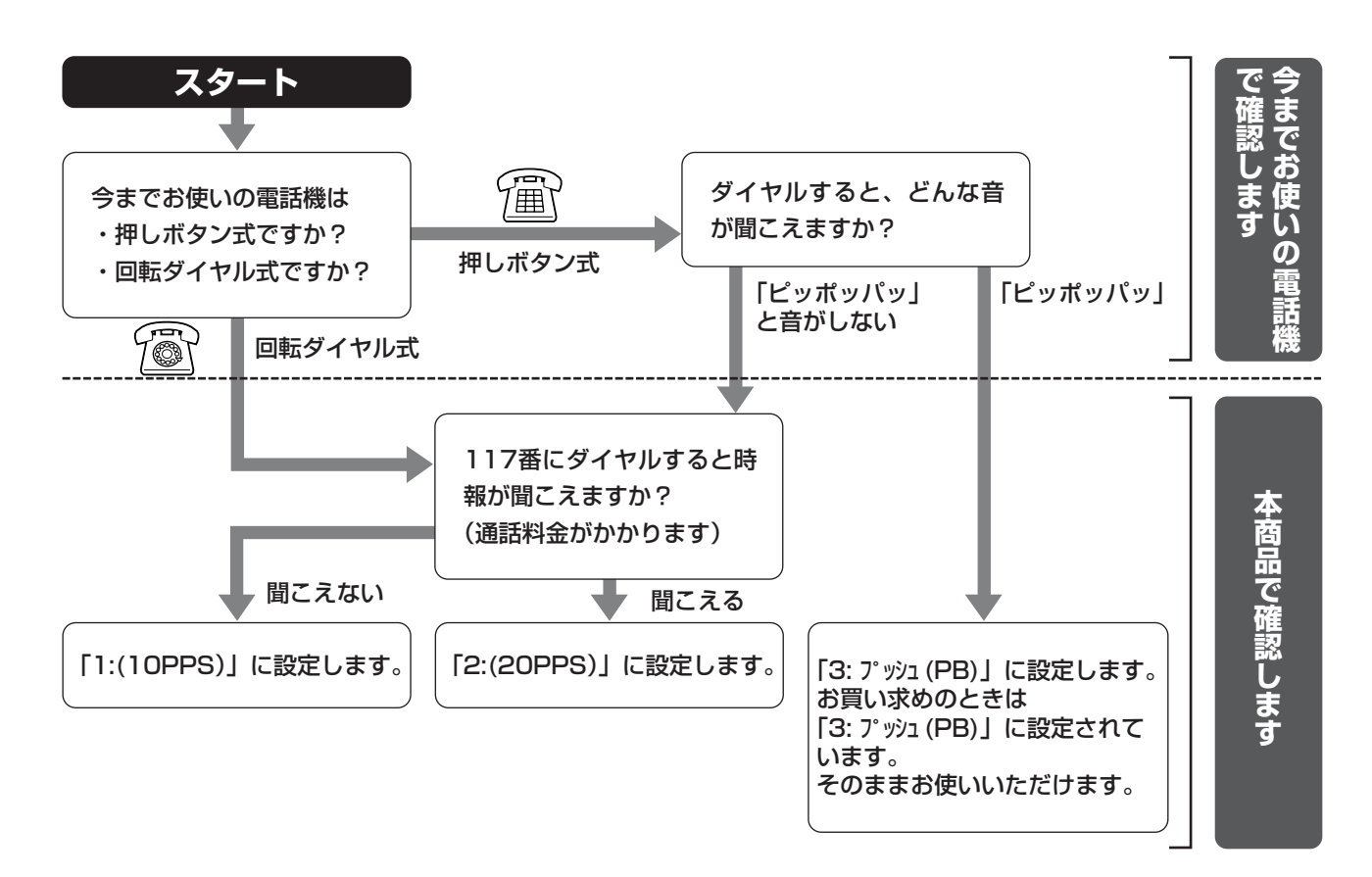

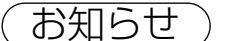

 $\text{diam}(\mathcal{L}_0)$   $\bullet$  117 番に電話をかけると、通話料金がかかります。

● 回線種別をプッシュ (PB) に設定しているときや、10PPS または 20PPS に設定していて  $(\star)$ を押したあと、プッシュ信号として \* や # がご利用になれます。

お願い )●回線種別の確認・設定は、必ず行ってください。正しく設定しないとお使いになれない場合が あります。

- 回線の種別がわからないときは、局番なしの116番 (無料)へお問い合わせください。
- TA (ターミナルアダプタ) に本機を接続して利用する場合は、本機の外部電話用モジュラー ジャックに電話機を接続しないでください。接続すると本機や電話機の機能が正常に動作しな くなることがあります。
- PBX (構内交換機) に接続するときは、サービス実施会社へお問い合わせください。

<span id="page-19-0"></span>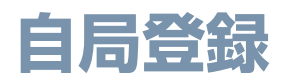

### <span id="page-19-1"></span>自局登録について

本機は文書通信の記録のために、基本的な設定を登録することができます(自局登録)。発進元 ID ナンバー を登録すれば、文書送受信者の身元確認に役立ちます。

#### <span id="page-19-2"></span>日付と時刻の登録

待機時には画面に日付と時刻が表示されます。

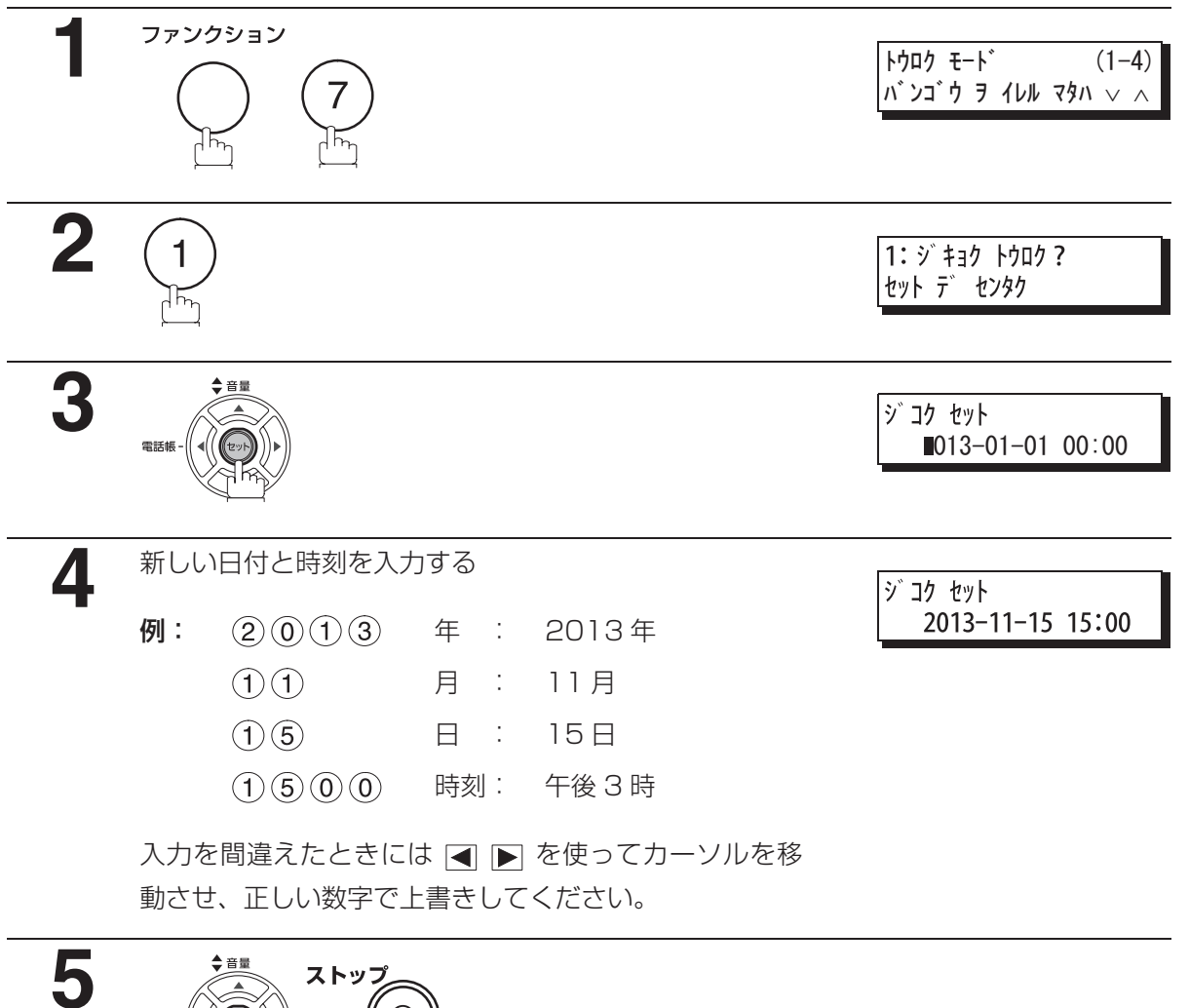

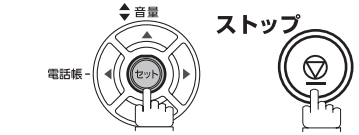

### 自局登録

#### <span id="page-20-0"></span>発信元の登録

発信元を登録しておくと、宛先に届いた原稿の先端に発信元を印刷することができます。

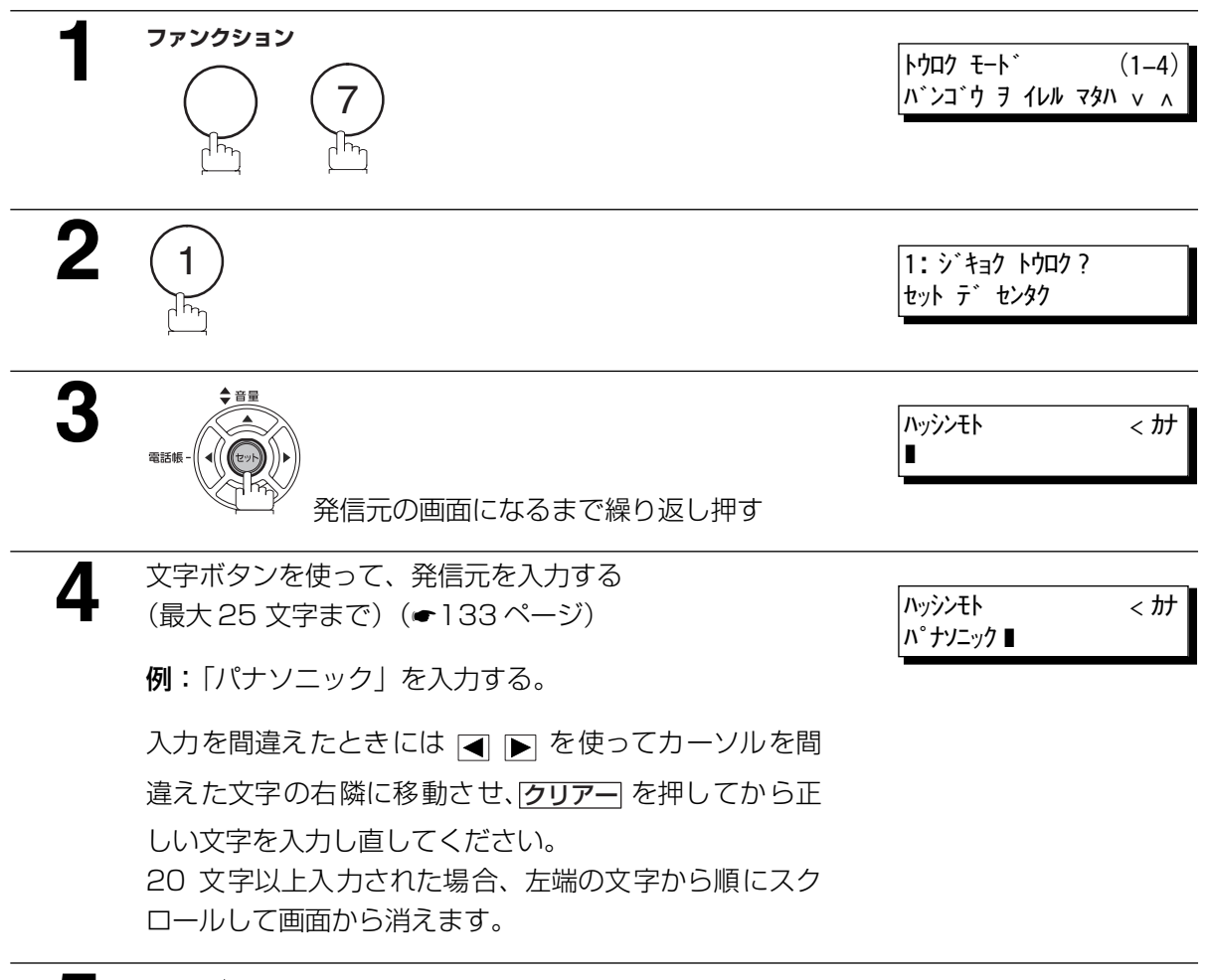

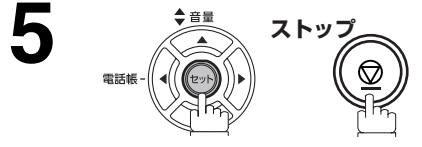

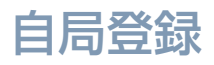

### <span id="page-21-0"></span>文字 ID の登録

通信をしたときに、相手のディスプレイにこちらの会社名などを表示させることができます。

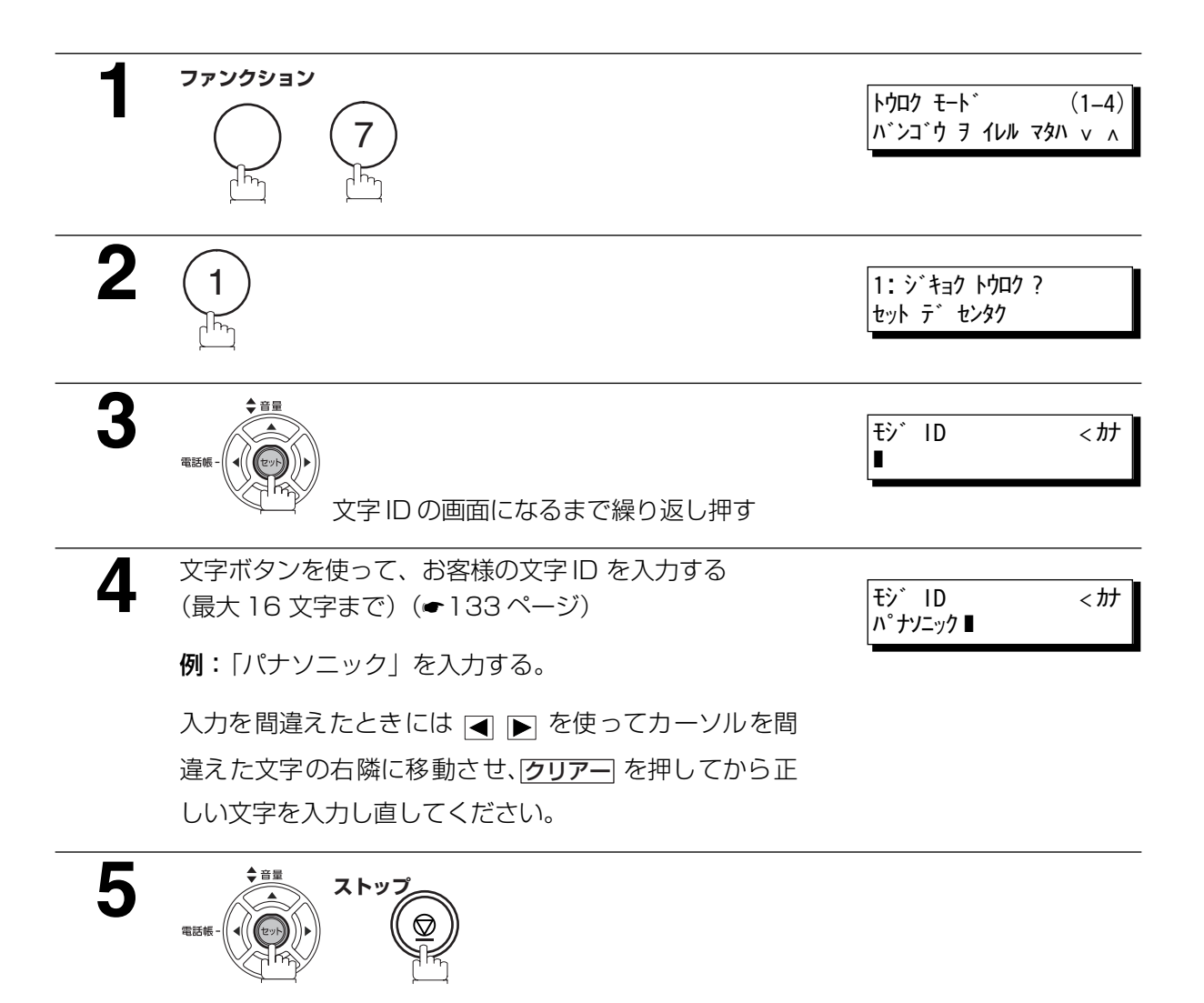

お知らせ) 1. 特殊文字は文字 ID として使用できません。

#### 自局登録

#### <span id="page-22-0"></span>数字 ID (ファクス番号)の登録

相手先のディスプレイに電話番号などを表示させることができます。

お客様のファクス番号を本機の数字 ID として登録することをお勧めします(最大 20 字まで)。

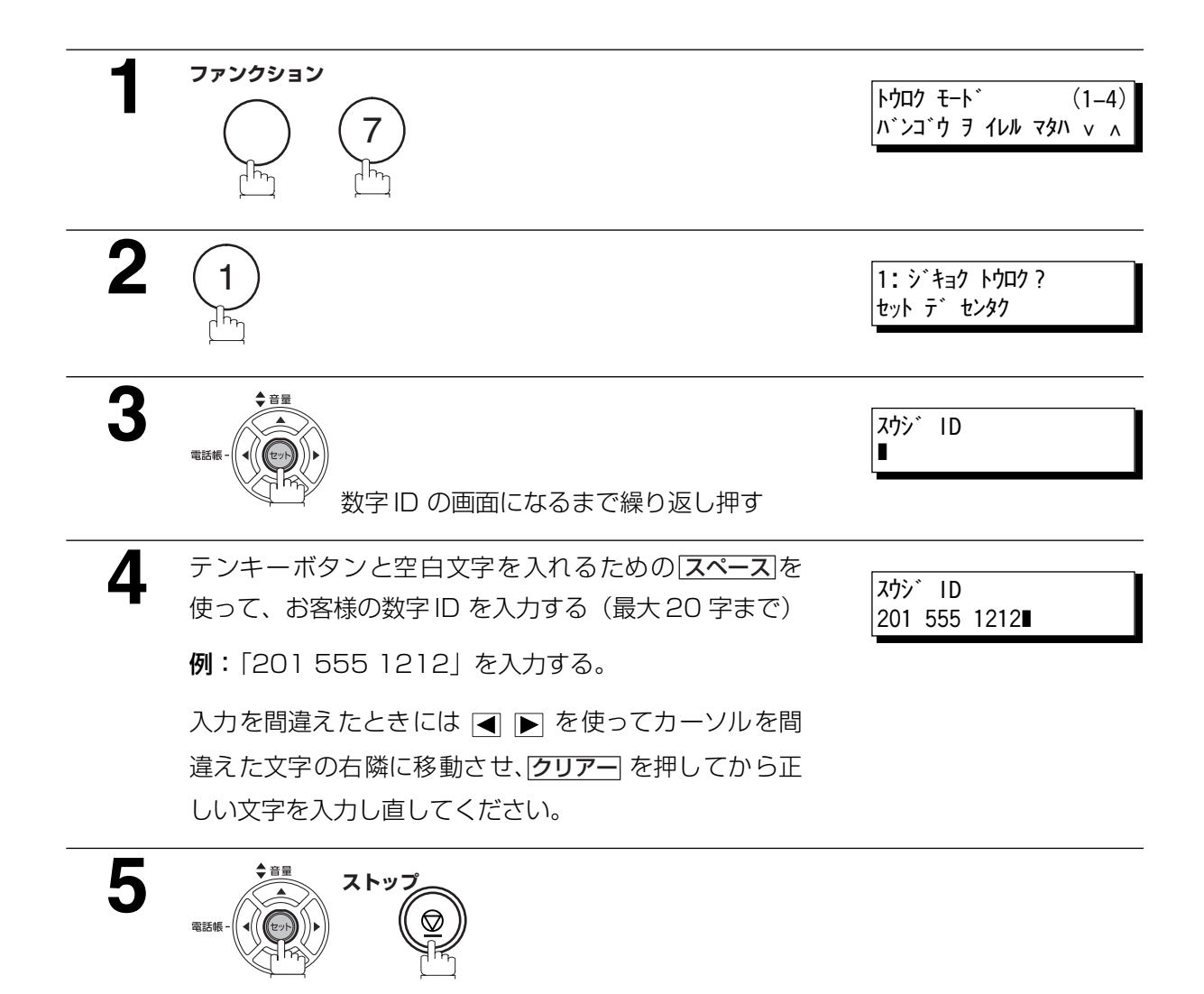

お知らせ) 1. 国別コードの入力で"+"を入力するには(\*)を使ってください。

例: +1 XXX XXX XXXX +1 はアメリカ合衆国の国別コード。 +81 X XXX XXXX +81 は日本の国別コード。

<span id="page-23-2"></span><span id="page-23-0"></span>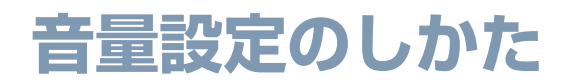

<span id="page-23-1"></span>モニター音量の設定

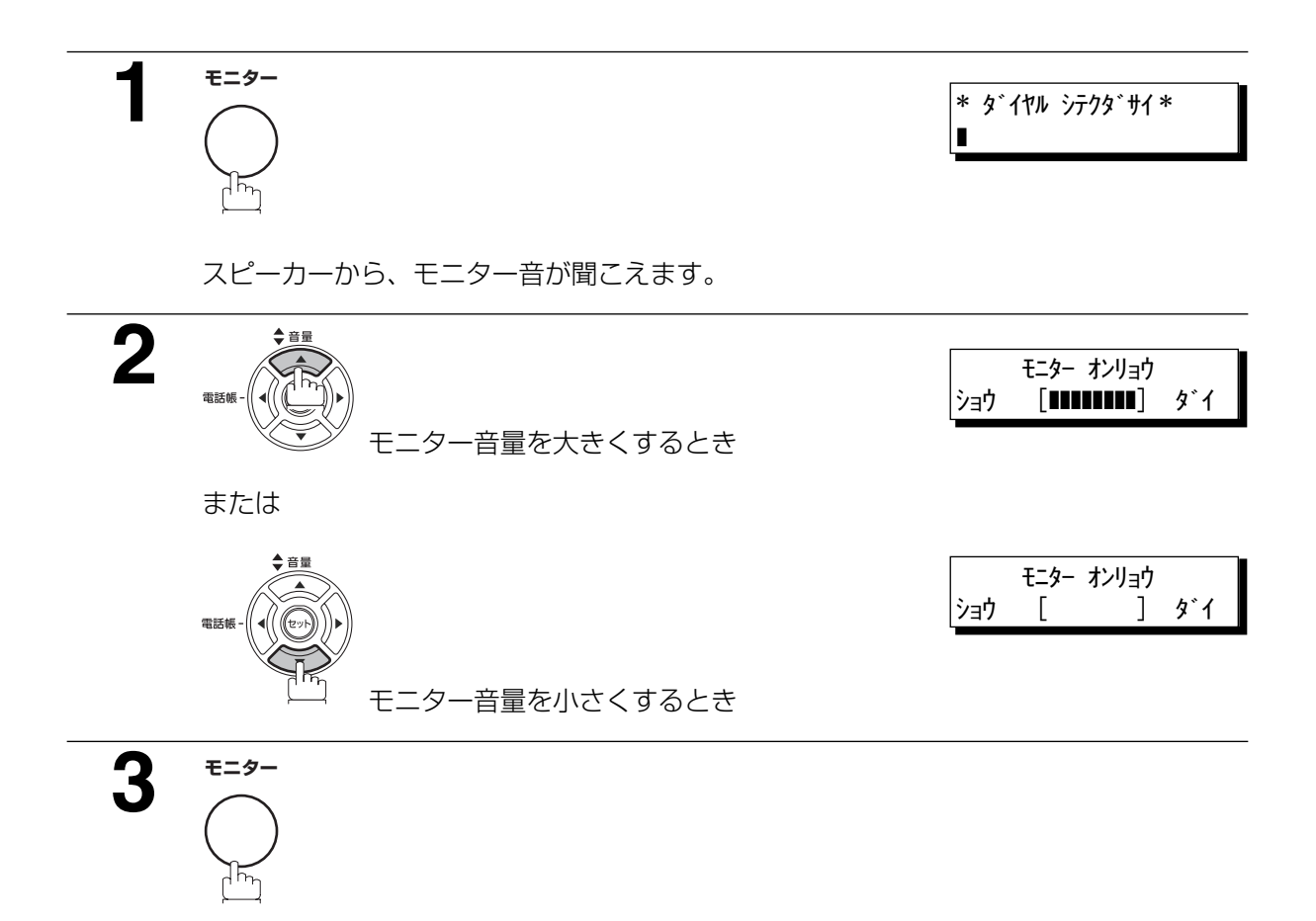

## 音量設定のしかた

### <span id="page-24-0"></span>呼出音量の設定

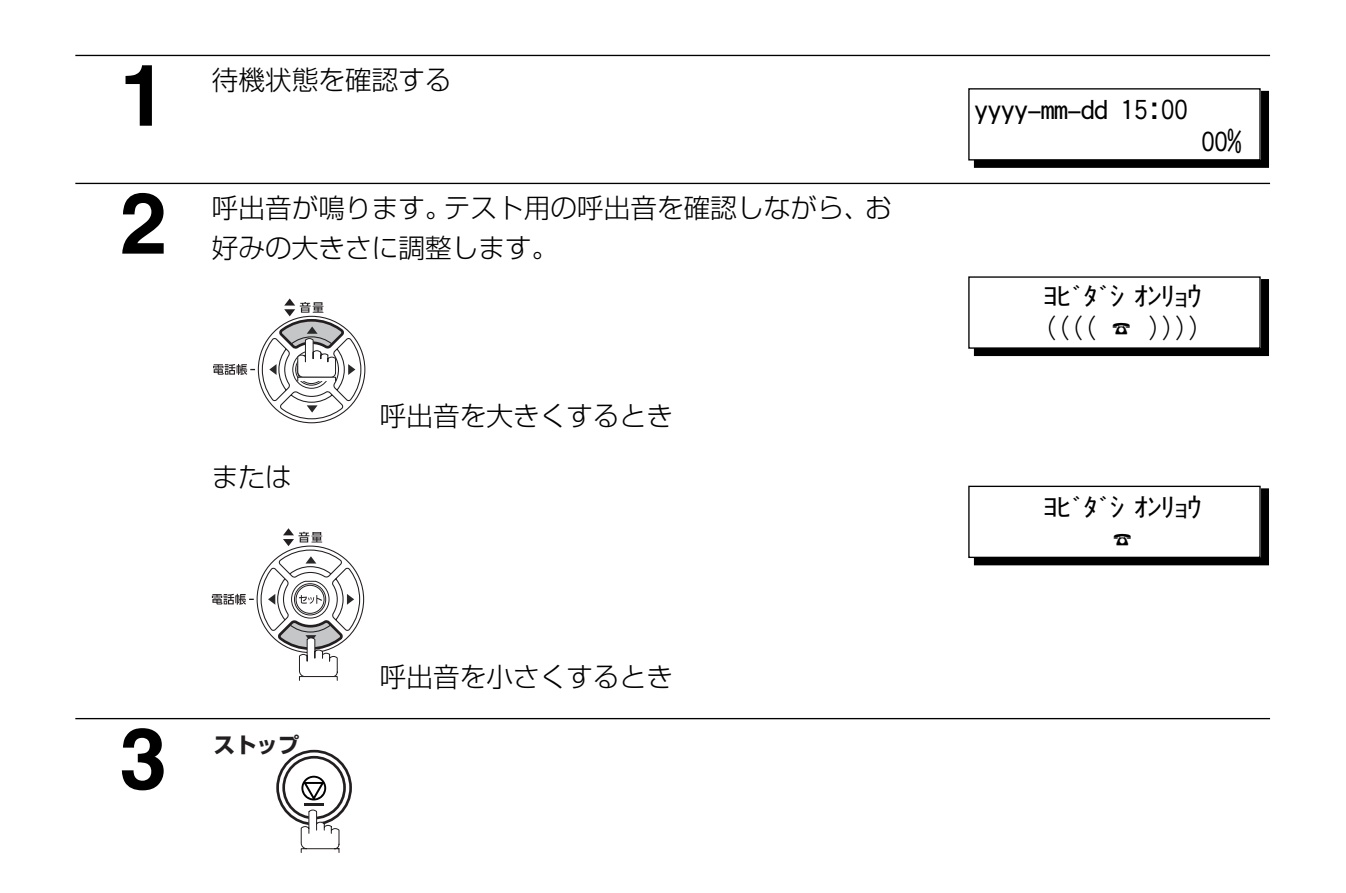

<span id="page-25-0"></span>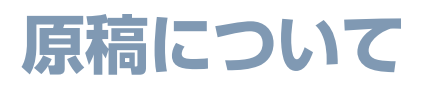

## <span id="page-25-1"></span>セット可能な原稿

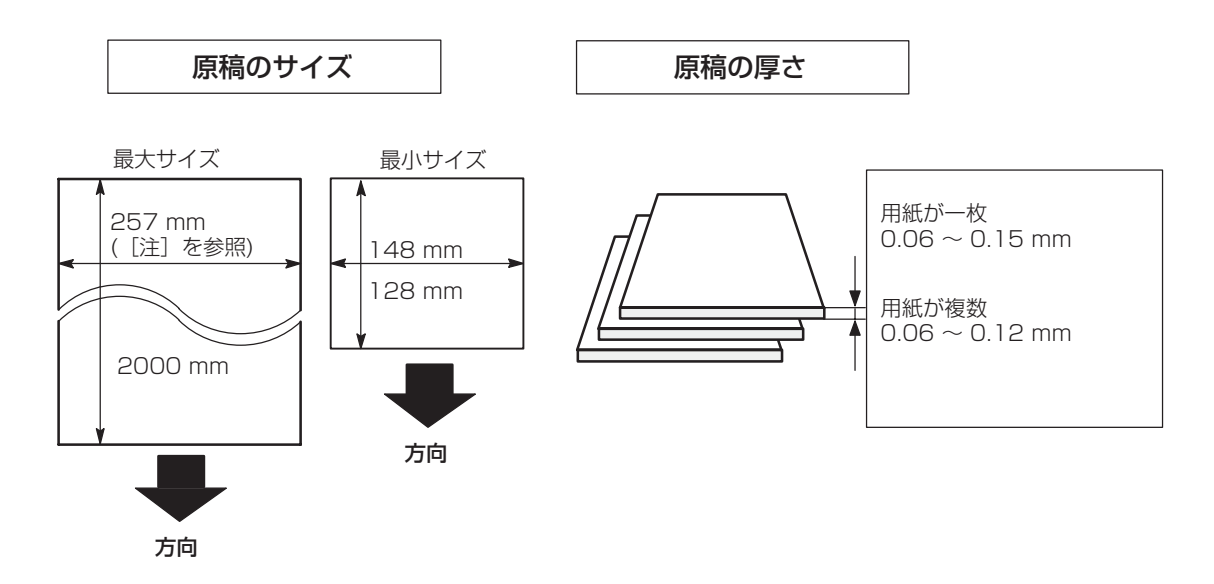

注 : 本機のセット可能な最大原稿幅は、257mm です。ただし有効読取幅は、252mm です。 また、最小サイズは 148mm(幅)x128mm(長さ)です。

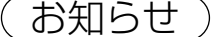

1. 複数枚の原稿をセットする際には、以下のような範囲に限られます。

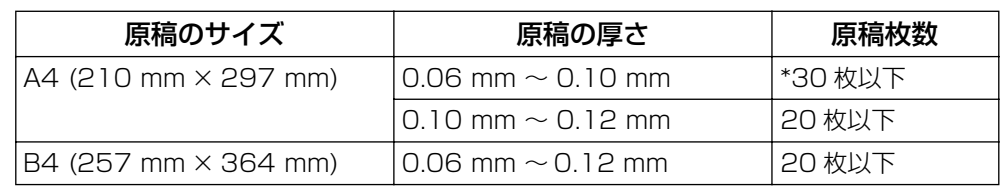

・同一サイズ、同質の原稿

・原稿の紙質は上質紙相当(表、裏ともコーティングのないもの)

- \*原稿の大きさと厚みが上記仕様を満たしていても、用紙の種類によっては、30 枚セットで きない場合がありますので、ご注意ください。
- 2. 364 mm を超える原稿をセットする場合は、手で支えながら送信してください。
- 3. A4 サイズより長い原稿をセットする場合は、補助原稿台を下図のように延ばしてください。

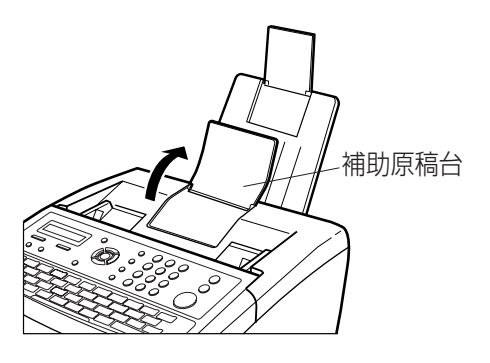

### 原稿について

#### <span id="page-26-0"></span>セットできない原稿

次の原稿はセットしないでください。

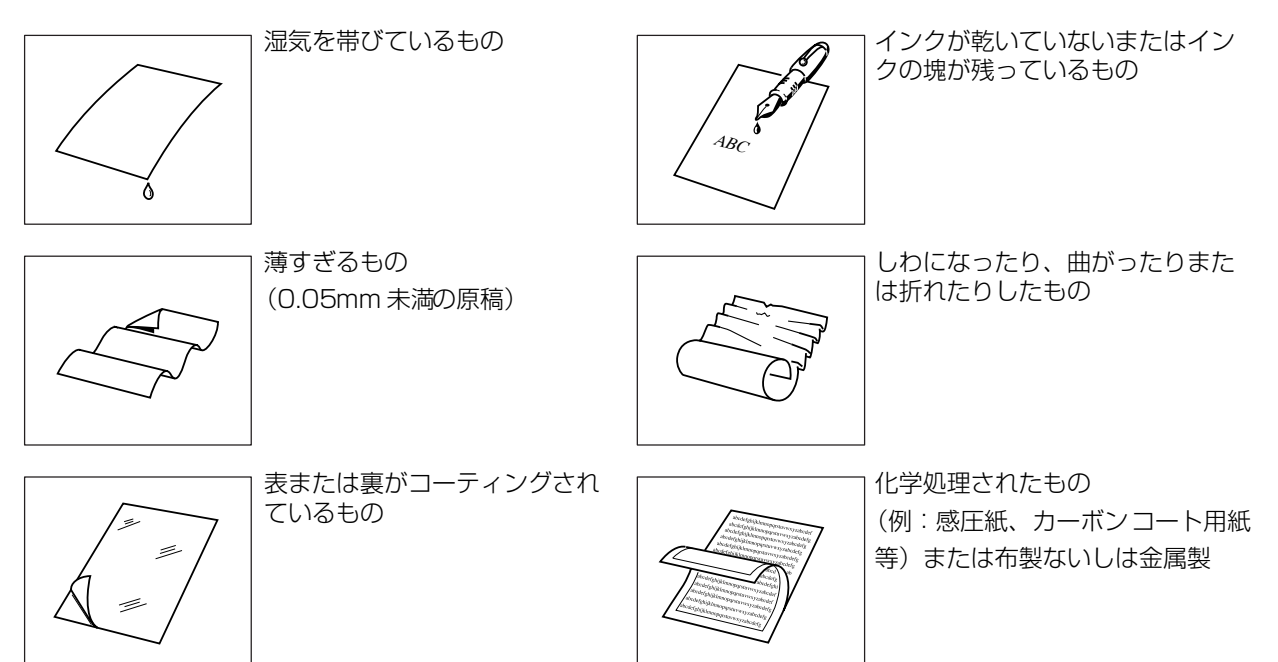

これらの原稿は、あらかじめ別の用紙にコピーしておいたものを送信してください。

<span id="page-27-1"></span>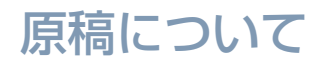

### <span id="page-27-0"></span>原稿のセットのしかた

- 1. 原稿がホッチキスやクリップ留めされていないこと、また破れていたり、油がついていたり、コーティ ングされていたりしないことを確認してください。
- 2. 読み取る面を下向きにし、ADF(自動原稿送り装置)の奥に突き当たるまで差し込んでください。 複数枚の原稿をセットする場合は、下記に示すように原稿を少しずつずらして ADF に挿入してくださ い。
- 3. 原稿ガイドを原稿の幅に合わせてください。

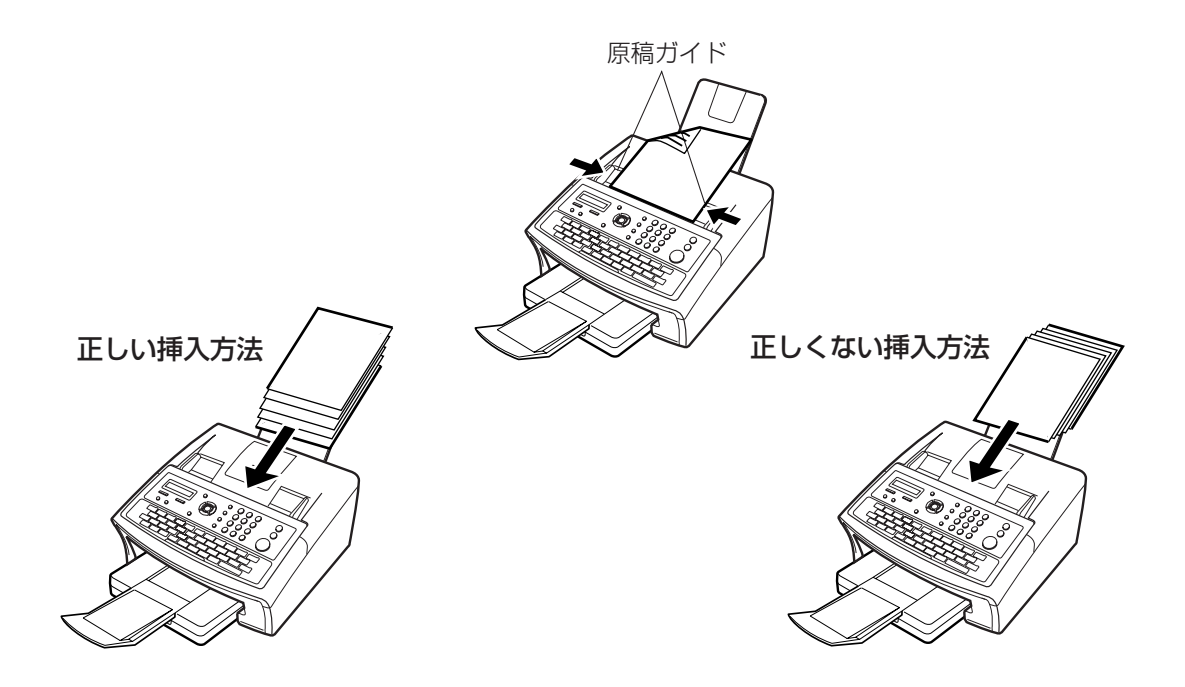

ADF に原稿をセットすると、ディスプレイのメッセージが日付(待機画面)から次のメッセージに変わり ます。基本送信設定を変更するか、ダイヤル操作をしてください。

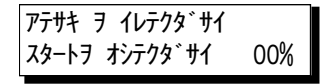

# <span id="page-28-4"></span><span id="page-28-0"></span>**基本的な機能の設定**

#### <span id="page-28-1"></span>概要

送信前、原稿をセットするとき送信設定を一時的に変更することができます。

設定は次のとおりです。

- **・** 濃度
- **・** 文字サイズ
- **・** 済スタンプ
- **・** 通信結果レポート

原稿を送信後、自動的にもとの設定に戻ります。

#### <span id="page-28-5"></span><span id="page-28-2"></span>濃度

文字が薄い原稿を送るときは「コク」に変更してください。文字がこい原稿を送るときは「ウスク」に変 更してください。

<u>濃度 |</u>を押すごとに切り替わります。

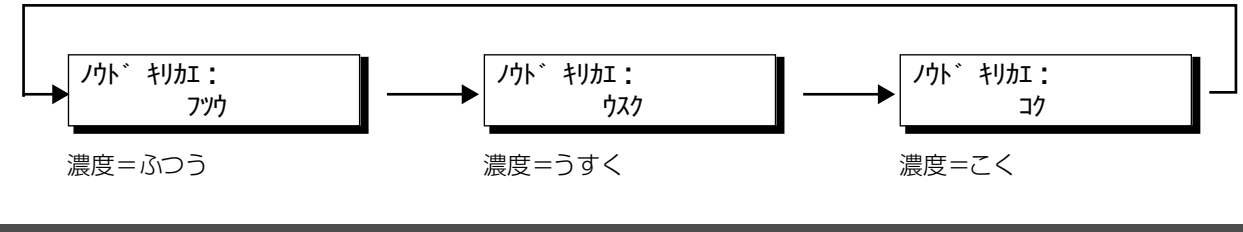

#### <span id="page-28-6"></span><span id="page-28-3"></span>文字サイズ

細かい文字の原稿を送る時は「チイサイ」もしくは「サイミツ」、写真やカラー原稿を送るときは「ハーフ トーン」に変更してください。

文字サイズ |を押すごとに切り替わります。

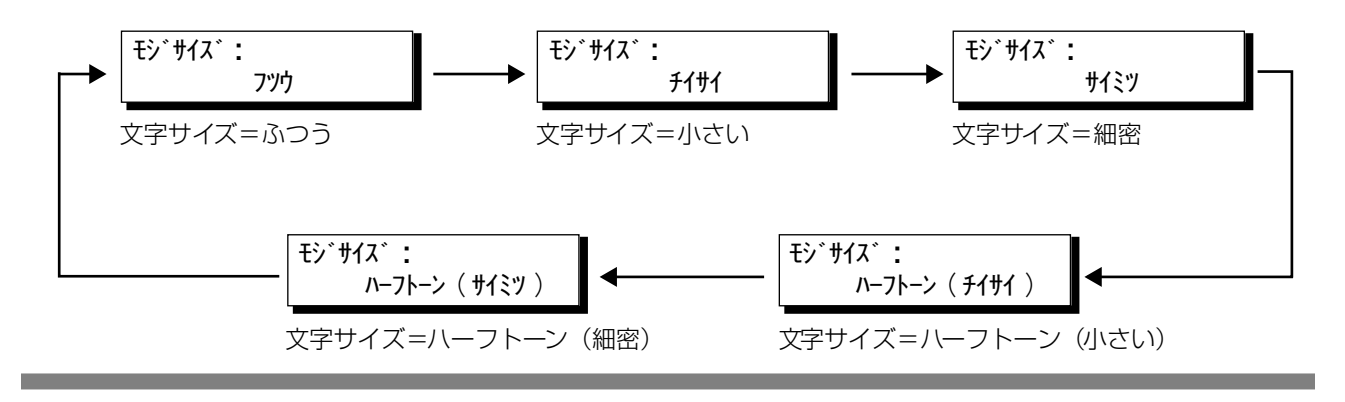

お知らせ ) 1. 良くお使いになる濃度や文字サイズの設定を登録しておけば、原稿をセットするたびに設定を する手間がはぶけます。(☛[137](#page-136-1) ページ)

#### 基本的な機能の設定

### <span id="page-29-0"></span>済スタンプ

済スタンプを使えば、送信済の各ページに小さな (るマークが付くので、正常に送信されたことが確認でき ます。

オみスタンプを押すごとに切り替わります。

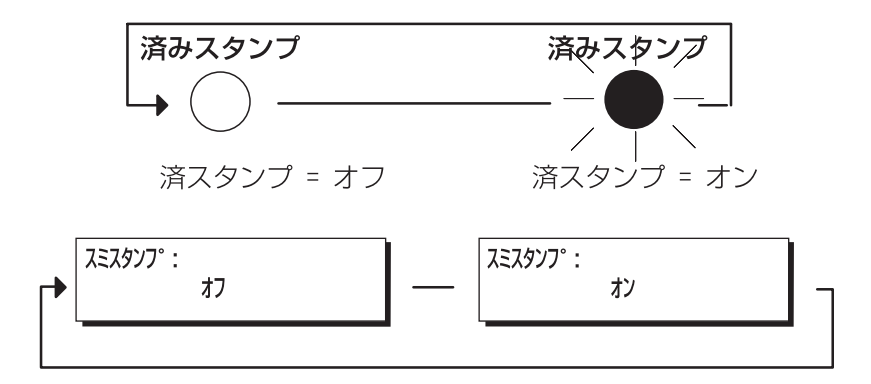

#### <span id="page-29-1"></span>敬称付加機能

システム登録の「134 宛先名敬称付加」で、発信元印字の宛先(TO)に、「サマ」を印字するかどうかを 設定できます。お買い上げ時は、「サマ」を印字するように設定されています。(●[140](#page-139-0)ページ)

#### 【発信元印字例】

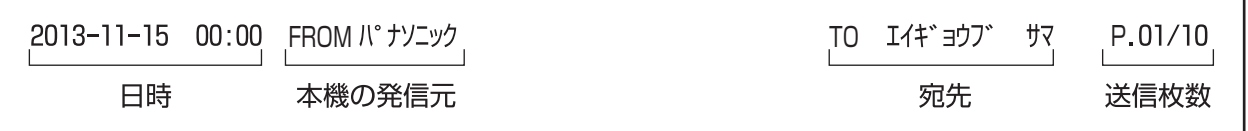

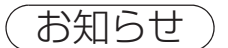

お知らせ) 1.「004 済スタンプ」のお買い上げ時の設定は「オフ」(●[137](#page-136-2)ページ)、「028 メモリー済ス タンプ| のお買い上げ時の設定は「アリ| (■138ページ)になっています。 ダイレクト送信、メモリー送信または、ポーリング送信をするときに、済スタンプの設定を変 更したい場合は、済スタンプ、およびメモリー済スタンプの設定を「オン」または「ナシ」に してください。

### 基本的な機能の設定

#### <span id="page-30-0"></span>通信結果レポート

通信ごとの結果を確認できます。

通信結果レポート = オフに設定した場合 : 通信結果レポートはプリントしません。

通信結果レポート = オンに設定した場合 : 通信毎に自動的に通信結果レポートをプリントします。

通信結果レポート = ミツウシンに設定した場合: 通信が未通信のときのみ通信結果レポートをプリントします。

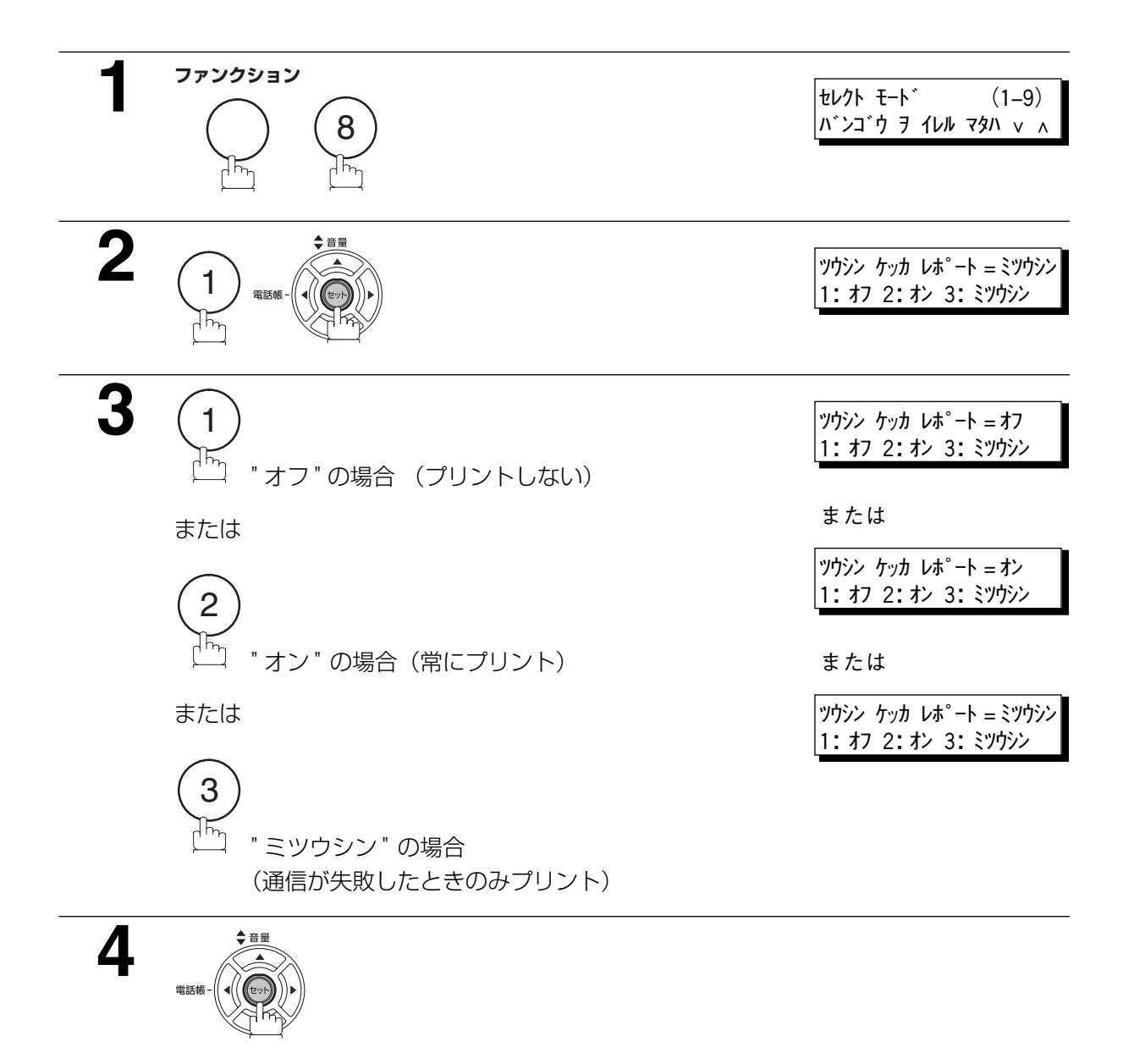

お知らせ ) 1. 通信結果レポートの設定を変更するにはシステム登録の「012 通信結果レポート」(●[137](#page-136-3) ページ)を変更します。

<span id="page-31-4"></span><span id="page-31-0"></span>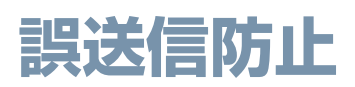

#### <span id="page-31-1"></span>概要

誤った宛先への送信を防止するため、本機には、複数宛先指定の禁止、宛先確認、直接ダイヤル制限、直 接ダイヤル再入力の4つの機能があります。

#### <span id="page-31-2"></span>複数宛先指定の禁止

複数宛先の指定、およびグループダイヤルを禁止するように設定できます。 この機能が設定されている場合、2ヵ所目の宛先を指定しようとすると、次のメッセージが表示されます。

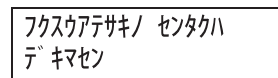

・ 複数宛先指定を禁止する場合は、システム登録の「117 複数宛先指定」を「ナシ」に設定しておきます。 お買い上げ時は、「ナシ」に設定されています。(●[140](#page-139-0)ページ)

「ナシ」に設定した場合も、プログラムダイヤルを利用した複数宛先への送信はできます。

#### <span id="page-31-3"></span>宛先確認

常に宛先確認をしてから、送信を開始するように設定できます。 宛先確認が設定されている場合、宛先を確認しないで スタート を押すと、宛先確認の操作を促すメッセー ジが表示されます。

・ 宛先確認をする場合は、システム登録の「125 宛先確認」を「アリ」に設定しておきます。 お買い上げ時は、「アリ」に設定されています。(●140ページ)

送信指示を行ったあと(●37 ページ~ [46](#page-45-0) ページ)宛先確認を促すメッセージが表示された場合は、次 の手順にしたがって操作してください。

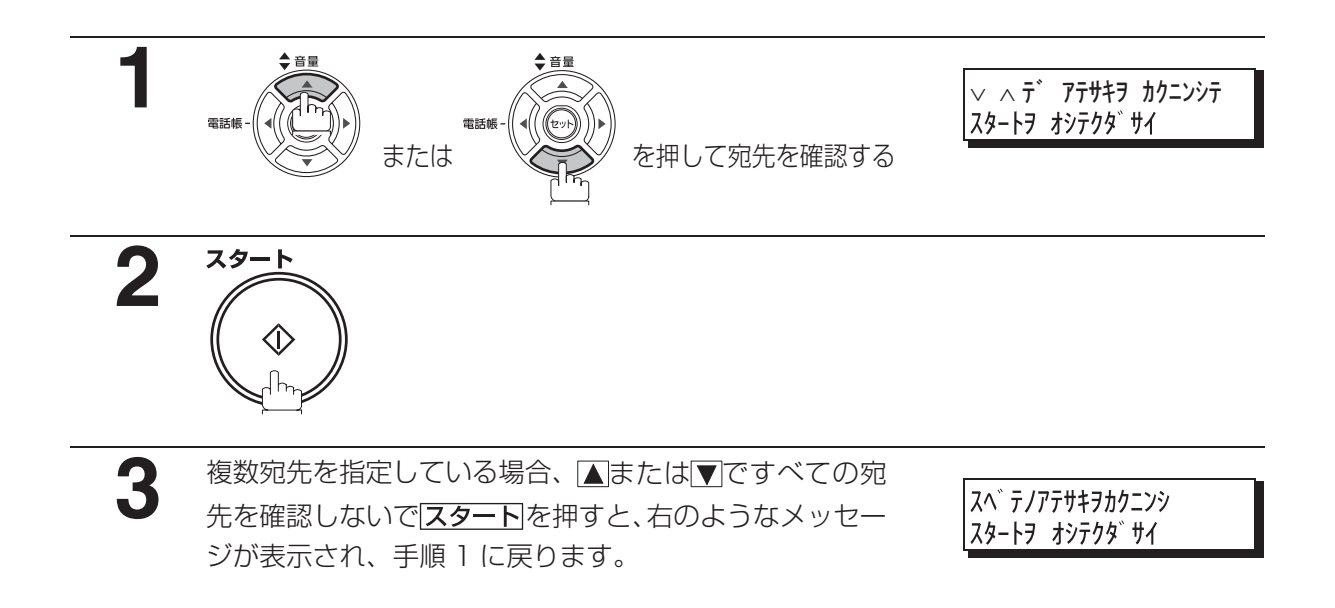

#### 誤送信防止

#### <span id="page-32-0"></span>直接ダイヤル制限

直接入力による電話番号の指定を、すべて禁止するように設定できます。

- ・ 直接ダイヤル入力を禁止する場合は、システム登録の「136 直接ダイヤル制限」を「アリ」に設定 しておきます。お買い上げ時は、「ナシ」に設定されています。(●[141](#page-140-0)ページ)
- ・ この機能を設定すると、 <mark>再ダイヤル</mark>は使用できません。ただし、再ダイヤル待ちが表示されている場 合は「再ダイヤルが開始されます。

テンキー、再ダイヤルを押すと、次のメッセージが表示されます。

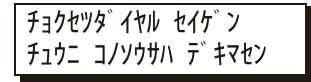

### <span id="page-32-1"></span>直接ダイヤル再入力

合にだけ送信が開始されるように設定できます。 直接入力で電話番号を入力するときに、電話番号の再入力画面が表示され、1 回目と2 回目が一致した場

- ・ 直接ダイヤル再入力を有効にする場合は、システム登録の「137 直ダ再入力」を「アリ」に設定し ておきます。お買い上げ時は、「アリ」に設定されています。(●141ページ)
- ・ システム登録の「136 直接ダイヤル制限」が「アリ」に設定されている場合は、「137 直ダ再入力」 で「アリ」を設定しても、再入力画面は表示されません。(●141ページ)
- ・ 1 回目と 2 回目の宛先が一致しない場合は、「アテサキガ イッチシテイマセン」と表示されます。

直接入力で 1 回目の電話番号を入力し、 セットまたは スタートを押す( $\bullet$ 37ページ)と、自動的に再入 力画面が表示されます。次の手順に従って操作してください。

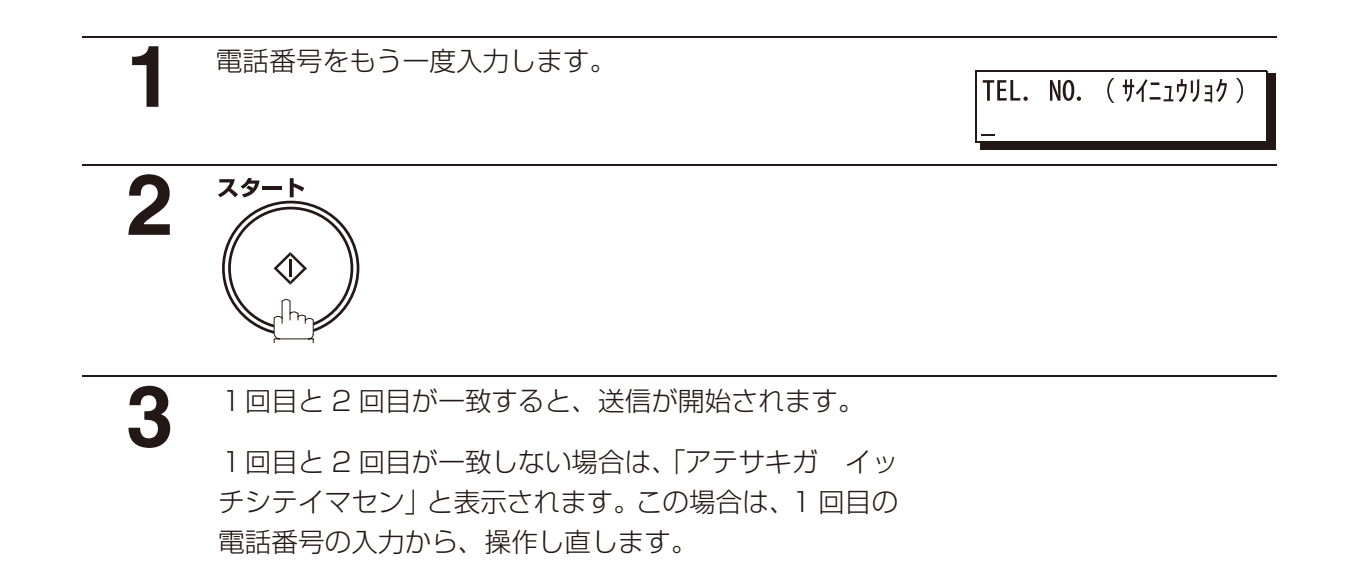

<span id="page-33-1"></span><span id="page-33-0"></span>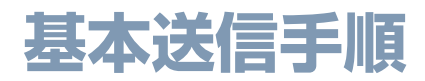

**1** 図のように原稿をセットする

• 原稿のセットのしかた (●[28](#page-27-1) ページ)

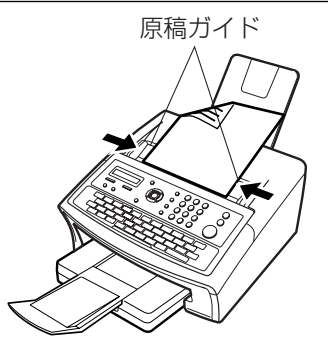

**2** 文字サイズ、濃度を選ぶ • 濃度 (<del>●</del>[29](#page-28-5)ページ)

● 文字サイズ (<del>●</del>[29](#page-28-6)ページ)

**3** 必要に応じて各種機能を設定する

### **4** ダイヤルをする

- **•直接ダイヤル (電話番号) で送る (●[37](#page-36-0) ページ)**
- **•ワンタッチボタンで送る(●[38](#page-37-0)ページ)**
- ●短縮ダイヤルで送る(●[39](#page-38-0)ページ)
- **•電話帳機能で送る(●[40](#page-39-0)ページ)**

**5 スタート**  ♦

- を押す
- **・**原稿読取が開始されます。
- **・**宛先へ送信を開始します。

# <span id="page-34-0"></span>**電話回線で送信する**

### <span id="page-34-1"></span>メモリー送信

原稿をメモリーに蓄積し、次にダイヤルを開始します。

送信途中で通信が中断されたときは、残りのページを再送します。

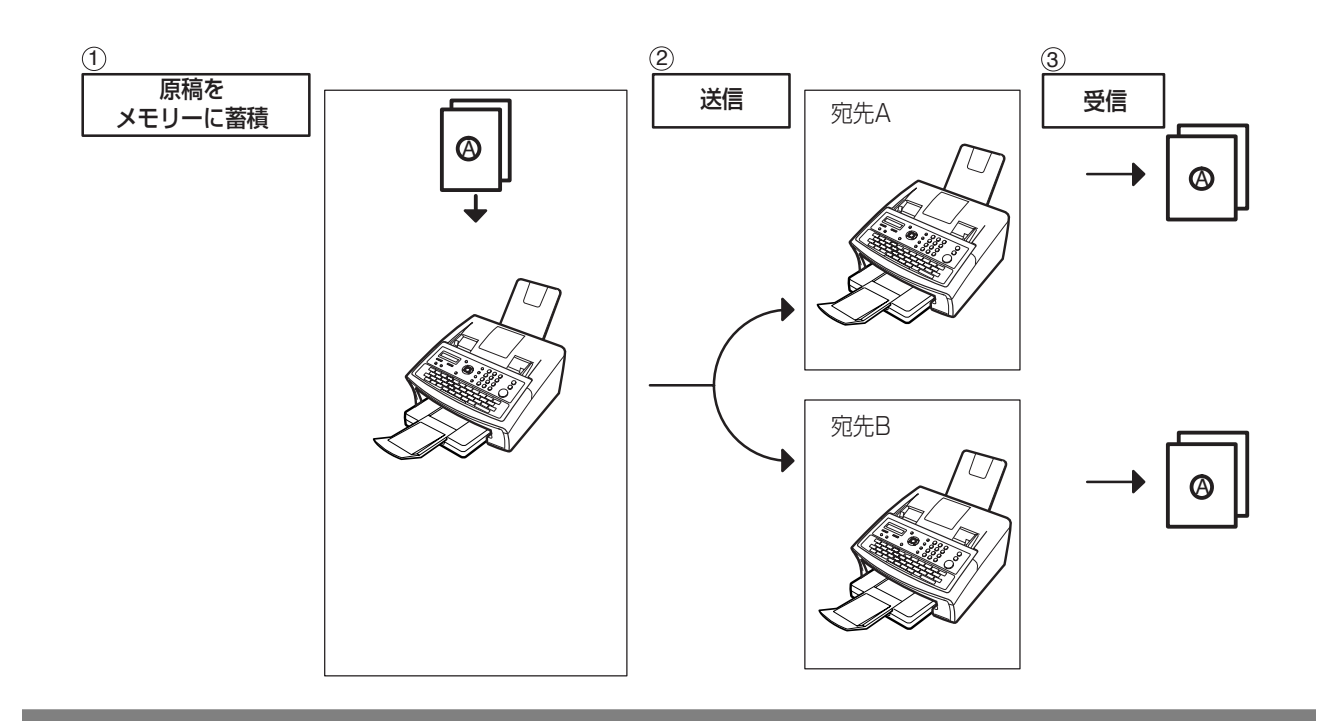

お知らせ ) 1. メモリーに蓄積された原稿のファイル番号はディスプレイの右端上部に表示されます。通信結 果レポートなどにもプリントされます。使用されるメモリーの割合は、各ページ保存後ディス プレイの右端下部に表示されます。

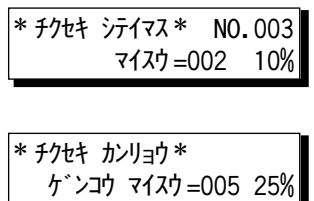

2. 複数宛先を指定しているとき、原稿保存中にメモリー容量が一杯になった場合、ADF の残り の原稿は排出されます。ファクスが蓄積された原稿を送信するか、または送信をキャンセルす るかを聞いてきます。(1)を押して、キャンセルするか、(2)を押して送信します。

メモリー オーバー コード =0870

10 秒以内に操作をしない場合、ADF 上の原稿は排出されます。すでにメモリーへ読込まれ た原稿について送信します。

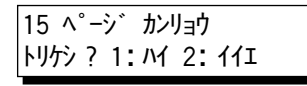

<次ページへつづく>

基

#### 電話回線で送信する

- 3. 何らかの原因で正常に送信できない場合、エラーコードが表示されます。
	- 未通信となった場合、読込まれた原稿は自動的にメモリーから消去され、エラーコードは通信 結果レポートにプリントされます。 未通信となった場合でも、原稿をメモリーに残しておきたい場合は、システム登録の「031 未通信ファイル保存」を「アリ」に変更します。(☛[138](#page-137-2) ページ)未通信ファイルを再送す る場合については[、94](#page-93-1) ページを参照してください。

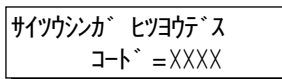

4. 送信を停止する場合は、<u>ストップ</u>| を押します。

ディスプレイには次のように表示されます。

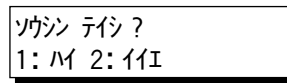

を押して、送信を停止します。保存した原稿は、自動的に消去されます。原稿を消さない 1 場合は、前もってシステム登録の「031 未通信ファイル保存」を「アリ」に変更します。 (☛[138](#page-137-2) ページ)

次のような表示が現れ、ファイルを保存するか、削除するかを選択します。

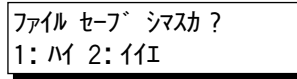

5.送信停止後に通信結果レポートをプリントする場合は次の表示で(1)を押します。

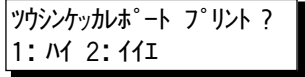

6. ファイルメモリー容量が 70 ファイルになり、別のファイルを保存しようとする場合、次の表 示が現れ追加ファイルの保存ができなくなります。空きができてから送信ください。

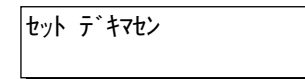
#### <span id="page-36-0"></span>直接ダイヤルで送る

電話番号を手動でダイヤルするには、以下の手順に従ってください。

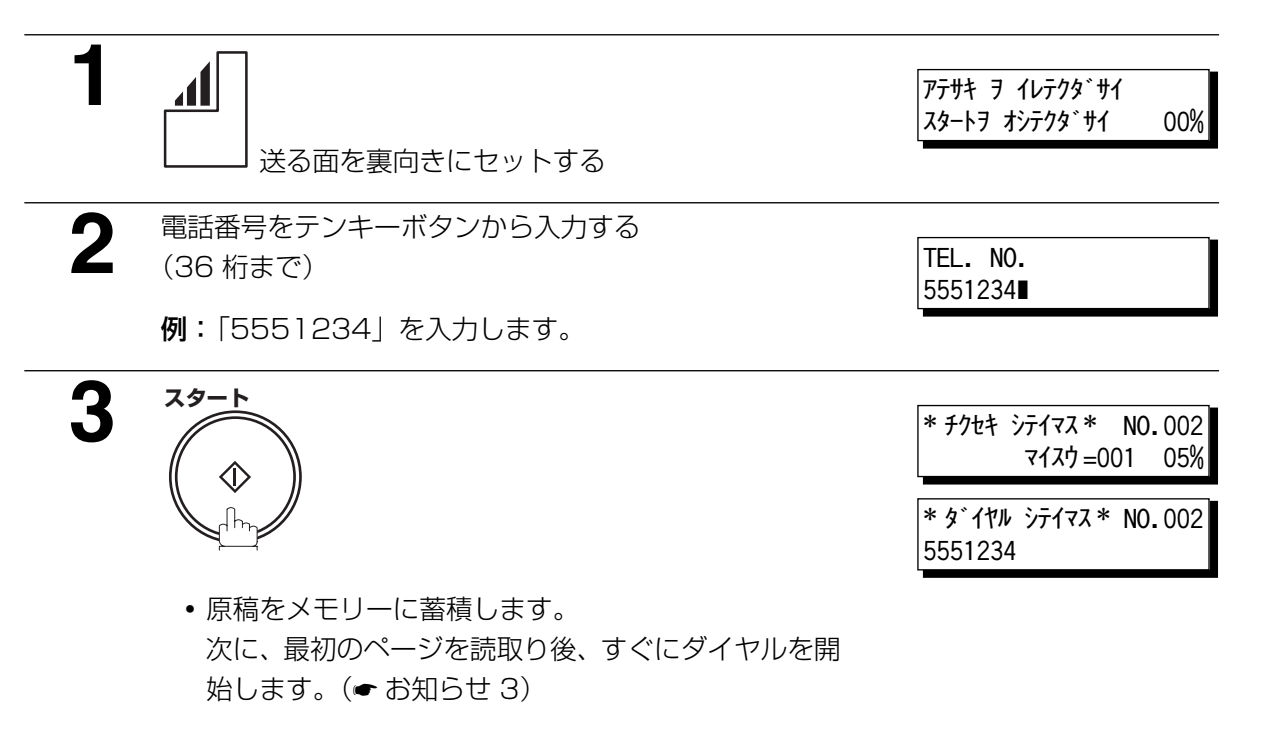

**・**残りのページは続けてメモリーに蓄積されます。

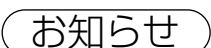

お知らせ ) 1. 内線電話などをお使いの場合、外部アクセス番号をダイヤルした後 [ポーズ] を押して宛先の 番号を全部入力してください。

#### 例:9 <u>| ボーズ |</u> 5551234

- 2. パルスダイヤル回線を使用しているとき、ダイヤルの途中でトーン発信に変更する場合、(\*) (トーン)を押してください。
	- "/"の前まで発信後、パルス発信からトーン発信へ変更されます。

#### 例:9 <u>[ポーズ</u> ](<del>X</del>)5551234

- 3. この機能は"クイックメモリー送信"と呼ばれます。原稿をすべてメモリーに保存してから送 信する場合、システム登録の「082 クイックメモリー送信」を「ナシ」に変更します。(☛[139](#page-138-0) ページ)
- 4. 電話番号のあとに [フック/ F コード] を押すと" s" が表示され、続けて F コード (サブ アドレス)を入力できます。

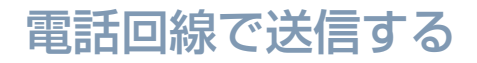

### ワンタッチボタンで送る

ワンタッチボタンを使って、簡単な操作でダイヤルできます。ワンタッチボタンの設定については[、126](#page-125-0) ページを参照ください。

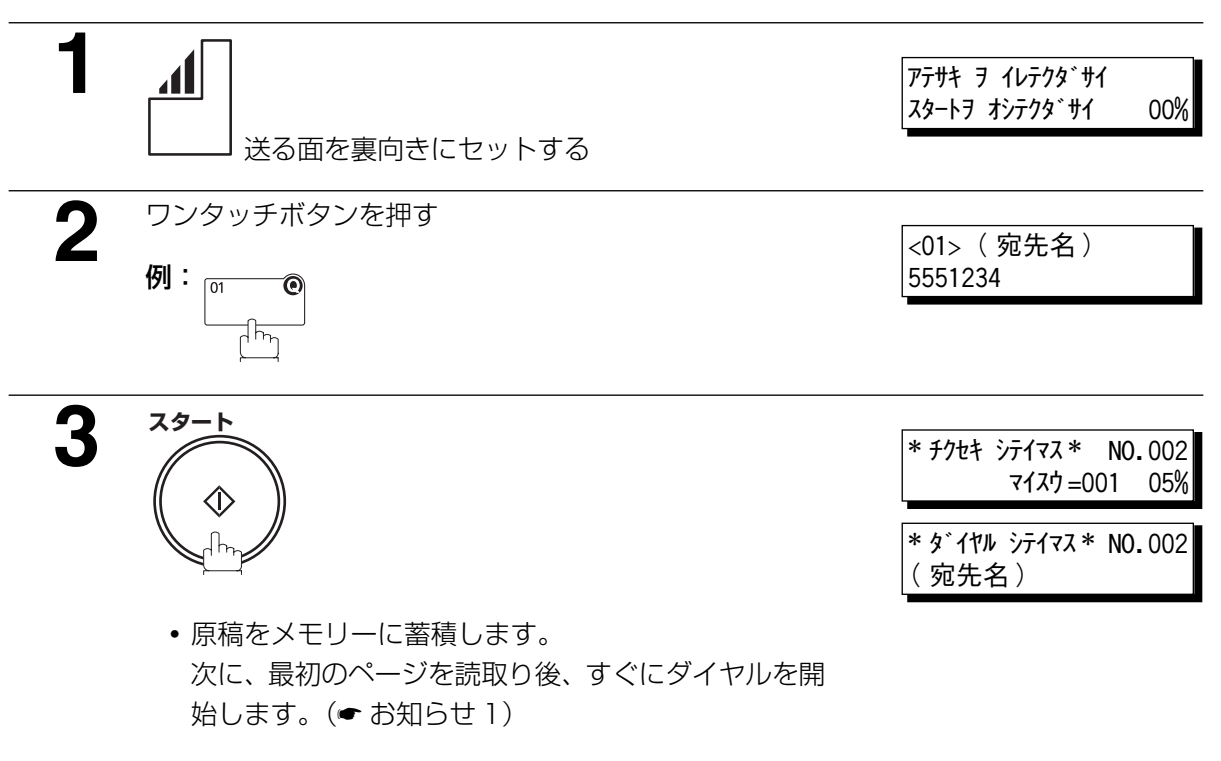

**・**残りのページは続けてメモリーに蓄積されます。

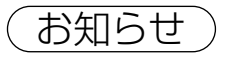

お知らせ) 1. この機能は "クイックメモリー送信"と呼ばれます。原稿をすべてメモリーに保存してから送 信する場合、システム登録の「082 クイックメモリー送信」を「ナシ」に変更します。(☛[139](#page-138-0) ページ)

基

本

編

#### 短縮ダイヤルで送る

短縮ダイヤルを使って、短縮番号を押すことで、ダイヤルできます。短縮ダイヤル番号の設定に関しては、 [128](#page-127-0) ページを参照ください。

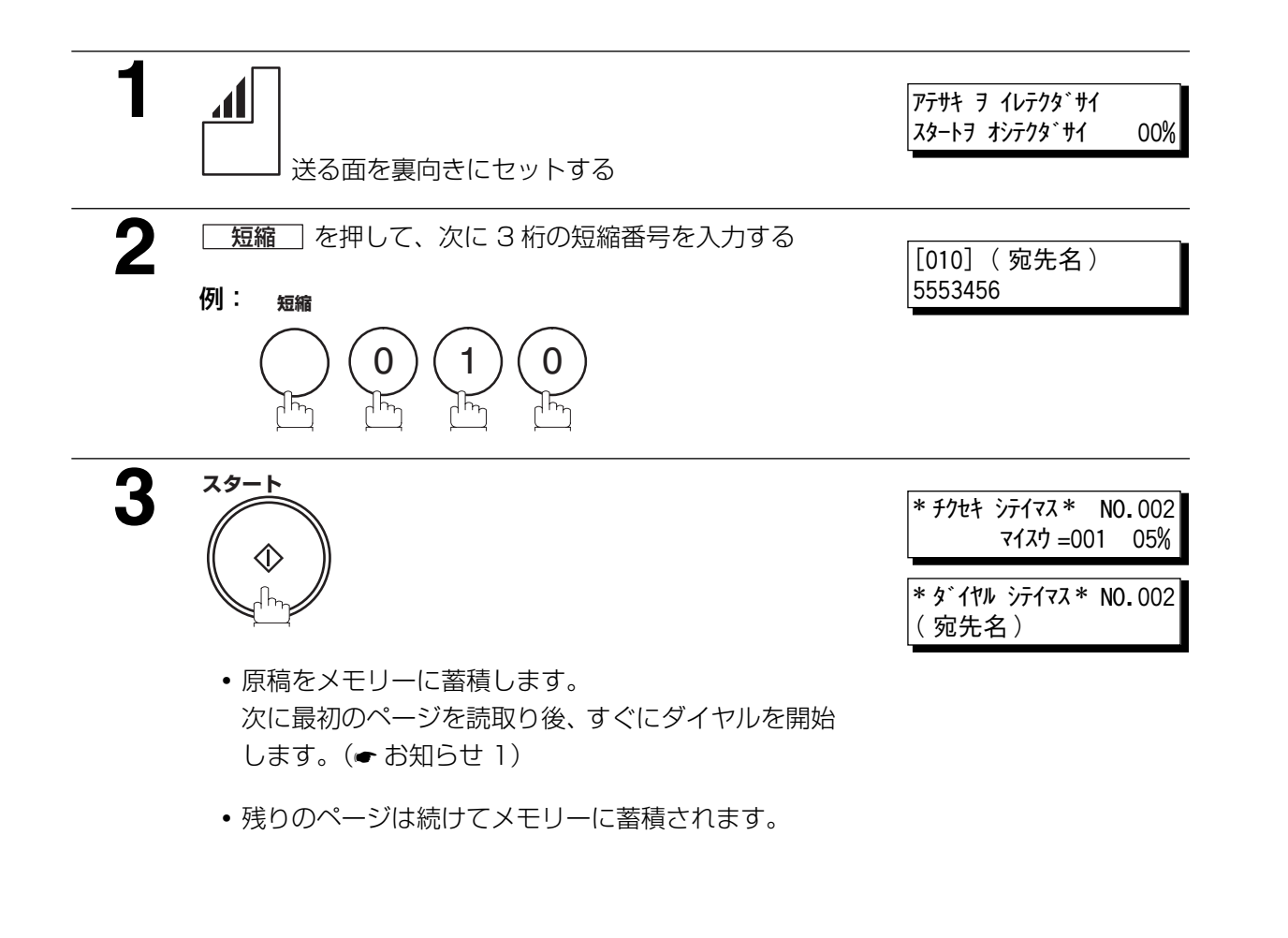

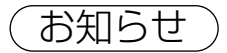

お知らせ) 1. この機能は "クイックメモリー送信"と呼ばれます。原稿をすべてメモリーに保存してから送 信する場合、システム登録の「082 クイックメモリー送信」を「ナシ」に変更します。(☛[139](#page-138-0) ページ)

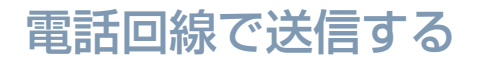

#### <span id="page-39-0"></span>電話帳機能で送る

ワンタッチボタン、短縮ダイヤルに登録(►[126](#page-125-0)[、128](#page-127-0) ページ)してある宛先を電話帳機能で検索して ダイヤルできます。

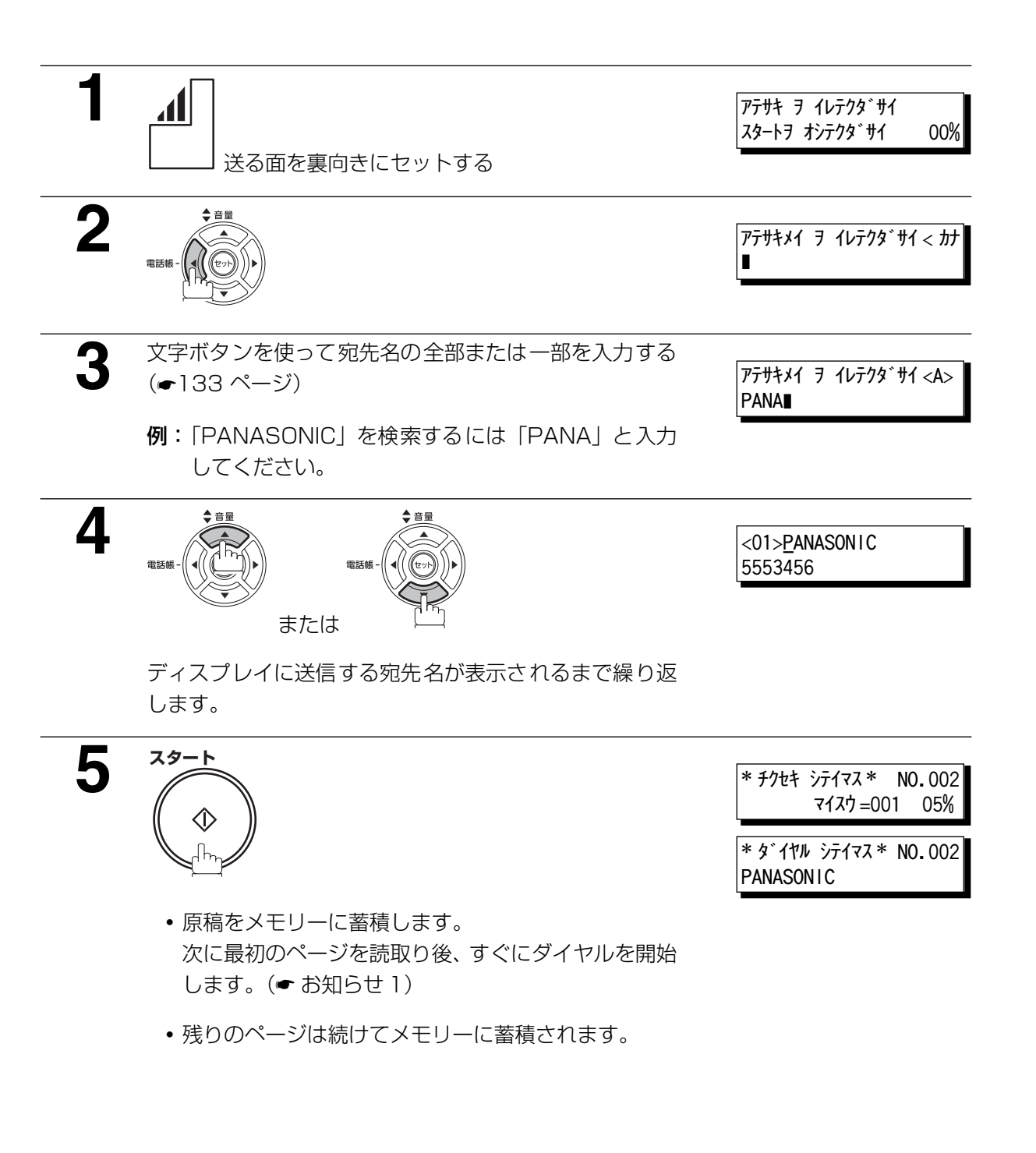

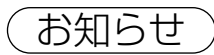

お知らせ) 1. この機能は "クイックメモリー送信"と呼ばれます。原稿をすべてメモリーに保存してから送 信する場合、システム登録の「082 クイックメモリー送信」を「ナシ」に変更します。 (☛[139](#page-138-0) ページ)

基

本

編

### 一度にたくさんの相手に送る(順次同報送信)

同じ原稿を複数の宛先に送信する場合、メモリー送信を使うことで一度の操作でたくさんの相手に送るこ とができます。

ただし、お買い上げ時は、複数宛先の指定、およびグループダイヤルを禁止するように設定されています。 この機能が設定されている場合、2ヶ所目の宛先指定時に、次のメッセージが表示されます。

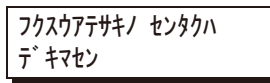

複数宛先指定の禁止を解除する場合は、システム登録の「117 複数宛先指定 」を「アリ」に設定します。

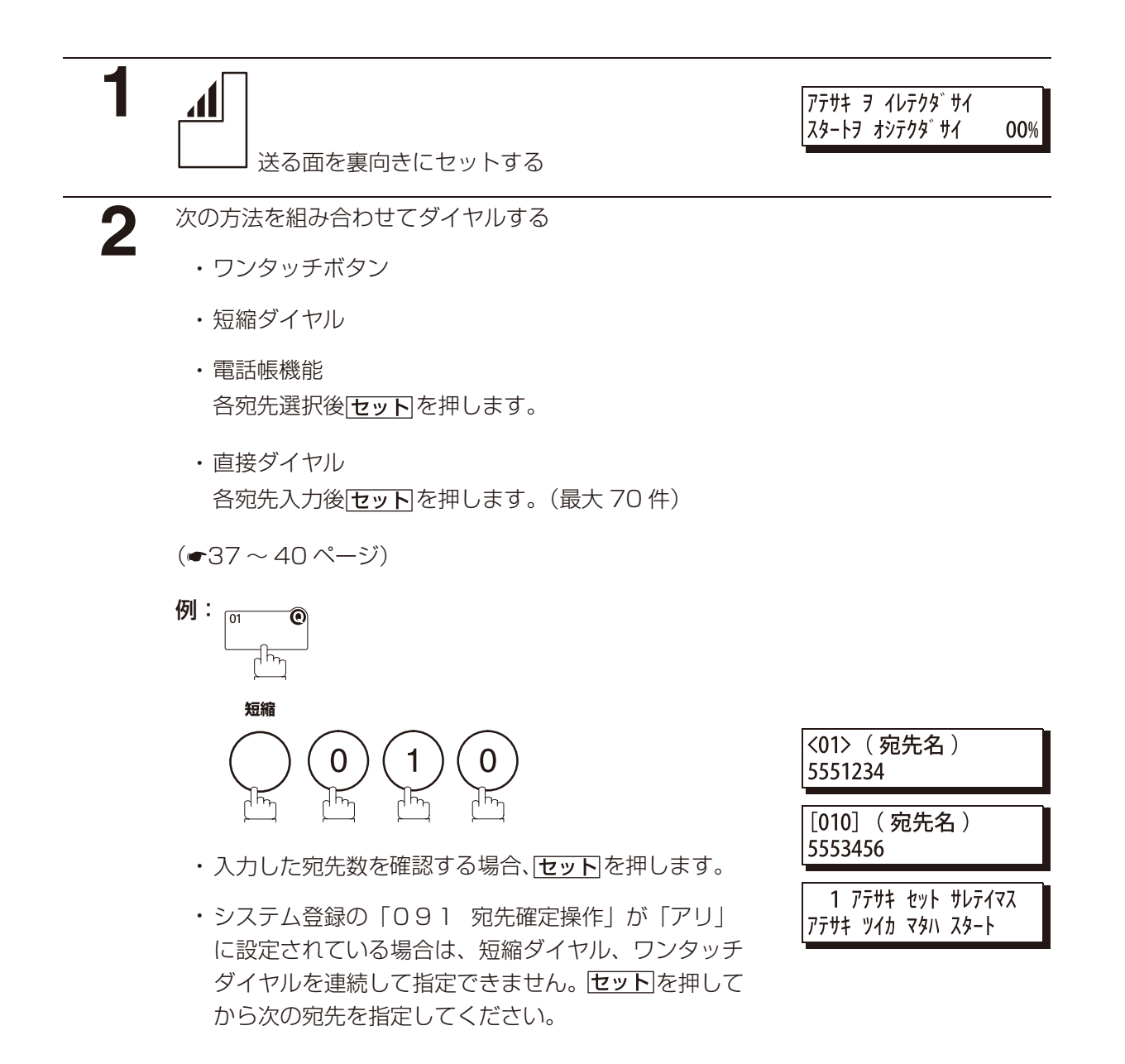

41 <次ページへつづく>

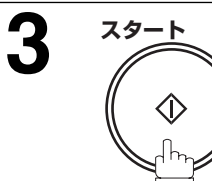

- **・**原稿をメモリーに蓄積します。
- **・**宛先へ送信を開始します。

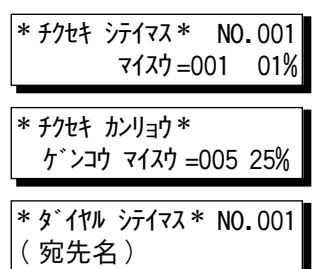

Ш

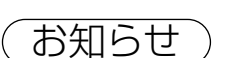

**お知らせ)** 1. ■ または ■を押して、手順 2 で入力した宛先を見直すことができます。必要に応じて LCD 上に表示される宛先を|<mark>クリアー</mark>|を押すことで削除できます。 2. クイックメモリー送信は複数宛先を設定している場合は使用できません。

## ダイレクト送信(メモリーを使わずに送る)

原稿の枚数が多いなどで、メモリーに入りきらないときにお使いください。

ダイレクト送信をするには、以下の手順に従ってメモリー送信の設定を「オフ」にして送信してください。

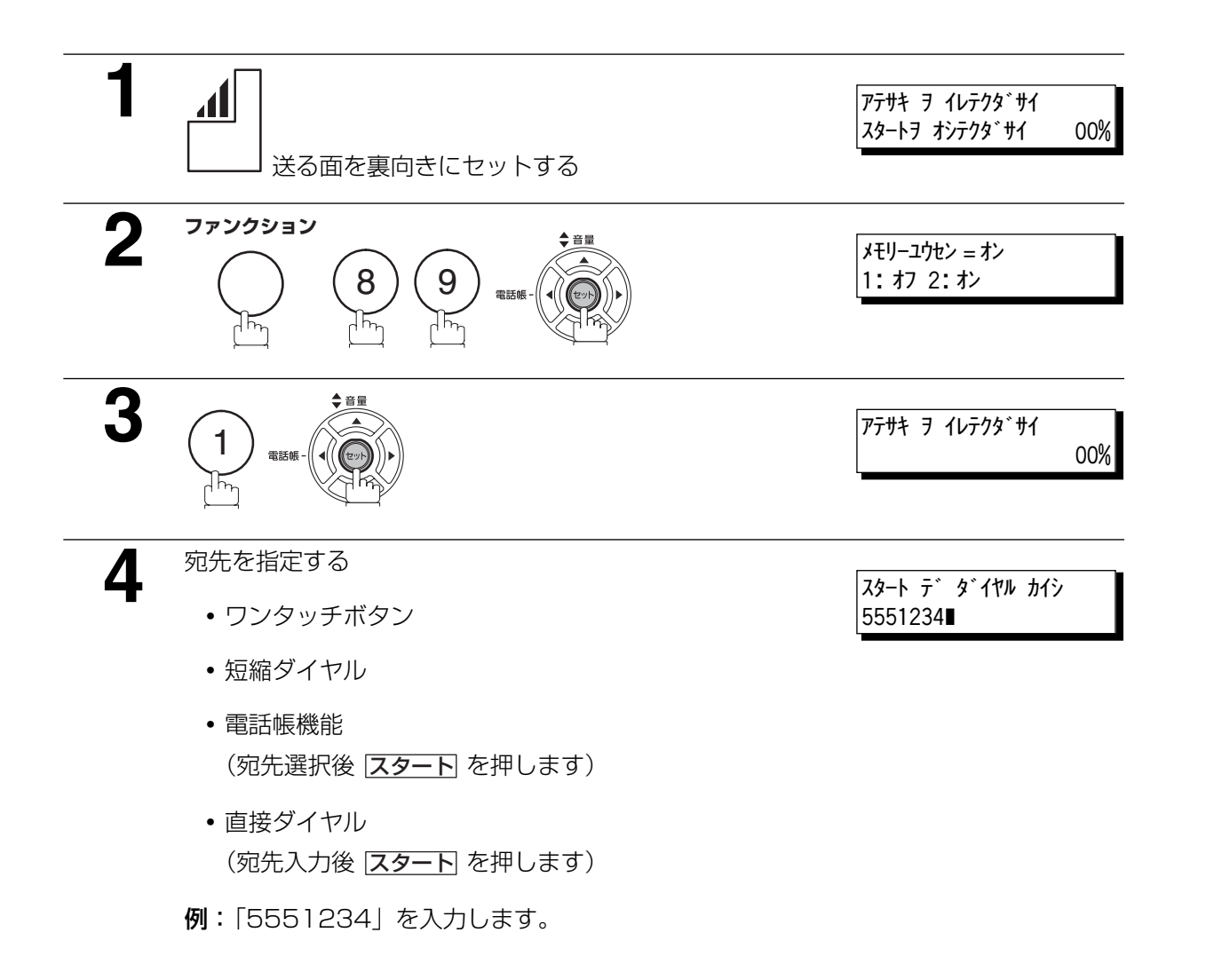

基

編

**5 スタート**   $\langle \hat{p} \rangle$ 

**・**宛先へ送信を開始します。

\* ダイヤル シテイマス \* 5551234

お知らせ ) 1. 内線電話などをお使いの場合、外部アクセス番号をダイヤルした後 スポーズ を押して宛先の 番号を全部入力してください。 例 : 9|<u>ポーズ</u>|5551234

> 2. 回転ダイヤル式回線を使用しているとき、ダイヤルの途中でトーン発信に変更する場合、(\*) (トーン)を押してください。"/"の前まで発信後、パルス発信からトーン発信へ変更されます。 例 : 9<u>│ポーズ</u>│ (<del>X</del>)5551234

3. 送信を停止するには、|ストップ| を押します。 ディスプレイには次のように表示されます。

ソウシン テイシ ? 1: ハイ 2: イイエ

を押して、送信を停止します。通信結果レポートの設定 (F8-1) が「オン」になっていて 1 もプリントアウトはしません。

基

本

編

#### 手動送信

本機にオプションのハンドセットユニットまたは外部電話機を接続してお使いになっている場合、接続し た受話器で話をしたあとファクスの送信ができます。

#### オフフックダイヤル

オフフックダイヤルについては、以下の手順に従ってください。

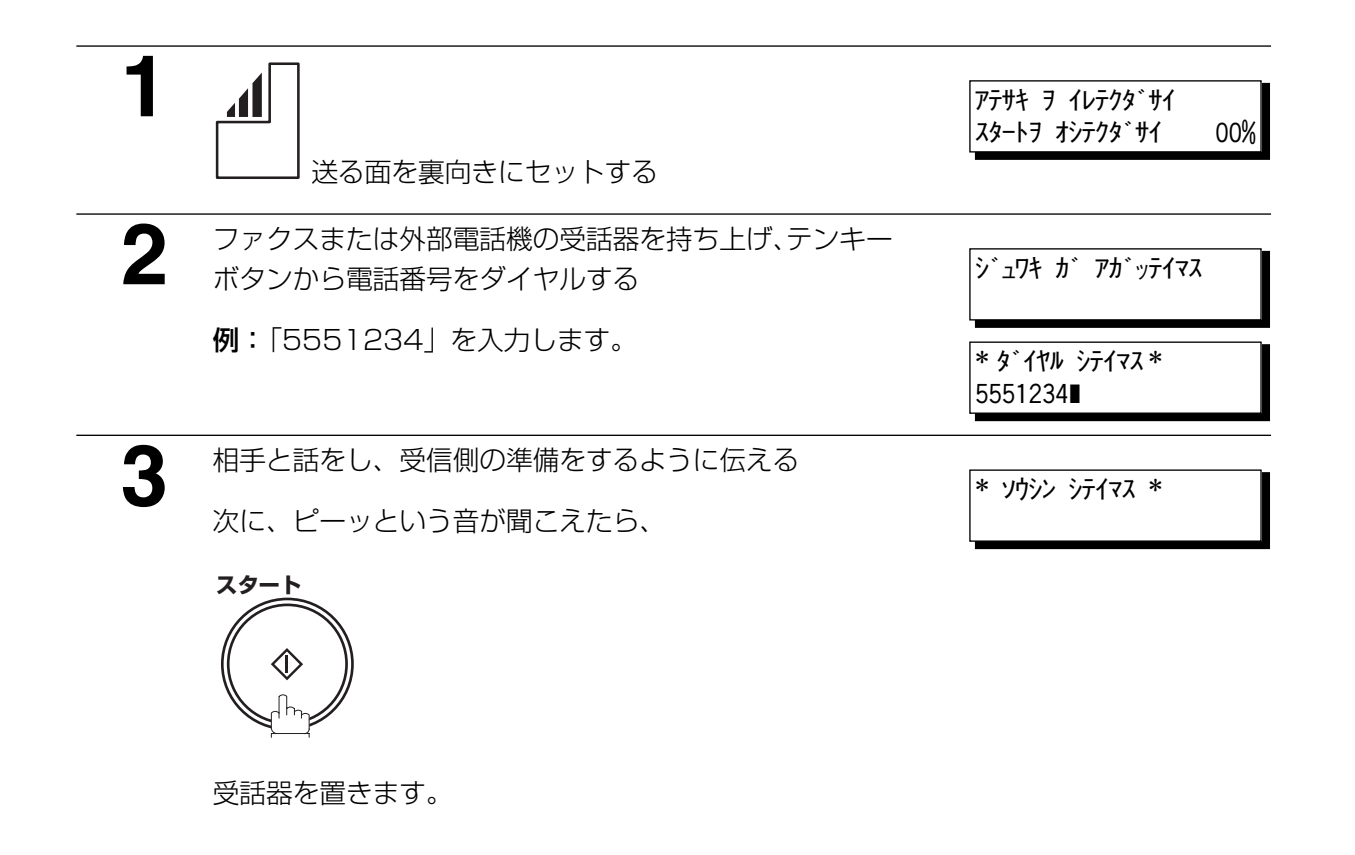

お知らせ ) 1. 内線電話などをお使いの場合、外部アクセス番号をダイヤルした後 [ポーズ] を押して宛先の 番号を全部入力してください。

#### 例 : 9 <u>| ボーズ |</u> 5551234

- 2. 回転ダイヤル式回線を使用しているとき、ダイヤルの途中でトーン発信に変更する場合、(\*) (トーン)を押してください。"/"の前まで発信後、パルス発信からトーン発信へ変更されます。 例 : 9 <u>[ボーズ</u> ](\*)5551234
- 3. 送信を停止するには、|ストップ| を押します。 ディスプレイには次のように表示されます。

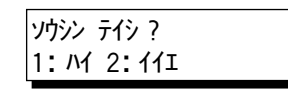

を押して、送信を停止します。通信結果レポートの設定 (F8-1) が「オン」になっていて 1 もプリントアウトはしません。

#### オンフックダイヤル

オンフックダイヤルは、以下の手順に従ってください。

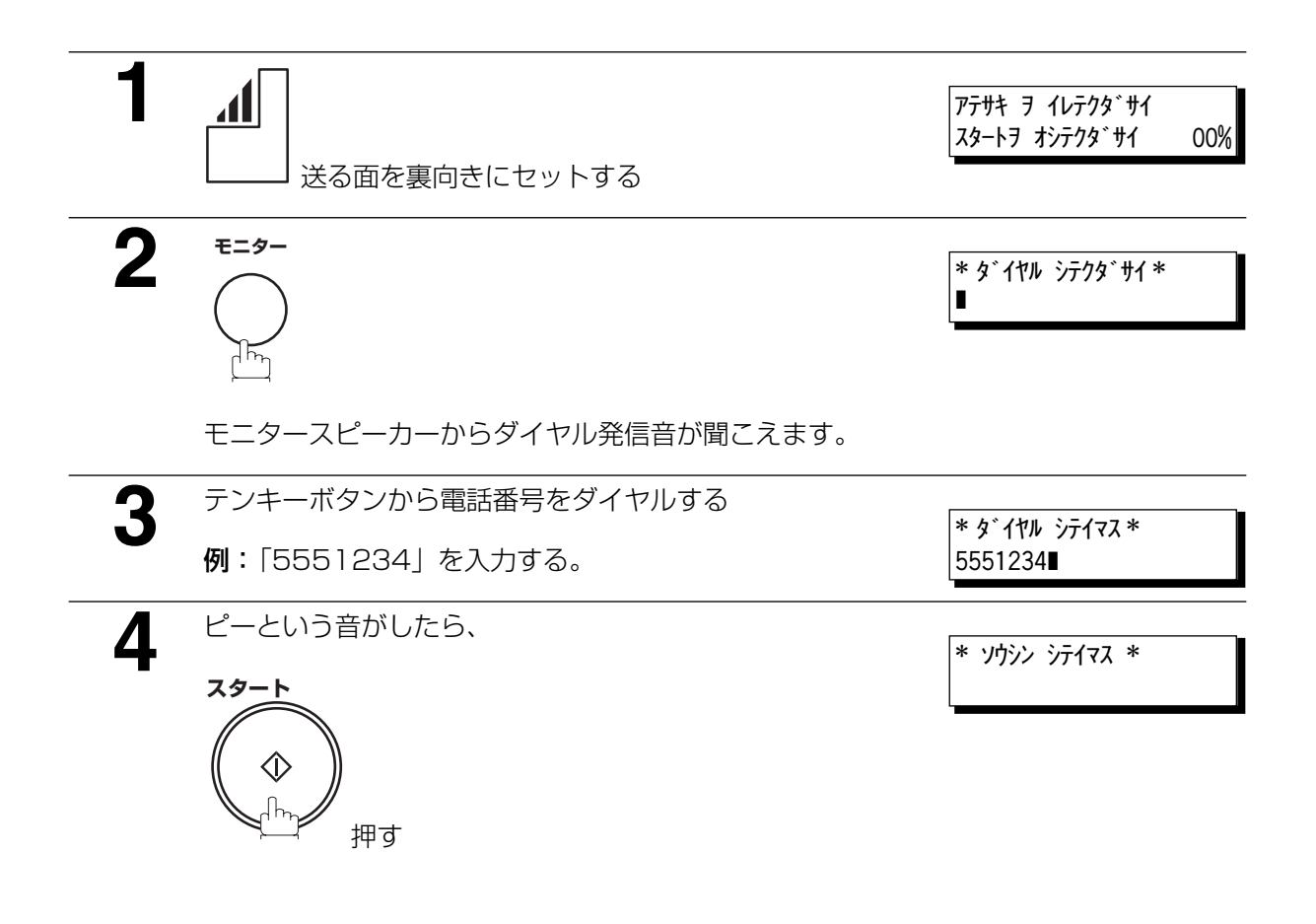

お知らせ 1. 内線電話などをお使いの場合、外部アクセス番号をダイヤルした後 を押して宛先の 番号を全部入力してください。 ポーズ

#### 例 : 9|<u>ボーズ</u>|5551234

- 2. 回転ダイヤル式回線を使用しているとき、ダイヤルの途中でトーン発信に変更する場合、(\*) (トーン)を押してください。"/"の前まで発信後、パルス発信からトーン発信へ変更されます。 例 : 9 <u>[ポーズ</u> ](<del>x</del>)5551234
- 3. 送信を停止するには、|ストップ| を押します。 ディスプレイには次のように表示されます。

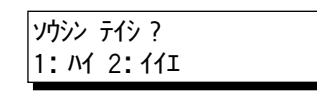

を押して、送信を停止します。通信結果レポートの設定 (F8-1) が「オン」になっていて 1 もプリントアウトはしません。

### メモリー送信予約(マルチタスク)

メモリーから原稿を送信または原稿を受信しながら、次の操作ができます。

- **・** 次の送信をメモリーに蓄積する(最大 70 件)
- **・** 優先ファイルの送信予約(ダイレクト送信)

ファクスからメモリーを使って送信、受信またはプリントを行なっている場合、次の手順で原稿をメモリー 送信予約ができます。

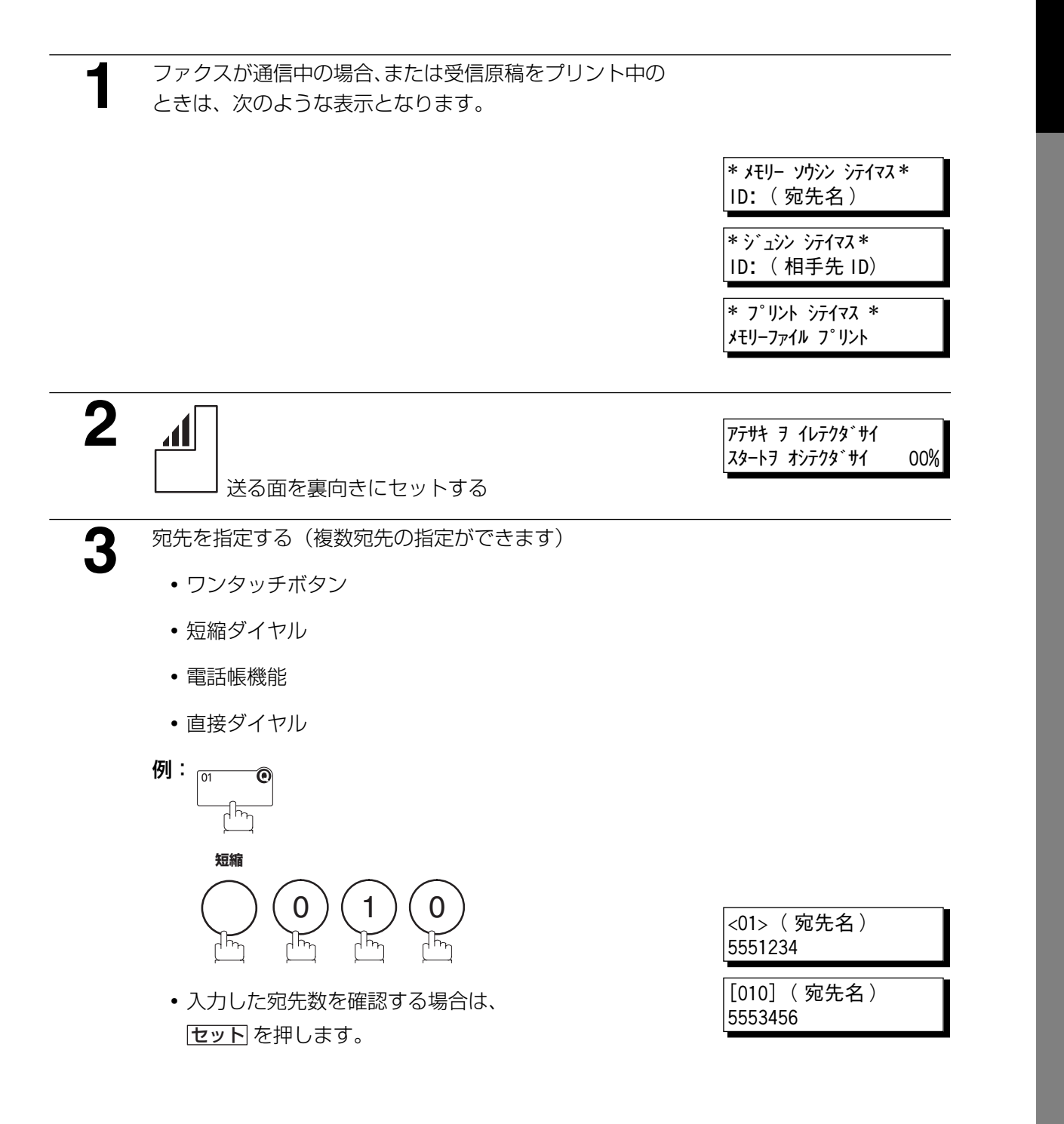

本

**4 スタート**   $\Diamond$ 

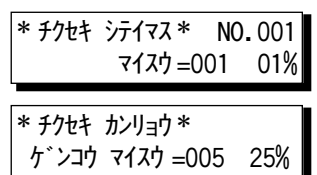

原稿をメモリーに蓄積します。

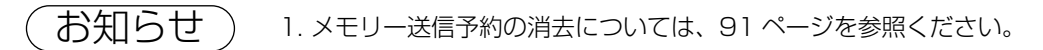

### 優先ファイル送信予約(ダイレクト送信)

緊急を要する原稿を送信する際に、メモリーに多数のファイルがある場合、優先ファイルの送信予約(ダ イレクト送信)を使って、緊急原稿を送信します。緊急原稿は現行通信が終了後すぐに送信されます。

複数相手先への原稿送信はできません。

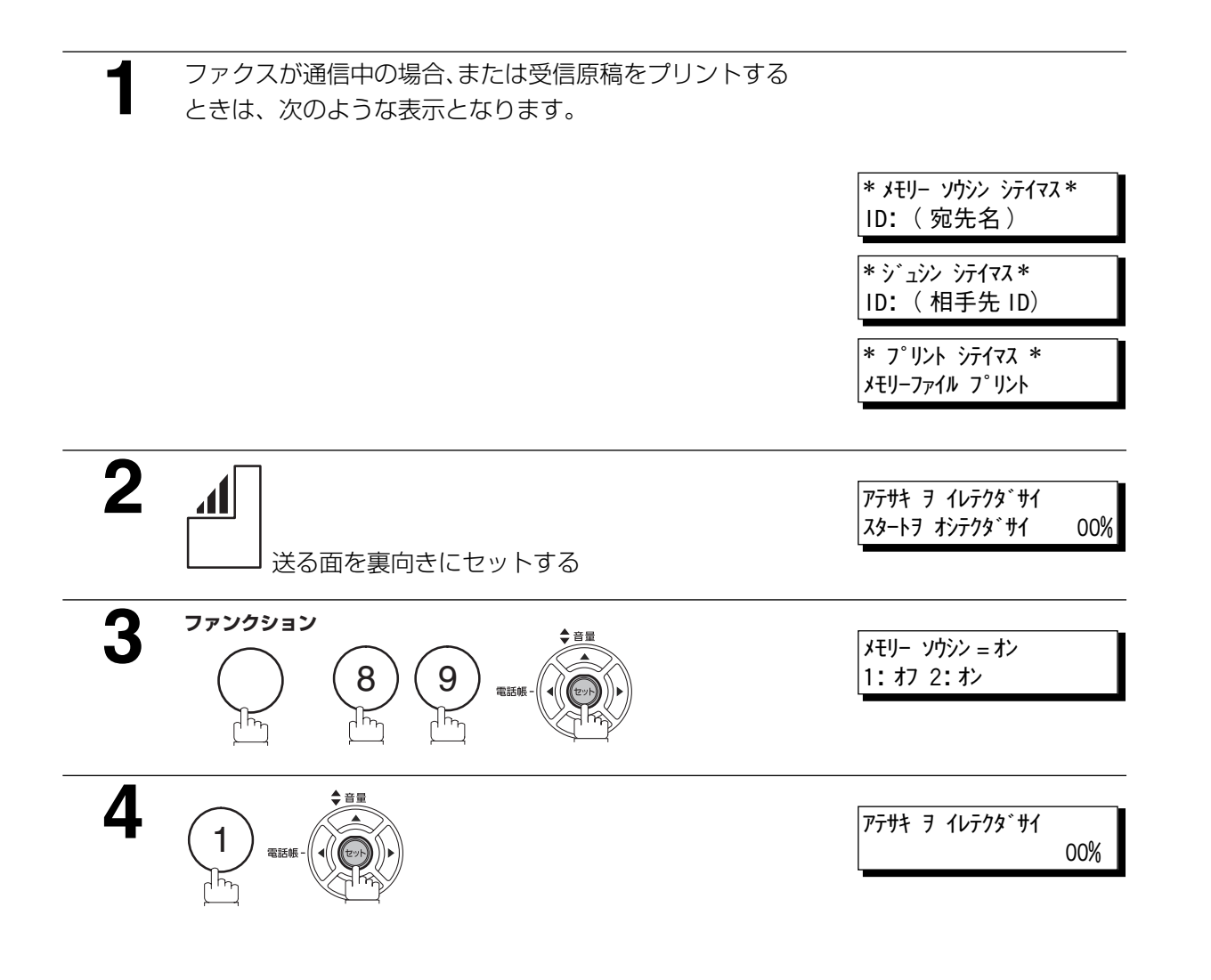

本

基

49 <次ページへつづく>

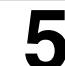

**5** 宛先を指定する(1宛先のみ指定できます)

- **・**ワンタッチボタン
- **・**短縮ダイヤル
- **・**電話帳機能 (宛先選択後 <mark>スタート</mark>)を押します)
- **・**直接ダイヤル (宛先人力後<u>|スタート</u>| を押します)

<01> ( 宛先名 ) 5551234

例: [01 ◉

緊急原稿の送信を 1 宛先のみ予約できます。

"ユウセンヨヤク サレテイマス"メッセージがディスプレ イに表示されます。

優先ファイルの送信予約(ダイレクト送信)を取り消す

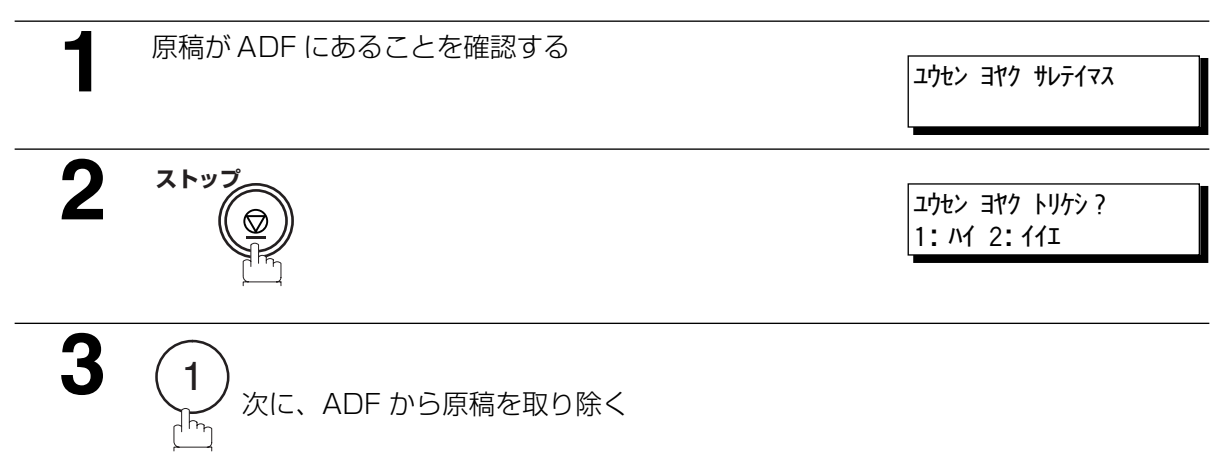

#### 再ダイヤル

#### 自動再ダイヤル

相手が話し中などでつながらなかった場合、約 3 分間隔で 2 回まで 自動的に再ダイヤルします。

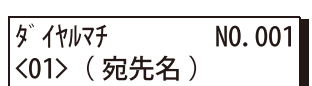

メモリー送信ファイルの場合、ファイル番号がディスプレイの右端上 部に表示されます。

#### 手動再ダイヤル

开ダイヤル」を押すことで、最後に通信予約した宛先に再ダイヤルすることもできます。

#### 最後に通信予約した宛先にメモリーから再ダイヤルする

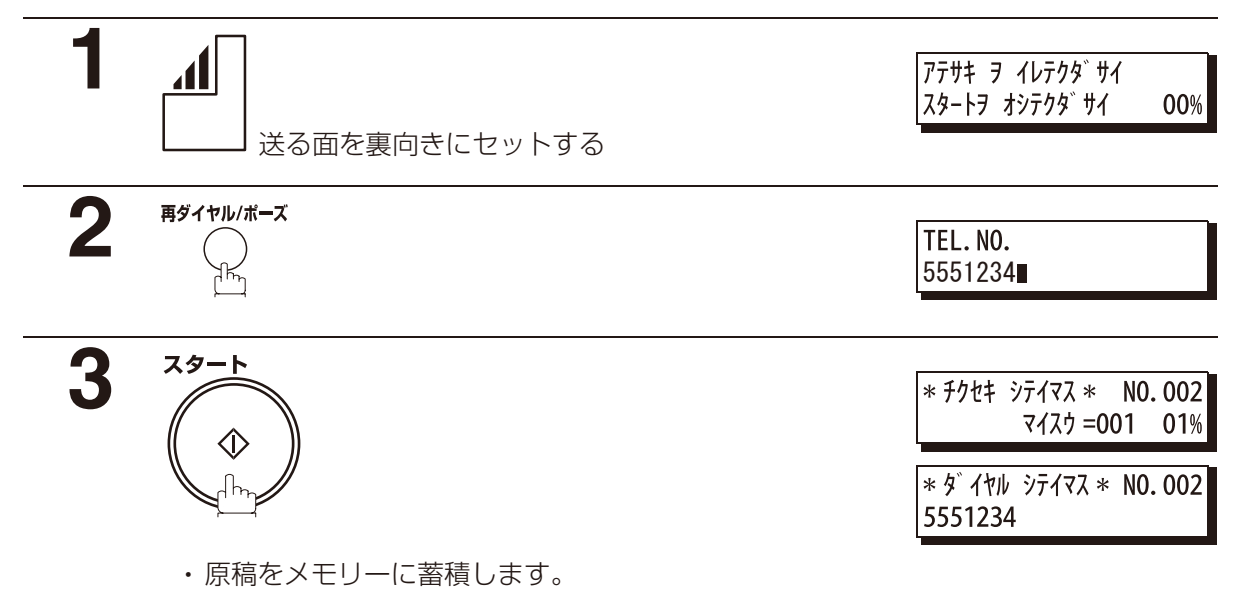

・次に最後に通信予約した宛先にダイヤルします。

ダイレクト送信で再ダイヤルで送る

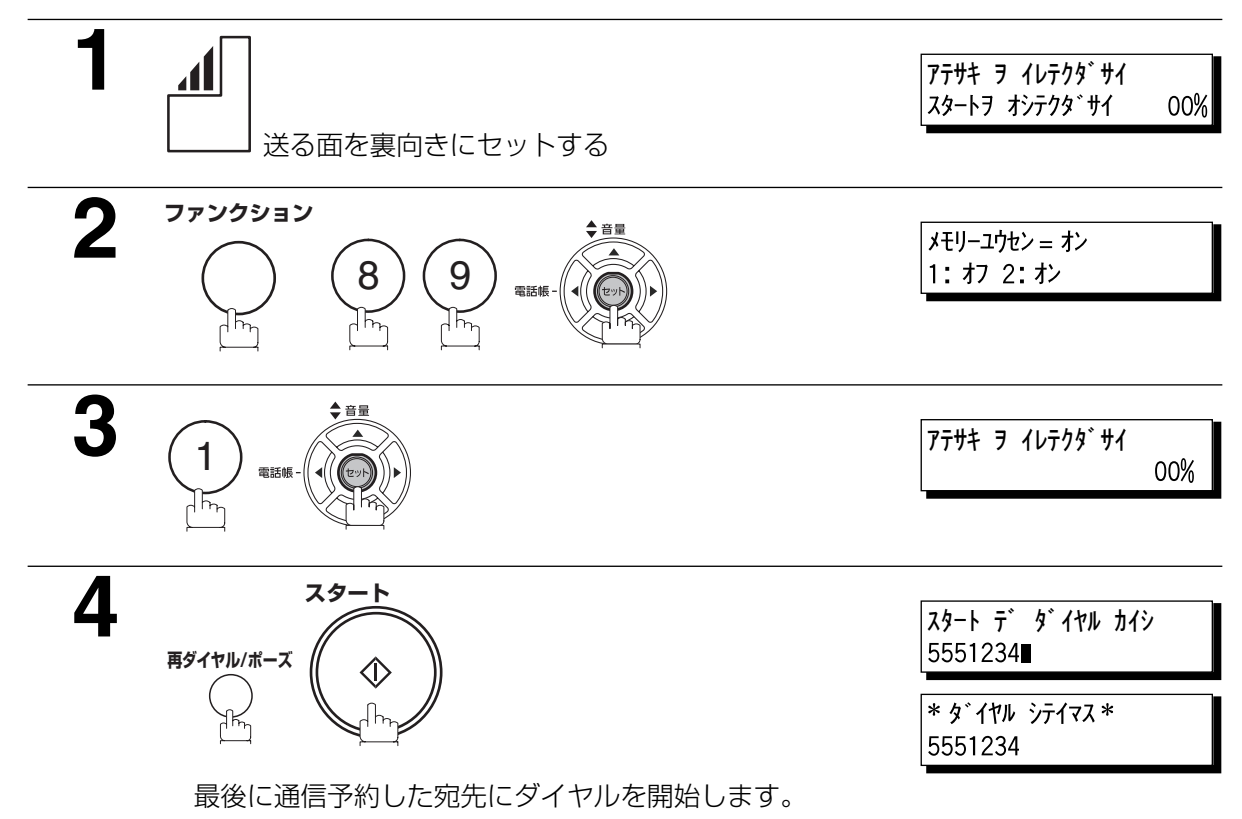

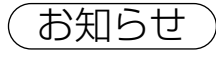

お知らせ ) 1. "ダイヤルマチ" 表示のとき、再ダイヤル を押すことで再送信できます。 2. ダイレクト送信を取り消すには|**ストップ**| を押します。

# **電話回線で受信する**

## 受信モード

以下の 4 つのモードから 1 つを選択できます。

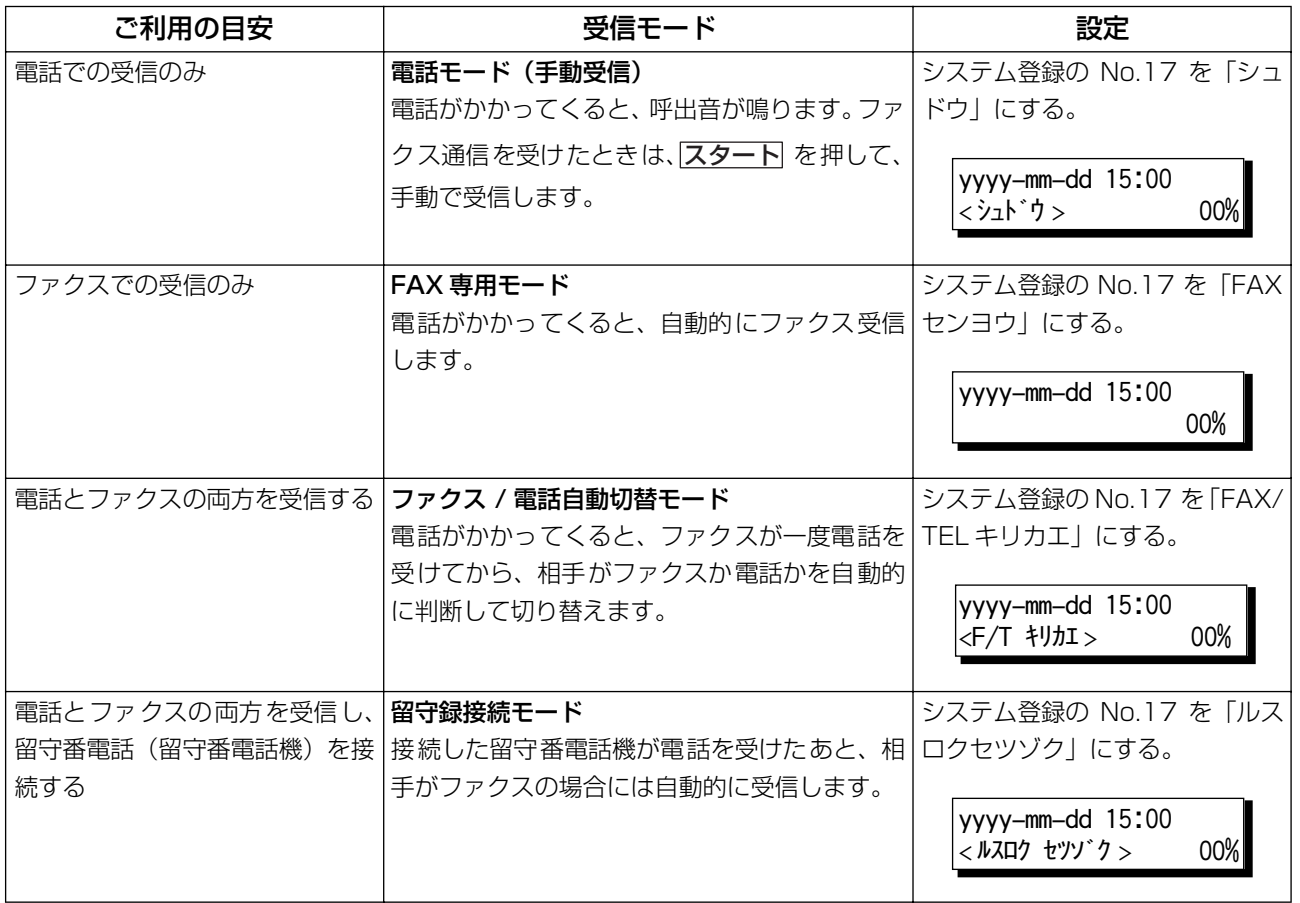

基

本

編

53

お知らせ 1. 接続する留守番電話機によっては、「留守録接続」時に正常に動作しない機器があります。

### 電話回線で受信する

#### 手動受信する

本機にオプションのハンドセットユニットまたは外部電話機を接続してお使いになっている場合、接続し た受話器で話をしたあとファクスの受信ができます。

#### 電話モードの設定

**1** システム登録の「017 受信モード」を「シュドウ」に変更 する(☛[137](#page-136-0) ページ)

#### 電話モードの操作

**1** 電話が鳴ったら、受話器を持ち上げる 電話からポーッ、ポーッという音が聞こえたら、ファクス 着信です。 または発信者が応答し、ファクス送信する旨を伝えられ る。 **2** ADF に原稿がないことを確認する

**3a** 受話器(ハンドセット)を使っている場合(●おしらせ 1)

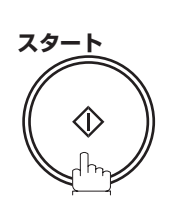

**3b 外部電話機を使っている場合** 

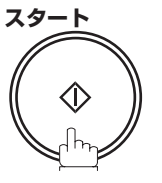

または

- **・**外部電話機にプッシュホン式電話をお使いの場合: 「\*」「\*」(2 秒以内に押す)
- **・**外部電話機にダイヤル式電話機をお使いの場合: 「9」「9」(5 秒以内にダイヤルする)

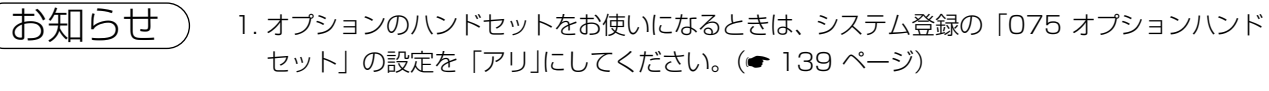

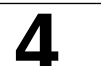

**4** 受話器を戻す

**・**外部電話機から電話をかけた時は、リモート受信でき ません。

### ファクス専用のときファクスを受ける

相手がファクスを送ってくると、自動的に受信を始めます。

#### ファクス専用モードの設定

**1** システム登録の「017 受信モード」を「FAX センヨウ」に変 更する(●[137](#page-136-0)ページ)

#### ファクス専用モードの操作

自動的に受信を開始します。

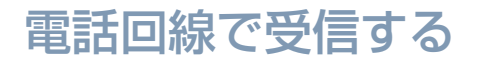

#### ファクス/電話自動切替のときファクスを受ける

一度電話を受けてから、相手がファクスか電話かを自動的に判断して切り替えます。

#### ファクス / 電話自動切替モードの設定

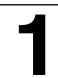

**1** システム登録の「017 受信モード」を「FAX/TEL 切替」に 変更する(●[137](#page-136-0)ページ)

#### ファクス / 電話自動切替モードの操作

#### ファクス着信である場合

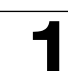

**1** ファクスが最初に応答し、電話かファクス着信かを区別する

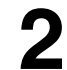

**2** 自動的に原稿の受信を開始する

#### 電話の場合

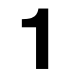

**1** ファクスが最初に通話に応答し、電話かファクス着信かを 区別する

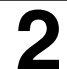

**2** 呼び出し音を鳴らし、着信を通知する(► お知らせ 1)

**3** 受話器を持ち上げる

**・**「ジュシン シテイマス」と表示されているときは、受 話器を持ち上げたあと<u>ストップ</u> を押します。

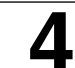

**4** 会話をはじめる

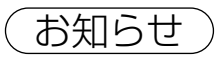

- お知らせ) 1. ファクスの呼出音を鳴らす回数は、システム登録の「018 F/T ベル回数」で変更できます。 (☛[138](#page-137-0) ページ)
	- 2. 呼出音量の調整については[、25](#page-24-0) ページを参照ください。

### 電話回線で受信する

#### ファクス / 電話自動切替にセットしているとき、電話がかかってくると

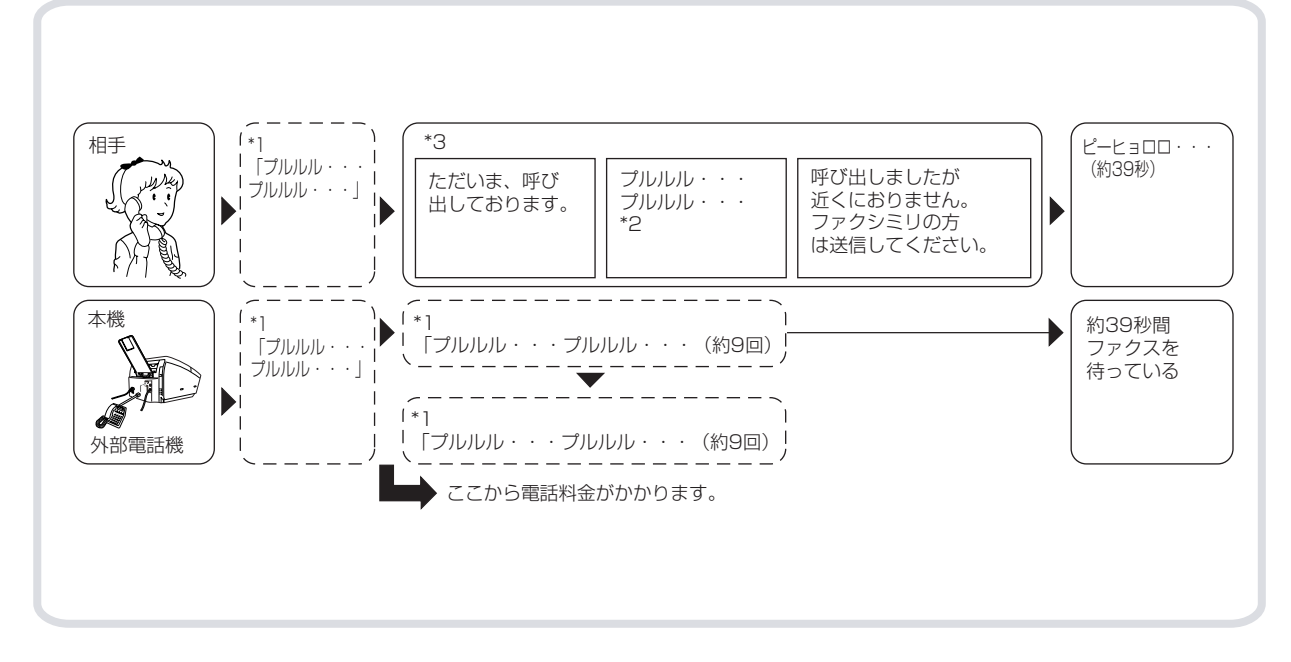

\*1「021 着信ベル回数(☛[138](#page-137-1) ページ「システム登録」)

「ただいま呼び出しております」が聞こえる前に呼出音を鳴らすことができます。

呼出回数を設定すると、相手が自動送信のファクスでも呼出音が鳴ります。

\*2「018 F/T ベル回数」(☛[138](#page-137-0) ページ「システム登録」)

ファクスの呼出音を鳴らす回数です。設定により呼び出し回数を変更することができます。変更する と、相手に流す「プルルル・・・」音の回数も変わります。

\*3「072 音声応答」(☛[139](#page-138-1) ページ「システム登録」)

設定により、相手に音声応答を流さないで、呼出音だけを流すことができます。

● 呼び出し音の音量は、▼ ■ ボタンで音量を調節してください。ディスプレイ上に音量レベルが表示さ れます。

本

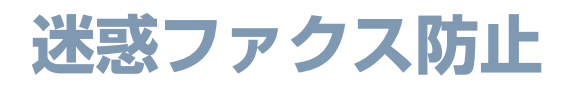

#### 概要

受信したくない相手から着信した場合に、受信を拒否する機能です。ダイレクトメールなどのファクスや、 迷惑ファクスなどを受信したくない場合に設定しておくと便利です。

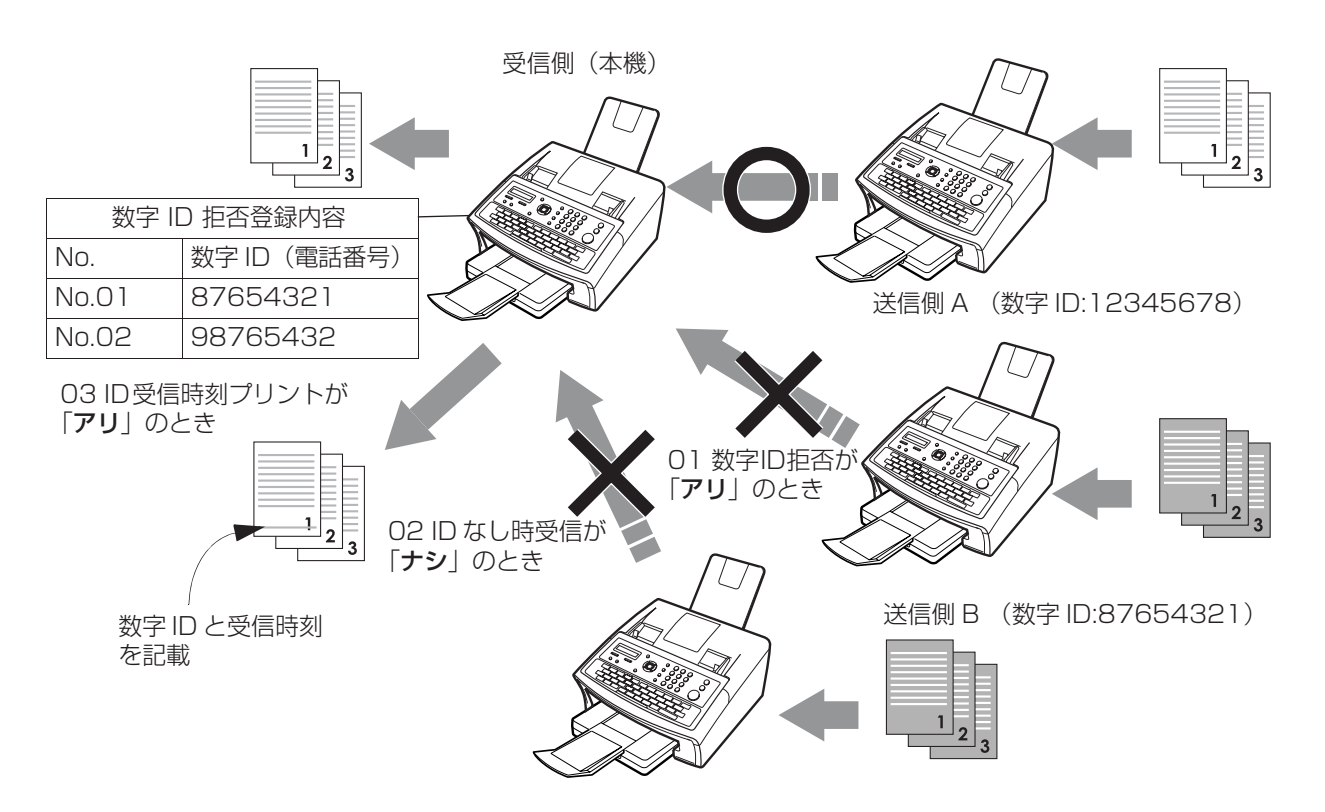

送信側 C (数字 ID: 未設定)

迷惑ファクス防止には、数字 ID 拒否、ID なし時受信、ID 受信時刻プリントの 3 つの機能があります。 ID なし時受信、ID 受信時刻プリントは、数字 ID 拒否が「アリ」のとき有効になります。

- **・** 数字 ID とは、ファクスの電話番号のことです。通常は、自局情報の一部としてファクスに登録して おきます。
- **・** 受信を拒否した場合は、通信管理レポートなどの結果欄に「キョヒ」と記載されます。

#### 数字 ID 拒否

受信したくない相手の数字 ID を登録しておき、その数字 ID の相手から着信した場合は、受信を拒否する ように設定できます。

- **・** この機能を有効にする場合は、システムの登録の「135 迷惑ファクス防止」の「01 数字 ID 拒否」 を「アリ」に設定し、「04 ID 番号登録」に受信を拒否する相手の数字 ID を登録しておきます。 お買い上げ時は、「ナシ」に設定されています。(●[141](#page-140-0)ページ)
- **・**「04 ID 番号登録」には、受信を拒否する数字 ID を 30 件まで登録できます。

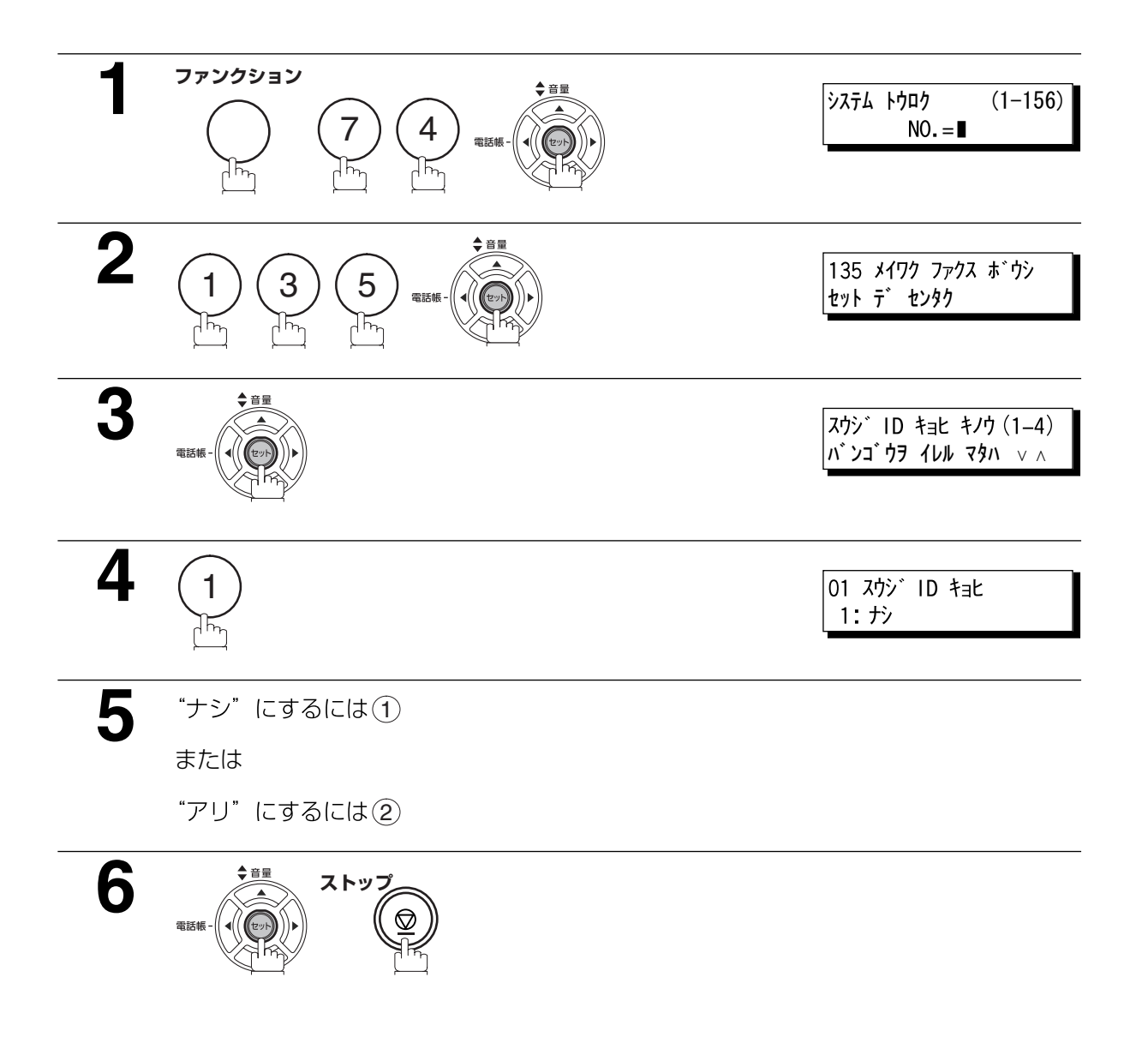

#### ID なし時受信

数字 ID を送出しない相手から着信した場合に、受信するかどうかを設定できます。

「02 ID なし時受信」が「アリ」の場合:相手機から数字 ID が送出されない場合も受信します。 「02 ID なし時受信」が「ナシ」の場合:相手機から数字 ID が送出されない場合は、受信を拒否します。

● お買い上げ時は、「アリ」に設定されています。(●[141](#page-140-0)ページ)

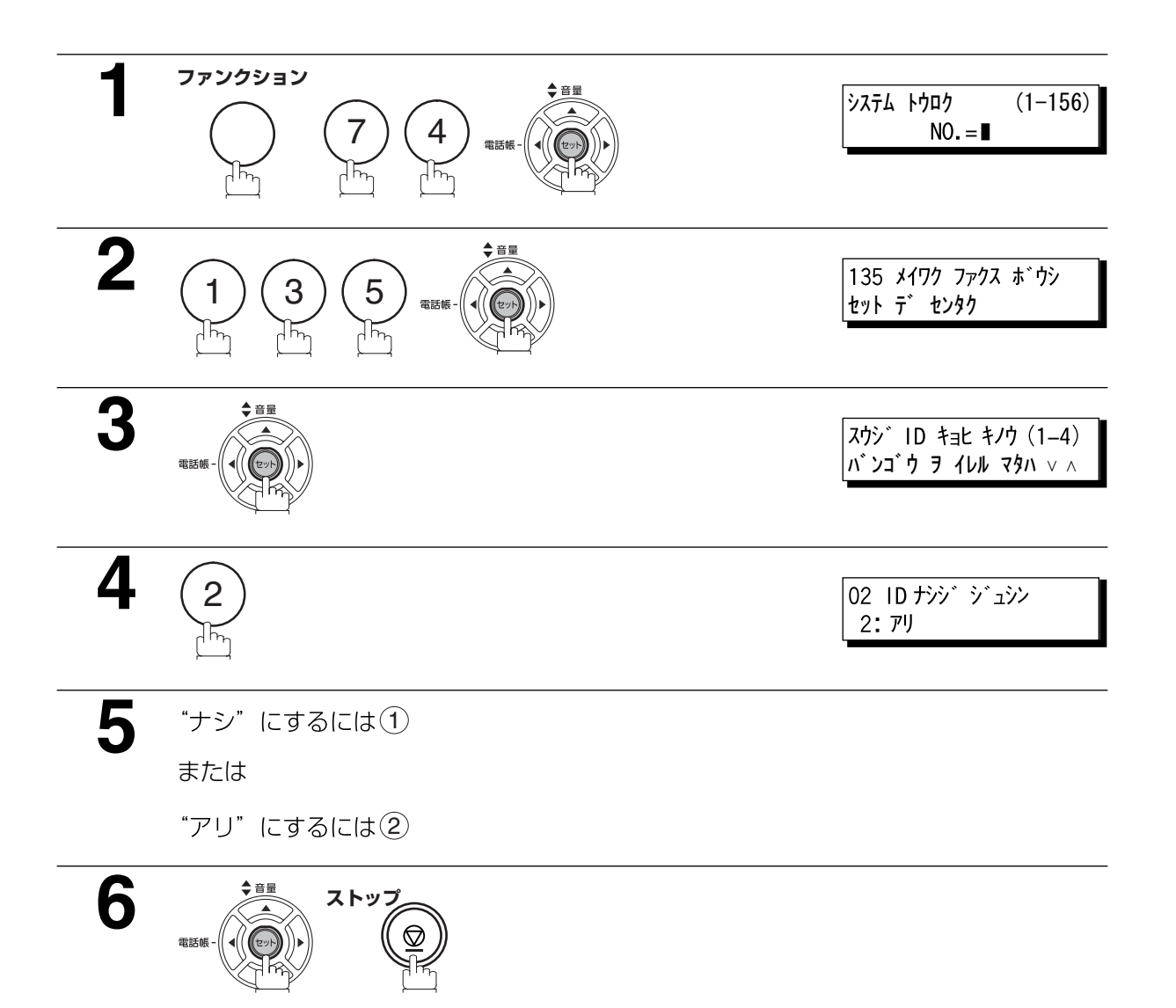

### ID 受信時刻プリント

相手機の数字 ID を、受信時刻と共に受信文書に記載するように設定できます。

- **・** 数字 ID が送出されなかった場合は、受信時刻だけが記載されます。
- **・** この機能を使用する場合は、システムの登録の「135 迷惑ファクス防止」の「03 ID 受信時刻プリ ント」を「アリ」に設定しておきます。 お買い上げ時は、「アリ」に設定されています。(●[141](#page-140-0)ページ)

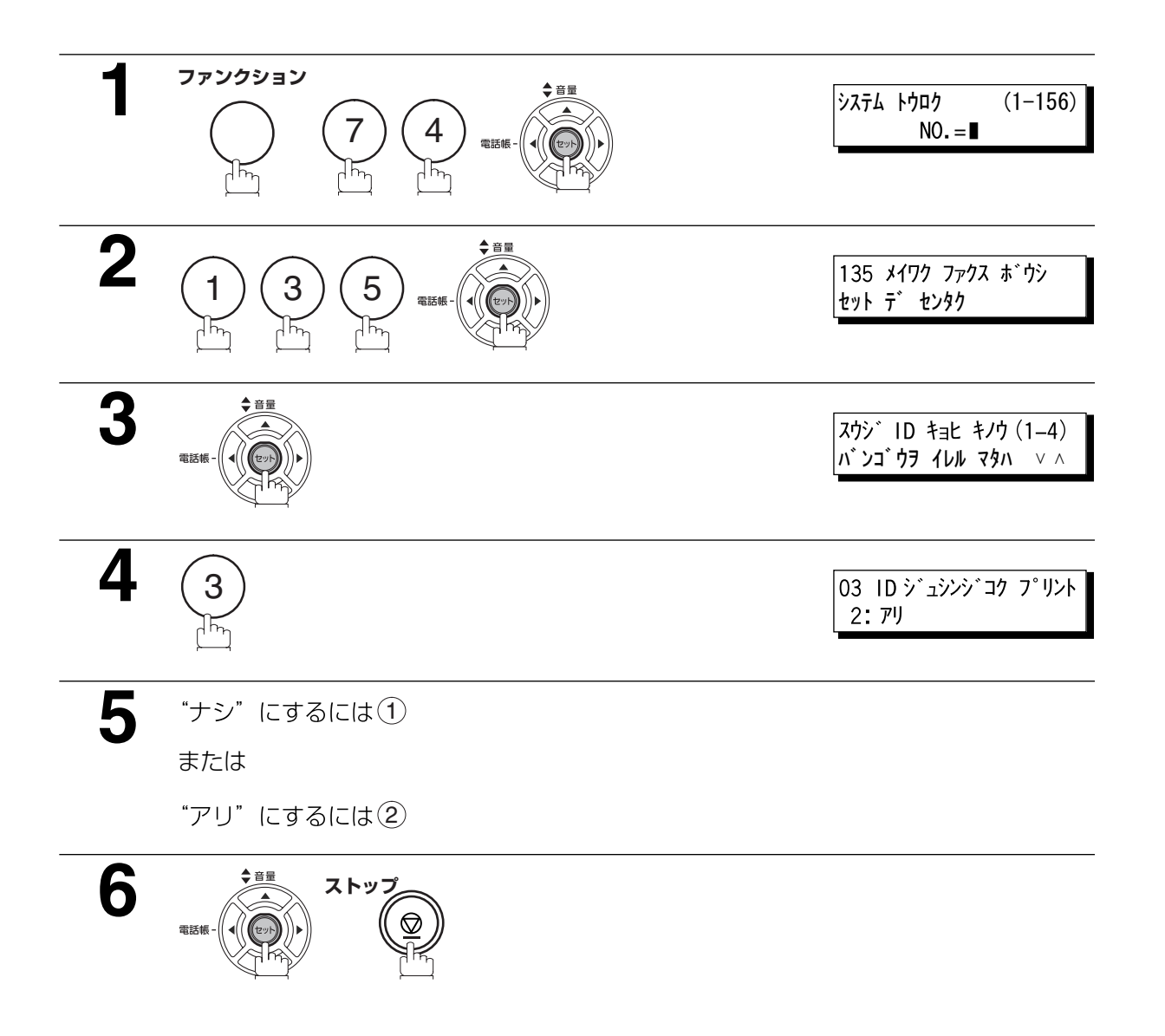

編

#### ID 番号登録

「01 数字 ID 拒否」で拒否したい数字 ID を登録します。 30 件まで登録できます。

**・** 1 件につき 20 桁まで入力できます。

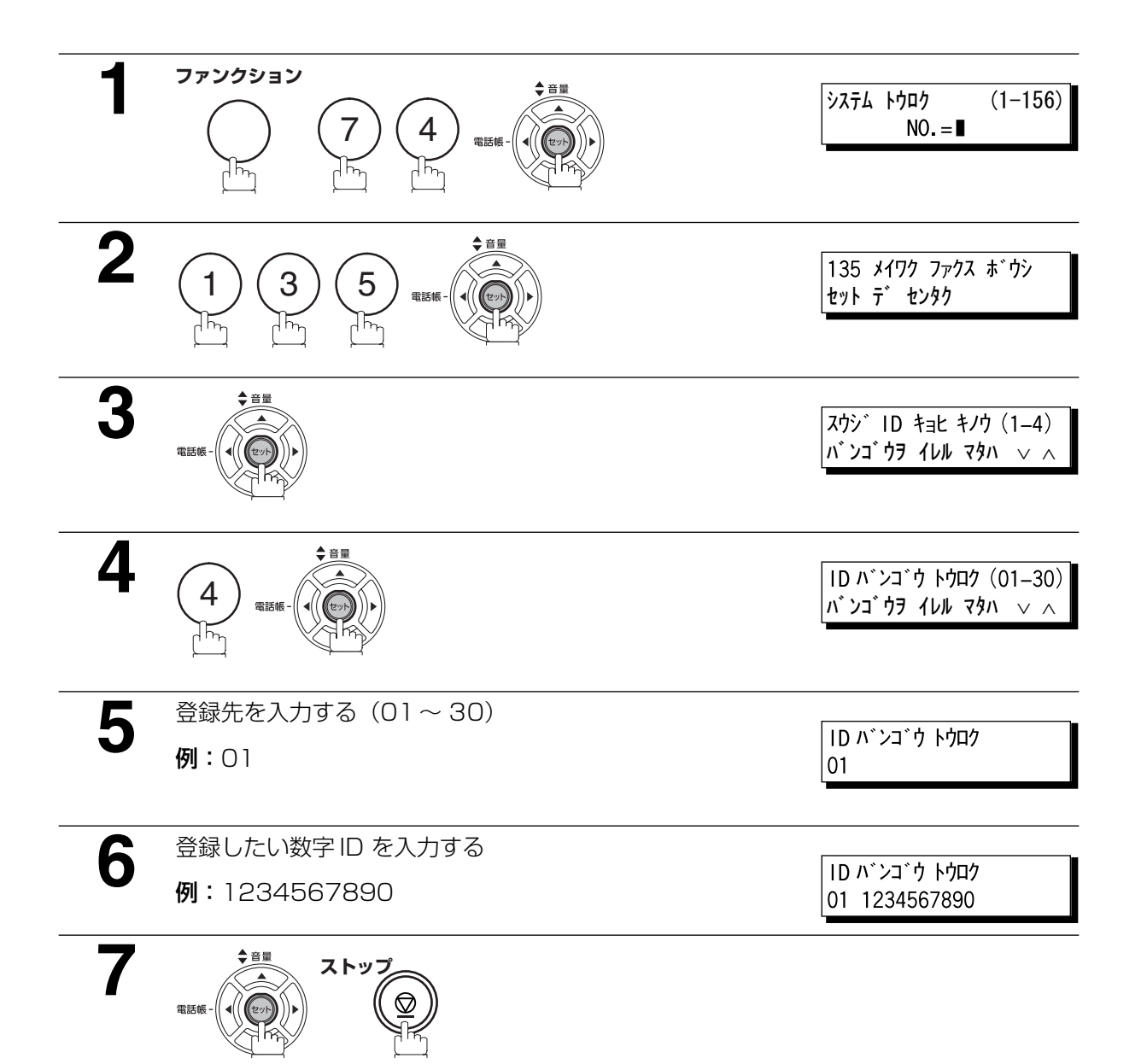

# **便利な機能**

#### 留守録接続モード

接続した留守番電話機が電話を受けたあと、相手がファクスの場合には自動的に受信します。市販の留守 番電話機はほとんどの機種で対応可能ですが、まれにご利用できないものもあります。詳しくは、お買い 上げの販売店または、サービス実施会社にお問い合わせください。

#### 留守番電話機の接続

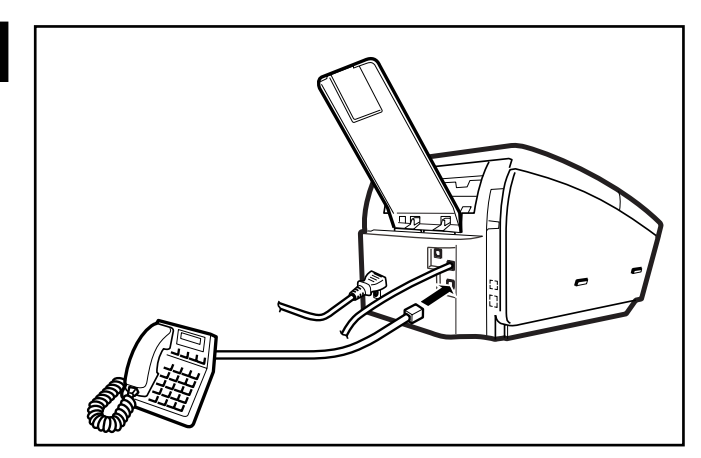

**1** 1. 留守番電話機を、図の通り本体後部 の電話機ジャックに差し込む

#### 留守録接続モードの設定

**1** システム登録の「017 受信モード」を「留守録接続」に 変更する。(●[137](#page-136-0)ページ)

#### 留守録接続モードの操作

#### ファクスの場合

■ 留守番電話機が最初に応答し、留守番電話機に録音した応<br>■ 答メッセージを相手側に流します。留守番電話機の応答中 は、ファクスが音声通話か、ファクスかを監視します。

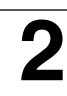

**2** 自動的に受信を開始します。

#### 電話機の場合

**■ 留守番電話機が最初に応答し、次に留守番電話機に録音し**<br>■ た応答メッセージを相手側に流します。留守番電話機の応 答中は、ファクスが音声通話か、ファクス着信かを監視し ます。

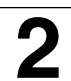

2 留守番電話機は、応答メッセージ後、続けて相手側のメッ セージを録音します。

基

本

編

63

#### 応答メッセージの例

はい。松下です。お電話に出られません。ピーという発信音の後にメッセージをお願いします。また、ファクス の方は送信してください。お電話ありがとうございました。

#### 無音検出モード

ファクス信号「ポー…、ポー…、ポー…」を送信しないファクスから受信するとき、本機をファクスモードに切 り替えることができます。留守番電話機が無言の着信メッセージを記録するのを防ぎます。 この機能の使用方法

1. システム登録の「020 無音検知」を「アリ」に変更します。(●[138](#page-137-2)ページ)

2. 留守番電話に記録した応答メッセージの長さをシステム登録の「019 応答メッセージ時間」で応答する メッセージの時間に合わせて変更します。(☛[138](#page-137-3) ページ)

[「019 応答メッセージ時間」の長さは実際の長さより 5 ~ 6 秒長く設定することを推奨します。]

### 縮小受信

本機は、市販の定型サイズの A4、レター、リーガルサイズの用紙を使用することができます。相手側か ら定型外の原稿を送られた場合は、1 ページにプリントできないことがあります。このような場合には次 のページに分割されてプリントされます。

本機は縮小受信機能があり、1ページにプリントすることができます。以下の選択肢からもっとも適切な 設定を選択します。

#### 1. 自動縮小

受信した各ページは、まずメモリーに蓄積されます。原稿の長さを基に、本機が自動的に適切な縮小率 を計算し(70 ~ 100%)原稿全体を一枚のページにプリントします。受信した原稿が極端に長い(記 録用紙より 39%以上) 場合、原稿は別々のページ 2 枚に分かれ、縮小せずにプリントされます。

#### 2. 固定縮小

縮小率をあらかじめ 70 ~ 100 % の範囲で 1%単位で設定できます。受信する原稿は、サイズに関係 なく、設定された縮小率で縮小されます。

#### 縮小受信モードの選択

システム登録を下記のとおりに設定します。(●[138](#page-137-4)ページ)

- 1. 自動縮小率を設定します。 1) No. 24 縮小受信を"ジドウ"に設定します。
- 2. 固定縮小モードを設定します。
	- 1) No. 24 縮小受信を"コテイ"に設定します。
	- 2) No. 25 固定縮小率を 70%~ 100%の間で設定します。(● お知らせ 1)
		- 例: A4 → A4 96% A4 → レター - 90% レター→レター - 96% リーガル→レター - 75%

本

編

### 規定サイズ以外の原稿を受信したとき

受信原稿が極端に長い(記録用紙より 39%以上)場合、原稿は別々の用紙に分かれます。別々のページに プリントするとき、1 枚目の下から 10 mm までの部分と、2 枚目の最初の部分が重なるようにプリント します。

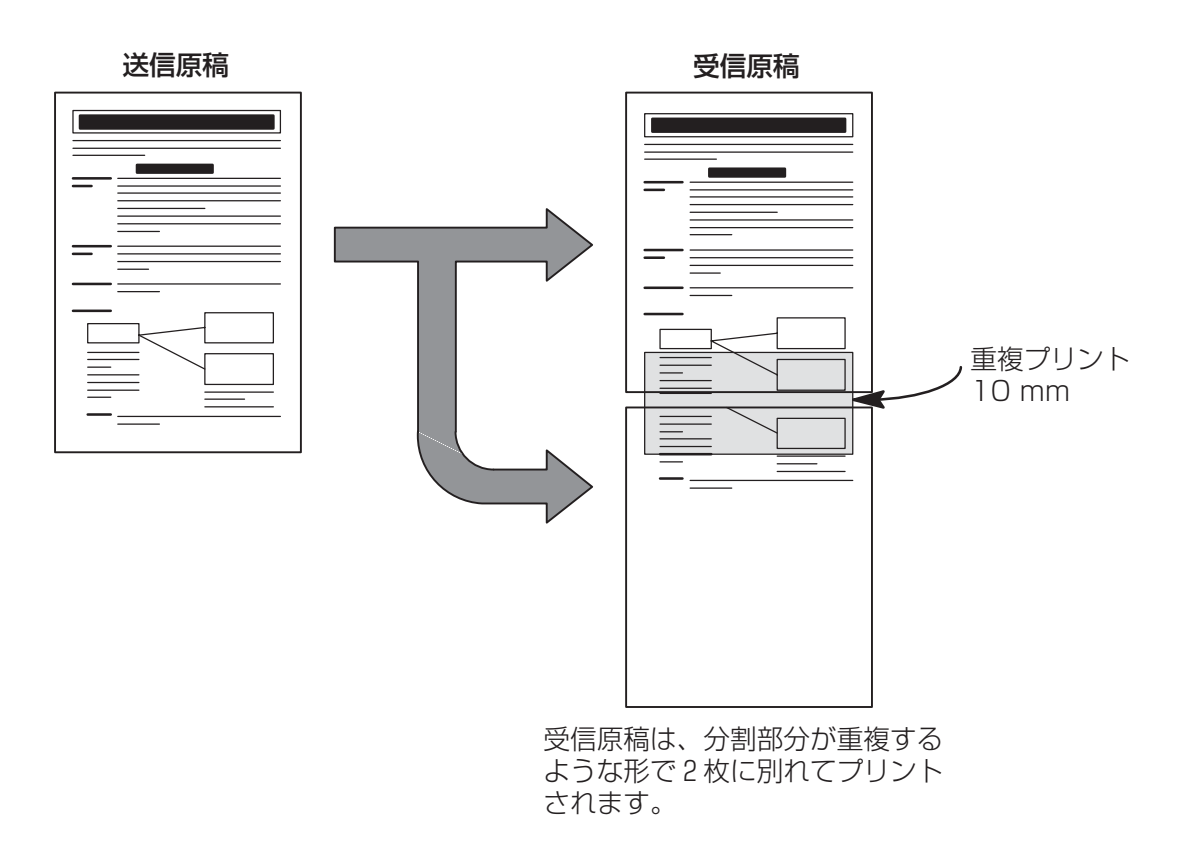

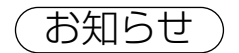

お知らせ) 1. 縮小方法を自動縮小モードに設定している場合に、原稿が別々のページにプリントされたとき は、縮小せずにプリントアウトされます。縮小方法を固定縮小モードに設定している場合、原 稿はシステム登録の No.25 で設定した縮小率でプリントアウトされます。(☛[138](#page-137-5) ページ)

#### 便利な機能

基

本

編

#### メモリー代行受信

受信中に用紙が無くなったり、つまったりした場合、またはトナーが無くなったりした場合は、本機は自 動的に原稿をメモリーに蓄積しはじめます。蓄積された原稿は、用紙を補給するか、プロセスカートリッ ジを取り替えれば、自動的にプリントされます。(● お知らせ 1 および 2)

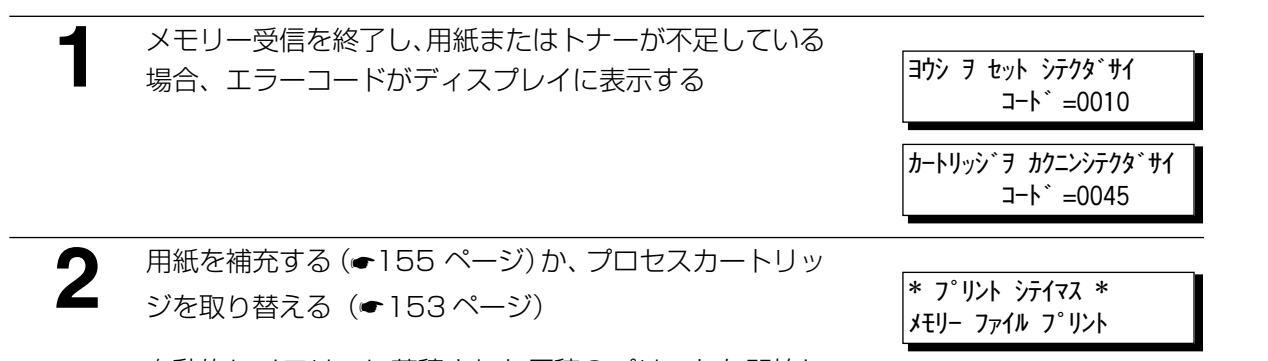

自動的にメモリーに蓄積された原稿のプリントを開始し ます。

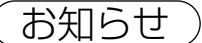

オントリー 1. メモリーがいっぱいになると、受信を中止し、通信が終了します。そのときまでメモリーに蓄 積された原稿はプリントされます。

2. メモリー代行受信を行いたくない場合は、システム登録の「022 代行受信」を「ナシ」にし ます。(☛[138](#page-137-6) ページ)

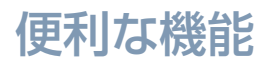

### 正順プリント

本機は正順プリント機能が搭載されており、受信した原稿を正順にプリントできます。正順プリント機能 が設定されているときは、受信した原稿はすべて最初メモリーに蓄積され、次に送信された最後のページ からプリントアウトされます。

正順プリントをするには、システム登録の「065 正順プリント」を「アリ」に設定すること(●[139](#page-138-2)ペー ジ)、およびメモリーの空きが十分であることが必要です。

上記の条件が満たされない場合は、非正順プリントでプリントします。

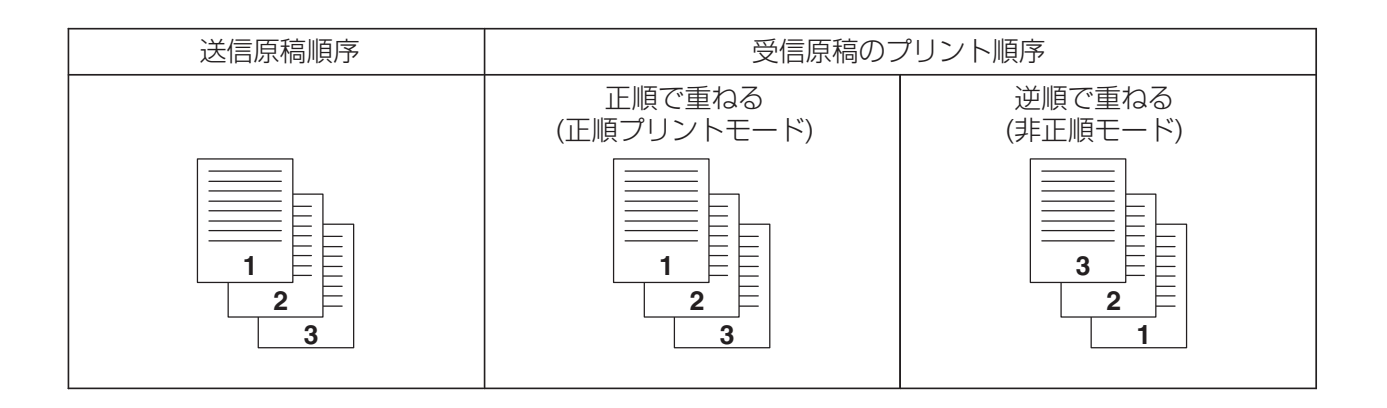

#### コピーをする

コピー機能を利用して、1 枚または複数枚の原稿を 1 部または複数部コピーを取ることができます。

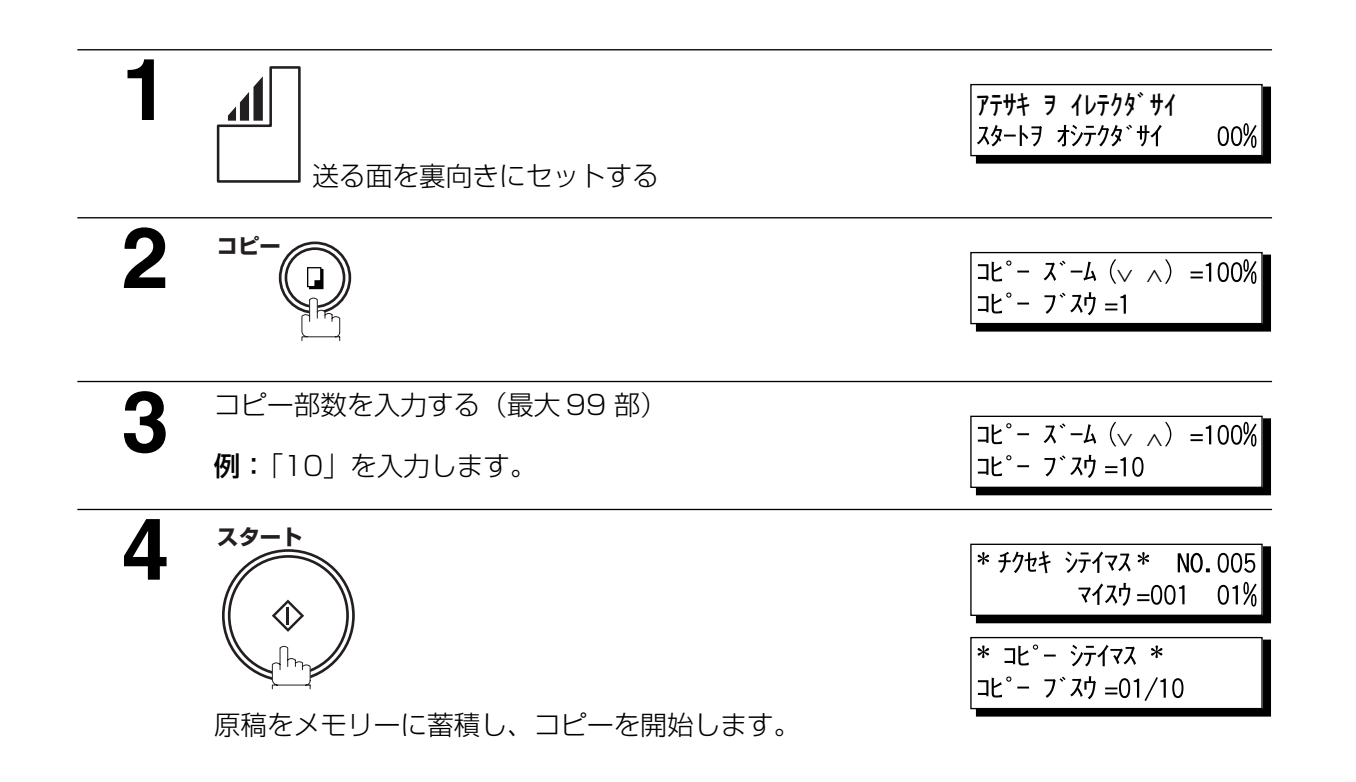

- お知らせ ) 1. 原稿の長さによって自動的に縮小コピーをします。手動で縮小率を変更するときは、システム 登録の「032 縮小コピー」を「シュドウ」に変更します。(●[138](#page-137-7)ページ) コピー縮小を手動に設定している場合、▼と△を押して、縮小率を 100% から 70% の範 囲で 1% 刻みで設定できます。
	- 2. 文字サイズを細密でコピーする場合、縮小率を 100%で設定していても1ページにプリント するために少し縮小されます。
	- 3. 手順 2 で [ コピー ] を押したとき、文字サイズが 「フツウ | に設定されている場合でも自動的 に「チイサイ」に設定されます。(「フツウ」は設定できません。)
	- 4. 複数部コピーのときは、原稿の読み取り中にメモリーがいっぱいになるとコピーできません。 読取り前の原稿を排紙し、「メモリーオーバー」の表示をし、蓄積した原稿は消去されます。 この場合には、2 回以上に分けてコピーしてください。

- お願い ) 1. 次の様なコピーを所有するだけでも、法律により罰せられますのでお気を付けください。 ・紙幣、貨幣、政府発行の有価証券、国債証券類、地方債証券類 ・外国で流通する紙幣、貨幣、証券類
	- ・未使用の郵便切手類(切手、はがきなど)、政府発行の印紙、酒税法で規制の証券類 ・著作権の目的となっている書籍、絵画、写真、図面、地図、楽譜などの著作物は個人的にま たは家庭内、その他これに準ずる限られた範囲内で使用する場合を除いてコピーは禁止され ています。

本

**タイマー通信**

#### 概要

24 時間以内であれば1宛先または複数宛先に対して時刻を指定して原稿を送信することができます。タイ マー送信とタイマーポーリング通信を合わせて 70 タイマーまで指定できます。

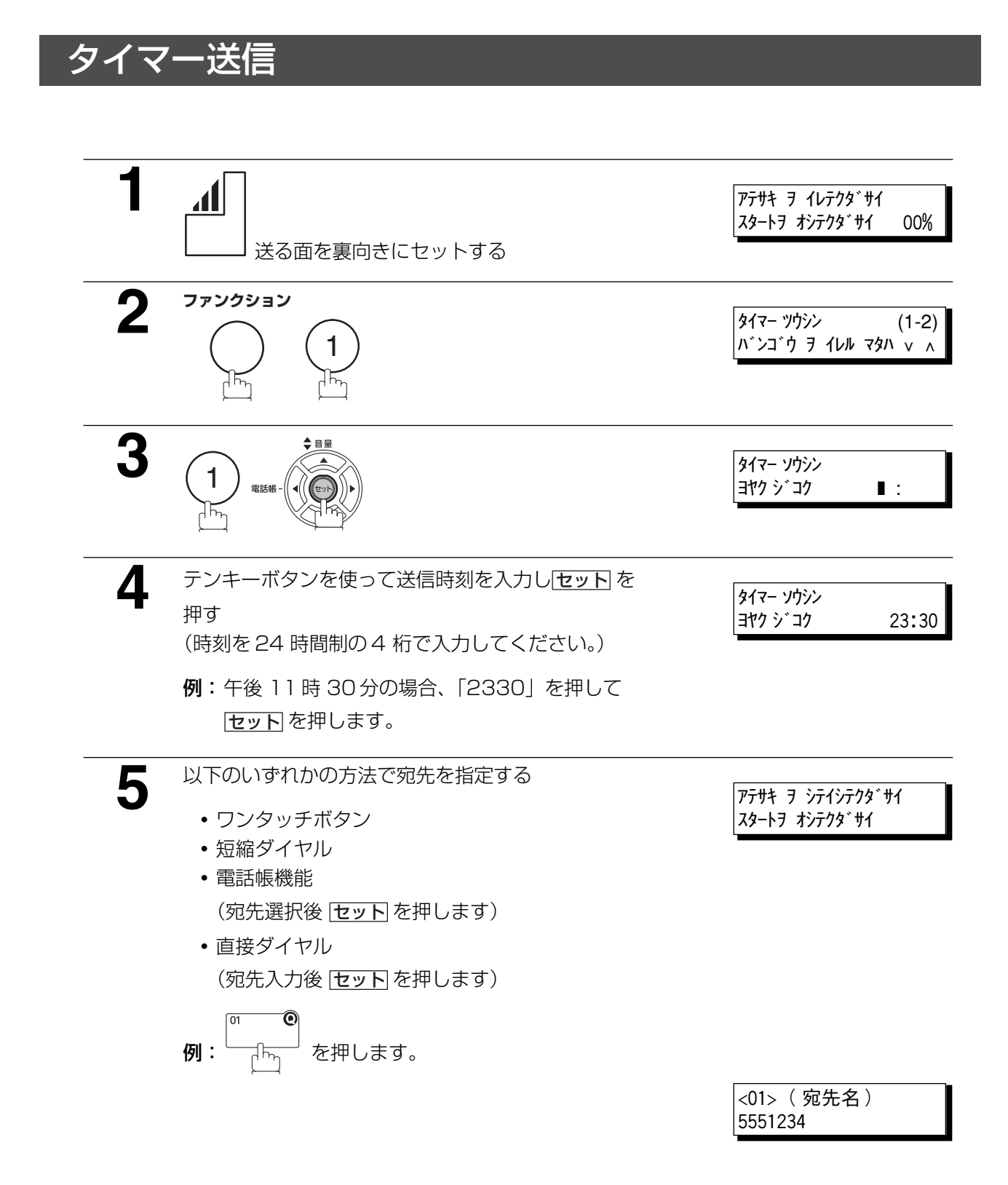

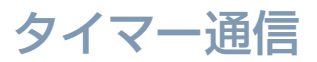

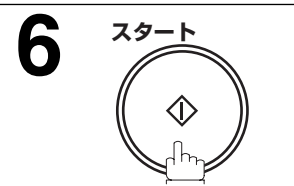

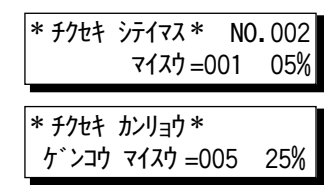

- **・**原稿読取が開始されます。
- **・**原稿をメモリーに蓄積し、タイマー送信がセットされ ます。

- わ知らせ ) 1. [手順 4] で誤った時刻を入力した場合、 <mark>クリアー</mark>を押した後、入力し直してください。
	- 2. タイマー送信の設定を変更あるいは解除する手順は[、89](#page-88-0) と [91](#page-90-0) ページを参照ください。
	- 3. システム登録の「005 メモリー優先(送信 / コピー)」の設定を「オフ」にして、原稿をメ モリー保存せずにタイマー送信の予約を行った場合、<u>スタート</u>| を押した後、以下のメッセー ジがディスプレイに表示されます。

タイマー ソウシン セットズミ <01> ( 宛先名 )

編

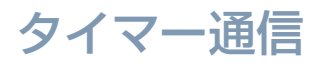

### タイマーポーリング受信

あらかじめ指定した時刻に自動的にポーリング受信します。ポーリング通信に関しては [73](#page-72-0) ページを参照 ください。

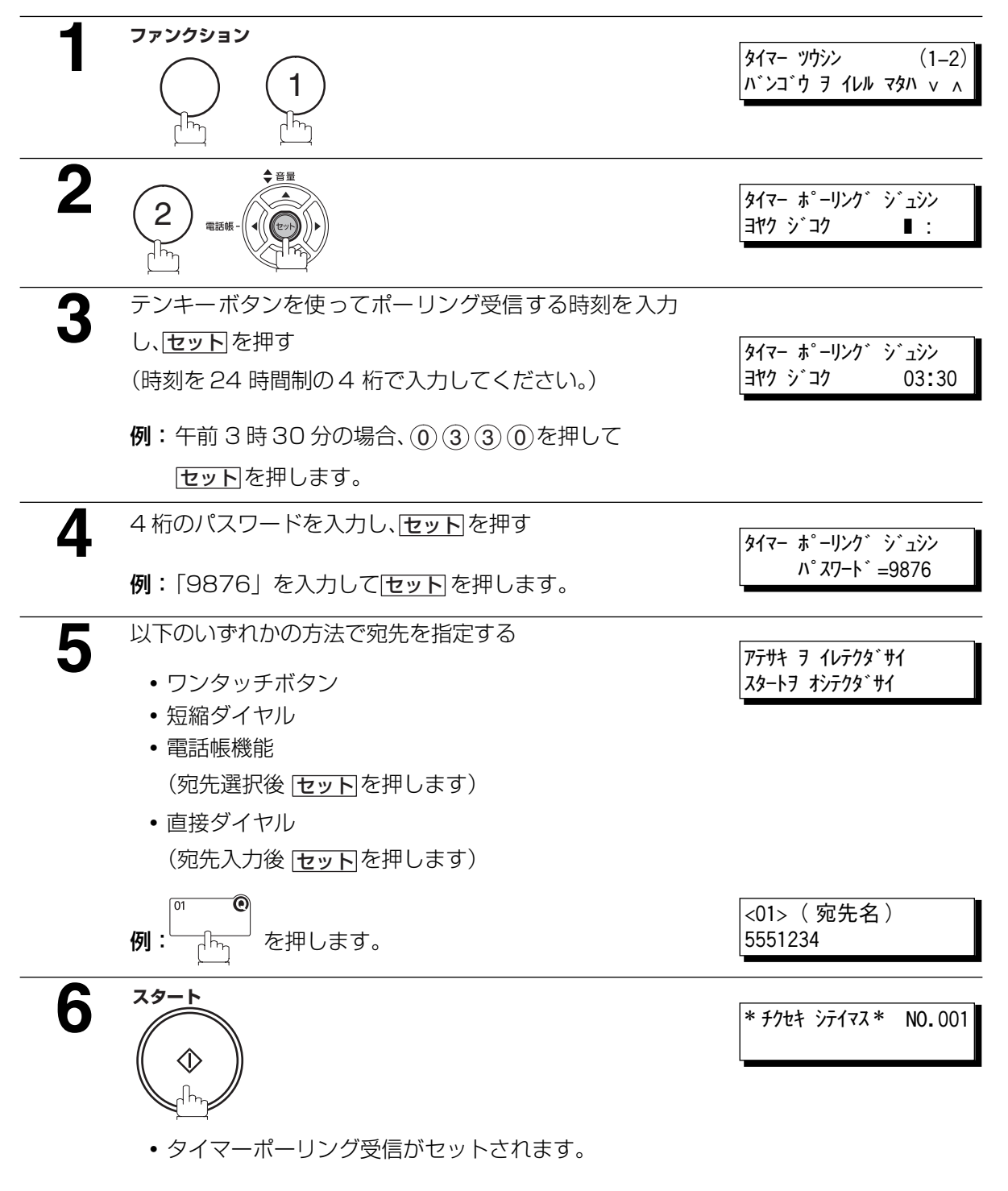

- お知らせ ) 1.「手順3」で誤った時刻を入力した場合、クリアーを押した後、入力し直してください。
	- 2. タイマーポーリング受信の設定を変更あるいは解除する手順は[、89](#page-88-0) と [91](#page-90-0) ページを参照くだ さい。
	- 3. タイマーポーリング受信は、電話回線を使って利用できます。
# **ポーリング通信**

#### 概要

ポーリングパスワードが一致すると、ポーリング送信側にセットしている原稿をポーリング受信側の操作 で送信させることができます。このとき、通信費はポーリング受信側の負担となります。

**・** ポーリング通信は機種が限定されます。詳しくは、お買い上げの販売店または、サービス実施会社に お問い合わせください。

#### <span id="page-72-0"></span>ポーリングパスワードをセットする

パスワードが相手先と一致しなかった場合、ポーリング通信できません。

#### 次の手順にしたがって、ポーリングパスワードを設定してください。

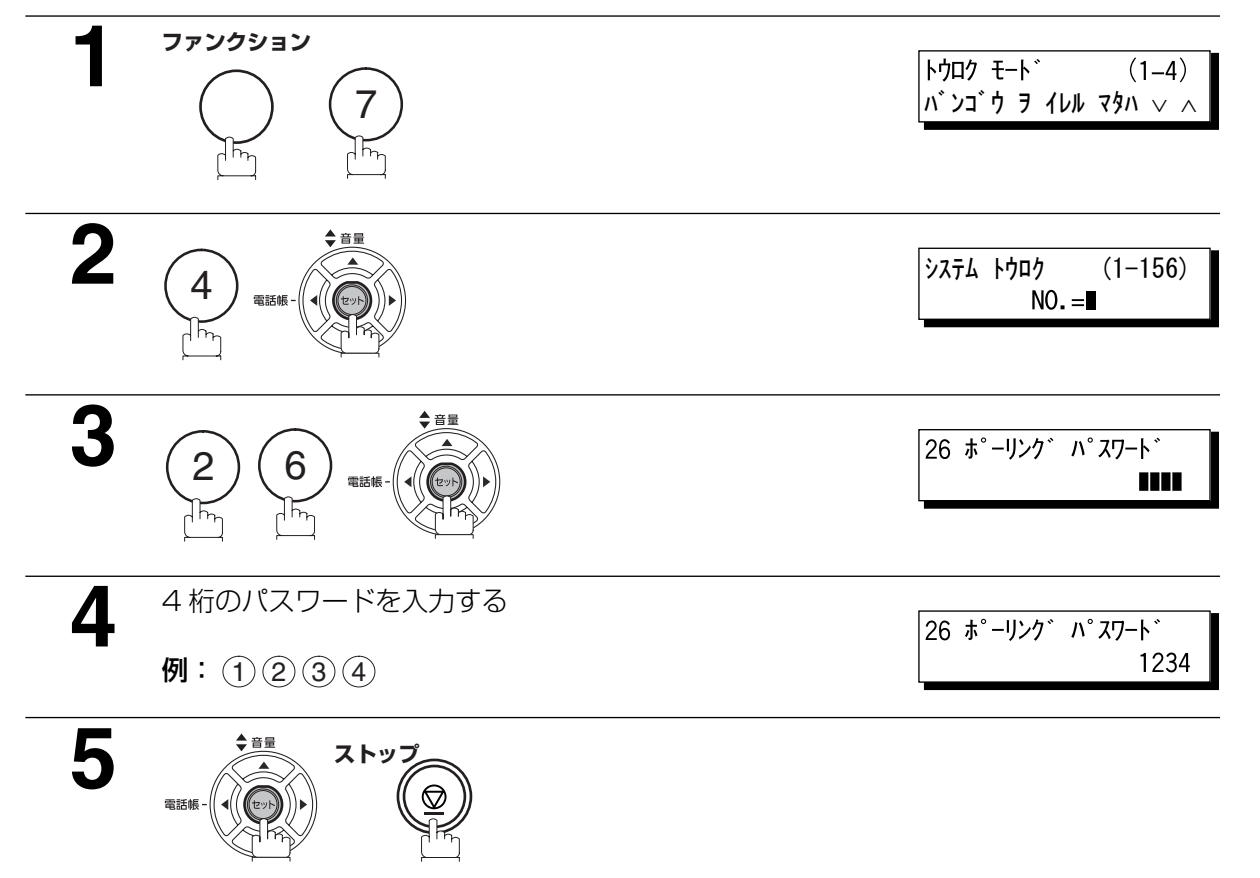

- お知らせ ) 1. ポーリング通信が利用できない機種もありますのでご注意ください。重要な文書をポーリング する際は、事前にポーリング通信機能が実行できるかどうかテストすることをお勧めします。
	- 2. 相手先パスワードが設定されていない場合、受信元にパスワードが設定されてあってもポーリ ング通信機能が実行できることがあります。
	- 3. ポーリング受信は、電話回線を使って利用できます。

応

用

### ポーリング通信

### ポーリング送信

相手先に原稿をポーリングさせる場合には、あらかじめ原稿をメモリー蓄積させておく必要があります。原 稿をメモリー蓄積させる前にポーリングパスワードが設定されていることを確認してください。ポーリン グ通信後、メモリーに蓄積されていた原稿は自動的に消去されます。原稿を繰り返しポーリングするため にメモリーに保存させる場合は、システム登録の「027 ポーリングファイル保存」を「アリ」に変更しま す。(☛[138](#page-137-0) ページ)

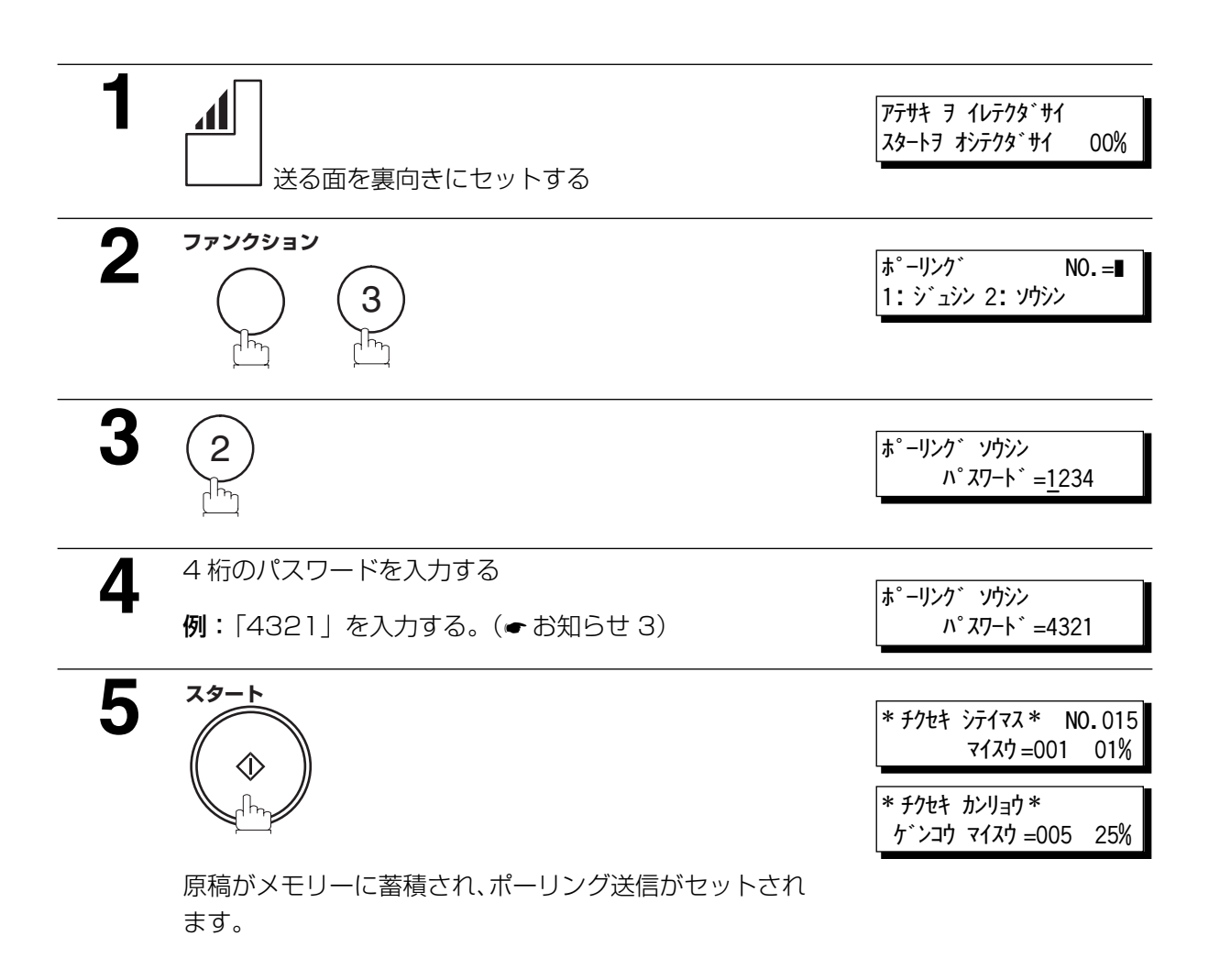

- お知らせ ) 1. ポーリング送信が設定されている場合でも、原稿の送受信はできます。
	- 2. ポーリング送信をセットできるのは 1 通信に限られます。ファイルに原稿を追加したい場合 は[、93](#page-92-0) ページを参照してください。
	- 3. システム登録の「026 ポーリングパスワード」(●[138](#page-137-1) ページ)を設定すると、パスワード がディスプレイに表示されます。新パスワードを上書きすれば一時的にパスワードを変更する ことができます。
	- 4. ポーリング送信を解除する手順は[、91](#page-90-0) ページを参照ください。

ポーリング通信

応

用

編

#### ポーリング受信

1つあるいは複数の相手先から原稿をポーリング受信するためには次の手順で操作してください。ポーリ ング通信を実行する前にパスワードの設定をご確認ください。(●[73](#page-72-0)ページ)

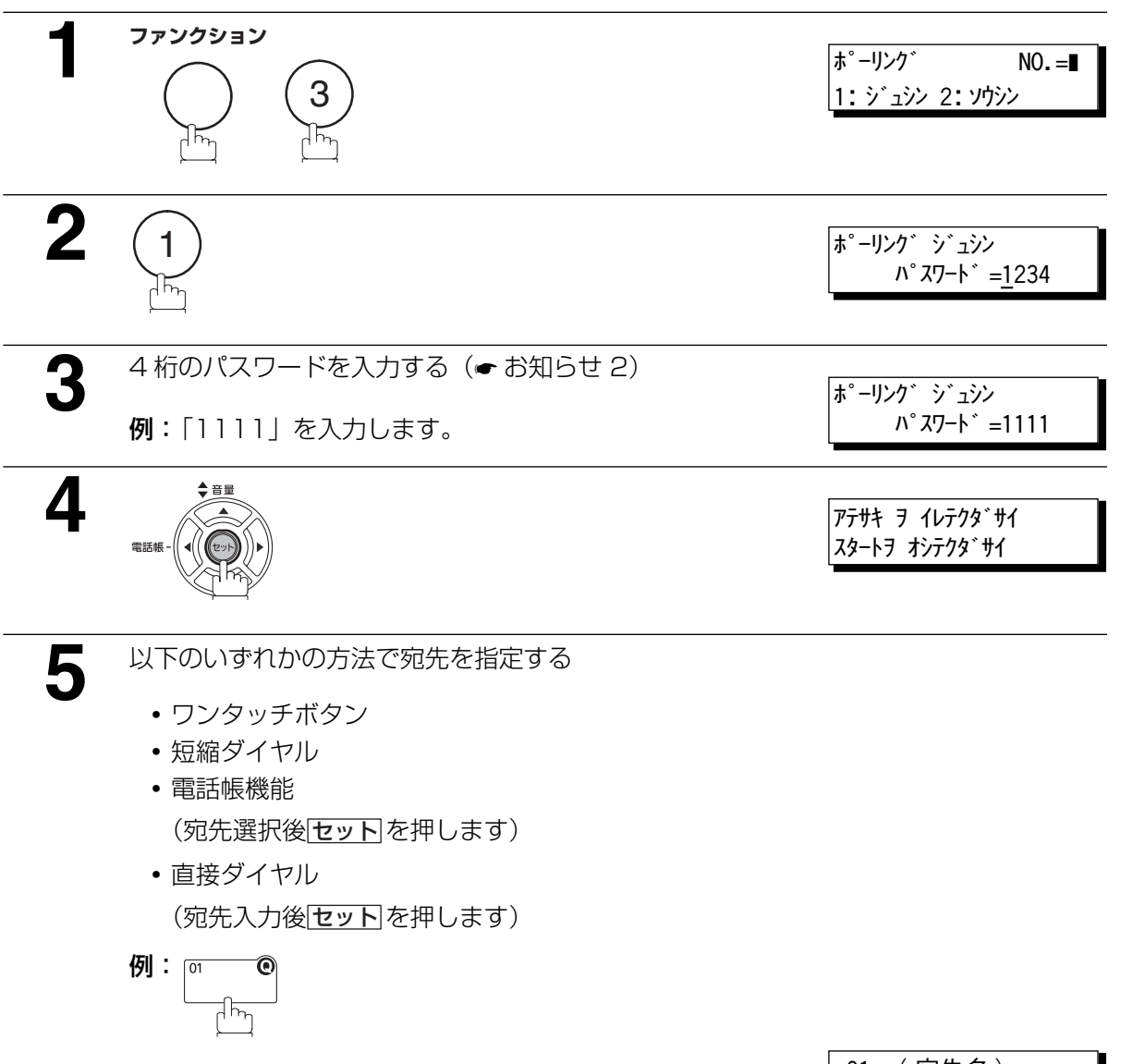

<01> ( 宛先名 ) 5551234

### ポーリング通信

**6 スタート**   $\Diamond$ 

受信が開始されます。

\* チクセキ シテイマス \* NO.001

お知らせ) 1. ▼ △ ボタンを利用すれば、「手順 5」で入力した宛先を確認することができます。また、 表示された宛先や宛先グループを消去したい場合は必要に応じて [<u>クリアー</u>] を押してくださ い。

> 2. システム登録の「026 ポーリングパスワード」(●[138](#page-137-1)ページ)を設定すると、パスワード がディスプレイに表示されます。新パスワードを上書きすれば一時的にパスワードを変更する ことができます。

# <span id="page-76-0"></span>**プログラム機能**

#### 概要

プログラムボタンに宛先とポーリング受信などの各種通信操作を登録しておくと、複雑な機能もボタンを 1回押すだけで指定できます。また、プログラムボタンに複数の短縮ダイヤルやワンタッチボタンを登録 して、グループダイヤルとしてお使いになれます。

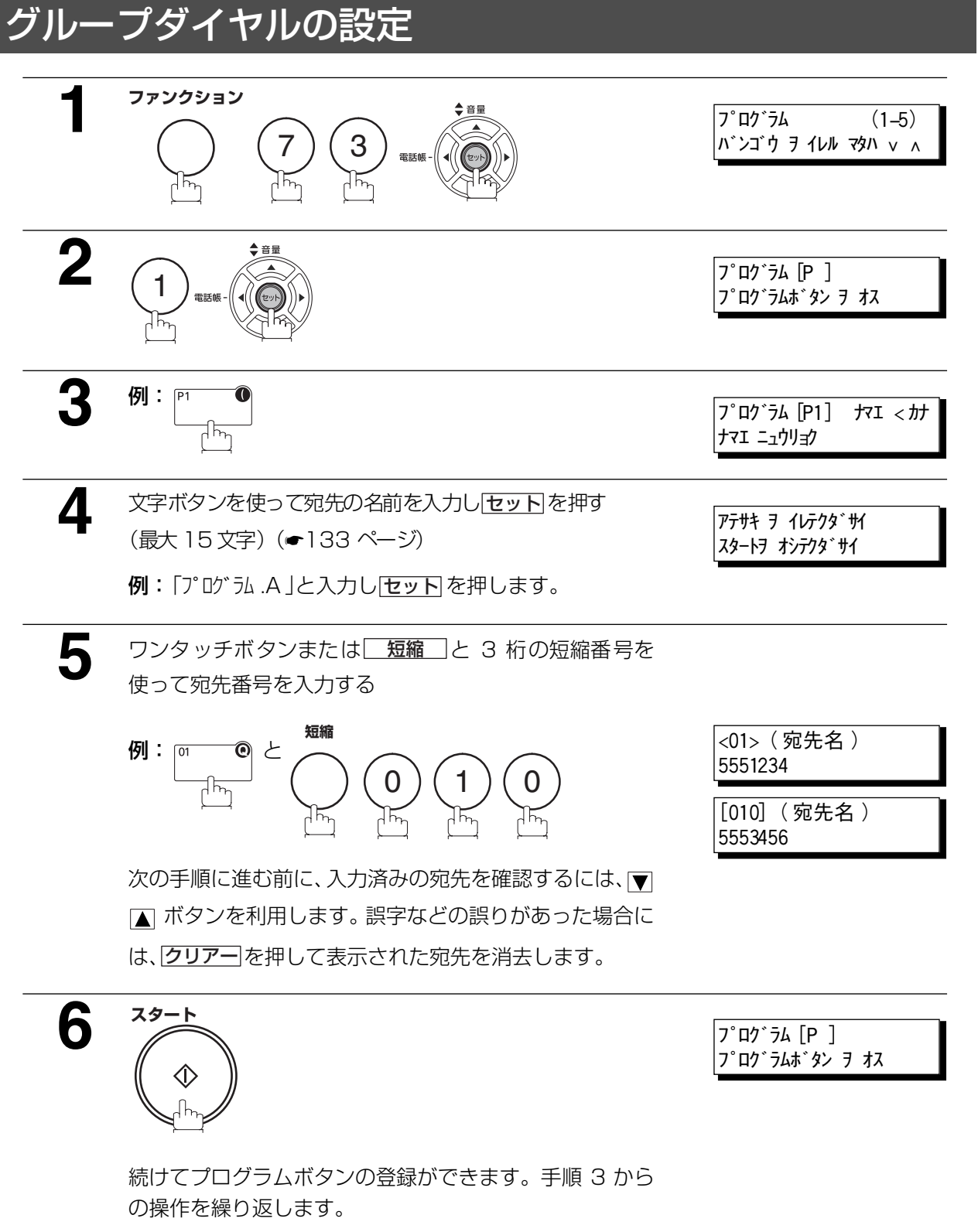

待機状態に戻るには<u>ストップ</u> を押します。

応 用

## プログラム機能

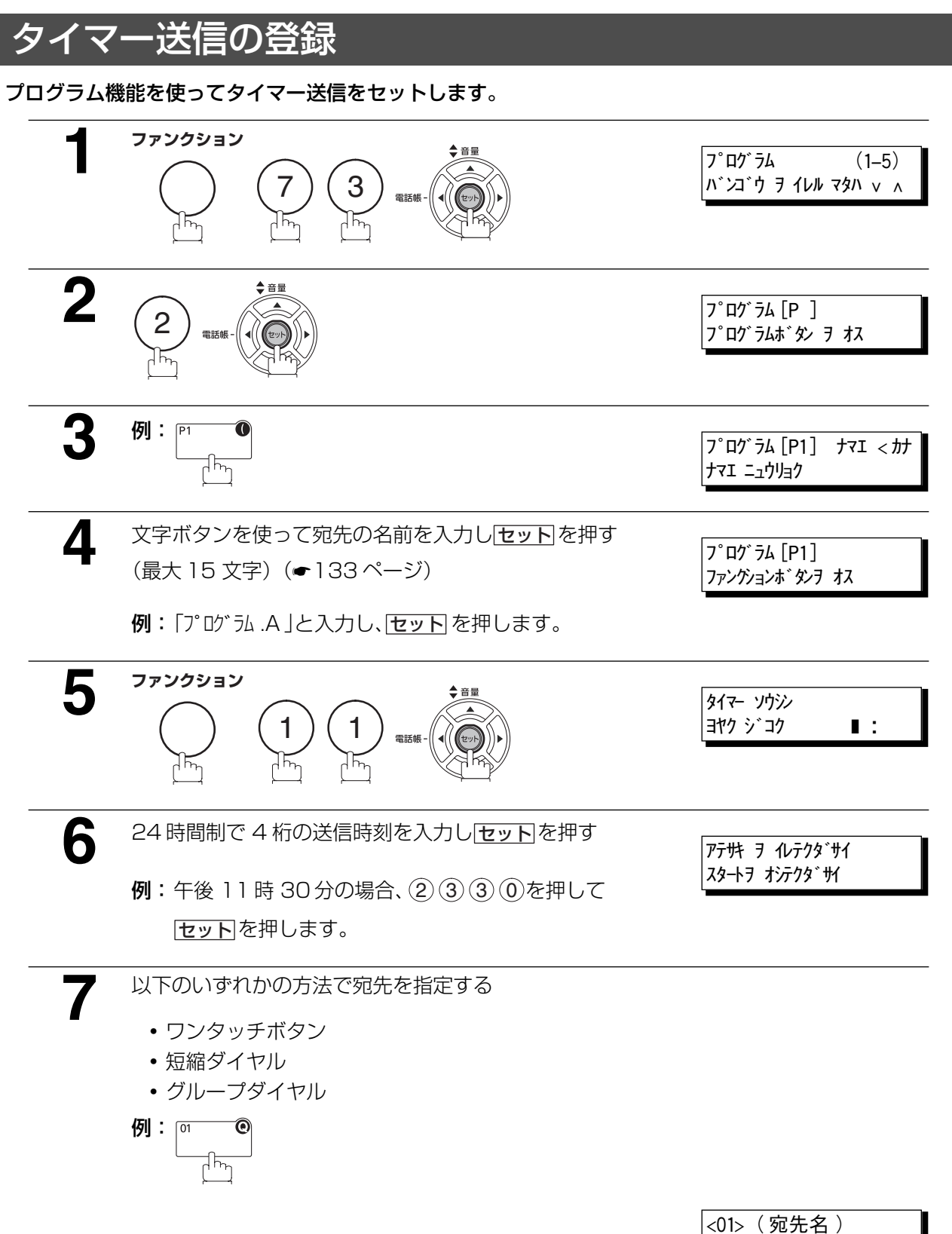

5551234

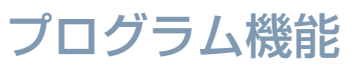

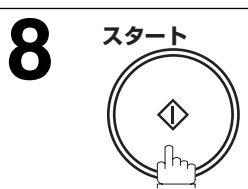

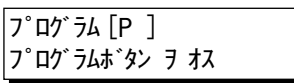

続けてプログラムボタンの登録ができます。手順 3 から の操作を繰り返します。 待機状態に戻るには<mark>ストッフ</mark> を押します。

### プログラム機能

#### タイマーポーリング受信の登録

プログラム機能を使ってタイマーポーリング受信をセットします。

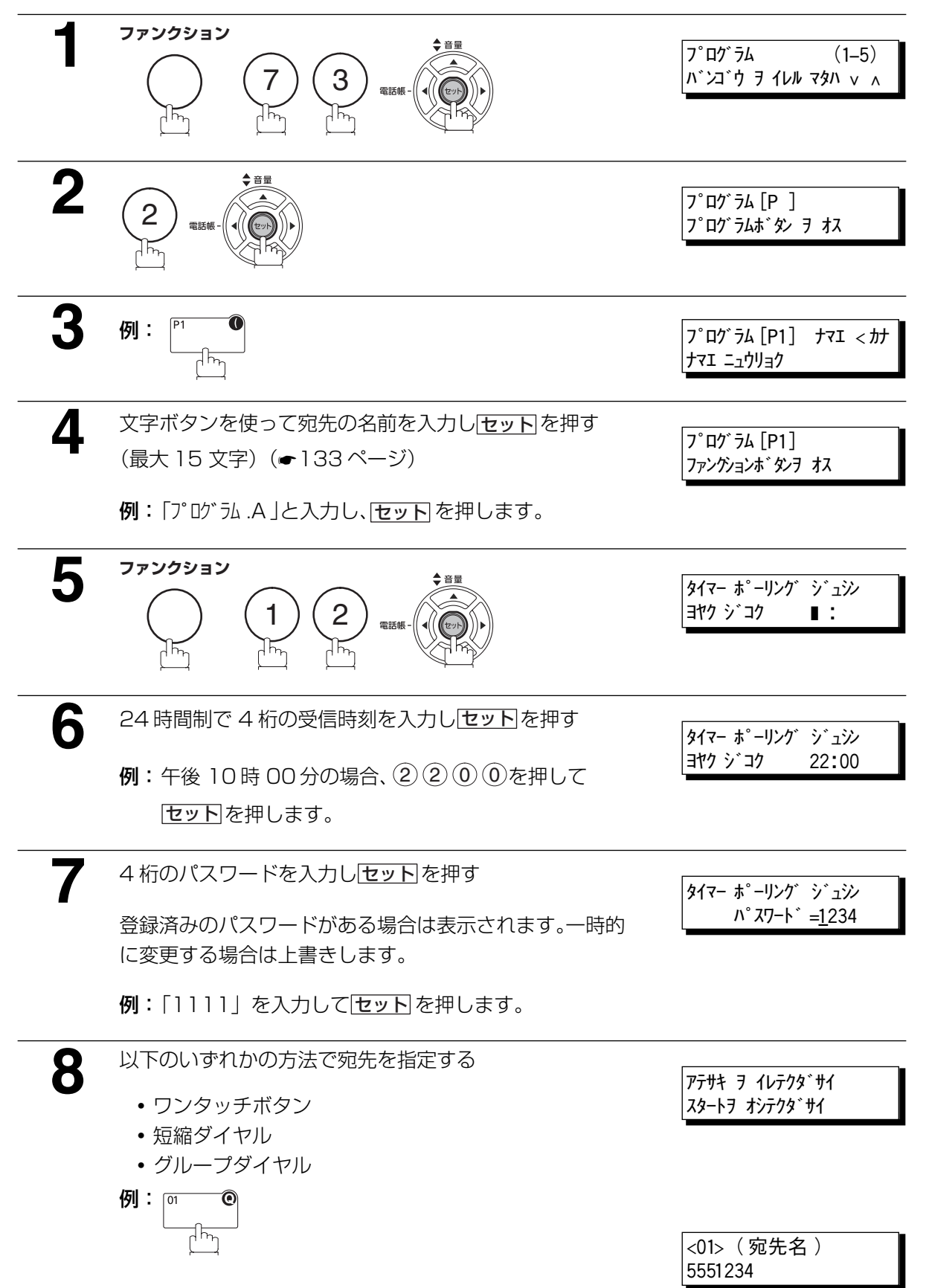

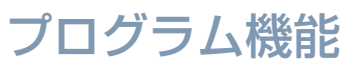

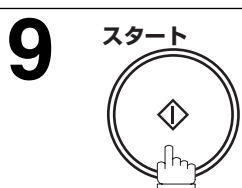

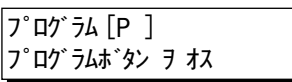

続けてプログラムボタンの登録ができます。手順 3 から の操作を繰り返します。 待機状態に戻るには<mark>ストッフ</mark> を押します。

### プログラム機能

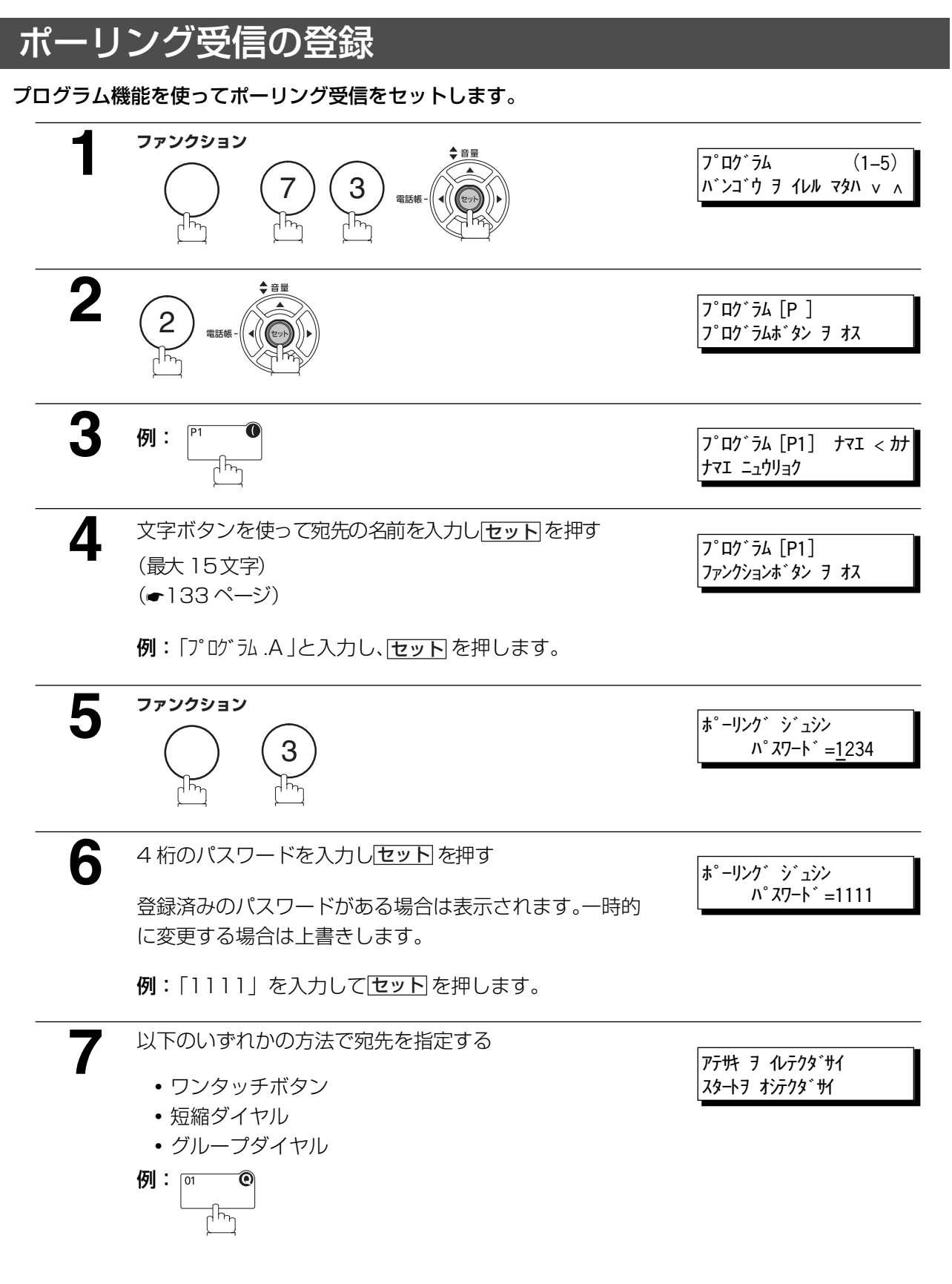

<01> ( 宛先名 ) 5551234

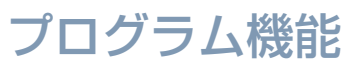

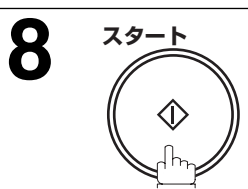

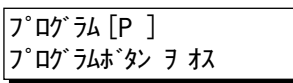

続けてプログラムボタンの登録ができます。手順 3 から の操作を繰り返します。 待機状態に戻るには<mark>ストッフ</mark> を押します。

### プログラム機能

<span id="page-83-0"></span>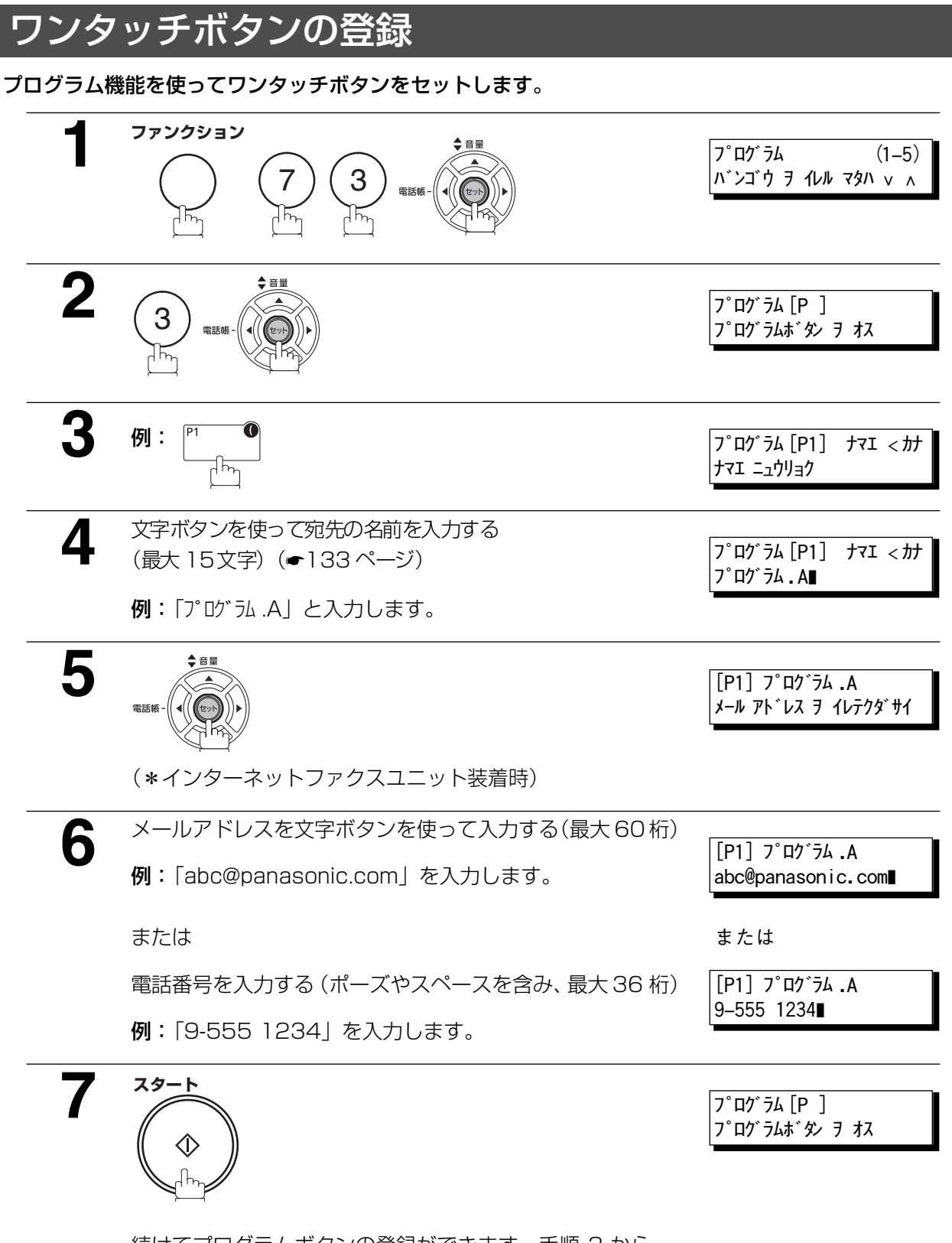

続けてプログラムボタンの登録ができます。手順 3 から の操作を繰り返します。 待機状態に戻るには<u>ストップ</u> を押します。

### プログラム機能

### プログラムボタンの変更および消去

プログラムボタンの設定を変更する際は[、77](#page-76-0) ページから [84](#page-83-0) ページの設定手順にしたがい、変更内容を登 録し直してください。

- **・** タイマー送信における送信時刻または宛先
- **・** ポーリング受信における宛先
- **・** タイマーポーリング受信における受信時刻または宛先
- **・** グループダイヤルにおける宛先
- **・** ワンタッチボタンにおける電話番号と宛先

#### プログラムボタンの設定内容を消去するとき

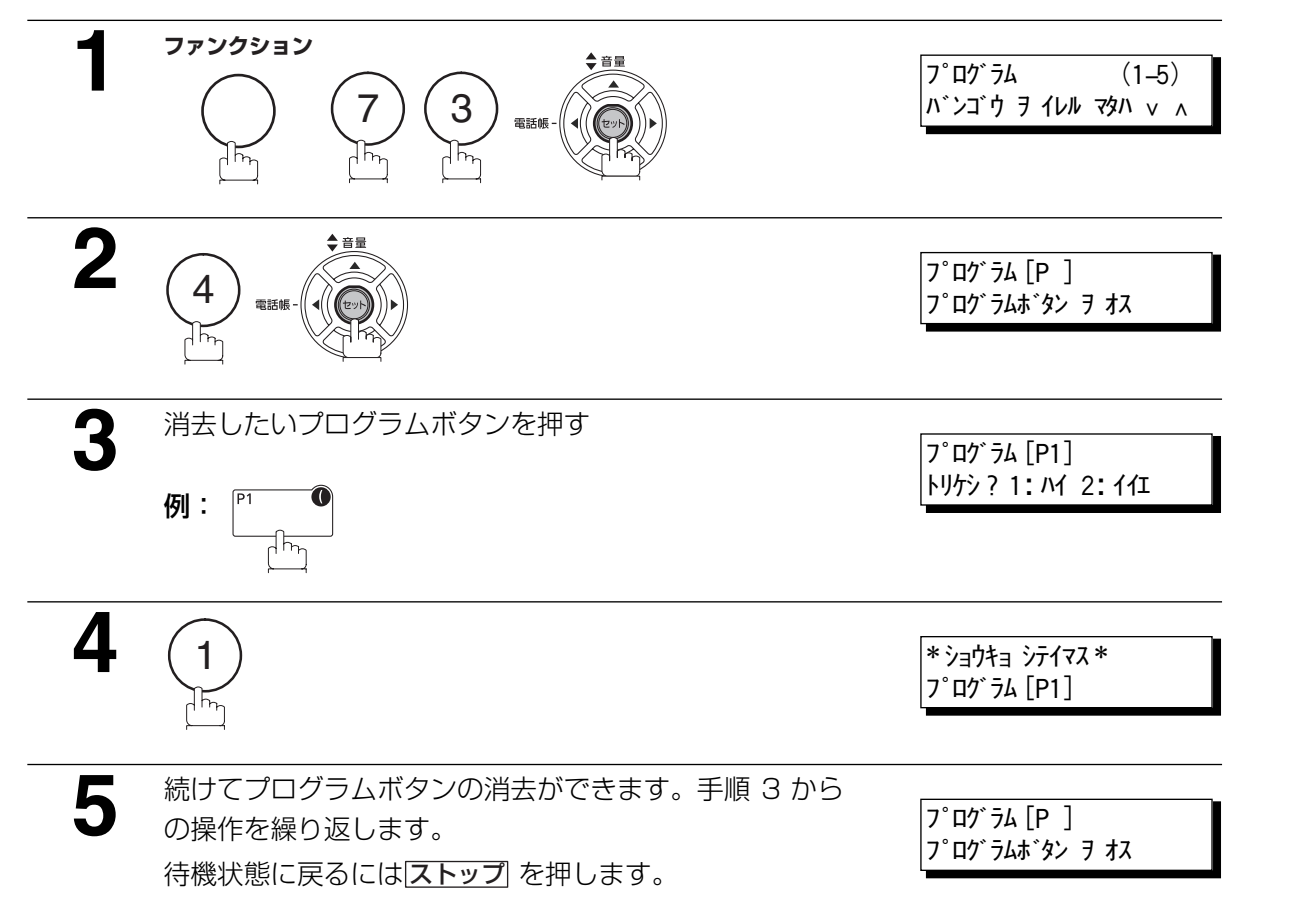

応

用

<span id="page-85-1"></span>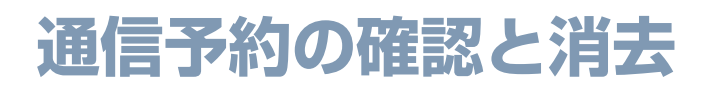

#### 概要

タイマー送信などの通信予約を確認・消去できます。

#### <span id="page-85-0"></span>通信予約レポートをプリントする

通信予約の内容をリストにしてプリントすることができます。

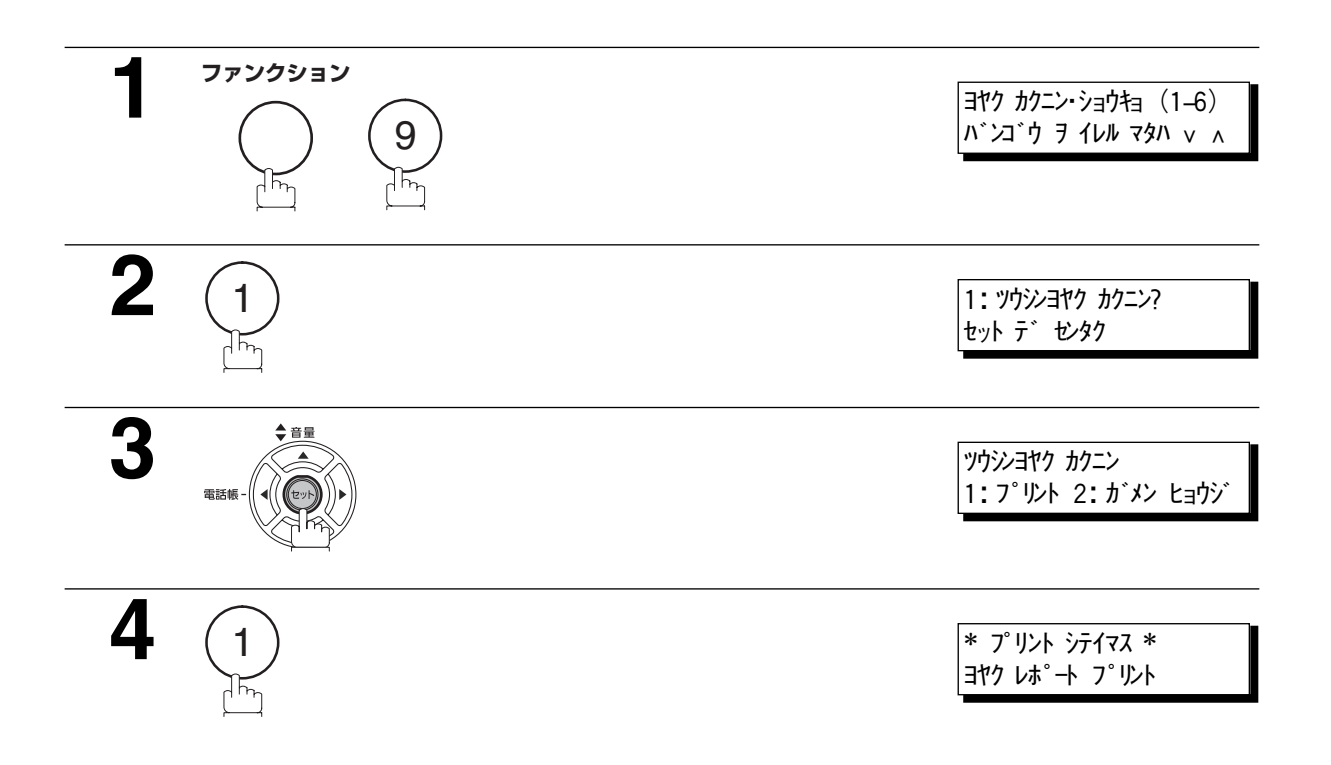

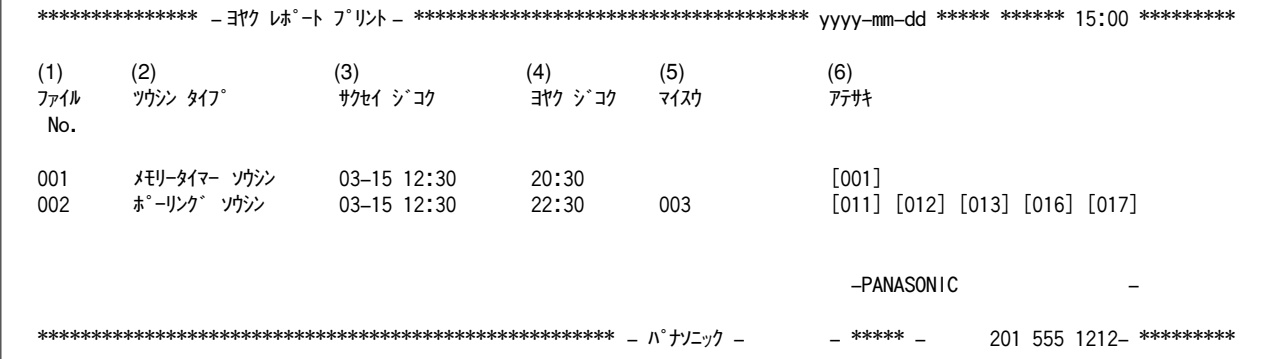

#### 内容の説明

- 
- (1) ファイルナンバー : 実行中のファイルには、ファイルナンバーの左に"\*"が表示されます。
- (2) 通信タイプ
- (3) 作成時刻 | オンプリット はんこう こうアイルの作成時刻
- 
- 
- 
- 
- (4) 予約時刻 アイアンス : ファイルがタイマー通信用の場合は、この欄に予約時刻が印刷されます。
- (5) 枚数 : 蓄積枚数
- (6) 宛先 アイアンス にゅうしゃ にっぽん 短縮ダイヤル No. / ワンタッチ No. / 直接ダイヤル No.

### 通信予約の内容を見る

プリントせずにディスプレイ上で通信予約の内容を見ることができます。

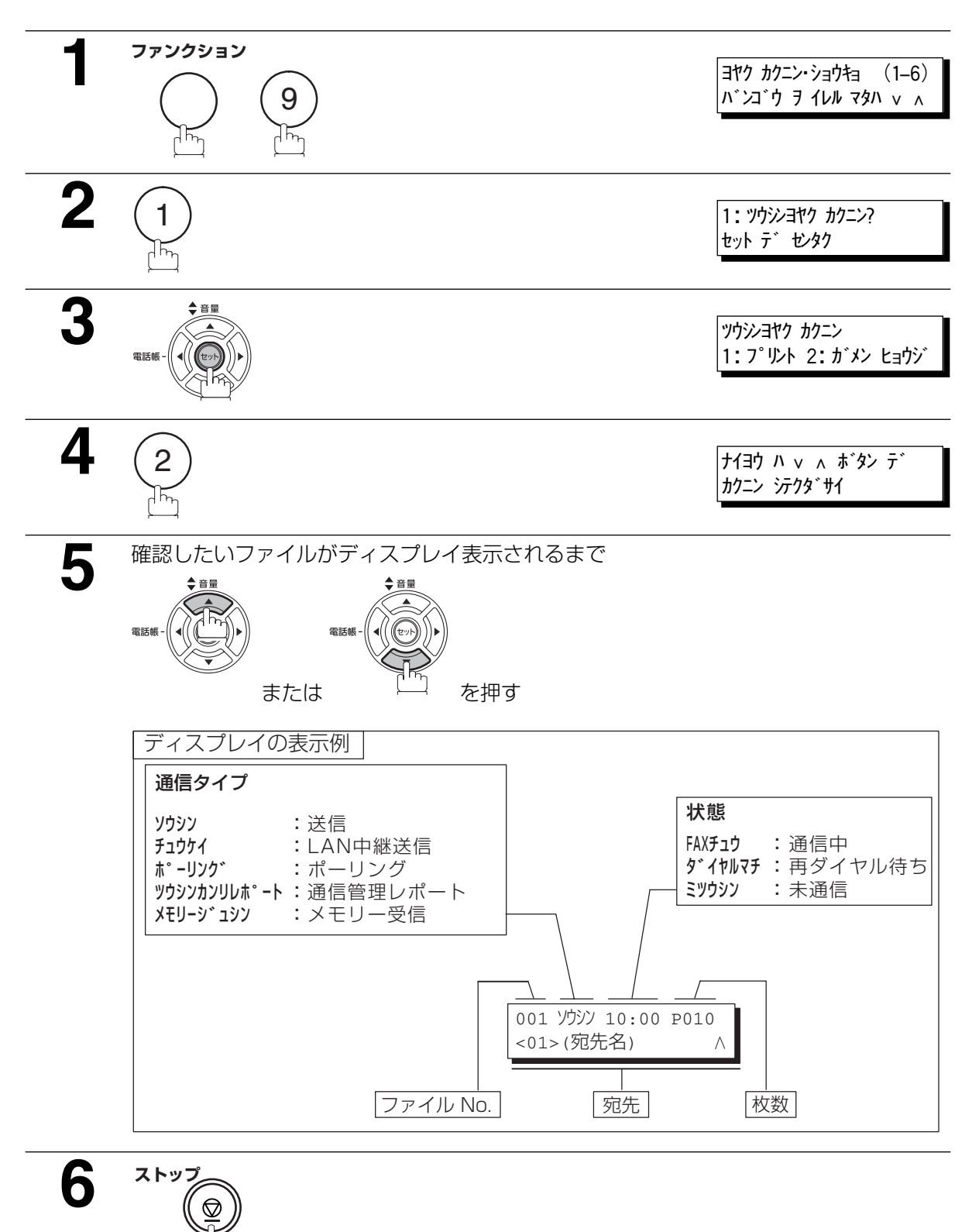

#### 通信予約の変更

タイマー送信やタイマーポーリング受信で予約した宛先や時刻を変更できます。

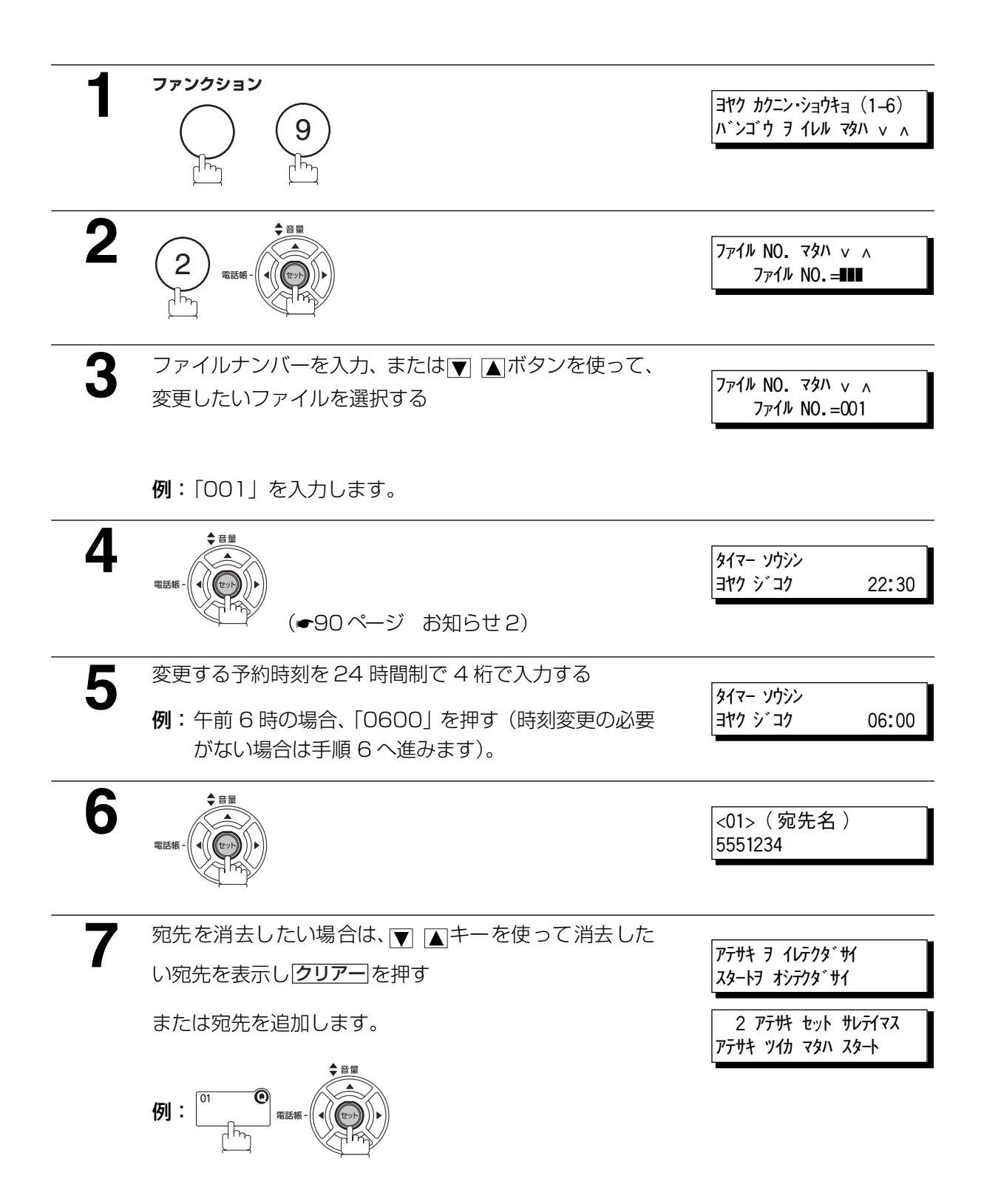

**8 スタート**   $\Diamond$ 

\* チクセキ シテイマス \* NO.005

<span id="page-89-1"></span>通信予約内容が変更され、待機状態に戻ります。

<span id="page-89-0"></span>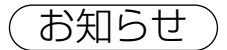

お知らせ 1. 送信中または再ダイヤル待機中は、ファイル内の送信時刻と宛先は変更できません。

2. タイマー通信ファイルでない場合、ディスプレイに以下のメッセージが表示されます。

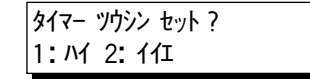

タイマー通信にファイルの形式を変更する場合は(1) を押してください。

3. 未通信ファイルとして保存したファイルを編集する場合、 手順 8 で <u>|スタート|</u> を押した後に、 ディスプレイに次のメッセージを表示します。

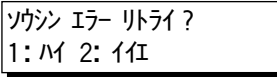

再送信を行なう場合は(1)を押してください。

#### <span id="page-90-0"></span>通信予約の消去

予約した通信を消去できます。

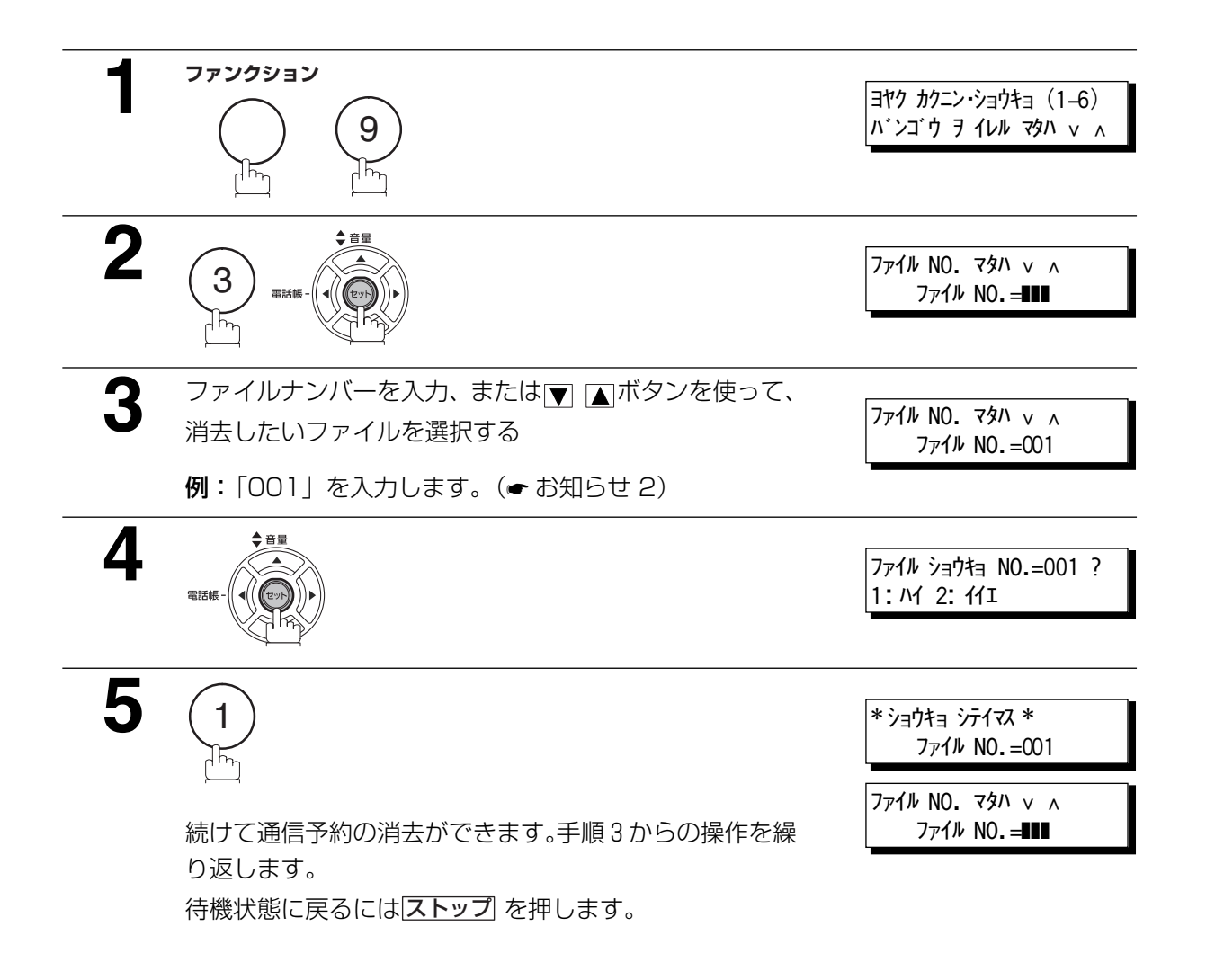

お知らせ ) 1. 送信中のファイルを消去することはできません。

2. 全ファイルを消去する場合は、ファイルナンバーとして (<del>⊀</del>) (<del>Ӿ</del>) (<del>Ӿ</del>) を入力し、 |セット| を押し てください(実行中のファイルがあるときは、この操作はできません)。以下のメッセージが ディスプレイ表示されます。

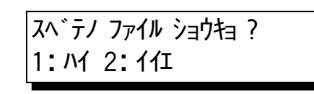

全ファイルを消去したい場合は(1)を押してください。

応

用

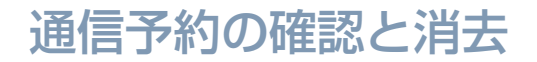

### 通信予約ファイルのプリント

ファイルナンバーを指定して通信予約ファイルをプリントできます。ファイルには通信を指定した原稿が 付加されます。

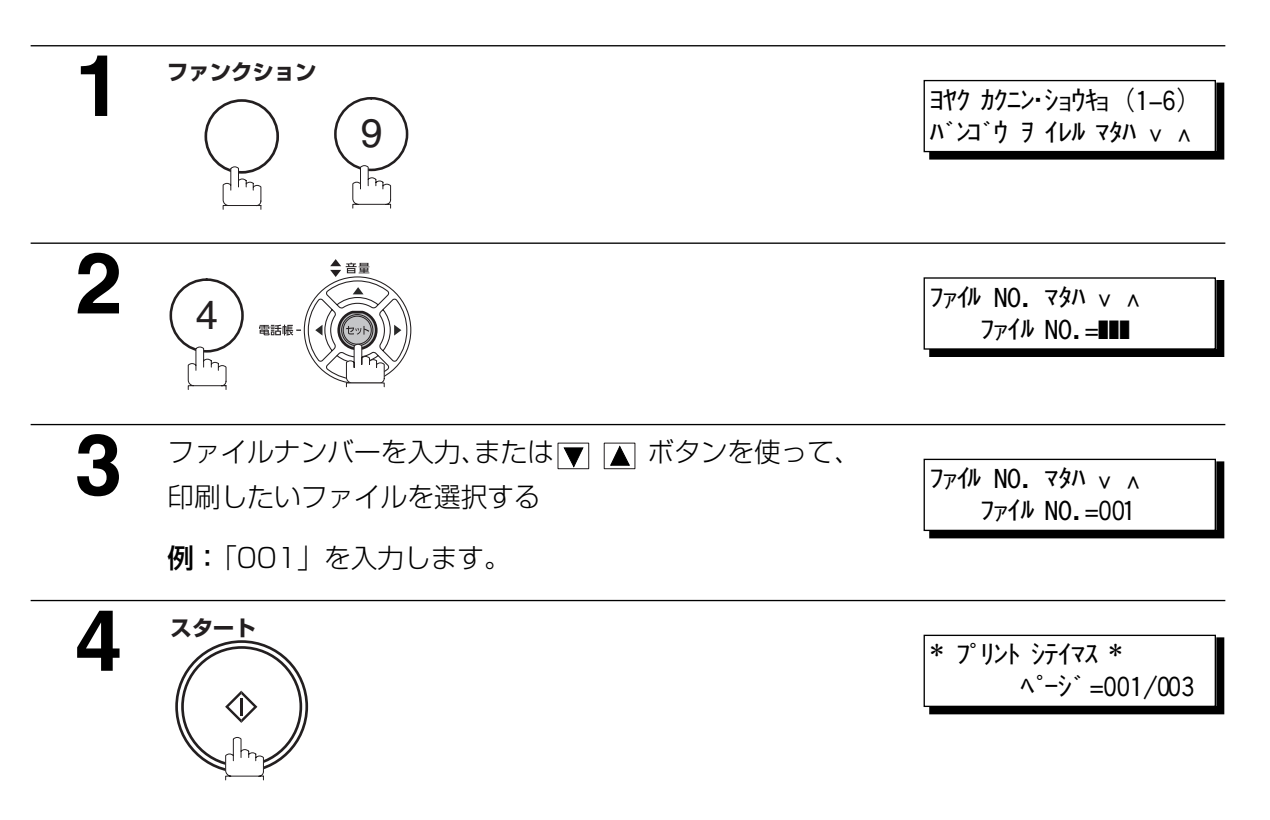

ファイルの印刷が開始されます。ファイル印刷後でも原稿 はメモリー内に保存されています。

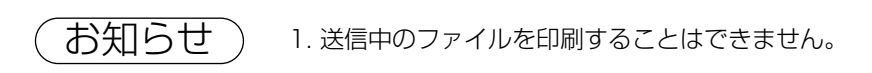

#### <span id="page-92-0"></span>ファイルに原稿を追加する

通信予約をしているファイル内に原稿を追加するには、以下の手順にしたがってください。

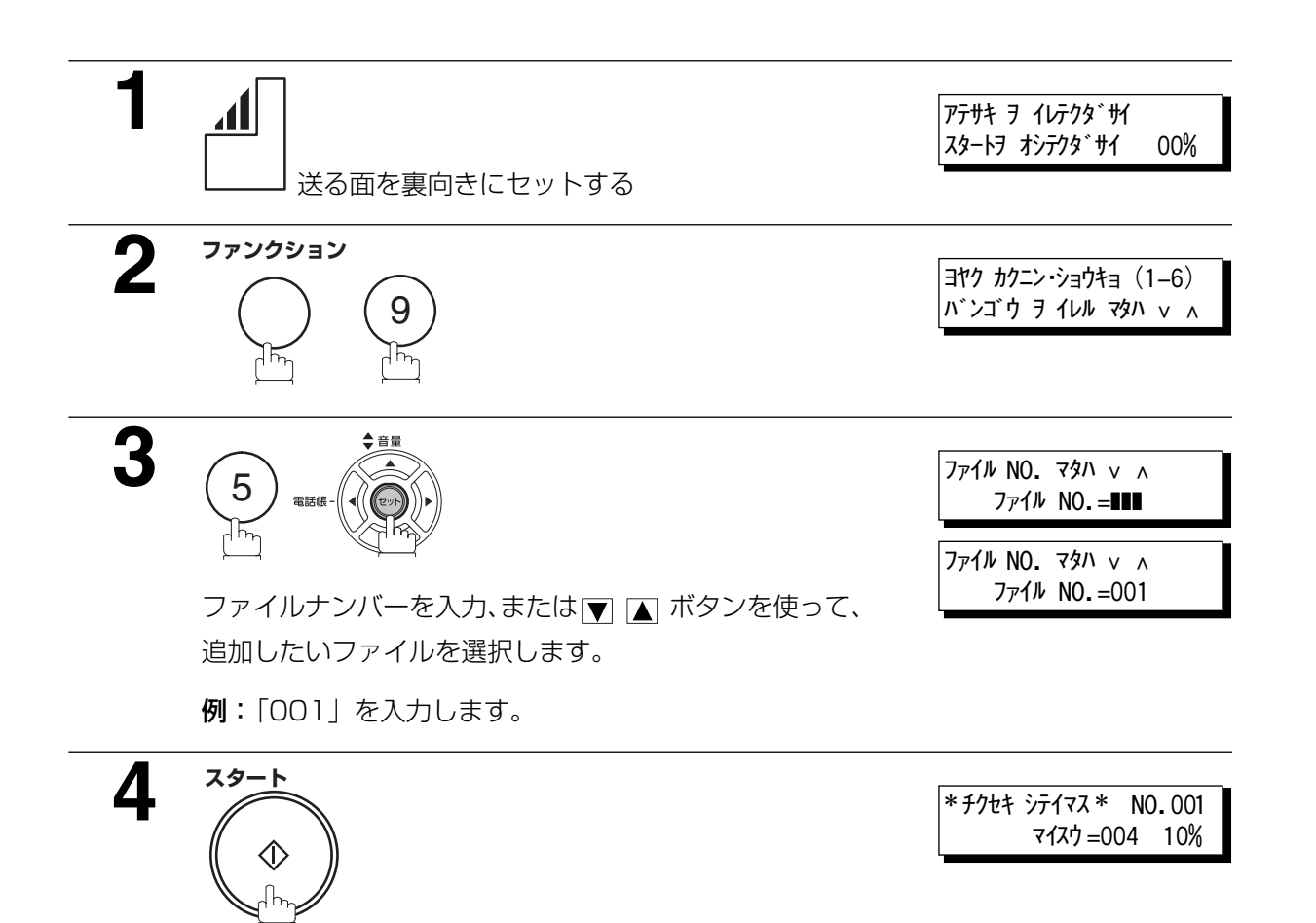

ファイル内へ読み取りを開始します。

お知らせ 1. 送信中あるいは再ダイヤル待機中のファイルに原稿を追加することはできません。

応

用

#### 未達宛先再通信の指定

話し中や、相手先の応答がなかったために、未通信となった場合、蓄積された原稿は最後に再ダイヤルし た後にメモリーから消去されます。

通信が実行できなかった場合でも原稿を保存する必要があるときは、システム登録の「031 未通信ファイ ル保存| を「アリ」に変更してください。(●[138](#page-137-2)ページ)

送信できなかったファイルを再通信する際は、ファイルナンバーを確認するため、まず通信予約レポート を印刷した後(☛[86](#page-85-0) ページ)、以下の手順にしたがってください。

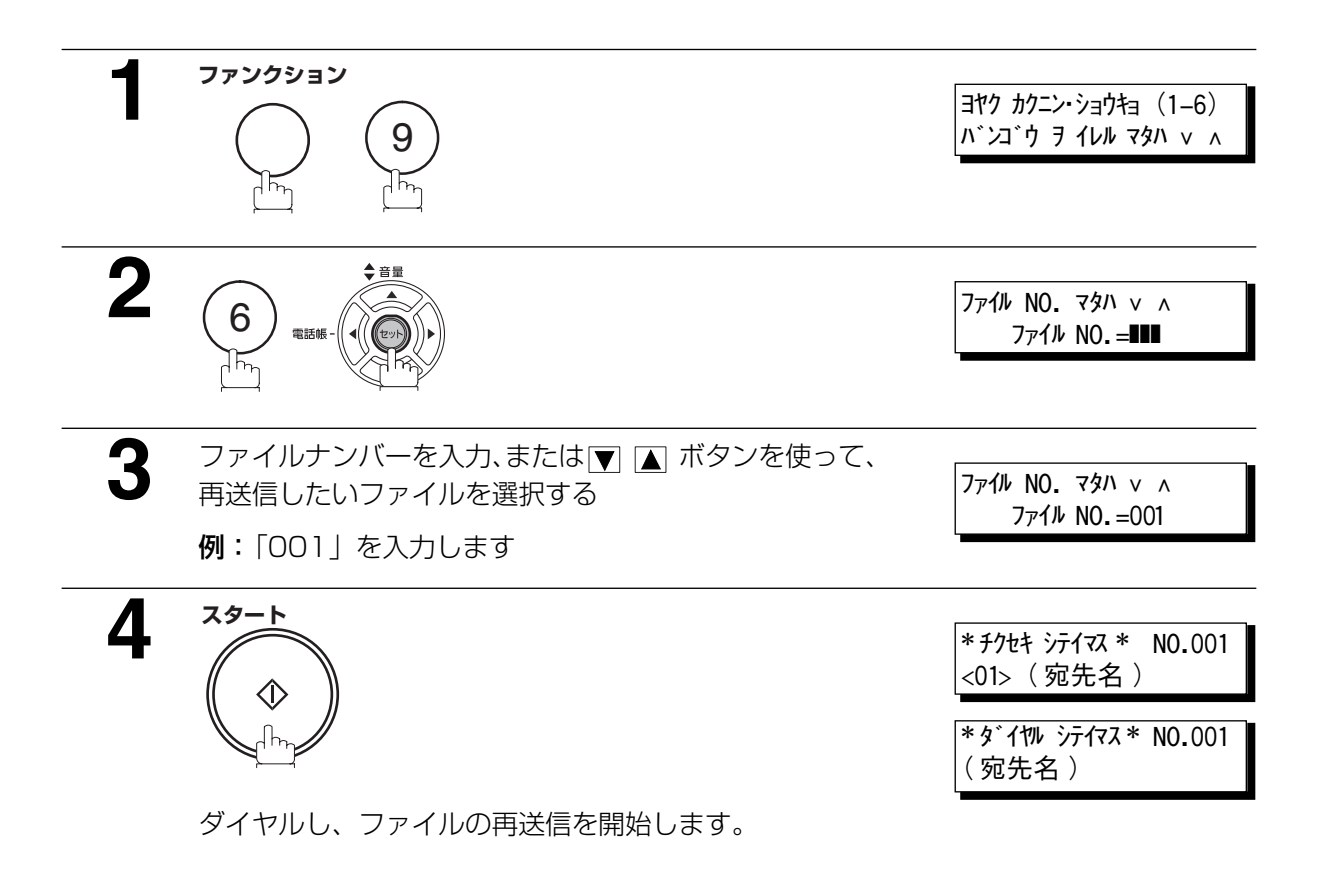

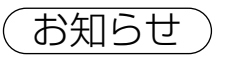

- お知らせ ) 1. ファイルに入力された電話番号を確認あるいは変更する際は[、86](#page-85-1) ページから [90](#page-89-1) ページを参 照してください。
	- 2. システム登録の「031 未通信ファイル保存」を「アリ」に設定した場合、送信されなかった 全ファイルはメモリーに保存されます。メモリーオーバーを避けるために、メモリーの内容を こまめにチェックしてください。

# **アクセスコード**

#### 概要

アクセスコードを登録することにより、第3者の操作を防止することができます。

機能設定や送信などを行なう際は、アクセスコード(8 桁)の入力が必要となりますが、自動受信などは できます。

#### アクセスコードの登録

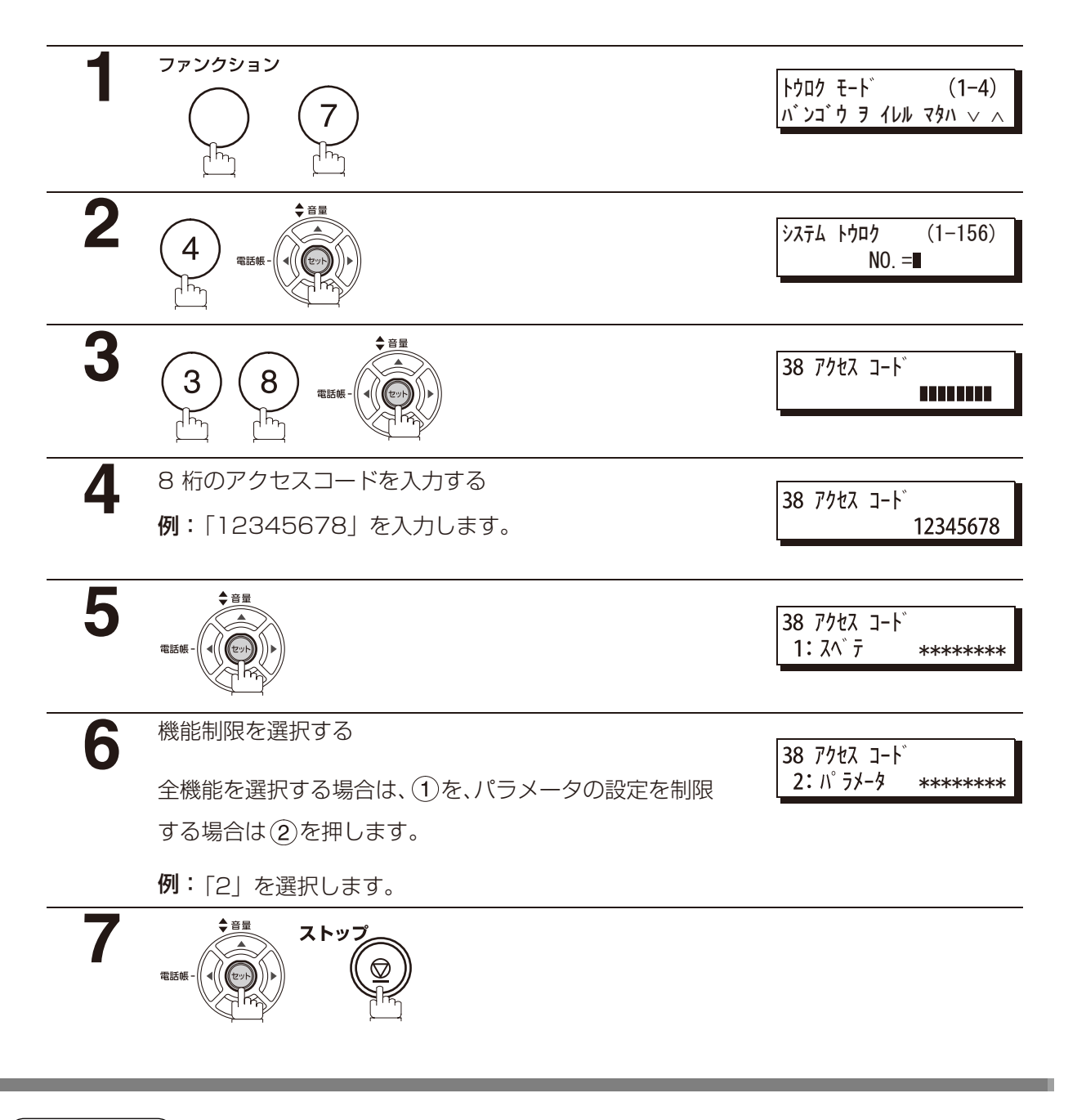

お知らせ) 1. アクセスコードを消去する場合は、アクセスコードを入力して セット を押し、手順 3 まで

の操作を行った後、クリアー セット ストップ を押してください。

編

応

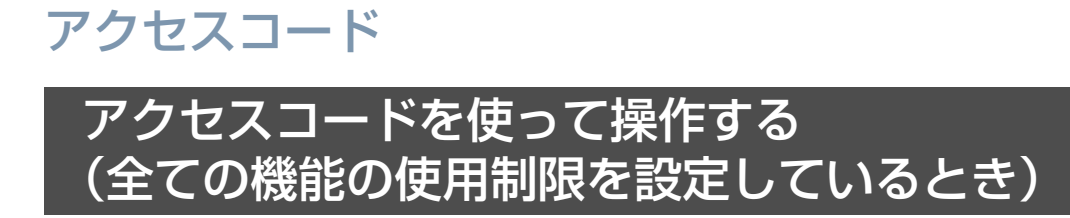

**1 例:「**12345678」を入力します。 アクセスコードを入力する

yyyy-mm-dd 15:00  $J-F =$ 

yyyy-mm-dd 15:00 \*\*\*\*\*\*\*8

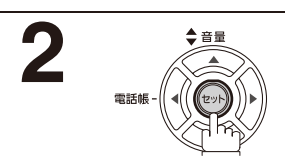

yyyy-mm-dd 15:00 00%

通常通りの操作をすることが可能となります。

#### (パラメータの使用制限を設定しているとき) アクセスコードを使って操作する

パラメータ(システム登録、自局登録およびシステム登録リストプリント)にアクセスコードが設定され ている場合です。

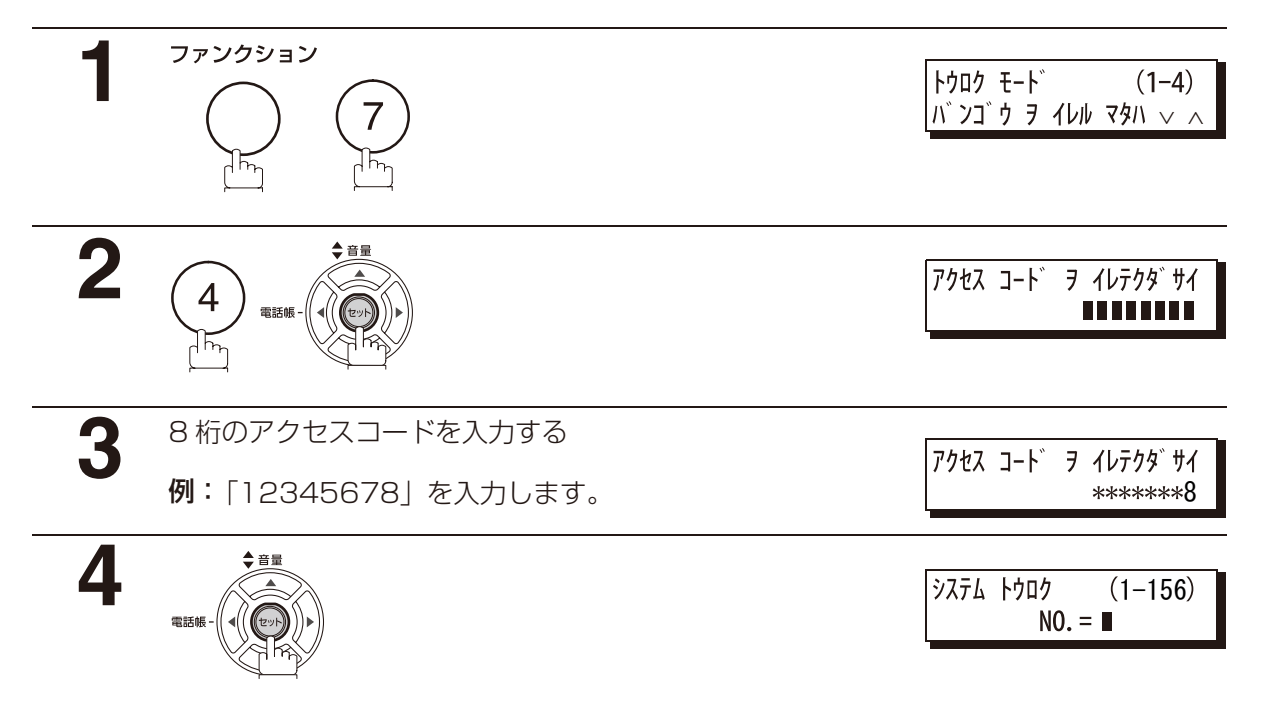

通常通りの操作をすることが可能となります。

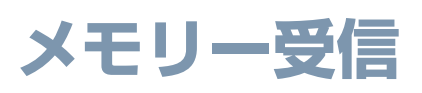

#### 概要

この機能は、受信したすべての原稿をメモリーに蓄積して保存するもので、メモリー受信した原稿を印刷 するには正しいパスワードの入力が必要です。休日や夜間に受信した原稿を、あとでまとめてプリントす ることができます。

### メモリー受信のパスワードを設定する

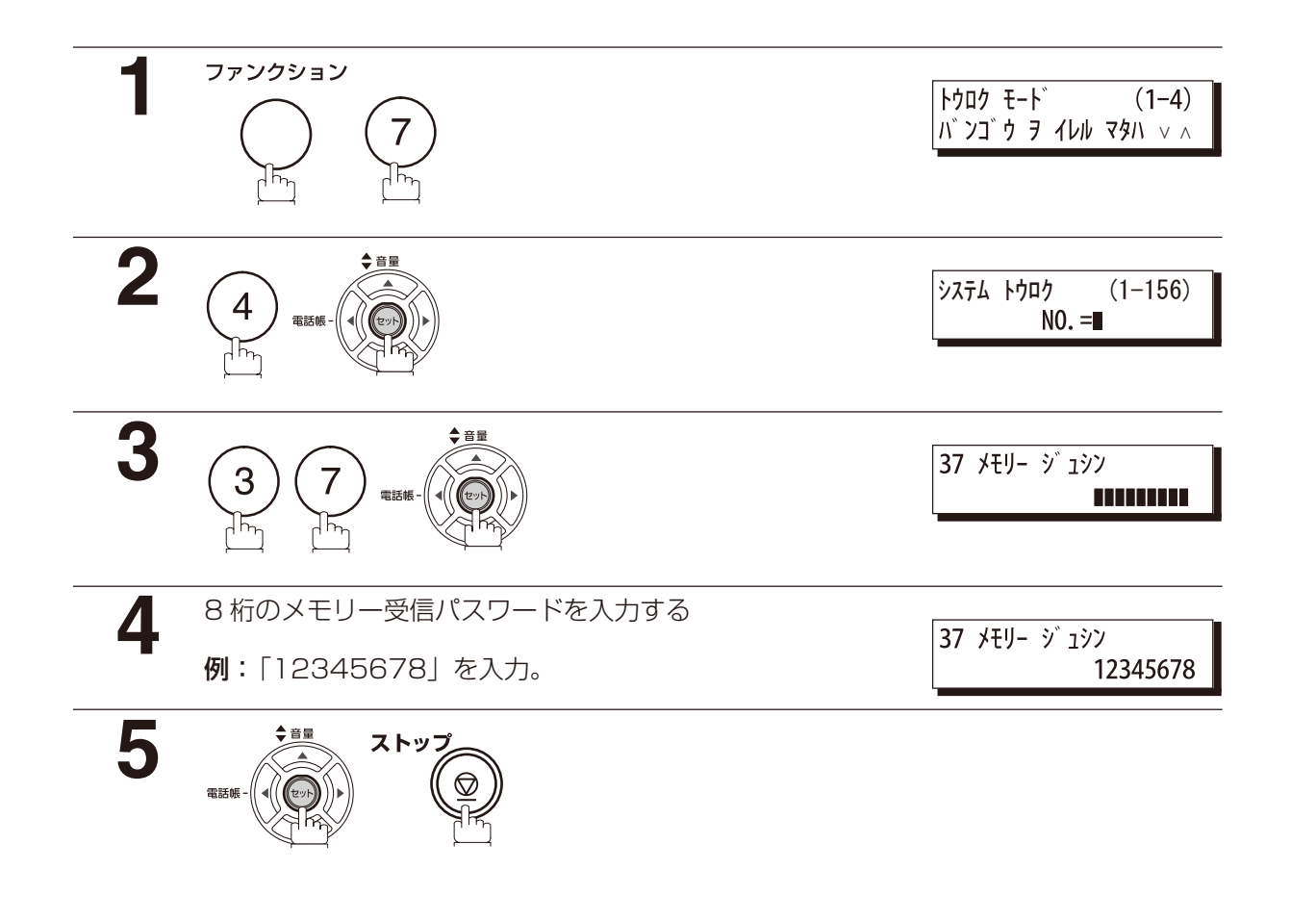

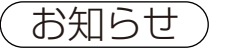

お知らせ) 1. パスワードを設定するときは、メモリー受信の設定 (F8-5) を「オフ」にしておいてくださ い。「オン」に設定してあると、手順3の画面が表示されません。(●[98](#page-97-0)ページ)

応

用

<span id="page-97-1"></span>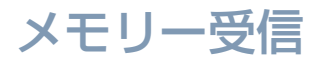

<span id="page-97-0"></span>メモリー受信の設定

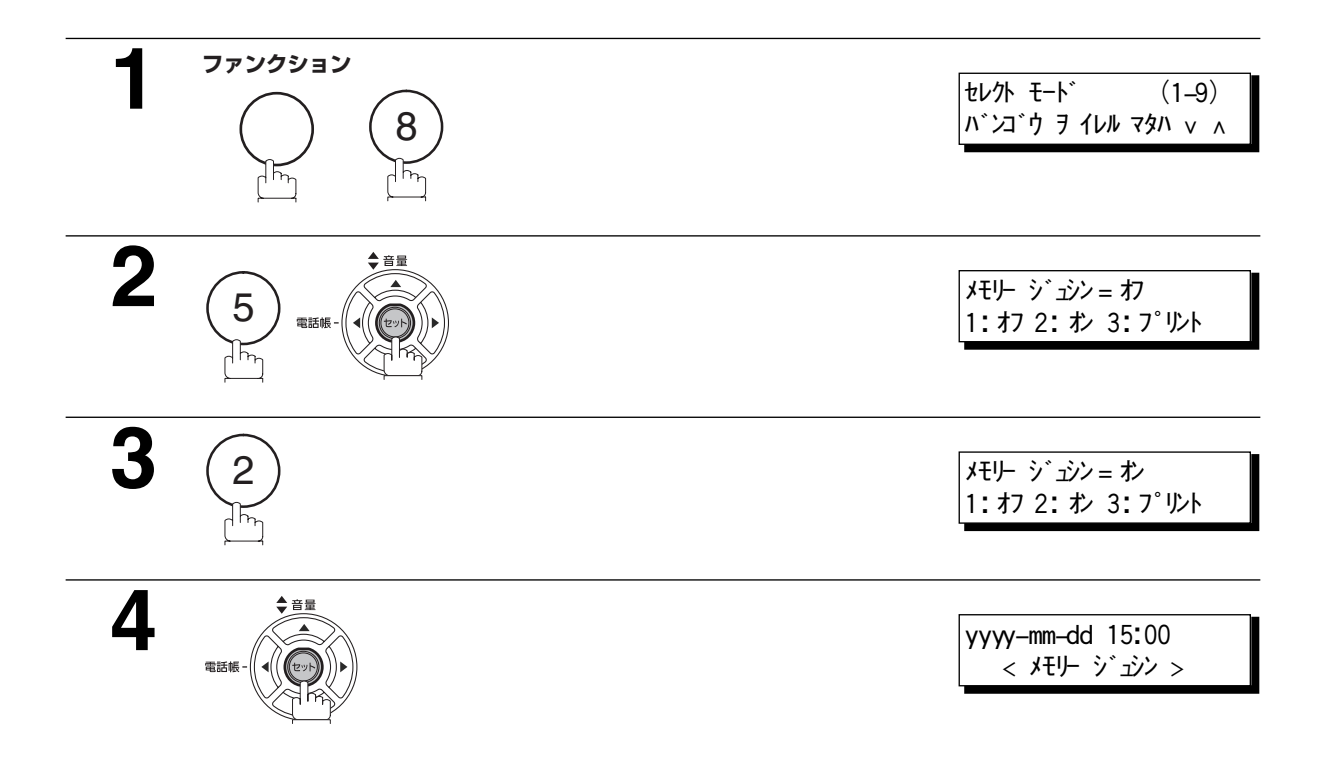

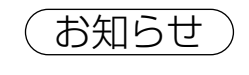

■お知らせ ) 1. メモリーがいっぱいになると、受信を中止し、通信が終了します。それ以前にメモリーに蓄積 された原稿は、プリントできます。メモリーがいっぱいの場合は受信できません。

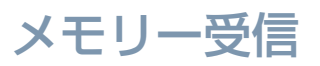

#### メモリー受信内容を印刷する

メモリー受信をしたときは、次のメッセージがディスプレイに表示されます。

|メモリー ジョシン サレテイマス くメモリー ジュシン>

メモリー受信した原稿をプリントします。

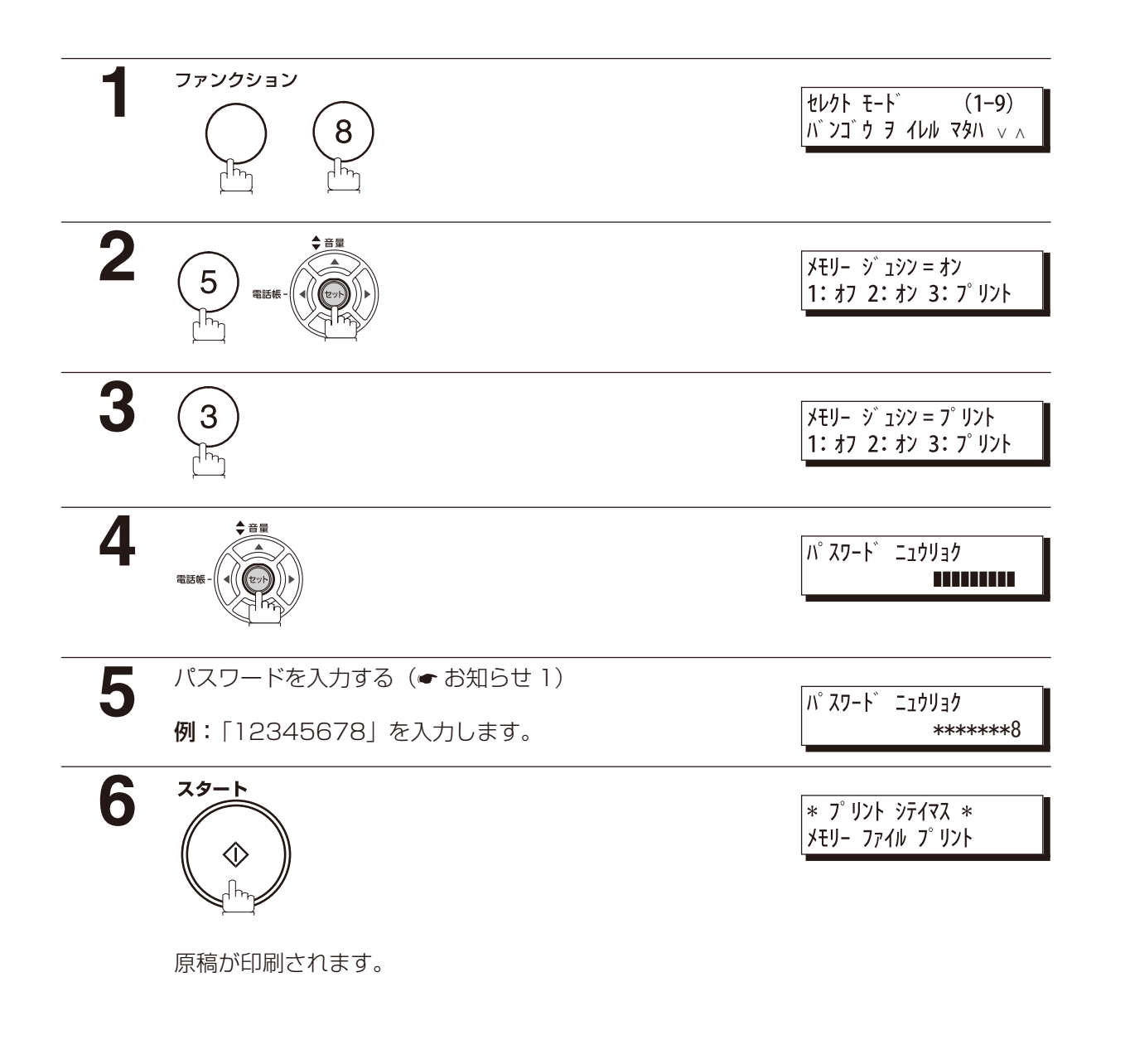

お知らせ ) 1. パスワードが設定されていない場合は、パスワードを入力する必要はありません。

2. メモリー受信機能が設定されているときは、パスワードを変更することはできません。パス ワードを変更したい場合は、まずメモリー受信の設定 (F8-5) を「オフ」にしてから、システ ム登録の「037 メモリー受信」でパスワードを変更してください。

応

用

**カバーシート**

#### 概要

宛先の名前、送信元の名前、ページ数が記載されたカバーシートが送信原稿に自動的に添付されます。

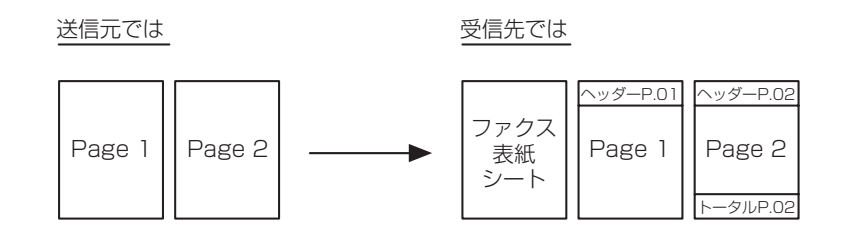

#### カバーシートを使用する

カバーシートを原稿に添付するには、以下の手順にしたがってください。

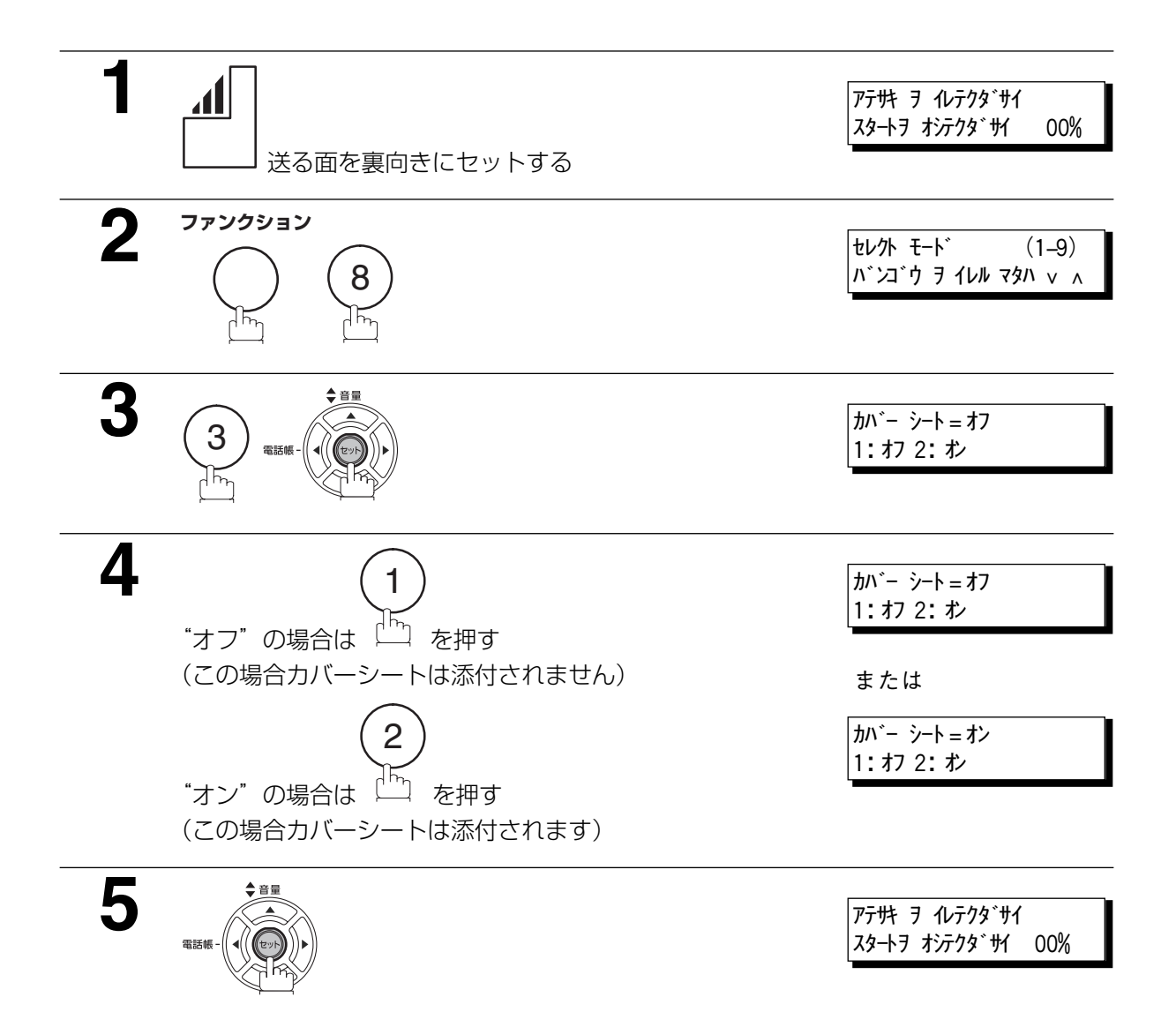

### カバーシート

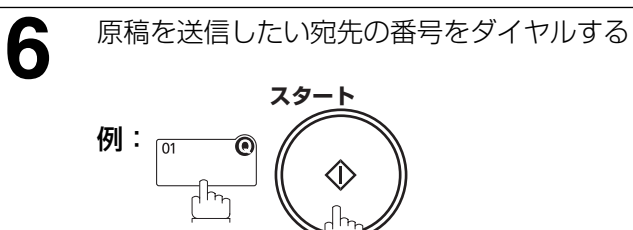

- お知らせ 1. カバーシートのデフォルト設定を変更する場合はシステム登録の「056 カバーシート」の設 定を変更してください(●[139](#page-138-0)ページ)。
	- 2. この機能はメモリー通信またはダイレクト通信モードのときに利用できます。
	- 3. カバーシートは通信記録のページ数にはカウントされません。

カバーシート

カバーシートの例

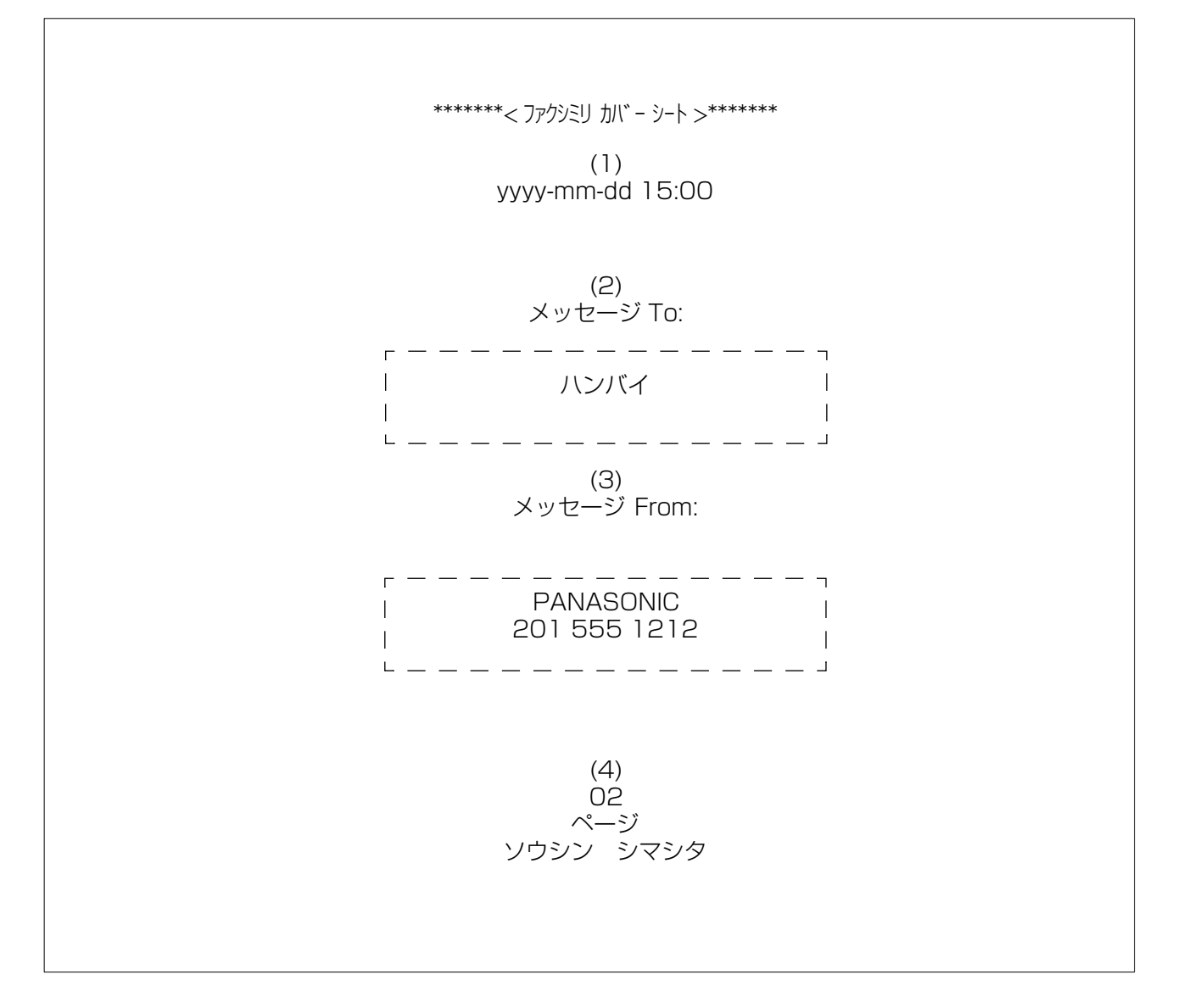

#### 内容の説明

(1) 送信開始時刻

- (2) ワンタッチボタン/短縮ダイヤル登録名または電話番号
- (3) 送信元のロゴ (最大 25 字) と ID ナンバー (最大 20 桁)
- (4) 表紙以下のページ数。なお、この情報はダイレクト通信モードのときは、表示されません。

# **メモリー転送**

#### メモリー転送の設定

一般電話回線のファクスからの受信原稿と、LAN 経由で受信したメールが転送できます。 また宛先としては、メールアドレス (●[104](#page-103-0) ページのお知らせ5)か電話番号のどちらかを登録できます。 本機能は、夜間や休日に別の場所(自宅等)でファクスを受信したい場合に便利です。

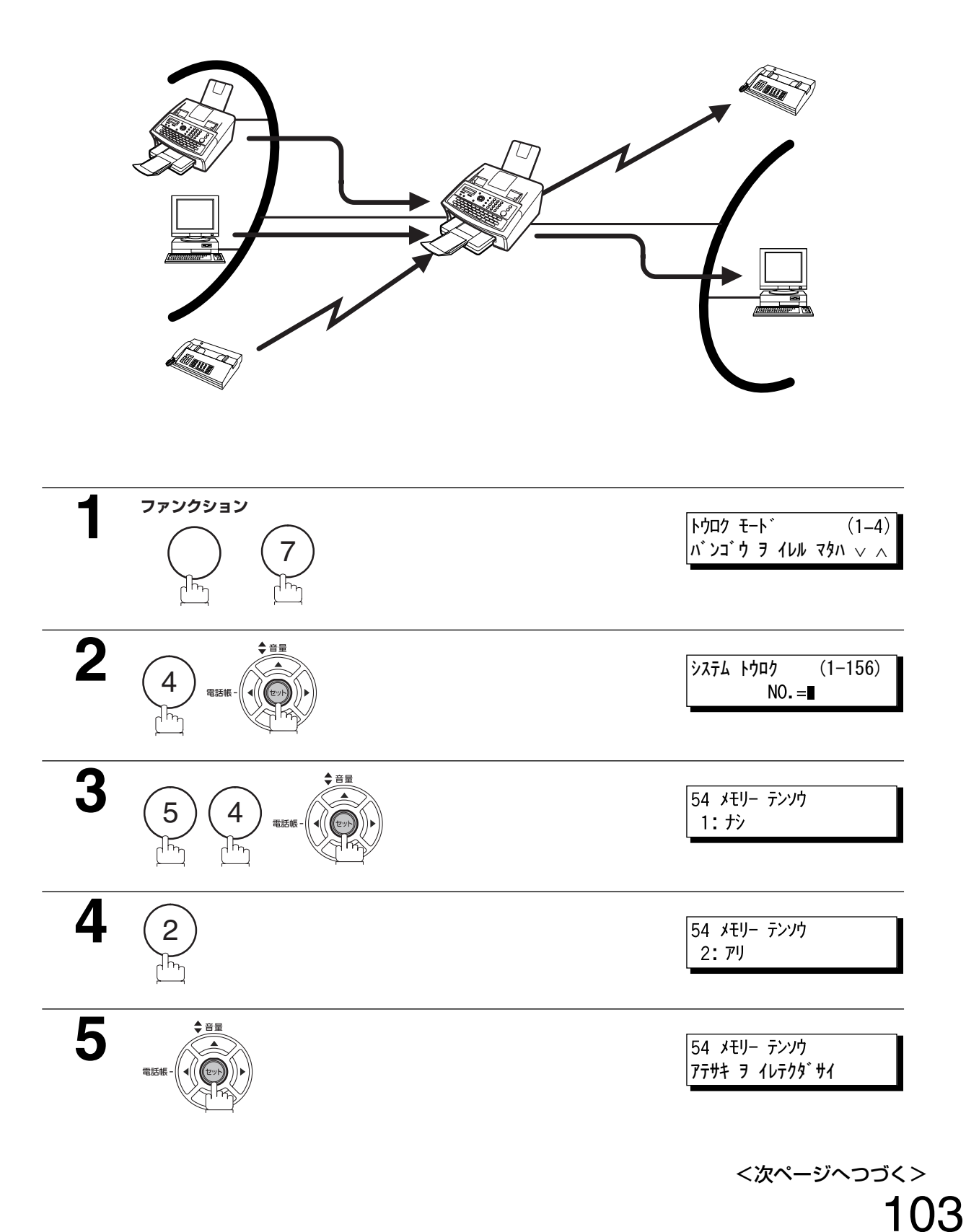

用 編

応

#### メモリー転送

**6** ワンタッチまたは短縮ダイヤルまたはグループダイヤル で転送先を入力する 例: [0] ● 押します。 لسن المسمول السنة السنة السنة السنة السنة السنة السنة السنة السنة السنة السنة السنة السنة السنة السنة السنة السنة السنة السنة السنة السنة السنة السنة السنة السنة السنة السنة السنة السنة السنة السنة السنة السنة السنة السن

 $\Omega$ 

0

1

ストップ

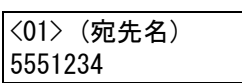

または

[100] (宛先名) xyz@panasonic.com

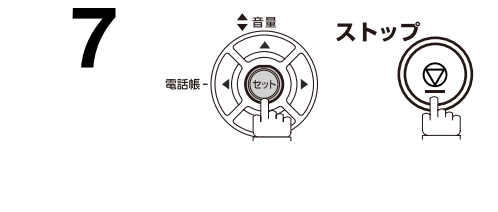

短縮

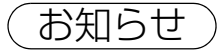

- <span id="page-103-0"></span>お知らせ ) 1. メモリー転送機能が設定されると、転送先として設定したワンタッチ、短縮ダイヤル、または グループダイヤルは変更できません。番号を変更したい場合は、手順 4 で「ナシ」に切り替え てください。
	- 2. 受信した原稿のメモリー転送が話し中などで正常に終了しないとき、システム登録の「031 未通信ファイル保存」が「アリ」に設定されていても、受信原稿はプリントアウトされ、メモリ から削除されます。 メモリー転送が正常に行なわれないとき、受信原稿をメモリーに蓄積したい場合は、本機を 「メモリー受信」に設定してください。(●98ページ)
	- 3. メモリー使用量が約 95%以上のときは、受信できません。
	- 4. インターネットファクス機を転送先にする場合は、インターネットファクスオプションの装着 が必要です。
	- 5. インターネットファクスやメール等の LAN 機能を使用するためには、インターネットファク スオプションの装着が必要です。

# **セレクト受信機能**

#### 概要

本機はセレクト受信機能を備えており、不必要なファクスの受信を防ぐことができます。 (例:不要なファクス、ダイレクトメール等)

データ受信前に、相手側から受信される ID 番号の下 4 桁が、各ワンタッチまたは短縮ダイヤルに登録さ れている電話番号の下 4 桁と照合されます。両者が一致すると、本機はファクスの受信を開始します。一 致しなければ、本機は受信を拒否し、エラーコード 0406 がレポートに記録されます。

#### セレクト受信の設定

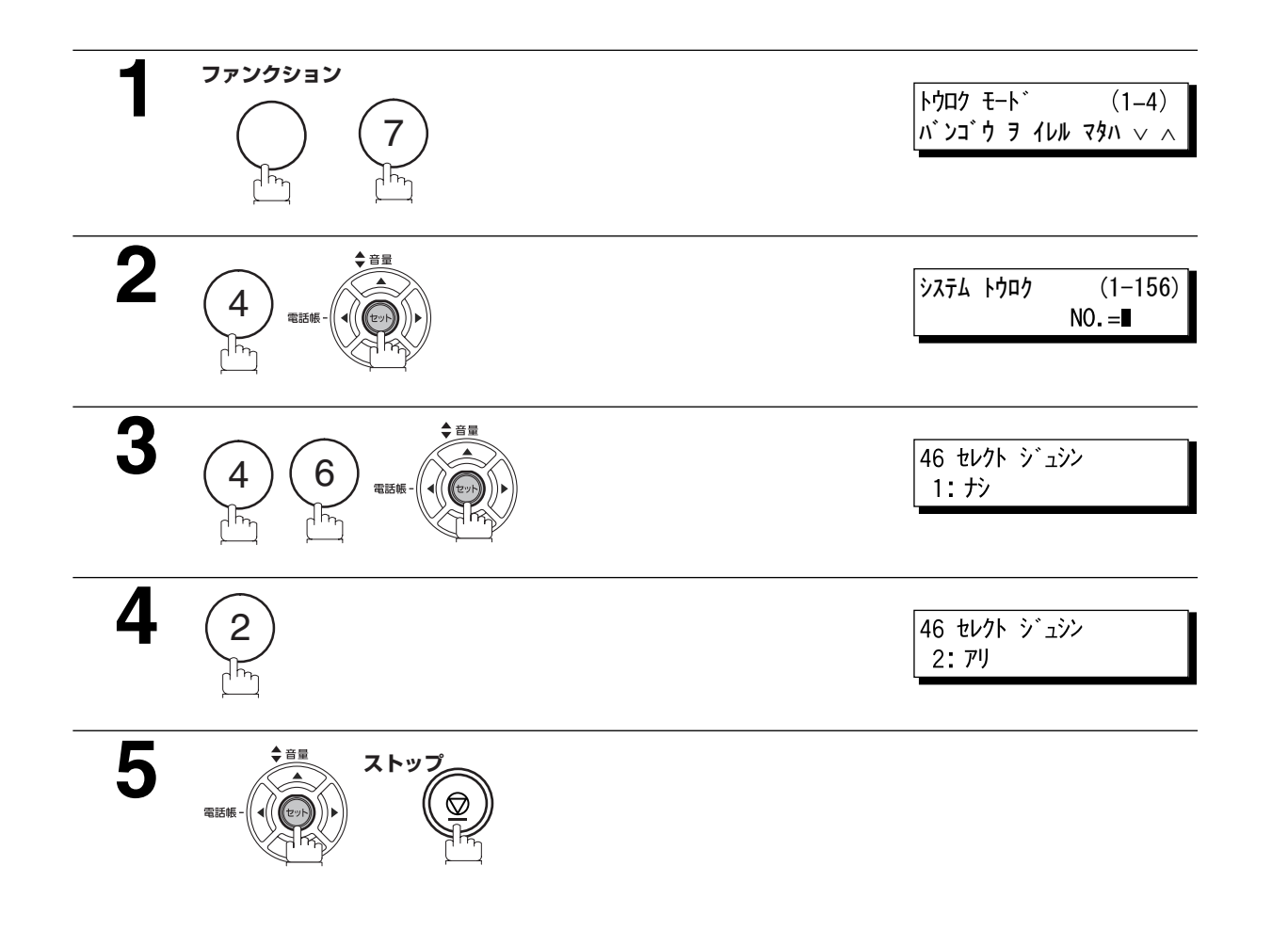

- お知らせ) 1. セレクト受信機能が設定される場合、本機のワンタッチボタン、短縮ボタンに登録されている 宛先からのみ受信可能です。
	- 2. 本機が送信したときに相手機がセレクト受信にしている場合がありますので、本機の ID 番号 を登録しておいてください。ID 番号の登録は [23](#page-22-0) ページを参照してください。
	- 3. セレクト受信は、電話回線を使って利用できます。

応

用

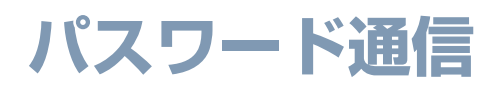

#### パスワード通信について

通信するときに、送信側と受信側に登録されているパスワードを照合します。パスワードを照合し、一致 する相手とだけ通信するので、機密性の高い通信が確保できます。また、送信と受信を個別に制限できる ので、相手に合わせた設定ができます。

**・** あらかじめ「パスワード送信」の設定(☛[108](#page-107-0) ページ)と「パスワード受信」の設定(☛[109](#page-108-0) ペー ジ)が必要です。

#### システム登録について

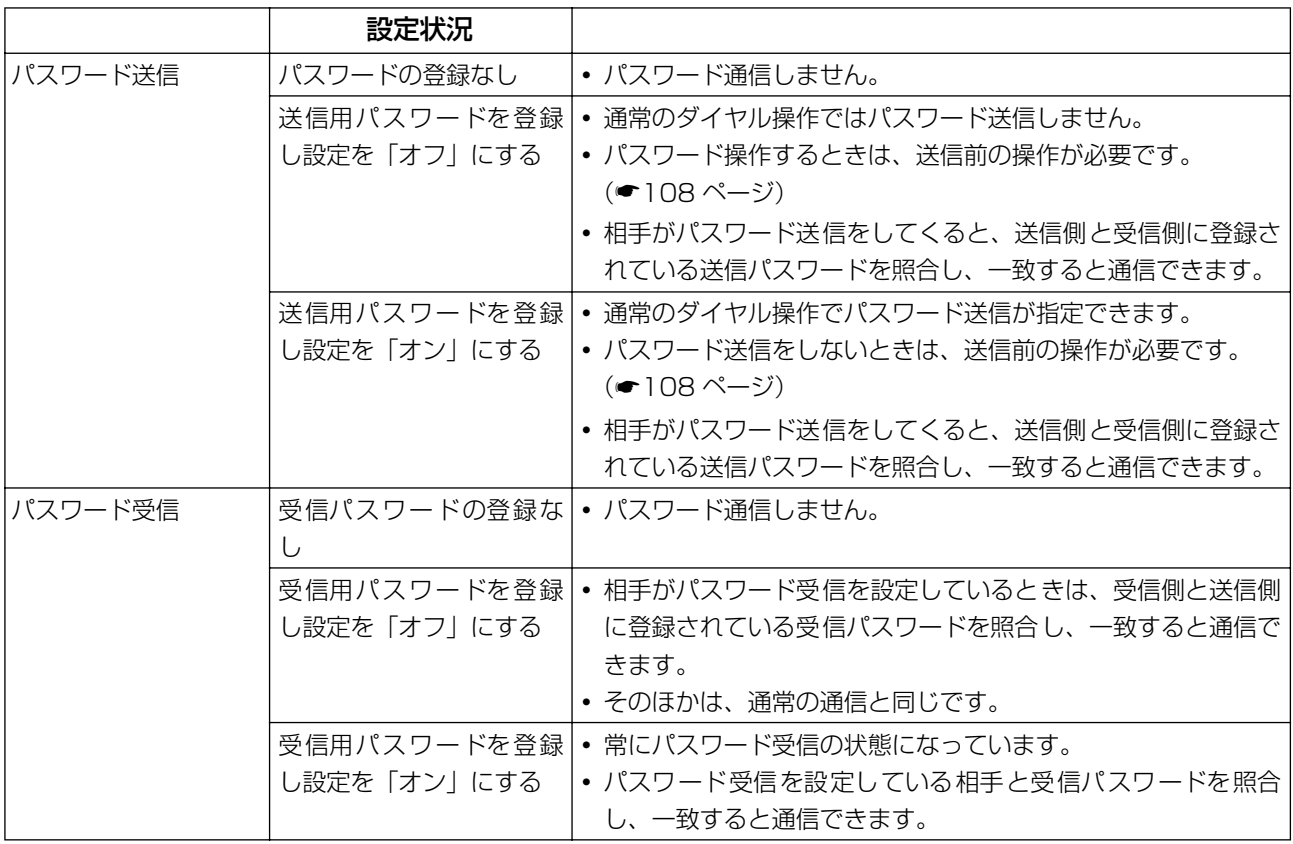

お知らせ 1. パスワード通信は、電話回線を使って利用できます。

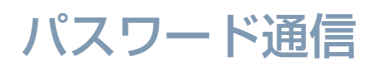

#### パスワード送信

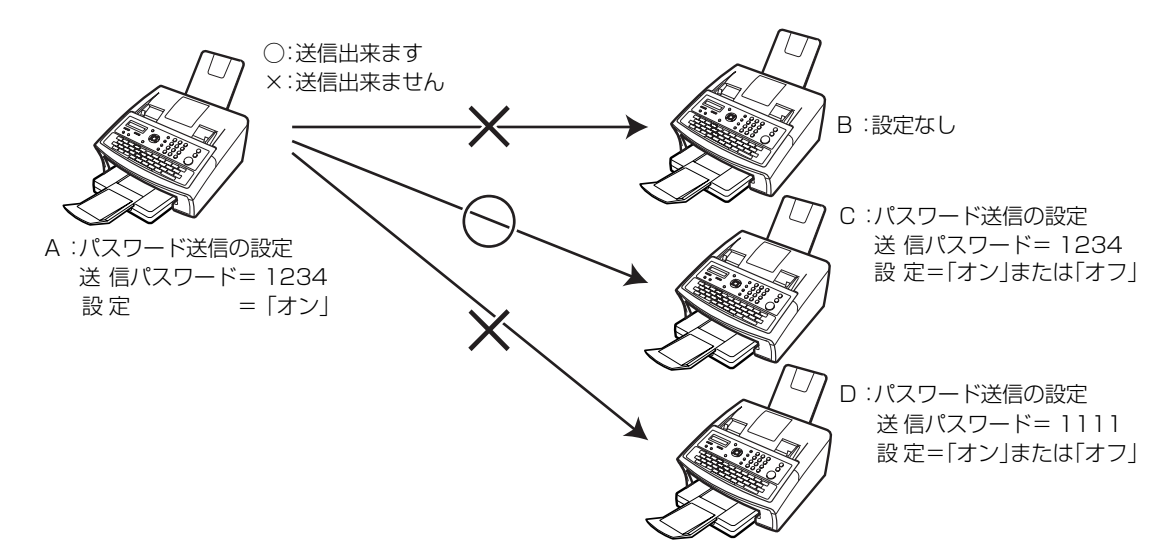

パスワード送信は、送信側の設定が「オン」の場合、受信側に設定されている「送信パスワード」を送信 側でチェックし、一致した場合に送信します。

- **・** 送信側のパスワード送信の設定が「オフ」の場合は、通常の送信と変わりありません。
- **・** パスワード送信の設定「オン」または「オフ」は、送信時のみに機能します。

#### パスワード受信

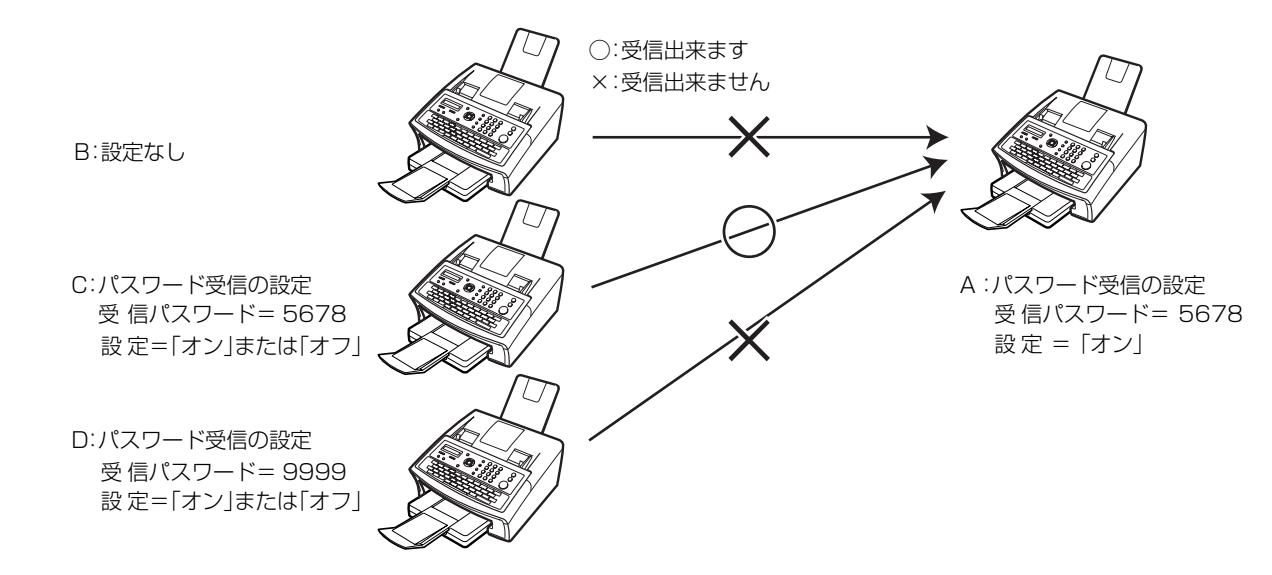

パスワード受信は、受信側の設定が「オン」の場合、送信側に設定されている「受信パスワード」を受信 側でチェックし、一致した場合に受信します。

- **・** 受信側のパスワード受信の設定が「オフ」の場合は、通常の受信と変わりありません。
- **・** パスワード受信の設定「オン」または「オフ」は、受信時のみに機能します。

応

用

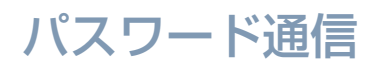

<span id="page-107-0"></span>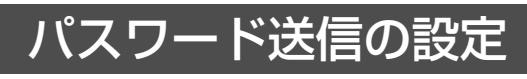

送信パスワードとパラメーターの設定

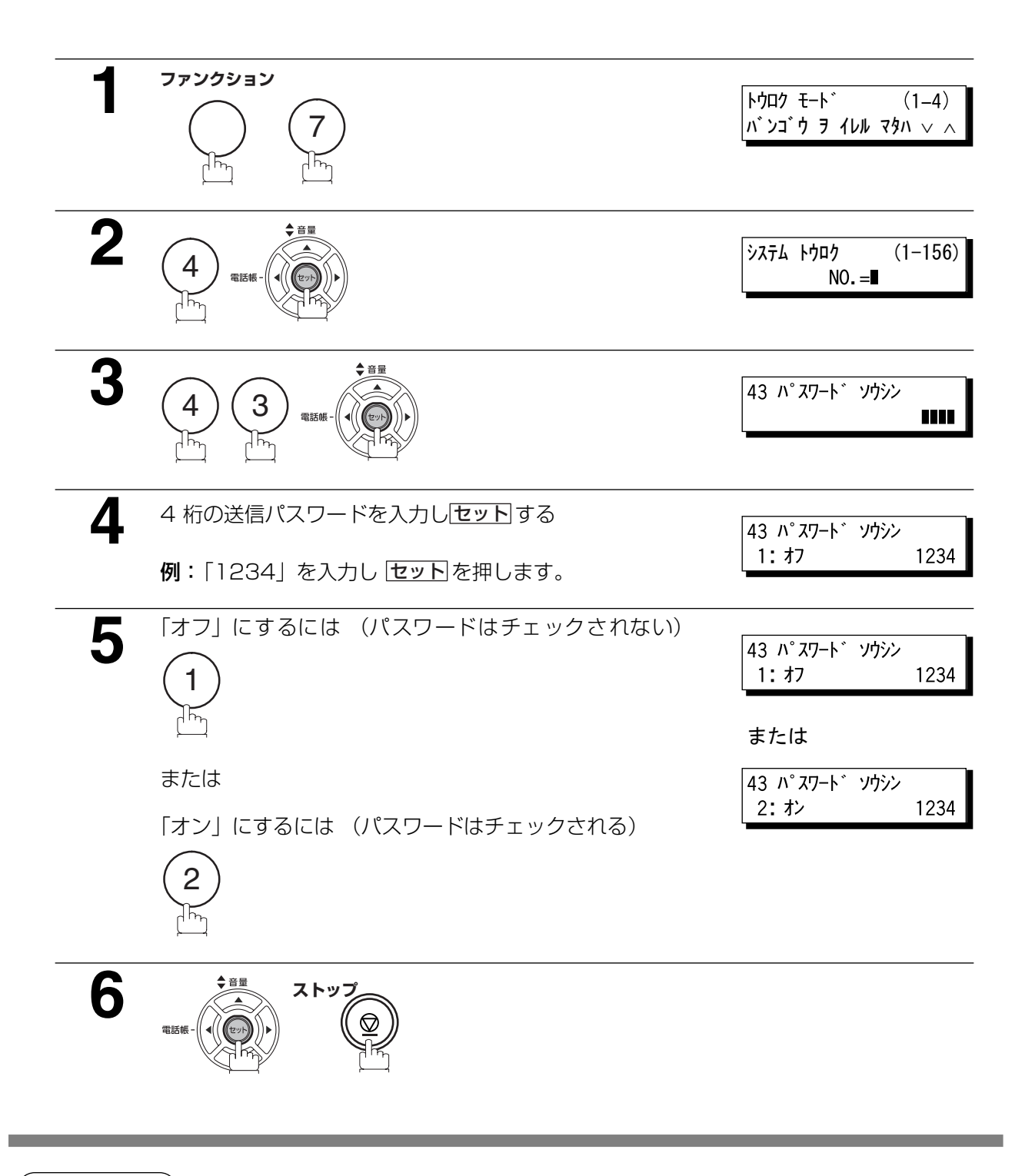

- お知らせ ) 1. 送信ごとにファンクション 8-4 (パスワード送信) を使うと、設定を一時的に変更できます。 詳細については[、110](#page-109-0) ページを参照願います。
	- 2. 送信パスワード変更には、 手順 4 で |**クリアー**|を押して、 新しいパスワードを入力してくださ い。
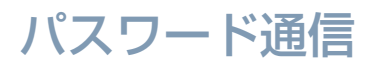

#### <span id="page-108-1"></span><span id="page-108-0"></span>パスワード受信の設定

受信パスワードとパラメーターの設定

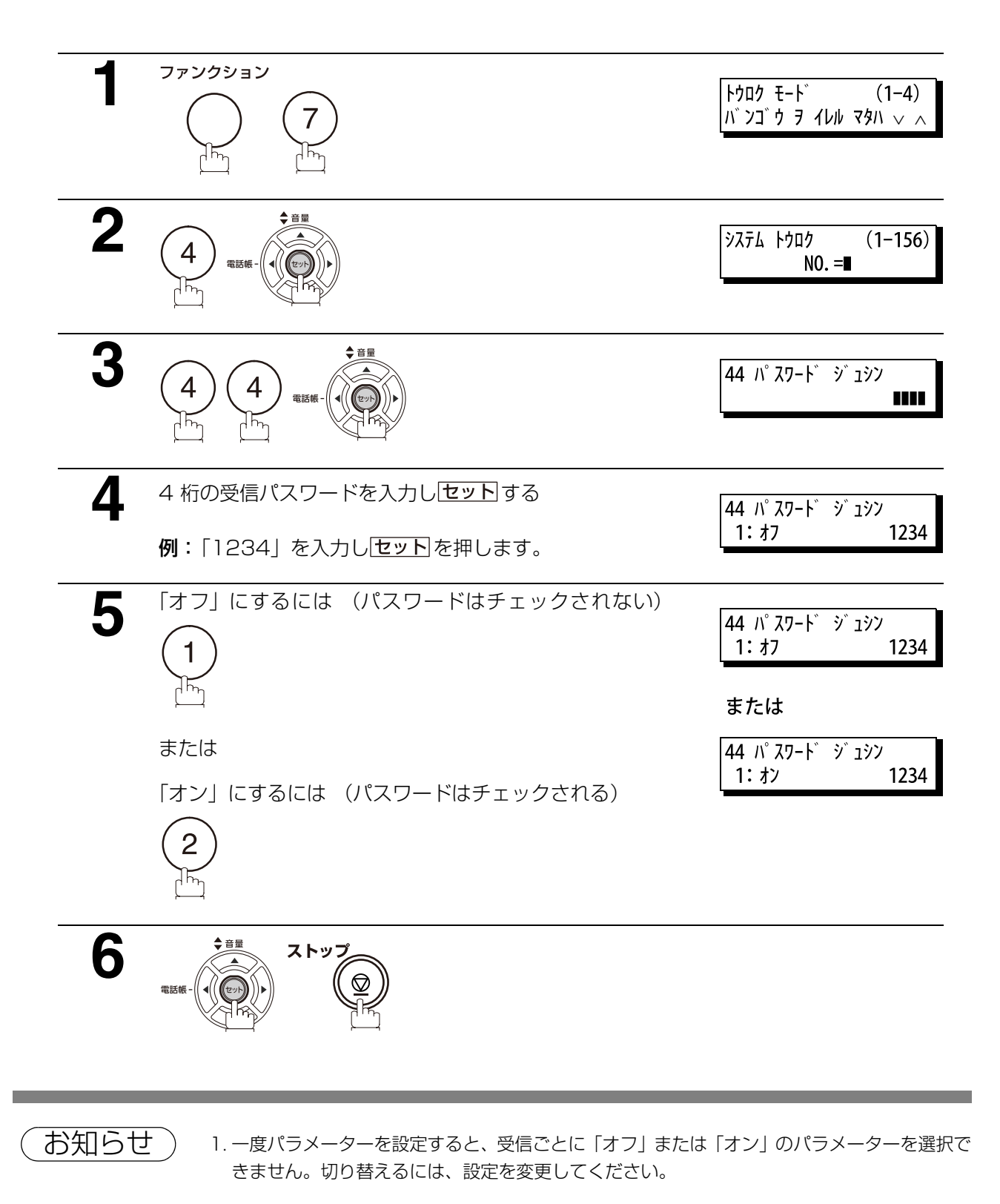

2. 受信パスワードを変更するには、手順 4 で クリアーを押し、新しいパスワードを入力して ください。

応

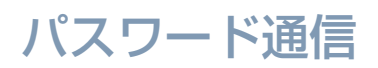

#### パスワード送信設定の一時変更

パスワード送信の一時解除・一時設定を行いたい場合、次の手順で1回の通信に限り、設定を変更できます。

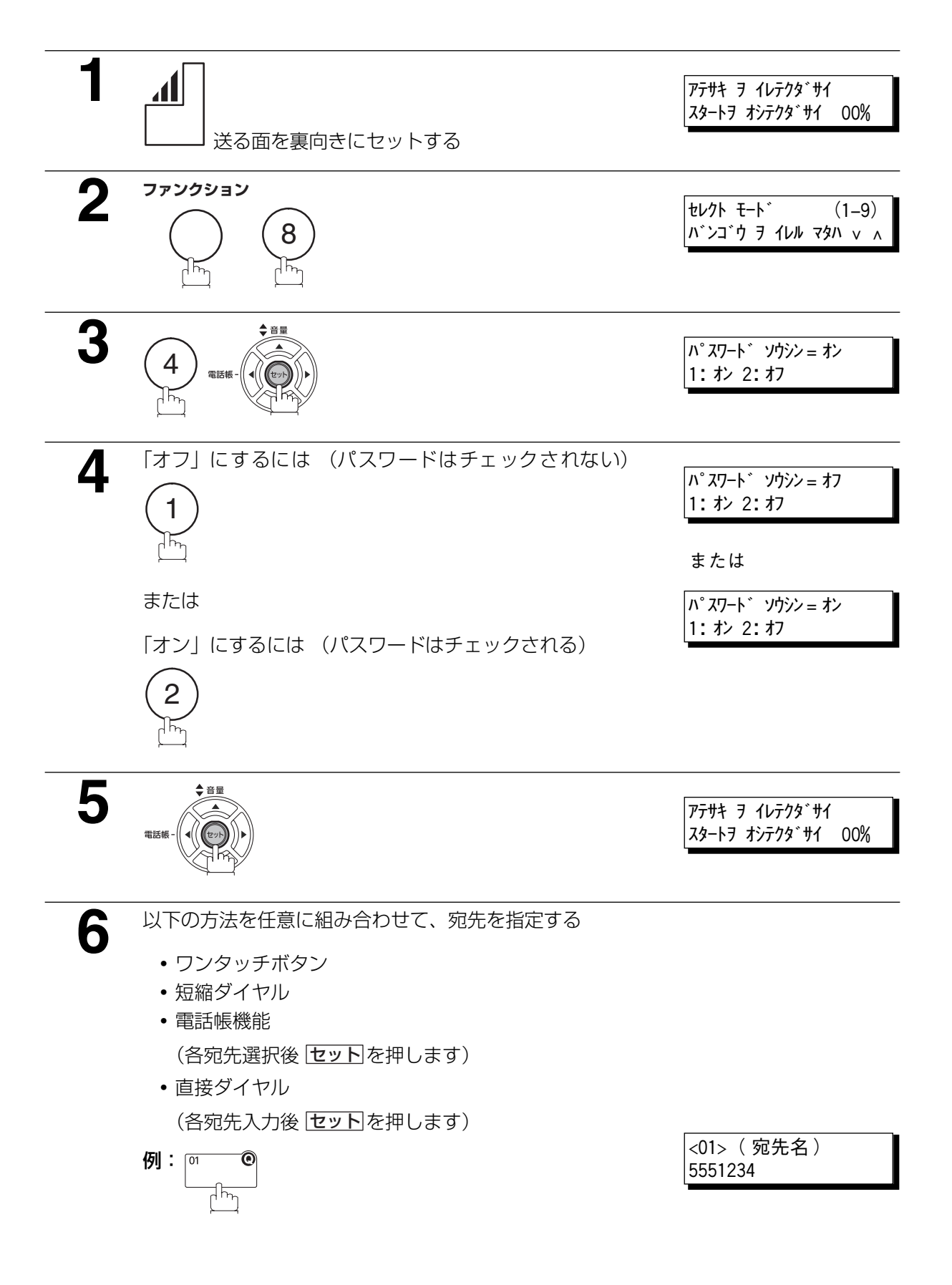

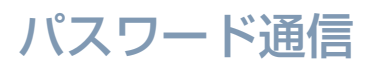

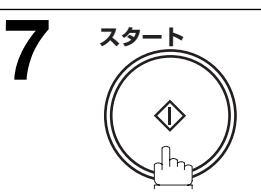

1回の通信に限りパスワード送信の設定を「ナシ」または 「アリ」にして通信を開始します。

#### パスワード受信の使用

[109](#page-108-0)ページの手順にしたがって一度設定すると、追加操作の必要はありません。「オフ」または「オン」 のパラメーターは、受信ごとに選択できません。切り替えるには、設定を変更してください。

応

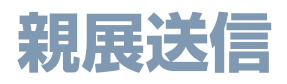

#### 概要

ある特定の相手に原稿を送信したいとき、中継局のメモリーへパスワードを付けて原稿を送信することが できます。受信側はパスワードを入力しない限り原稿を取出すことができないので、情報が第3者へ漏れ る心配がありません。

### 親展通信(メールボックス)

親展メールボックス機能は、4 桁の親展コードを使って他の互換モデルと通信するメールボックスとして 使用できます。中継局には親展コードが付加された親展文書をメモリーに蓄積できます。親展文書は指定 された親展コードを入力しないと取出せません。

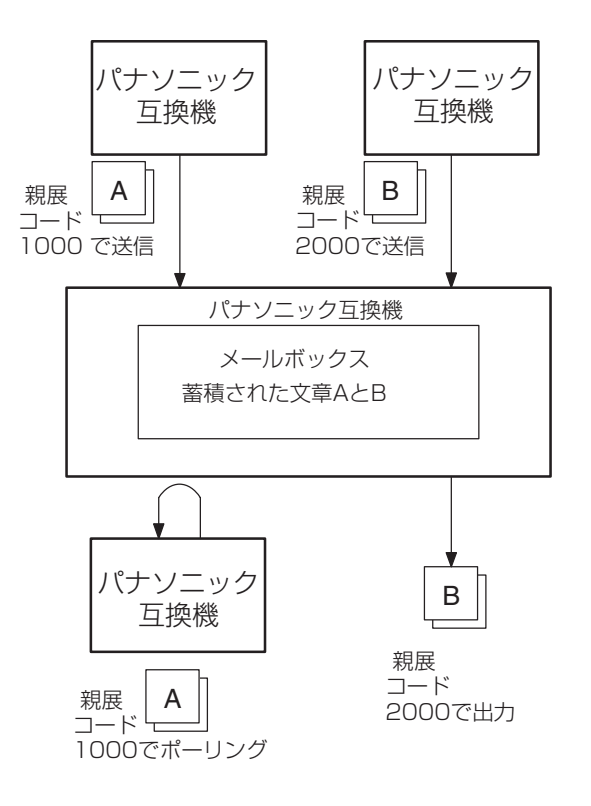

- お知らせ ) 1. 本機が同じ親展コードを持つ 2 つの親展文書を受信する場合、両方の親展文書は同じメール ボックスに保存されます。
	- 2. メールボックスファイルは 10 個まで保存可能です。10 個の異なる親展コードを使用し親展 文書を受信できます。
	- 3. メモリー容量が足りない場合親展通信できません。

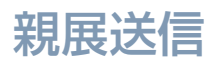

#### 親展送信

中継局のメールボックスに親展文書を送ります。

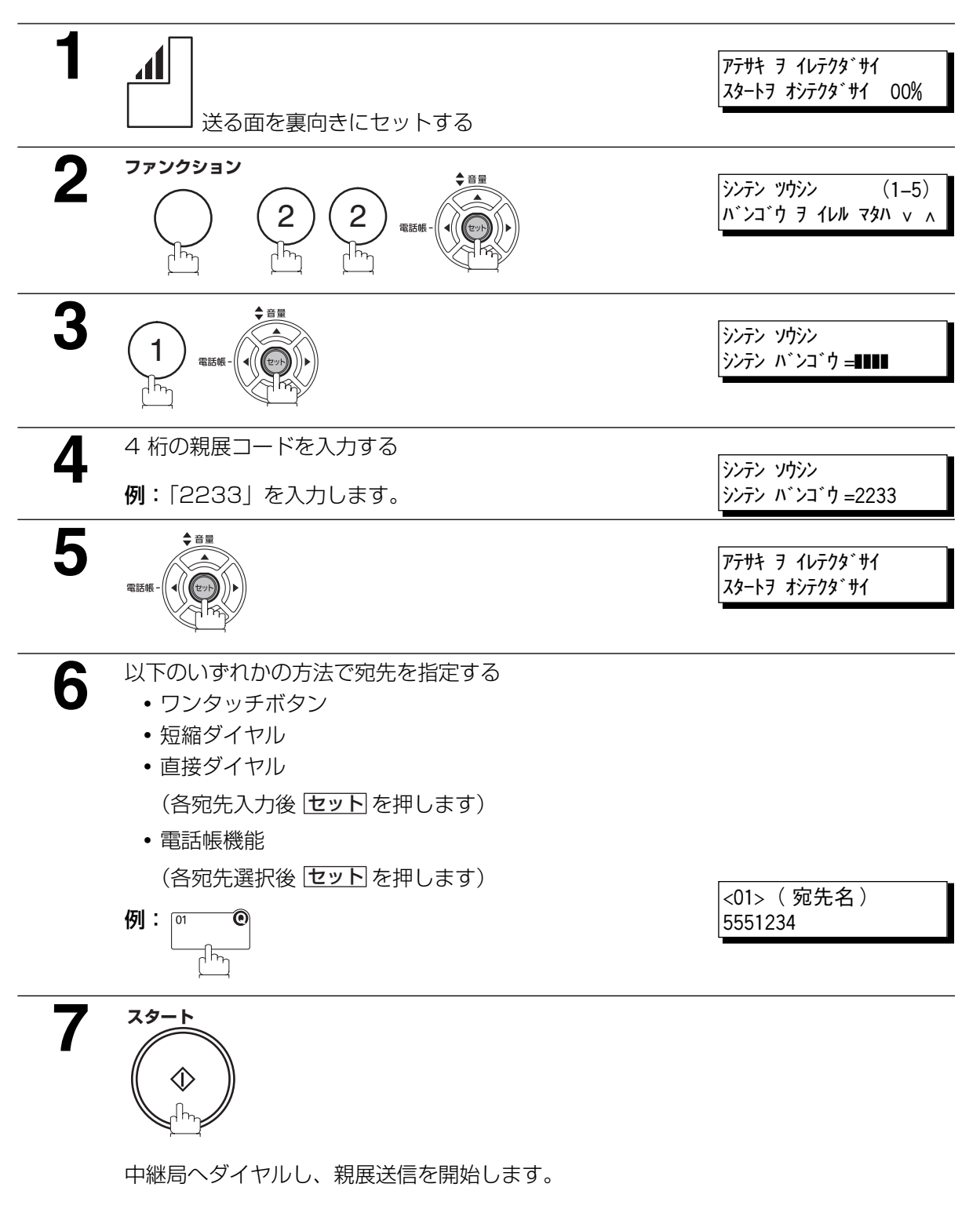

必要に応じて、送信相手に親展コードを知らせてください。

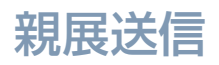

#### 親展ポーリング受信

中継局のメールボックスに親展文書を受信した知らせが入ったら、

以下の手順で親展文書を取出すことができます。

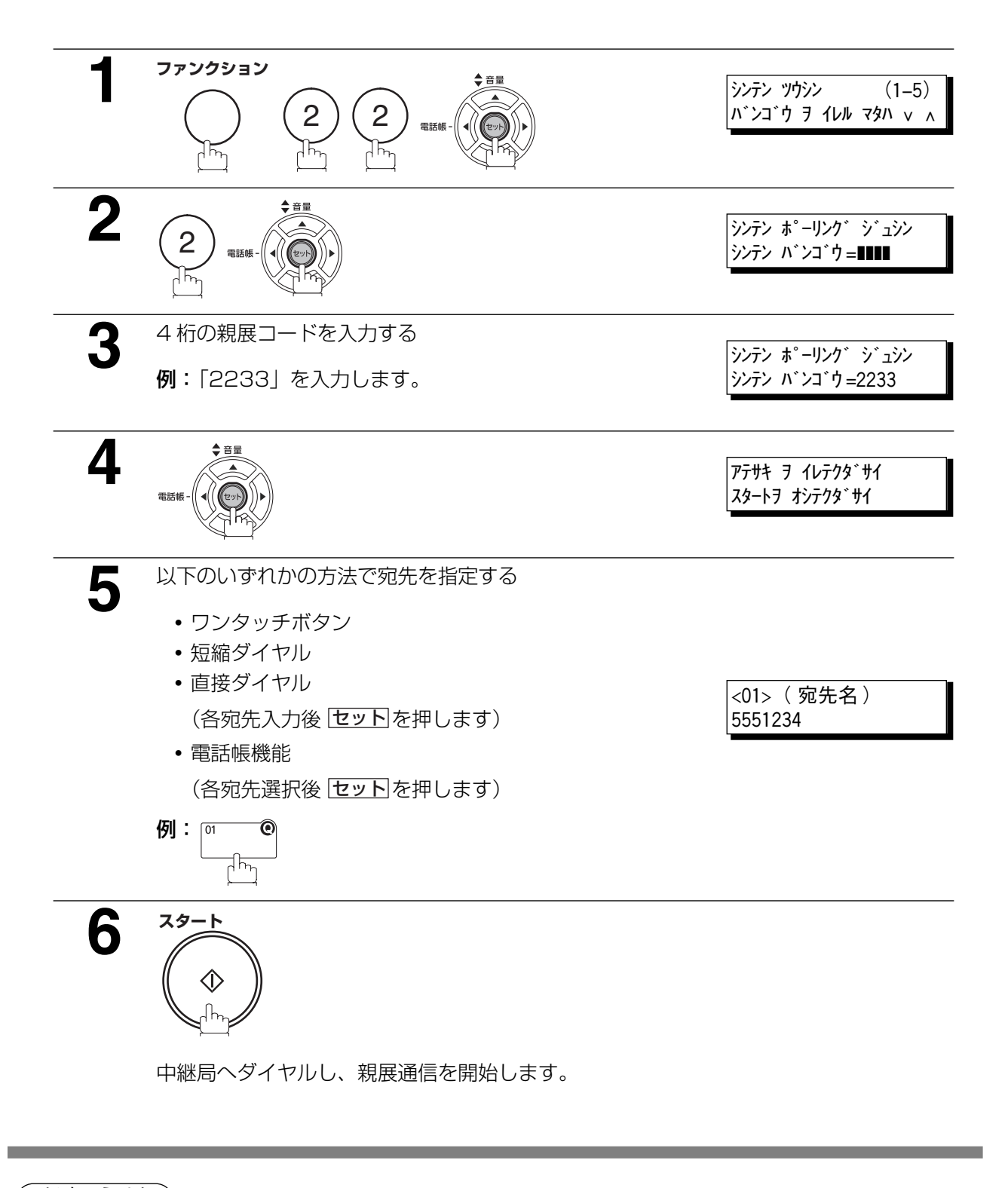

お知らせ) 1. 親展文書を受信された後、文書はメールボックスから自動的に消去されます。

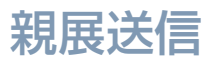

応

用

編

#### 本機のメールボックスで親展文書を受信する

特別な設定をすることなく、通常のファクス通信と同じように親展文書を受信することができます。親展 文書を受信したときは、ディスプレイに次のように表示され、親展文書受付レポートがプリントされます。

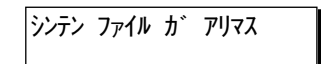

#### 親展文書受付レポートサンプル

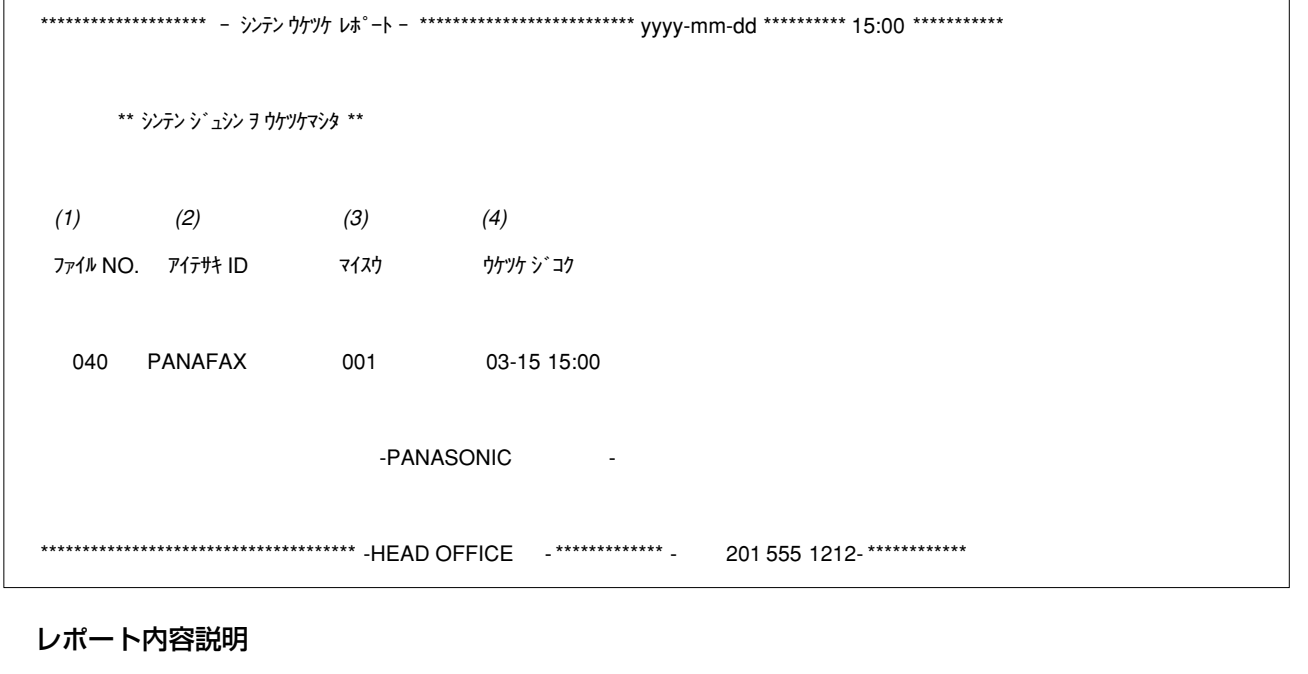

- (1) ファイル番号 : 001 ~ 999
- 
- (3) 受信したページ数
- (4) 受信した日付と時間
- 
- (2) 中継局の ID : インスコン : 文字 ID または数字 ID

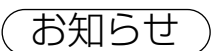

- お知らせ 1. 同じ親展コードをもつ 2 つの親展文書を同時に受信した場合、2 つの親展文書は同じメール ボックス内に保存されます。
	- 2. メモリーには最大 10 個まで保存可能です。10 個の異なる親展コードを使用し親展文書を受 信できます。
	- 3. メモリーがいっぱいになると、親展通信できません。

#### 本機のメールボックスで親展文書を保存する

親展文書は受信された後、メールボックスから自動的に消去されます。受信した後もファイルを保存して おきたい場合は、以下の手順でメールボックスに文書を保存することができます。

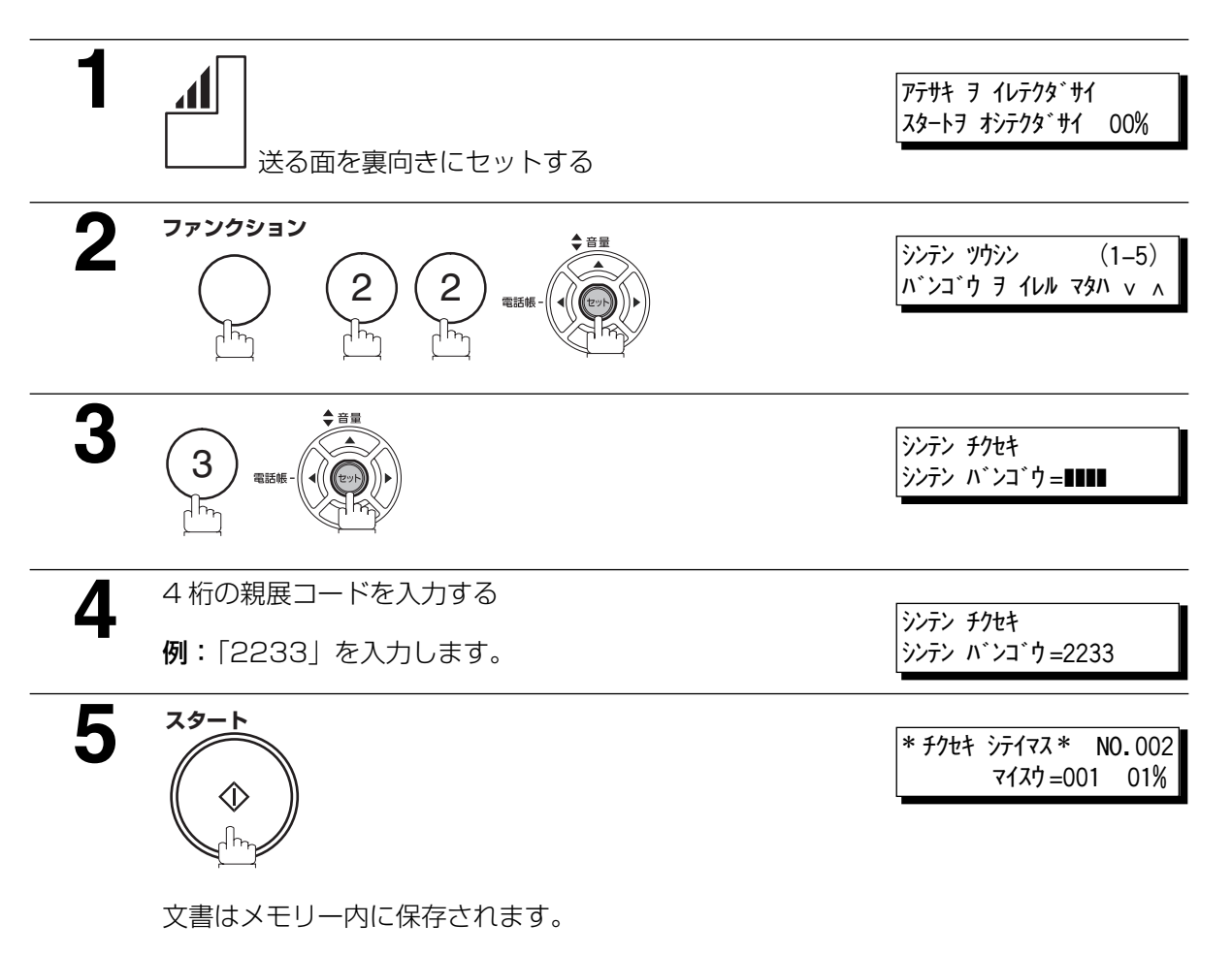

宛先に親展受信のための親展コードをお知らせください。

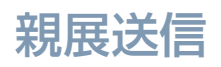

#### 親展プリント

本機のメールボックスに親展文書が送信されたときは、以下の手順で親展文書をプリントします。

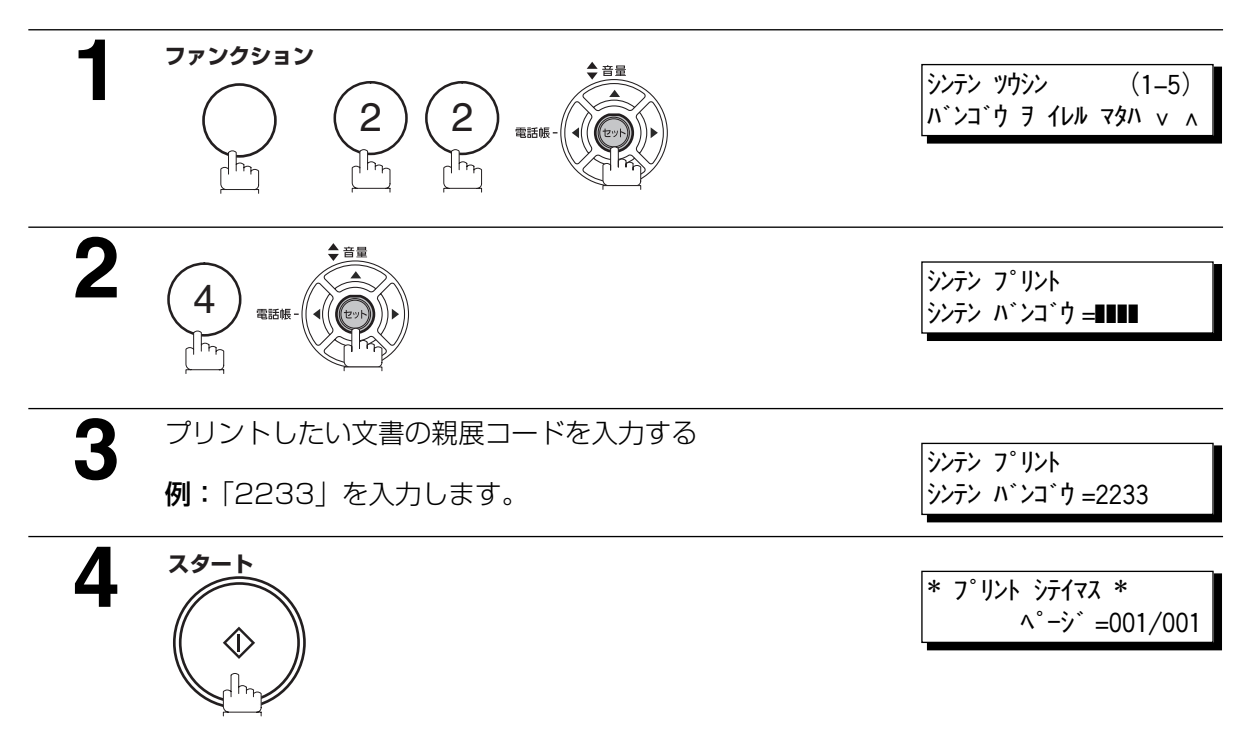

親展文書をプリントします。

オントリント、およびないアクスから自動的に消去されます。システム登録の 「042 親展ファイル保存」を「アリ」に設定されている場合も同様です。

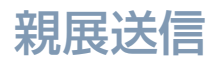

#### 親展文書の消去

メモリーがいっぱいになったとき、または親展文書を消去したいときは、以下の手順で 1 つまたは複数の 親展文書を消去することができます。

消去方法は、親展コードによって 1 つずつファイルを消去する方法と、メモリー内のファイルを全て一括 消去する方法の 2 通りです。

#### パスワードを使って消去する場合

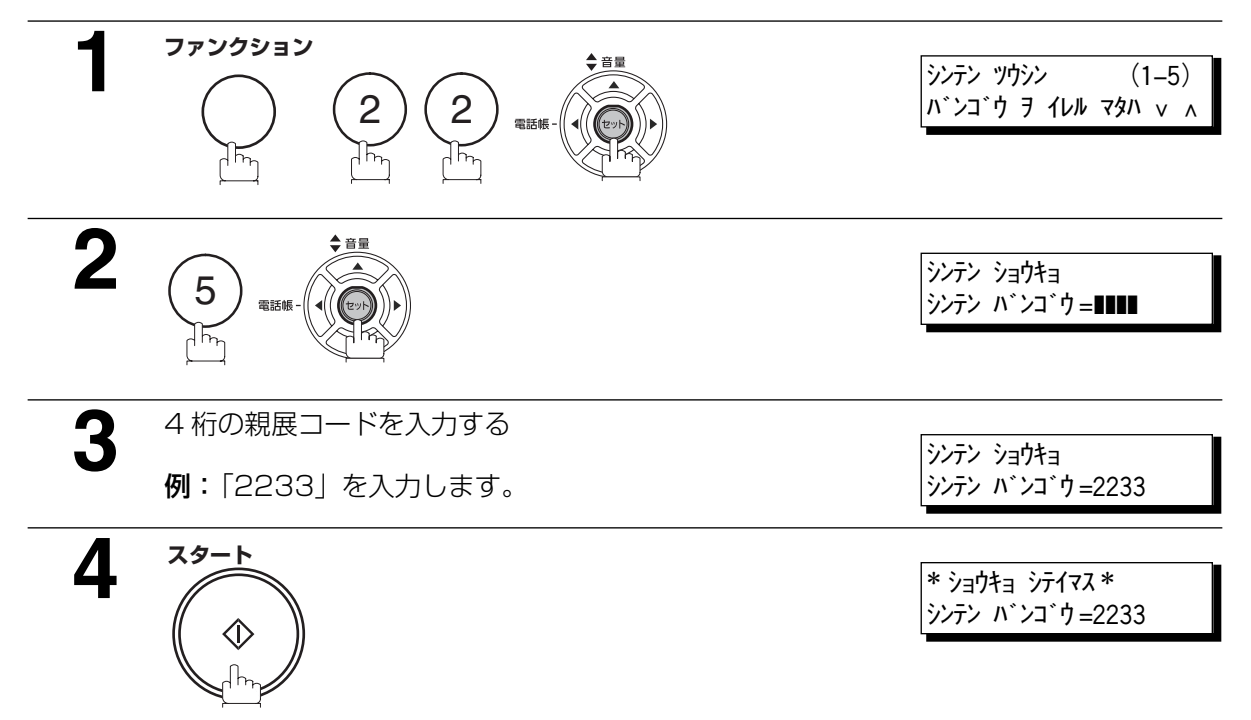

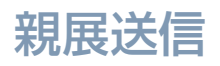

メモリー内のファイルを一括消去する場合

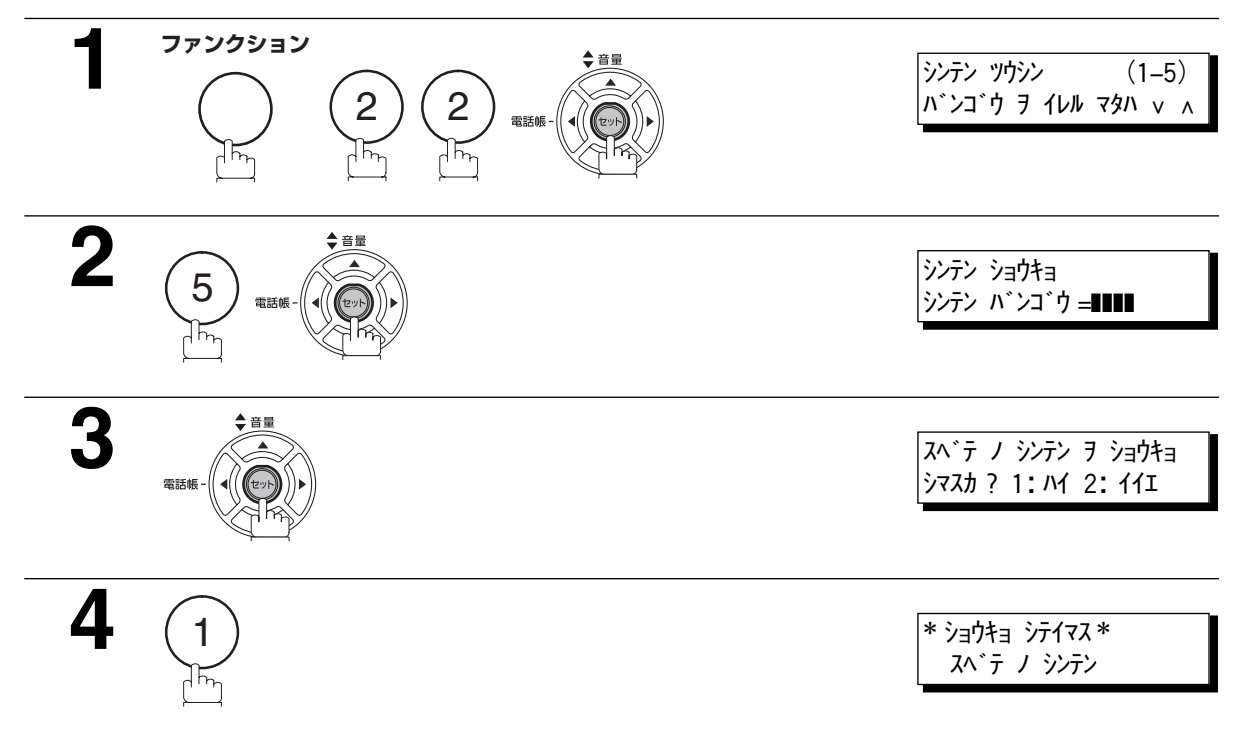

応 用 編

#### ご利用上の留意点

**●プロバイダが提供する IP 電話サービスのご契約が必要です。** ご利用になるプロバイダが、「IP 電話対応機器」に対応した IP 電話サービスを提供しているかどうか、事 前にご確認ください。

**●IP 電話サービスのサービス内容は各プロバイダごとに異なります。** 

- **・** IP 電話サービスのサービス内容・料金・提供条件・お申し込み方法などは、プロバイダにより異なりま すので、各プロバイダにご確認ください。
- **・** IP 電話サービスから発信できる番号も各プロバイダにより異なります。
- **・**「IP 電話対応機器」をご利用のお客さまどうしでも、ご契約された IP 電話サービスが異なる場合は、IP 電話サービスとして通話することができない場合がありますのでご注意ください。
- ●一般加入電話回線を接続しない場合は、110番などについてはつながりません。
	- **・** 110 番や 118 番、119 番の電話番号へは、自動的に加入電話回線から発信されるため、加入電話回 線が正しく接続されていないとつながりませんのでご注意ください。
	- **・** ご契約されたIP電話サービスが携帯電話やフリーダイヤルなどへの通話をサービス対象外としている場 合は、加入電話回線から発信してください。

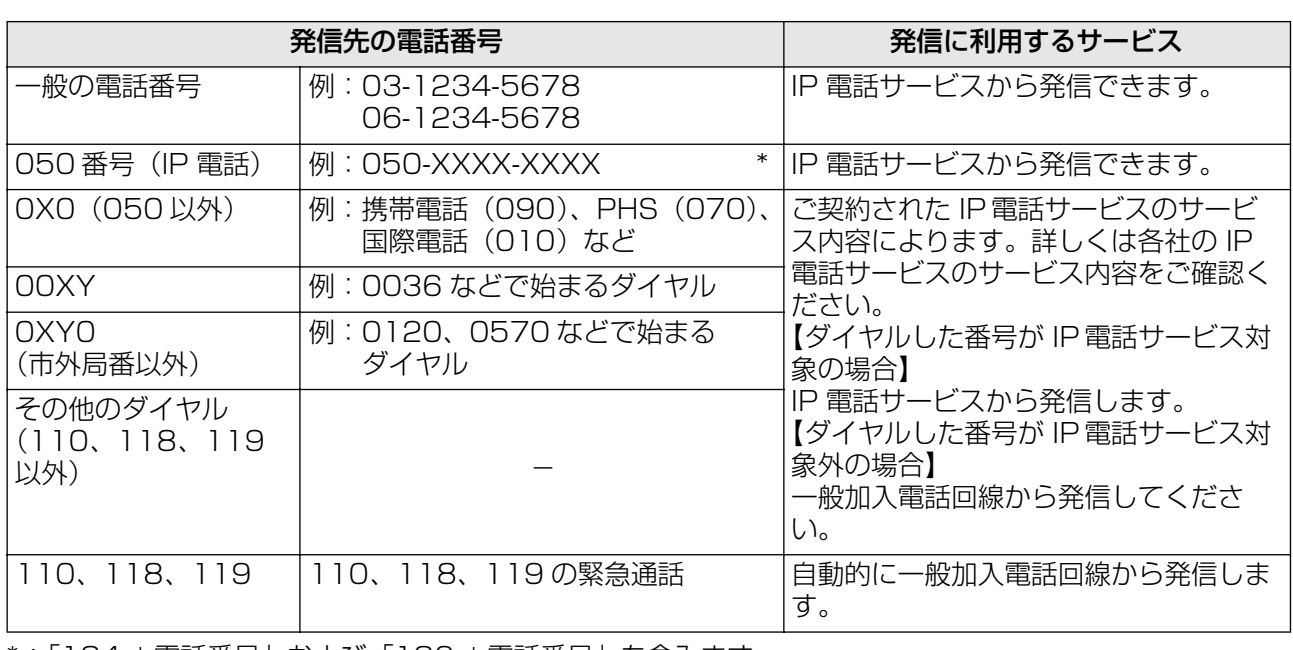

●IP 電話サービスから発信する際は、以下の表をよくご確認ください。

\*:「184 +電話番号」および「186 +電話番号」を含みます。

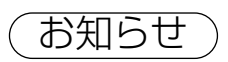

お知らせ 1. IP電話サービスについては、お使いの IP電話対応機器の取扱説明書をあわせてご覧ください。

#### ● IP 電話サービスから発信できない/発信したくないときは

- **・** 一般加入電話回線から発信してください。
- **・** ネットワーク障害など何らかのトラブルにより、IP 電話サービスがご利用いただけない場合は、一般加 入電話回線から発信してください。
- 発信者番号通知についてご確認ください。
	- **・** IP 電話サービスどうしの通話の場合は、IP 電話サービスの電話番号が通知されます。(「184 +電話番 号」をダイヤルすることで非通知にすることもできます。)
	- **・** 加入電話など、IP 電話サービス以外に発信する際の発信者番号通知については、ご契約された各プロバ イダにご確認ください。

### 応 用

- お知らせ 1. 下記のような場合には、IP 電話の通話品質が劣化したり、ファクス通信が困難な場合があり ます。
	- **・**ADSL 回線の接続状況によって十分な帯域が確保できない場合
	- **・**インターネットで十分な帯域が確保できない場合
	- **・**IP 電話対応機器に接続されているパソコンで、ファイル転送やストリーミングサービスの ような大きな帯域を必要とするサービスを使用中の場合

#### IP 電話サービスを利用して送信する

インターネット網の不調などで IP 電話回線が通信不能になった場合は、リルート機能とプレフィクス機能 により自動的に一般加入電話回線に切替えて通信できるように設定することができます。

#### ■IP 電話サービスを利用して送信する

「IP 電話対応機器」を設置しているときは、特別な操作をしなくてもファクスを送ったり、電話をかけたり することができます。

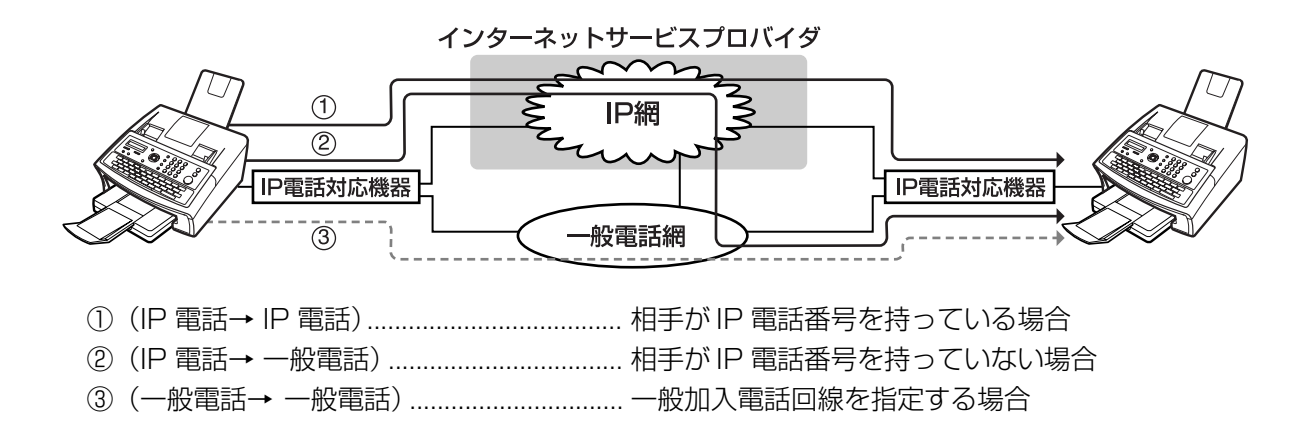

#### <送信の流れ>

- 1.IP 電話から IP 電話への送信の送信方法①でファクスを送ります。(ワンタッチ/短縮ダイヤルに固定電話 番号のみ登録されている場合は、ご利用できません)
- 2. 通信エラーにより送信方法①で送ることができなかった場合は、自動的に送信方法②でファクスを送り直 します。
- 3. 通信エラーにより送信方法②でも送ることができなかった場合は、自動的に送信方法③でファクスを送り 直します。(ワンタッチ/短縮ダイヤルに IP 電話番号のみ登録されている場合は、ご利用できません)

#### [リルート機能]

システム登録の「123 リルート機能」が「アリ」に設定されてるとき、①~③のいずれかの送信方法で自 動的に通信回線を切替えてダイヤルをし直し、ファクスを送信します。ファクス送信は①の方法で送信を 開始し、送信できなかったときは、②、③と順次送信方法を切替えてファクスを送信します。

#### [プレフィクス機能]

システム登録の「124 プレフィクス機能」で、プレフィクス番号を入力し、設定を「アリ」にしていると きご利用になれます。0~9、#、\*、ポーズ記号を組み合わせて、最大 20 桁まで登録できます。(「ア リ」のときは、信号の流れは③となります)

(付与できる番号例 )

0000 :「IP 電話対応機器」を使用しているとき、続けてダイヤルすると相手先電話番号へ一般加入電話 回線から発信します。

(「0000」は例です。一般加入電話回線への切替番号は、各ご契約電話会社へご確認ください)

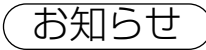

お知らせ ) 1. ファクスがどの回線を使って送信されたかを通信管理レポート (●[142](#page-141-0) ページ) で確認でき ます。

#### リルート機能の設定/プレフィクス番号の登録

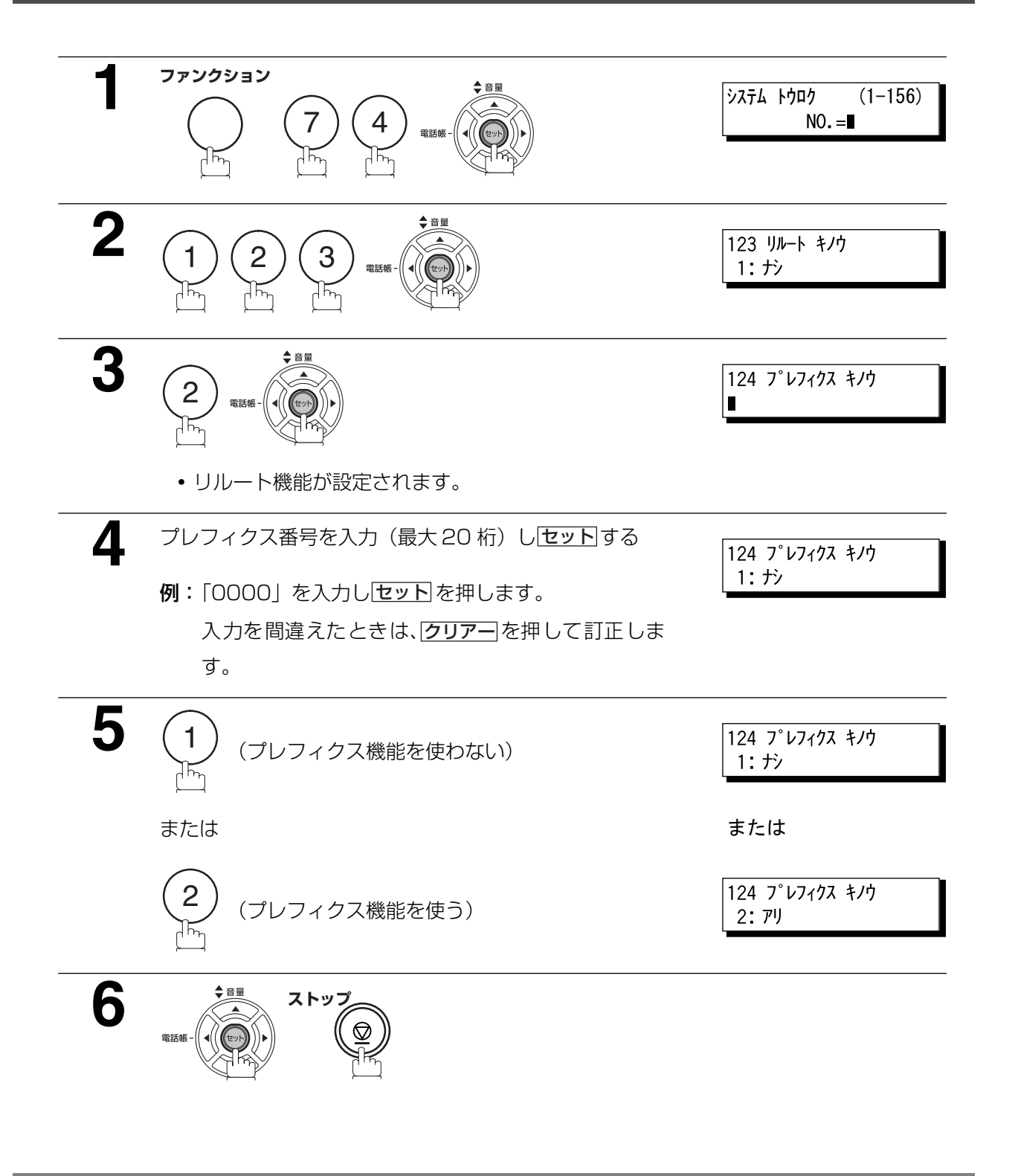

お知らせ ) 1.「124 プレフィクス機能」を「アリ」にすると、「123 リルート機能」の設定にかかわらず、 常にプレフィクス番号をつけて発呼します。

#### 電話番号/ IP 電話番号の登録

システム登録の「123 リルート機能」を「アリ」に設定すると、1 つのワンタッチまたは短縮ダイヤルに 一般電話番号と IP 電話番号をそれぞれ登録できます。

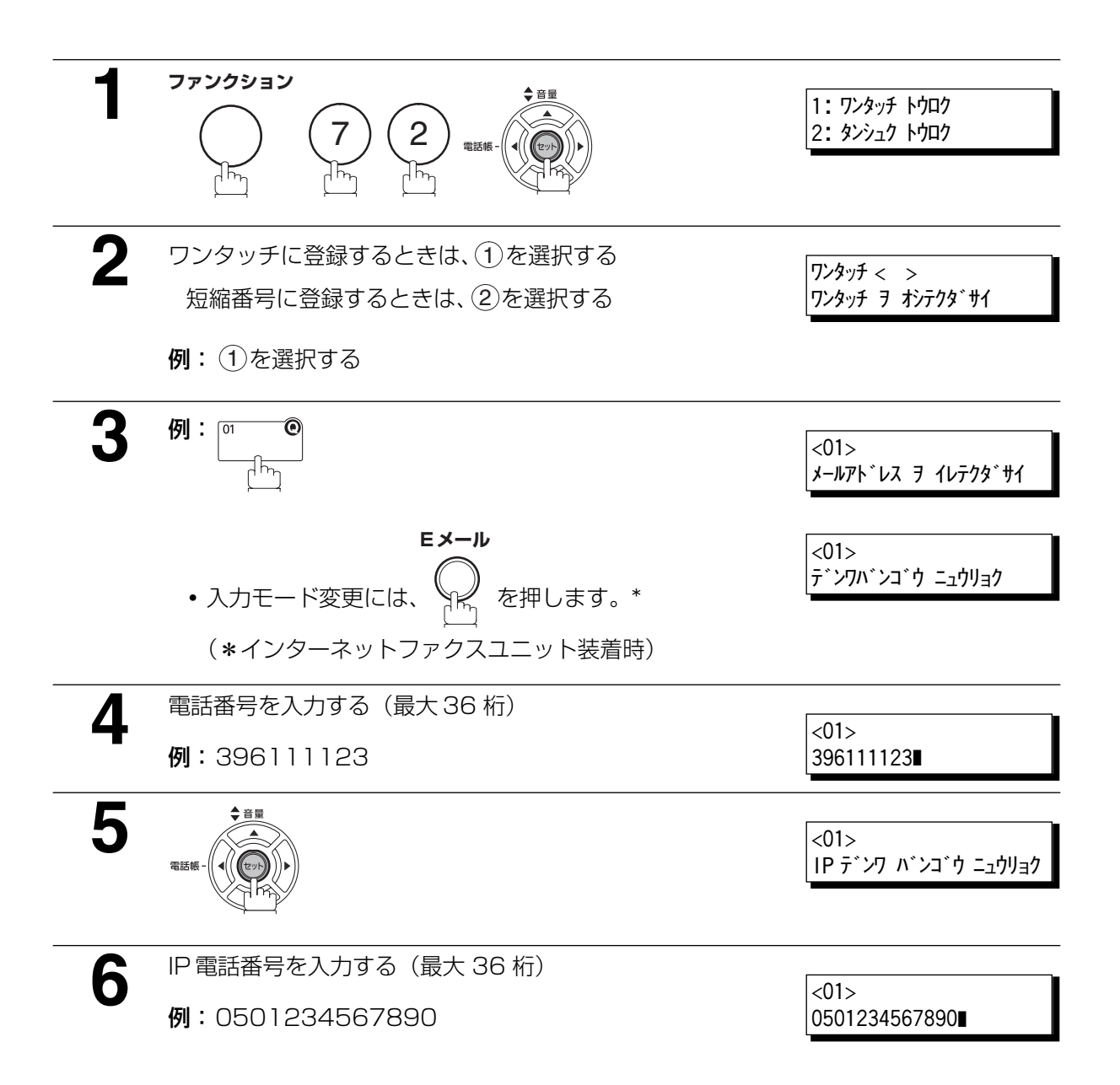

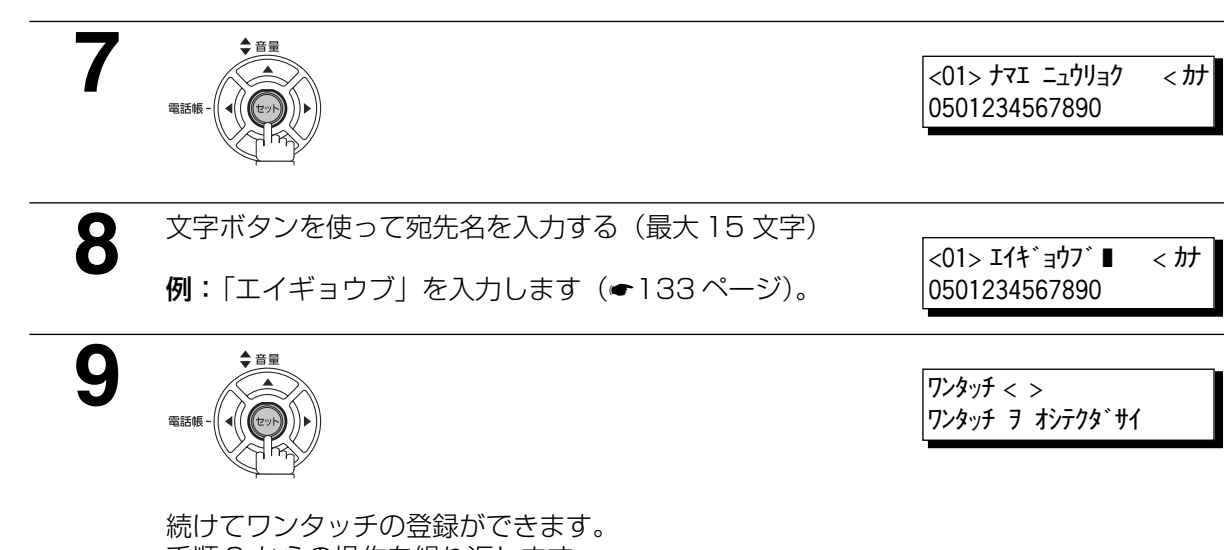

手順 3 からの操作を繰り返します。 待機状態に戻るには<u>ストッフ</u> を押します。

編

応

#### 概要

ワンタッチ/短縮ダイヤルに、電話番号またはメールアドレスを登録することで、簡単な操作でダイヤル することができます。これらの自動ダイヤルをお使いになるには、最初に電話番号またはメールアドレス をワンタッチ/短縮ダイヤルに登録する必要があります。

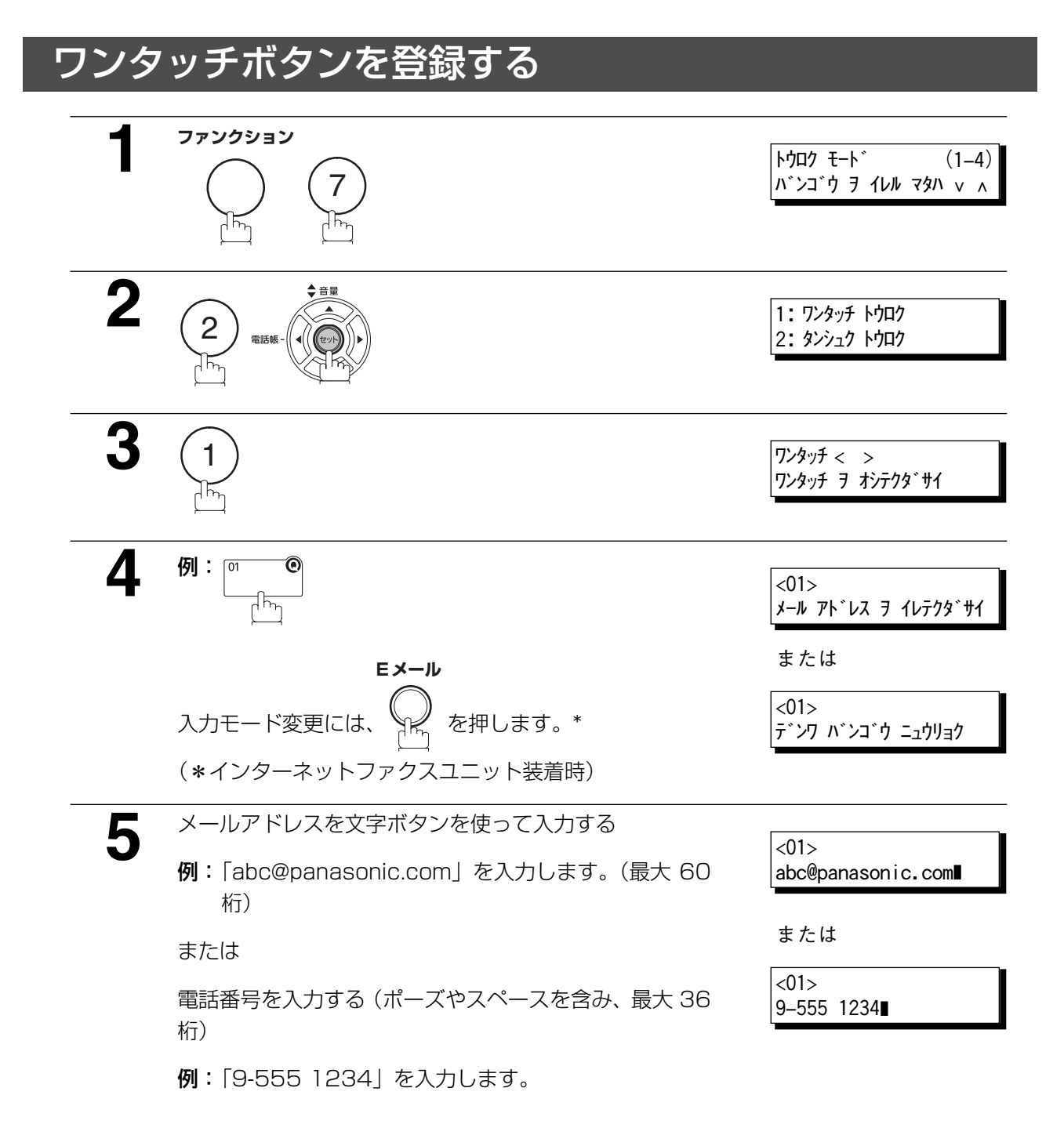

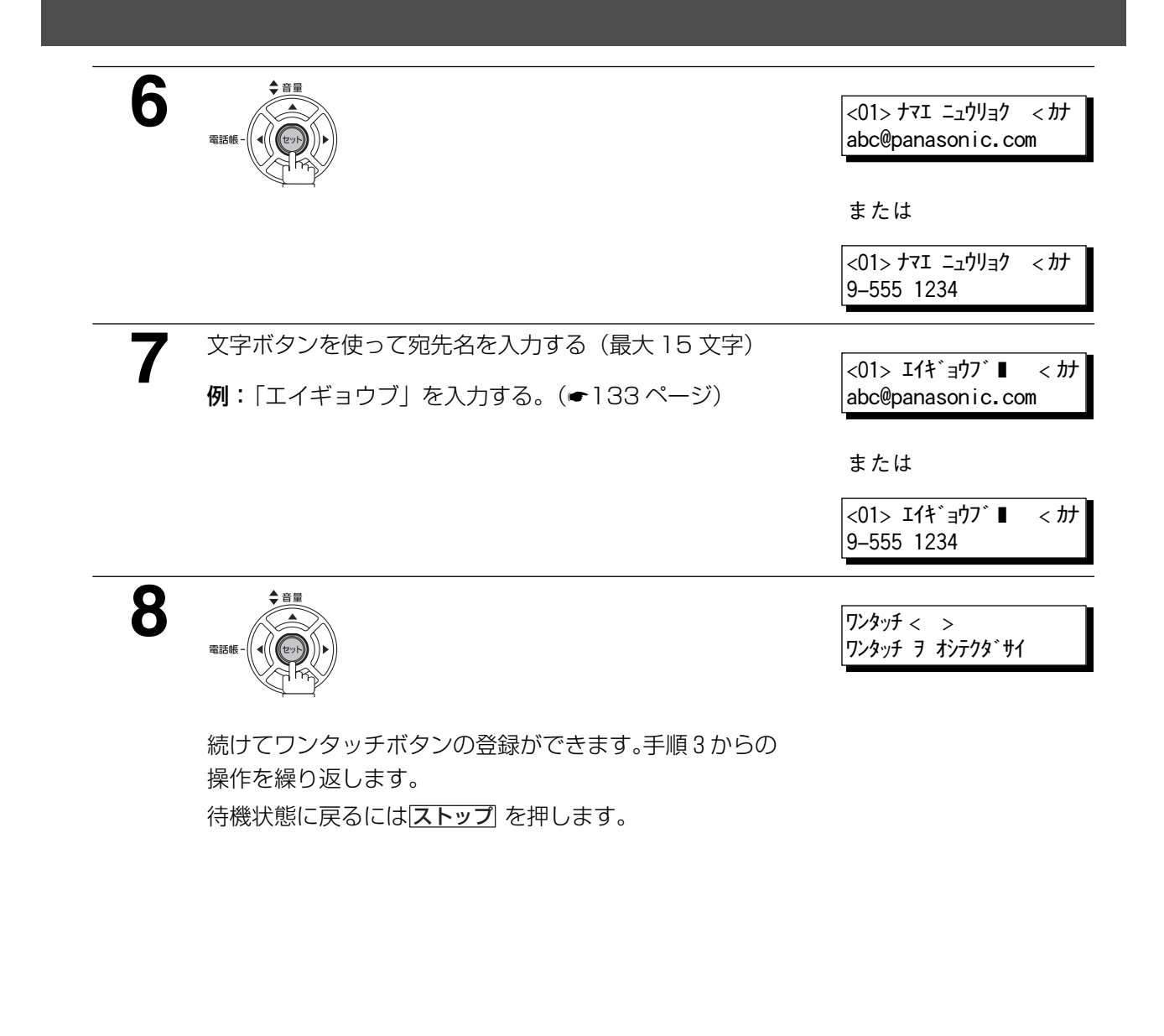

お知らせ ) 1. 外線につなぐために、特別なアクセス番号が必要な場合は、まずその番号を入力し、 <u>ポーズ|</u>を押します。ポーズは、「―」が表示されます。

> 2. 回転タイヤル式回線を使っていて、通話中にトーンタイヤルに変更したい時は、<u>| トーン</u> | (¨ で表示される)を押します。ダイヤル方法は、パルスからトーンに変わります。 例:9 <u>[ポーズ</u> ](<del>X</del>)5551234

3. 誤った操作をした場合は、 ■ または ▶ を使って、カーソルを間違った番号の右隣へ動か し、<mark>クリアー</mark> を押して、新しい番号を再入力します。

4. 手順5で電話番号入力のとき、[フック/ F コード]を押すと "s" が表示され、続けて F コー ド(サブアドレス)を入力できます。

登

#### 短縮ダイヤルを登録する

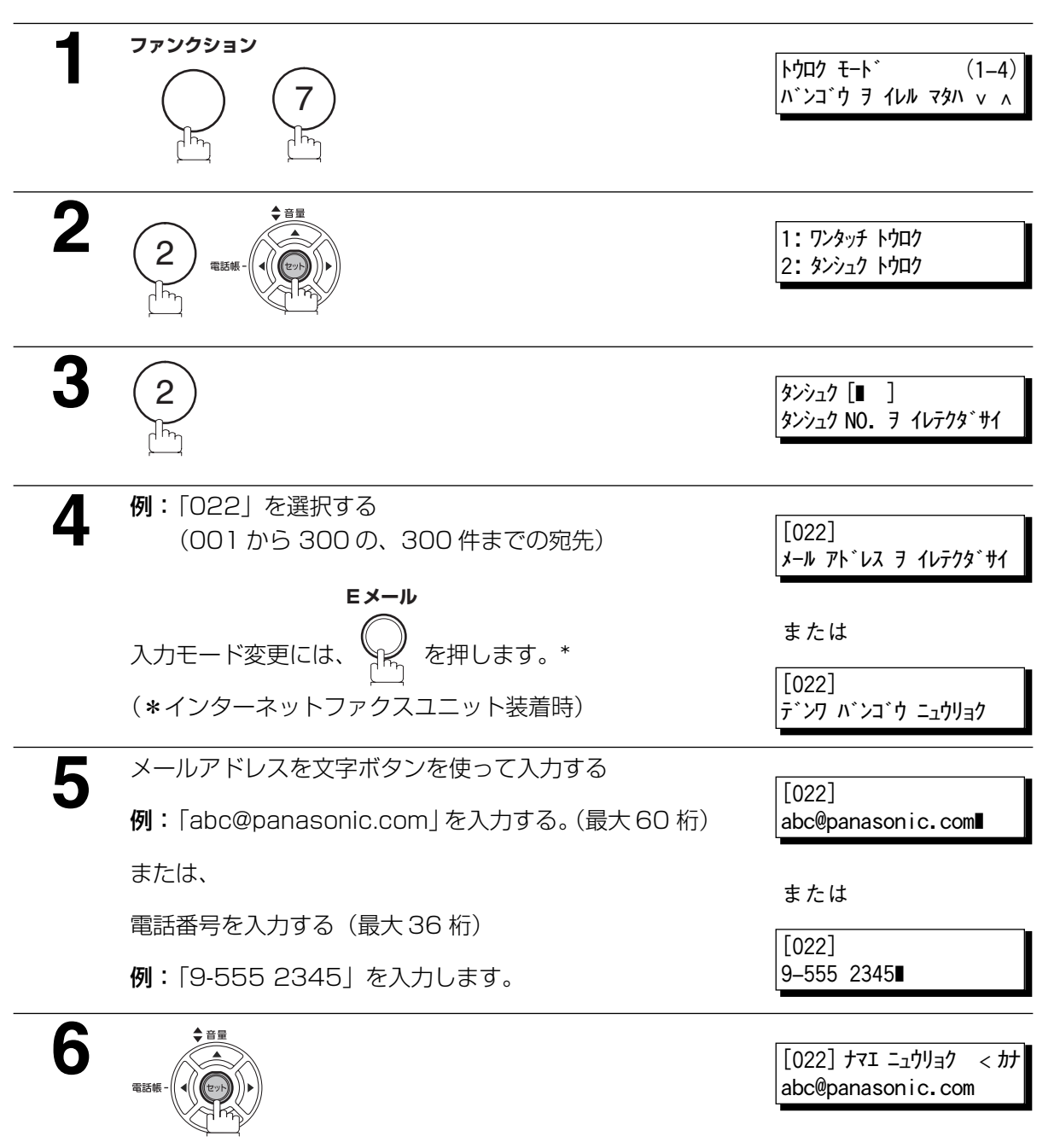

または

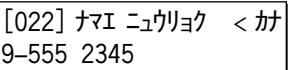

**7** 文字ボタンを使って宛先名を入力する(最大 15 文字)  $[022]$   $\frac{1}{10}$   $\frac{1}{10}$   $\frac$ 例:「ケイリブ」を入力する。(●[133](#page-132-1)ページ) abc@panasonic.com または  $[022]$   $\frac{1}{7}$   $\frac{1}{7}$   $\$ 9-555 2345 **8** タンシュク [❚ ] タンシュク NO. ヲ イレテクダサイ 電話帳

続けて短縮ダイヤルの登録ができます。手順3からの操作 を繰り返します。 待機状態に戻るには<u>ストッフ</u> を押します。

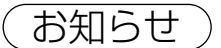

 $\partial \text{Hom}(\mathbf{C})$   $\mathbf{C}$  1. 内線電話などをお使いの場合、外部アクセス番号が必要な場合は、まずその番号を入力し、 <u>ポーズ|</u>を押します。ポーズは、「―」が表示されます。

> 2. 回転ダイヤル回線を使っていて、ダイヤルの途中でトーン発信に変更する場合、(\*) ("l"で表 示される)を押します。ダイヤル方法は、パルスからトーンに変わります。

例:9 <u>[ポーズ</u> ](<del>X</del>) 5551234

- 3. 誤った操作をした場合は、 または を使って、カーソルを間違った番号の右隣へ動か し、<mark>クリアー</mark> を押して、新しい番号を再入力します。
- 4. 手順5で電話番号入力のとき、[フック/ F コード]を押すと "s" が表示され、続けて F コー ド(サブアドレス)を入力できます。

登

#### ワンタッチ/短縮ダイヤルの変更をする

ワンタッチ/短縮ダイヤルのいずれかを、変更または消去する必要がある場合は、以下の手順に従ってく ださい。

#### ワンタッチ/短縮ダイヤルの変更をする

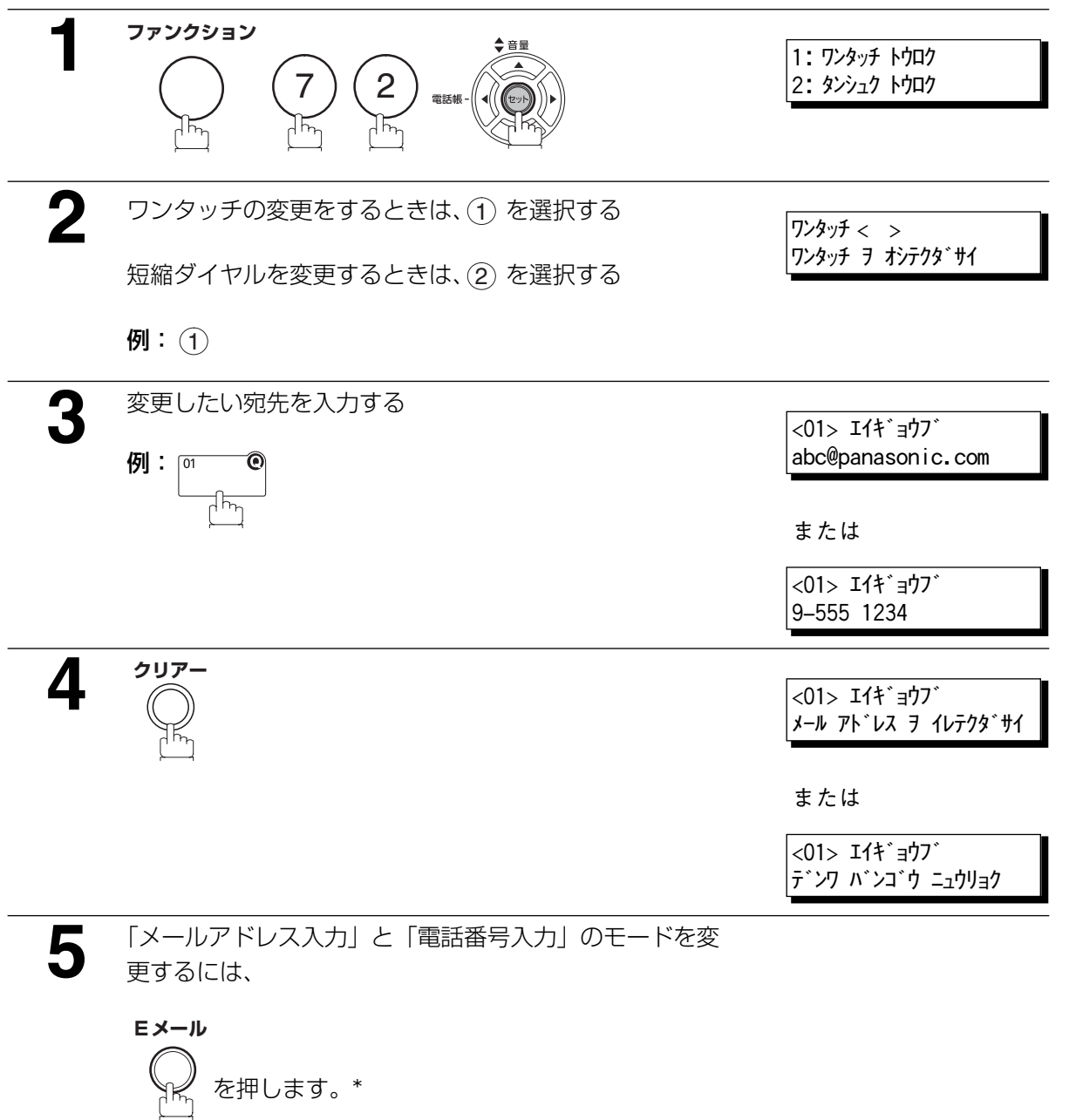

(\*インターネットファクスユニット装着時)

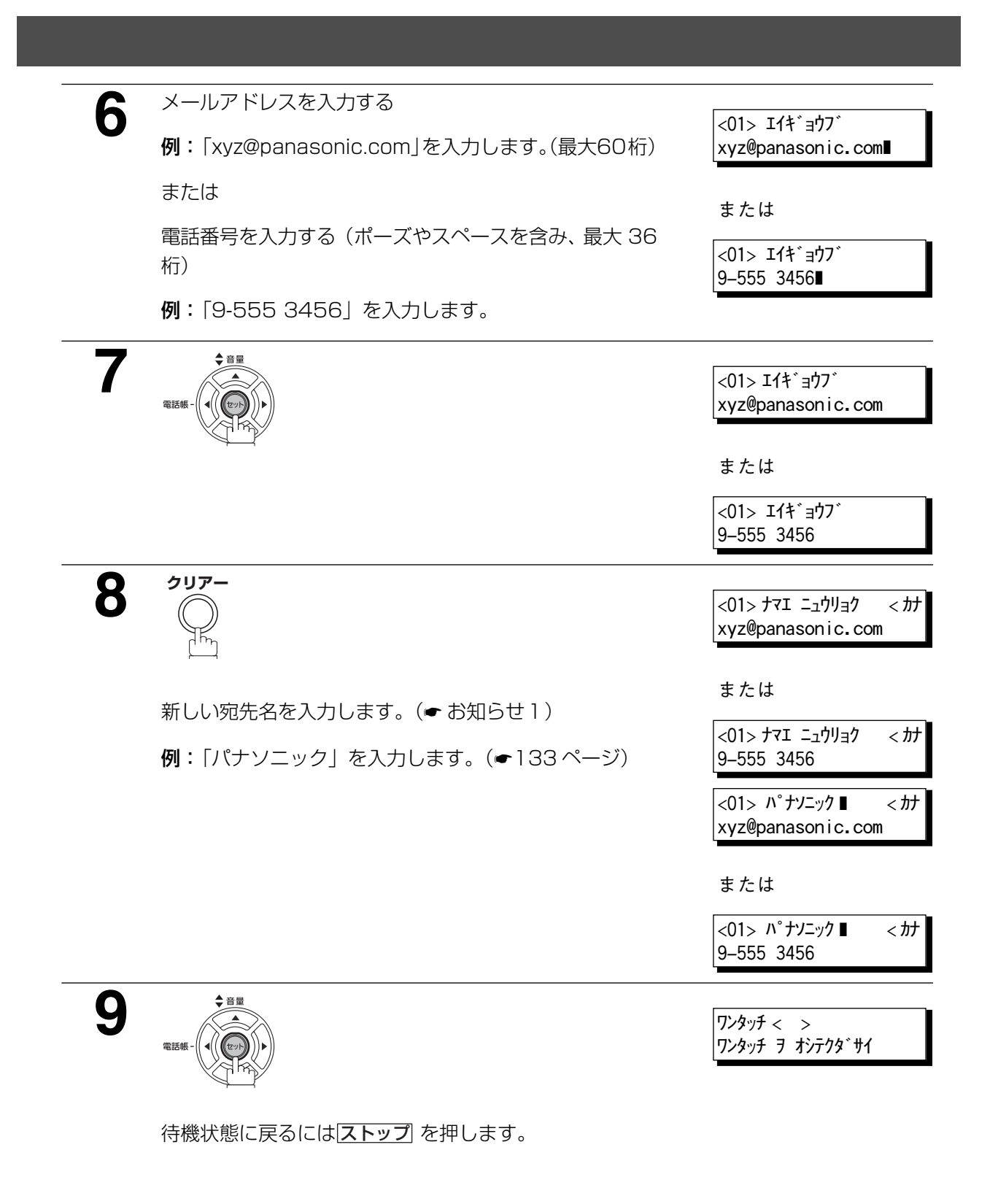

お知らせ ) 1. 誤った操作をした場合は、 ■ または ▶ を使って、カーソルを間違った番号の右隣へ動か し、<mark>クリアー</mark>」を押して、新しい番号を再入力します。

#### ワンタッチ/短縮ダイヤルの消去をする

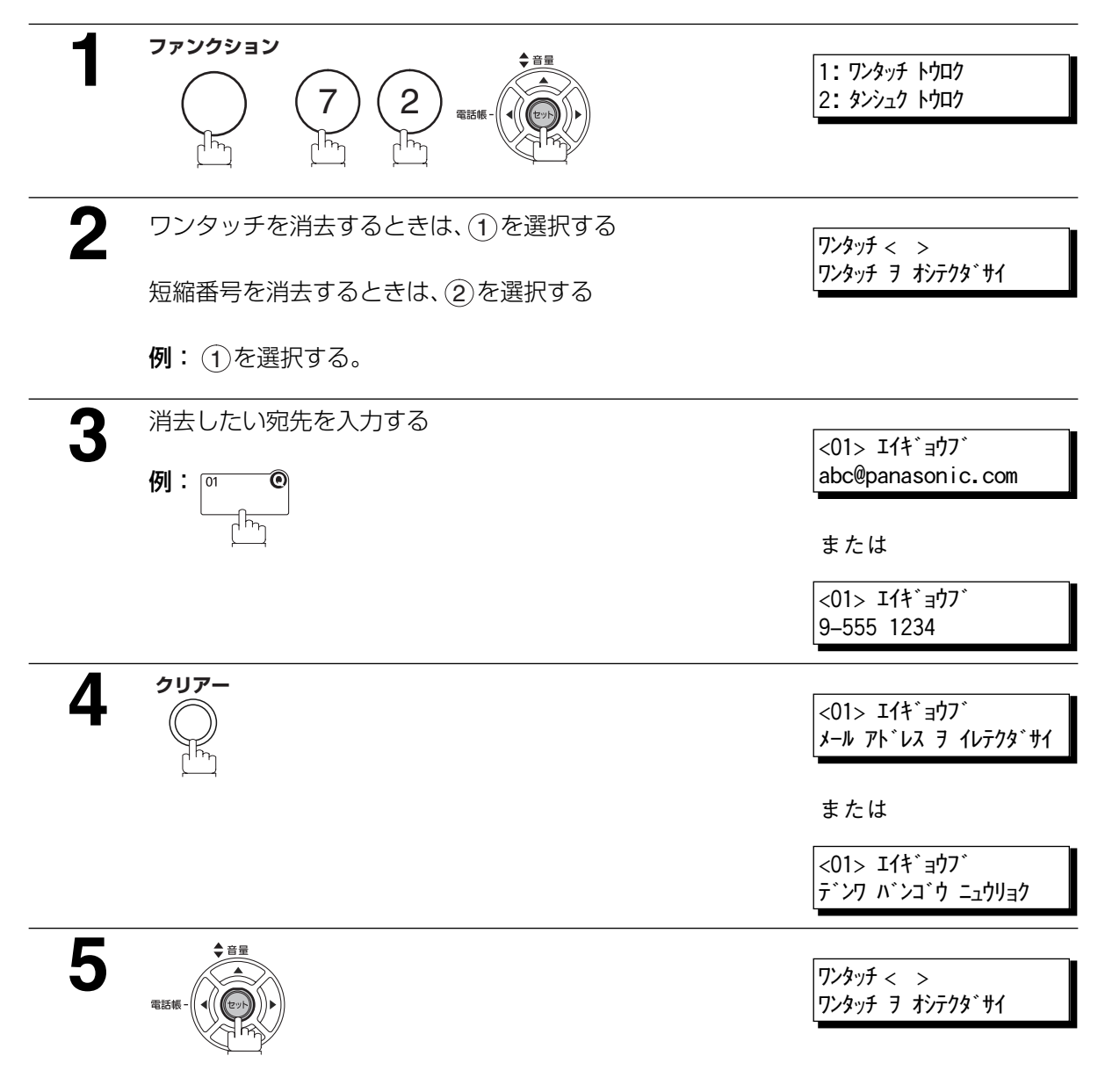

待機状態に戻るには<u>ストップ</u> を押します。

#### <span id="page-132-1"></span><span id="page-132-0"></span>文字入力のしかた

発信元情報や、ワンタッチボタン、短縮ダイヤルなどを登録するときには、文字を入力することができま す。本機ではテンキーボタンとワンタッチボタン(文字ボタン)を使って、カタカナ、英字、数字の入力 ができます。

#### 入力モードの切替

文字入力時は「ワンタッチボタン 22」が文字切替ボタンとなり、以下のように押すごとに入力モードが切 り替わります。待機状態では「カナモード」に設定されています。「カナモード」ではワンタッチボタンを 使って、ローマ字カタカナ変換機能を使ってカタカナ入力できます。

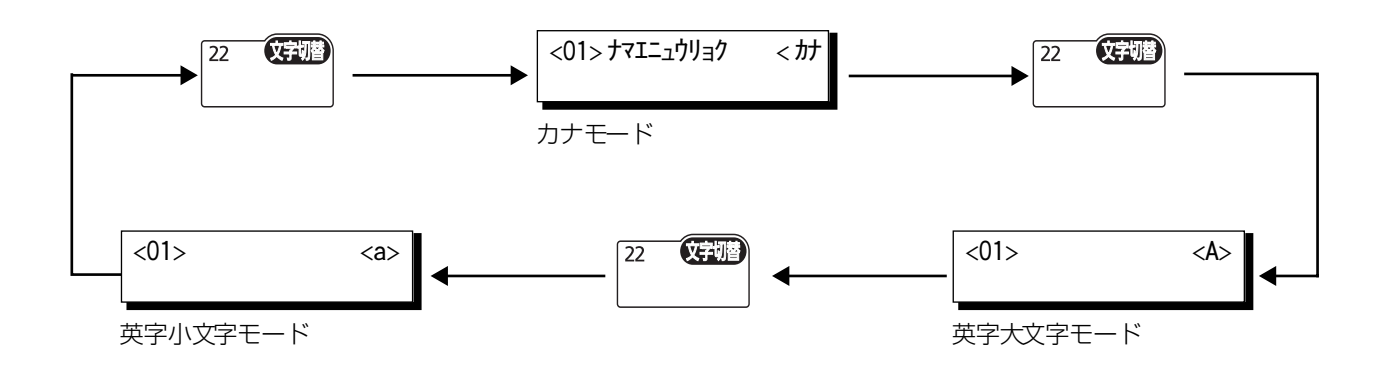

お知らせ) 1. 待機状態では、「カナモード」に設定されています。

登

#### 宛先シートの印刷

ワンタッチボタンの登録をした後で、宛先名の 12 文字を、宛先シートに印刷できます。

点線にそって印刷された用紙を切り、宛先シートカバーの下にセットします。

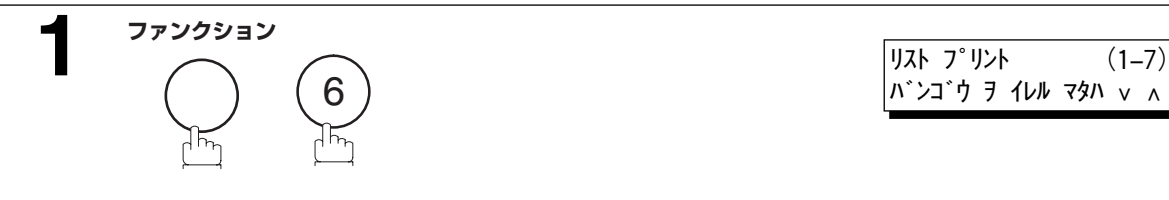

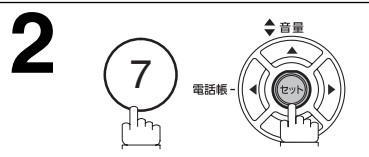

宛先シートを印刷します。

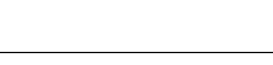

バンゴウ ヲ イレル マタハ ∨ ∧

\* プリント シテイマス \* アテサキ シート プリント

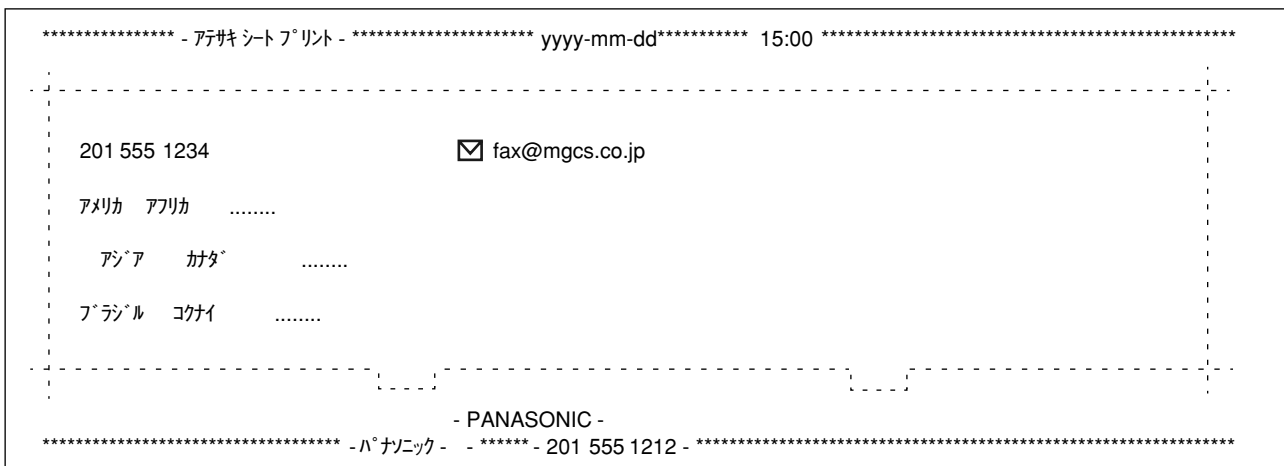

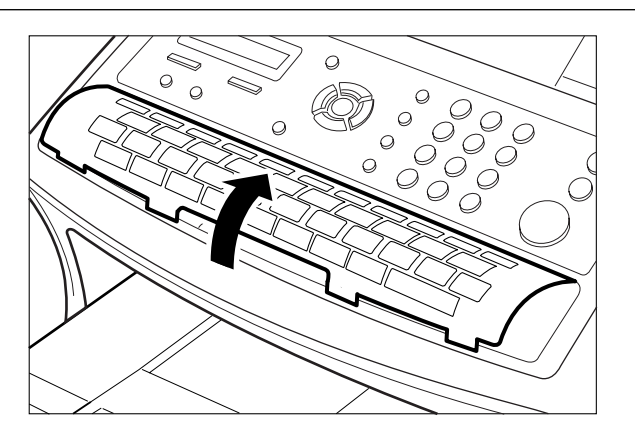

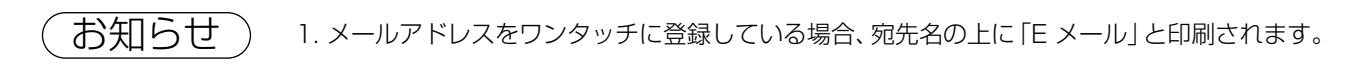

# **システム登録**

#### 概要

本機には様々なシステム登録の設定が可能となっています。

これらのシステム登録は、前もって調整してあり、変更する必要はありません。

また、文字サイズ、濃度などの設定は適時変更可能です。通信やコピー前に変更できます。

動作が終了すると、設定はホーム・ポジションに戻ります。

その他の設定は、以下の方法でのみ変更可能です。

### システム登録の設定

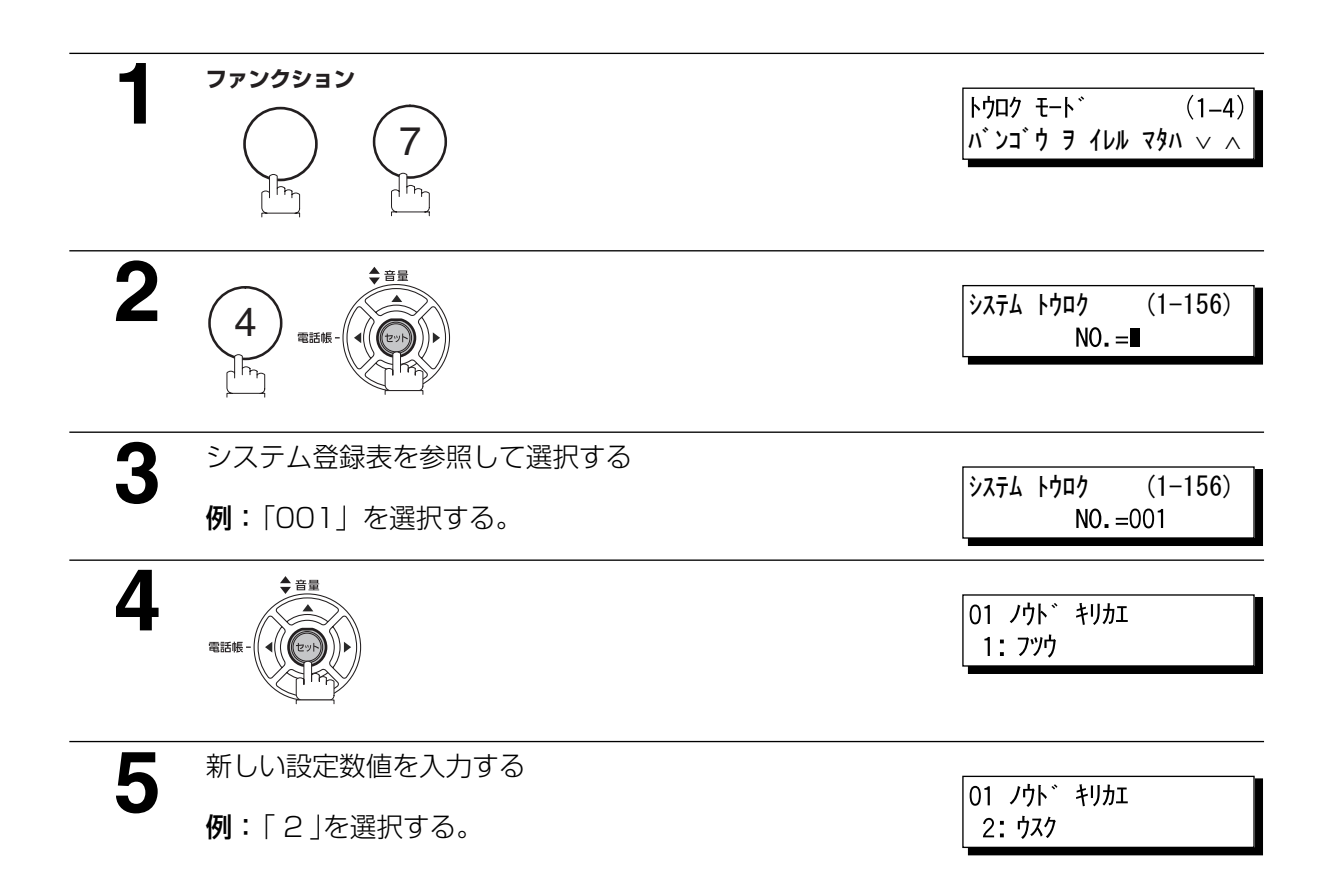

登

録

#### システム登録

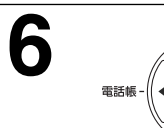

02 モジザイズ 2: チイサイ

続けてシステム登録の設定ができます。 アまたは ■で設 定する項目を選択し、手順 3 からの操作を繰り返します。 待機状態に戻るには<u>ストップ</u> を押します。

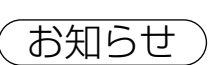

■お知らせ ) 1. 手順 3 または 4 でスクロールするには ■または ■を押します。

2. システム登録リストをプリントするには [152](#page-151-0) ページを参照ください。

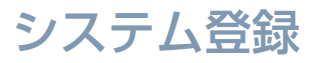

## システム登録表

<span id="page-136-0"></span>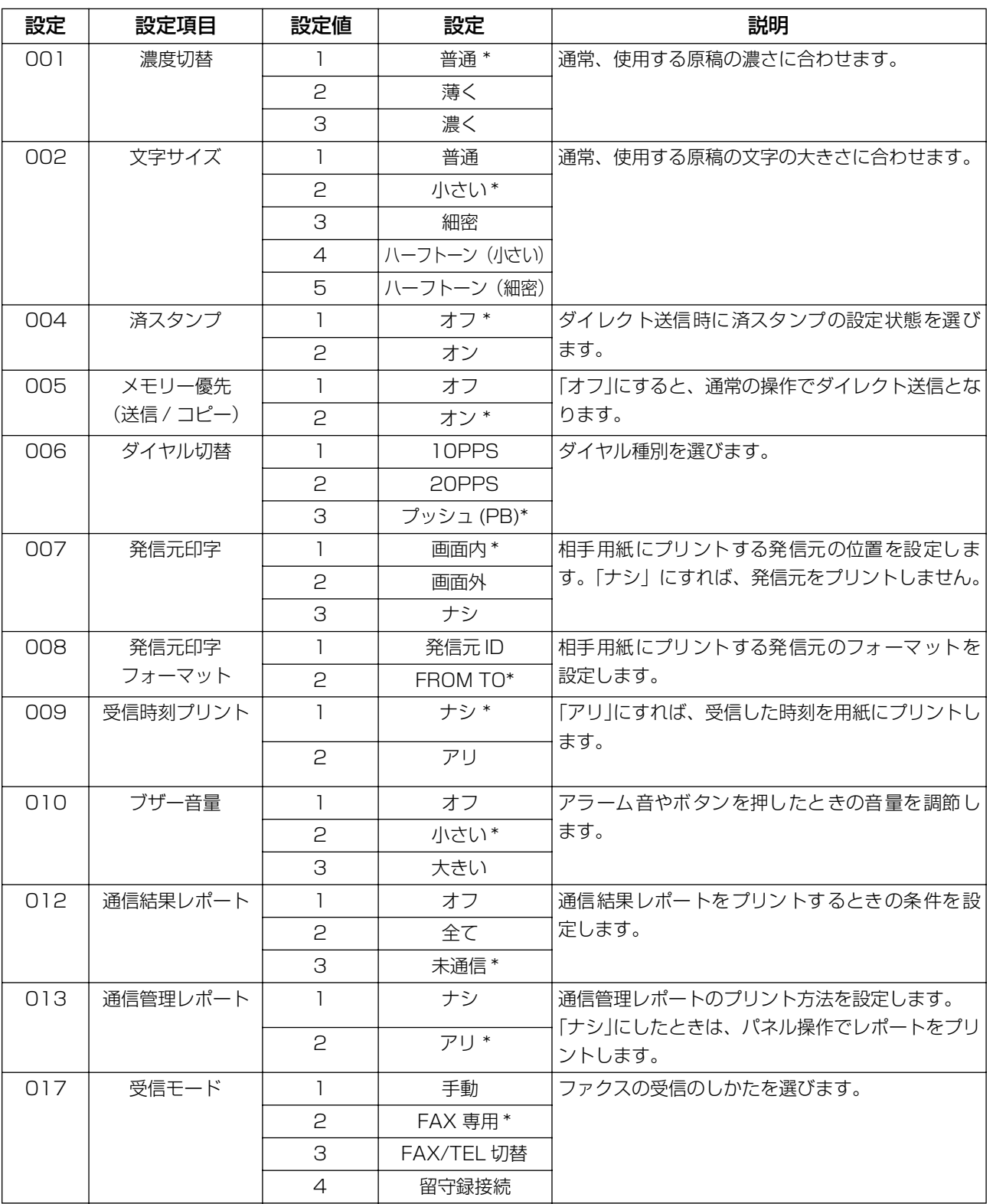

設定欄の「\*」がついている項目は、お買い求め頂いたときに設定されている初期設定です。

### システム登録

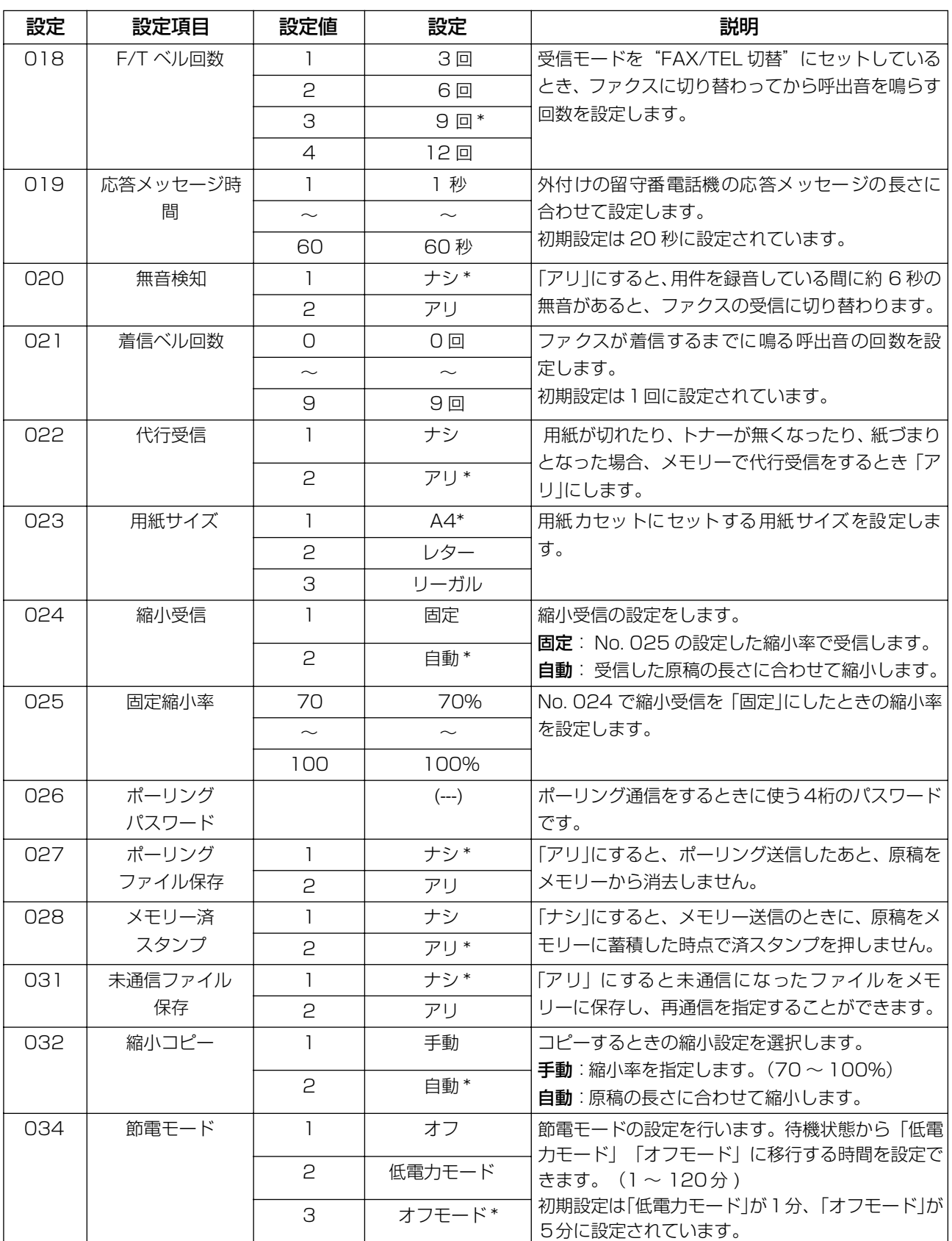

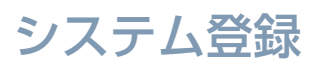

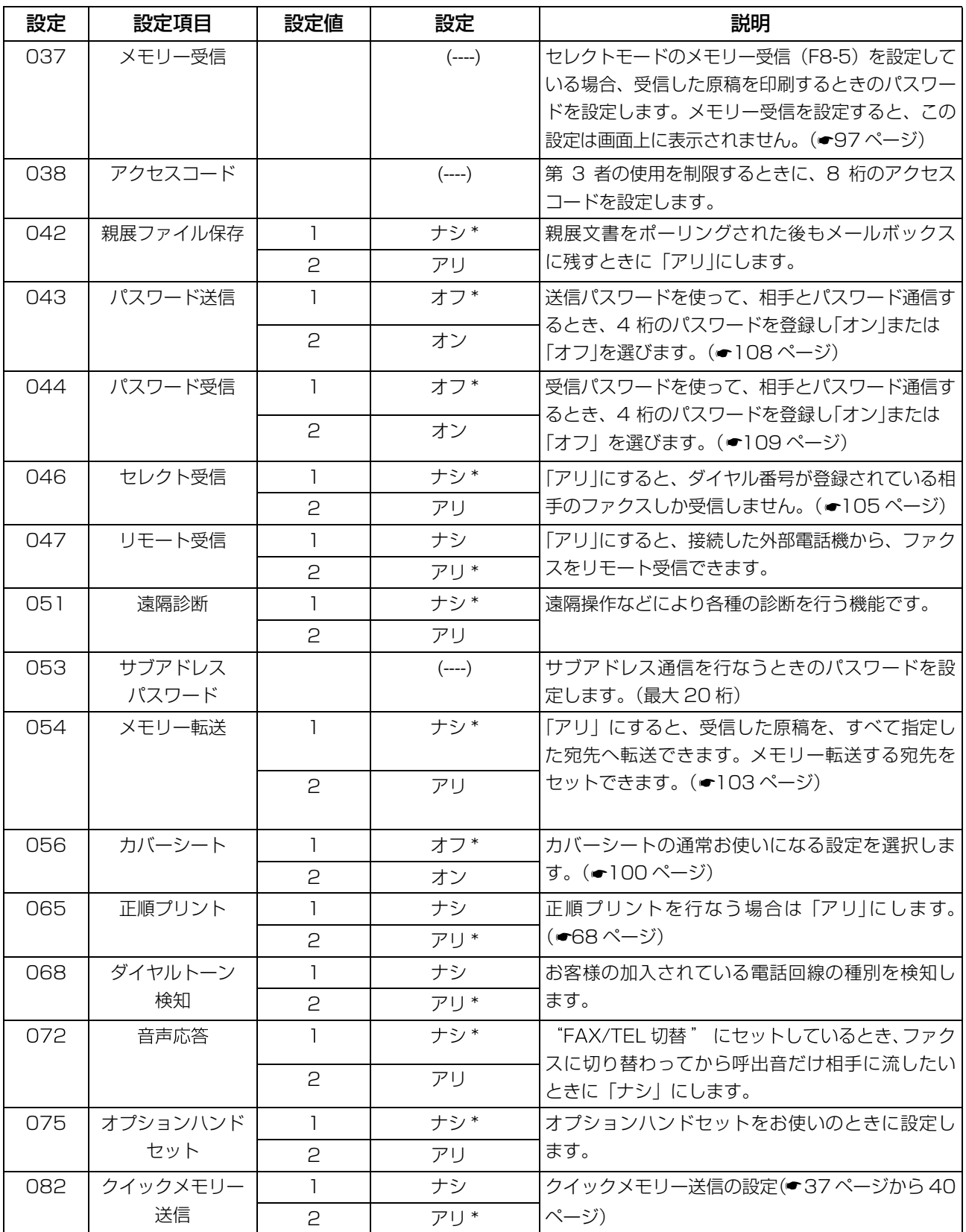

編

登

### システム登録

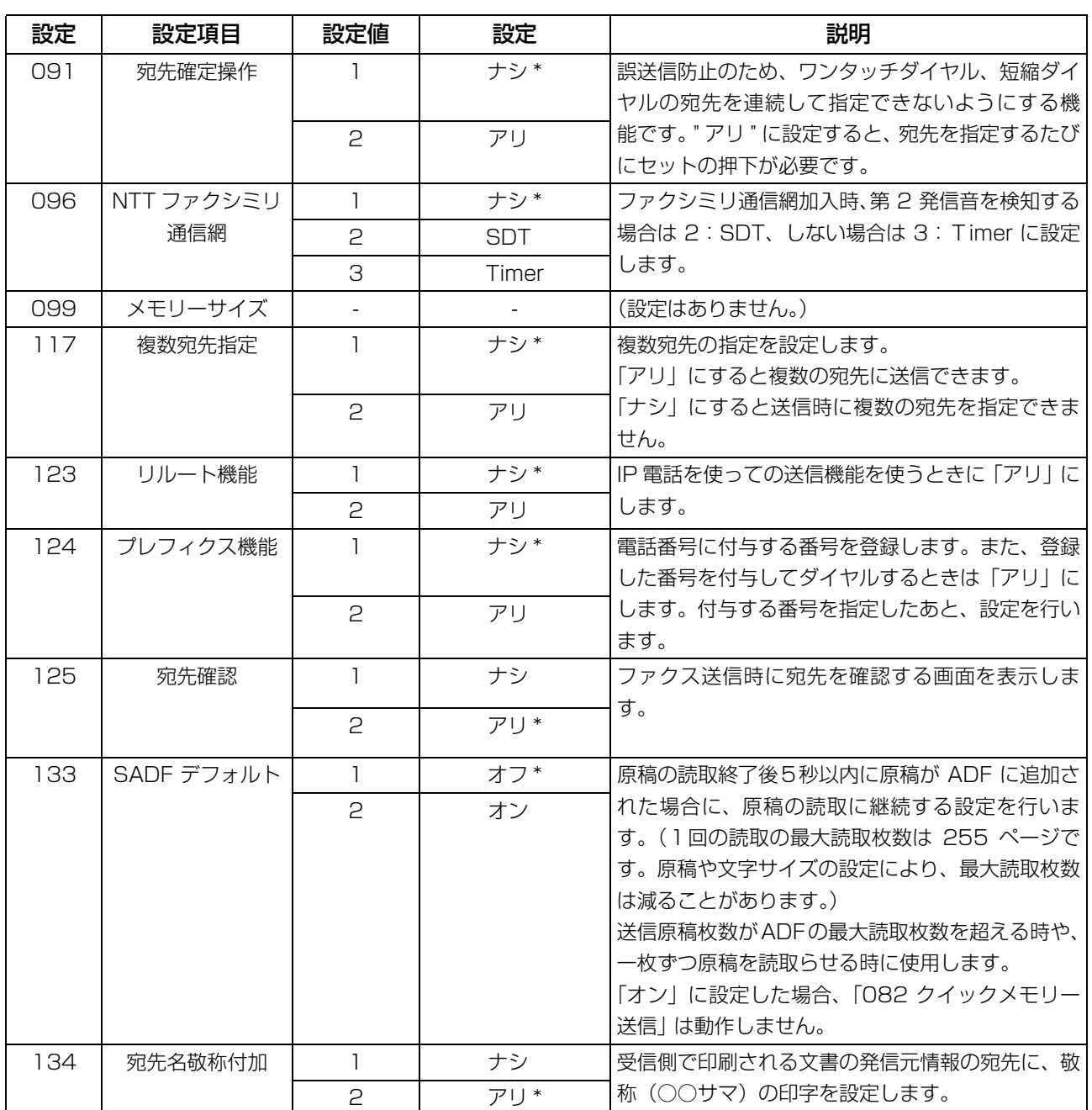

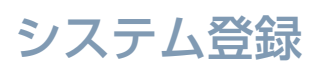

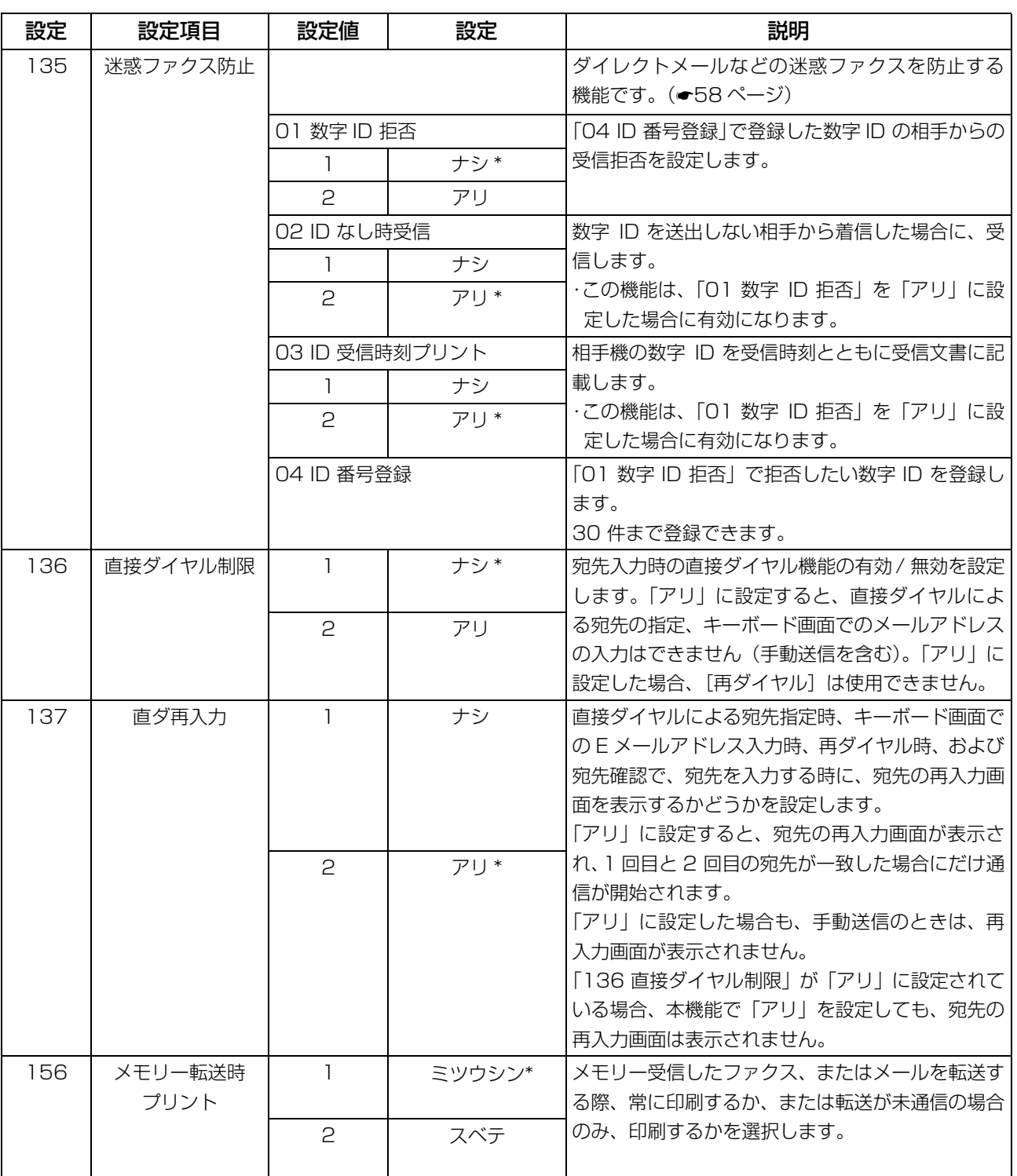

# **リスト・レポートのプリント**

#### 概要

本機で送受信した通信記録や各登録内容をプリントできます。:通信管理レポート、送信レポート、通信 結果レポート、ワンタッチ/短縮リスト、クイックダイヤルリスト、プログラムリスト、システム登録リスト

#### <span id="page-141-0"></span>通信管理レポート

「通信管理レポート」には、最新の 40 通信が記録されます。(文書を送受信するたびに、その通信は記録さ れています)これは 40 通信を行うごとに自動的にプリントされますが(☛ お知らせ 1)、以下の手順に従い 手動でプリント、または LCD 画面上で確認することもできます。

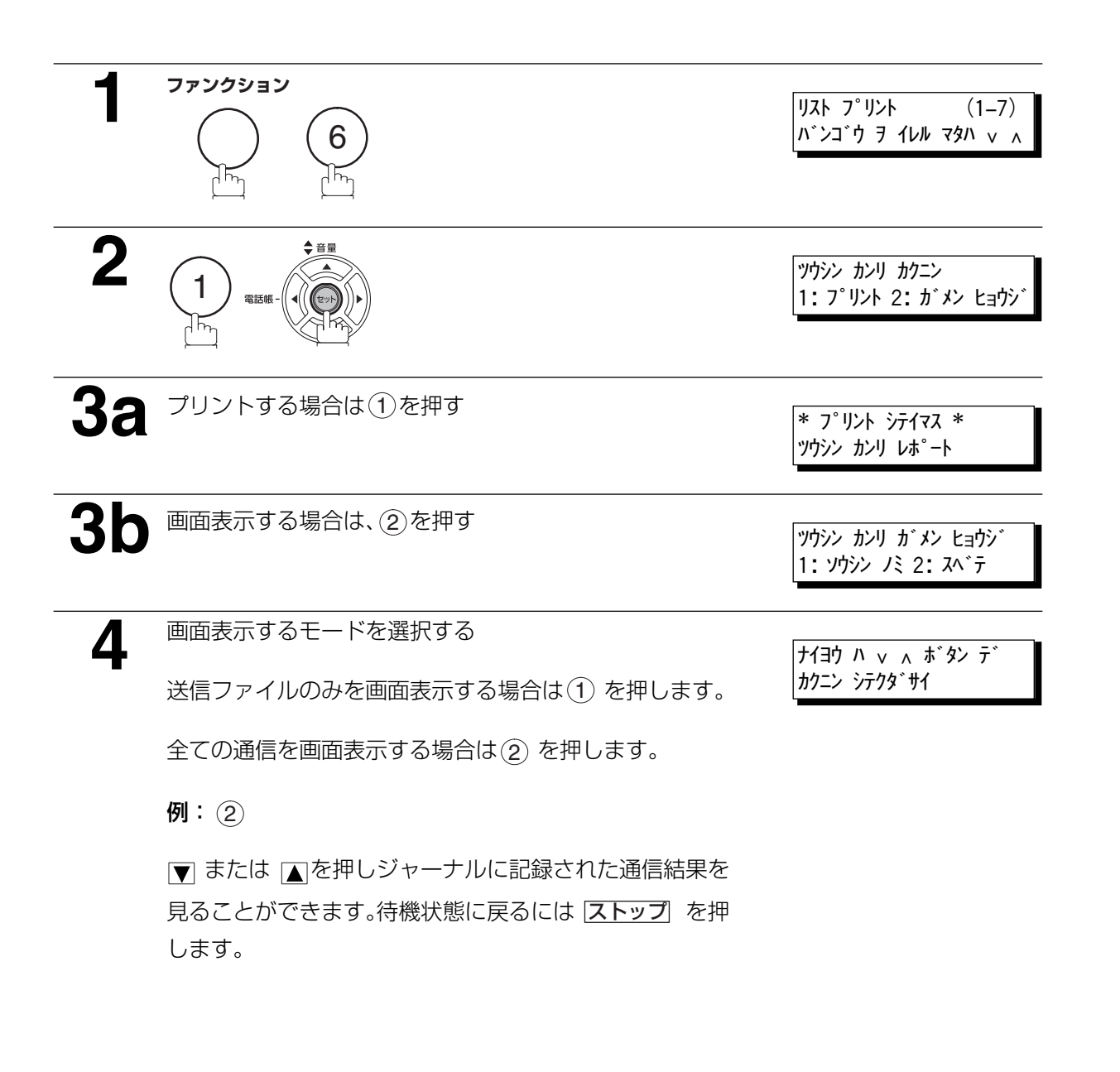

### リスト・レポートのプリント

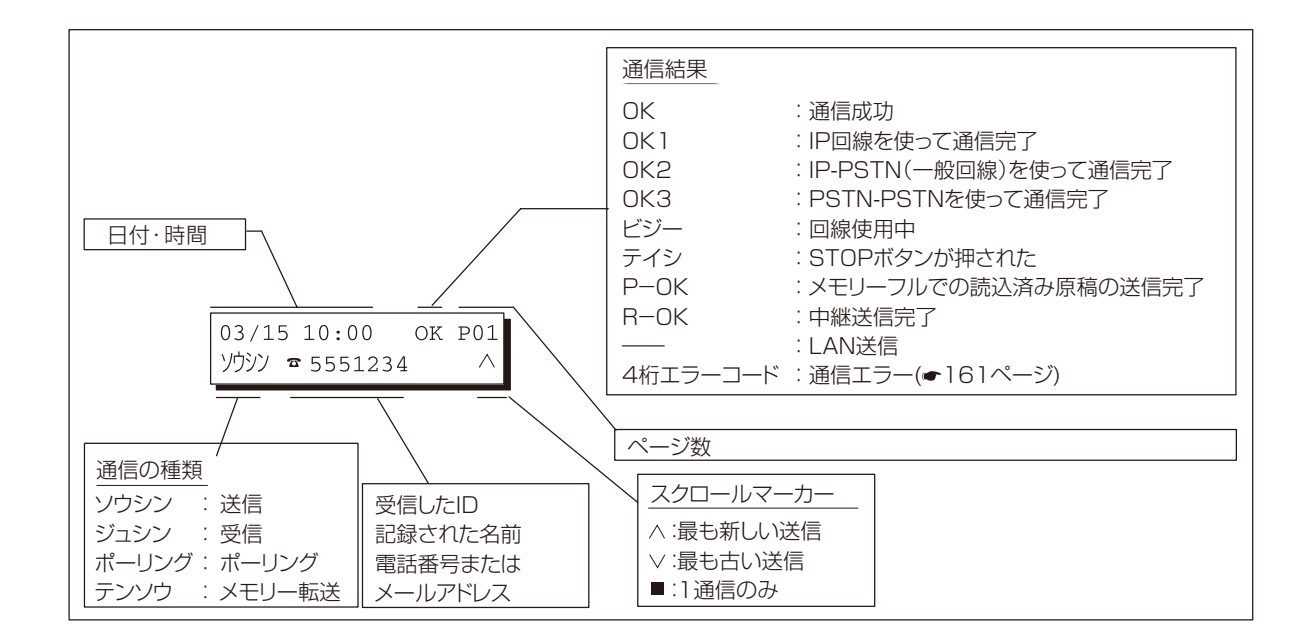

通信管理レポートサンプル

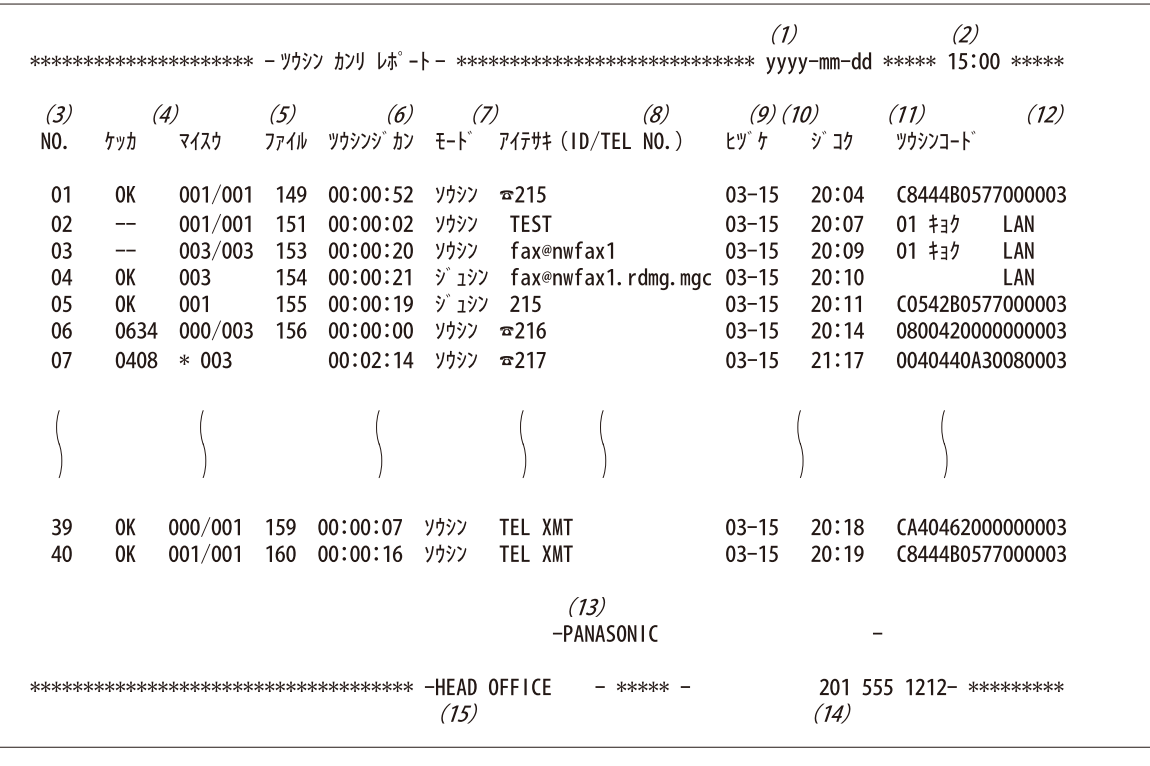

お知らせ 1. 通信管理レポートの自動プリントを解除したい場合は、システム登録の「013 通信管理レ ポート」を「ナシ」に変更してください。 (●[137](#page-136-0) ページ)

### リスト・レポートのプリント

### 送信レポート

送信レポートには最新の通信結果を表示します。

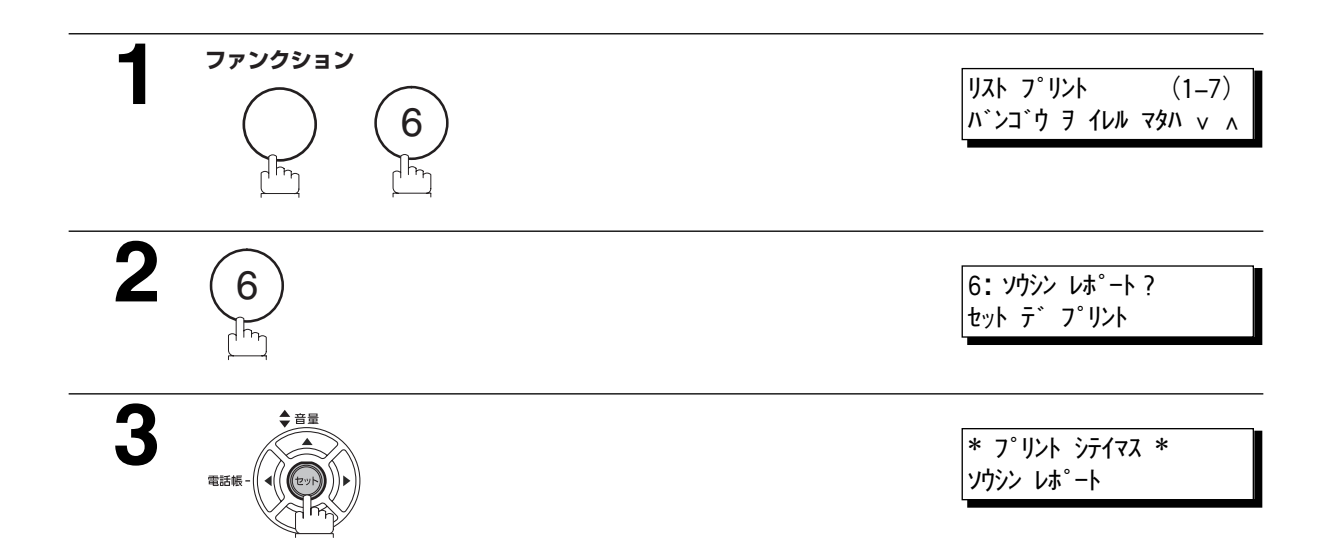

送信レポートサンプル

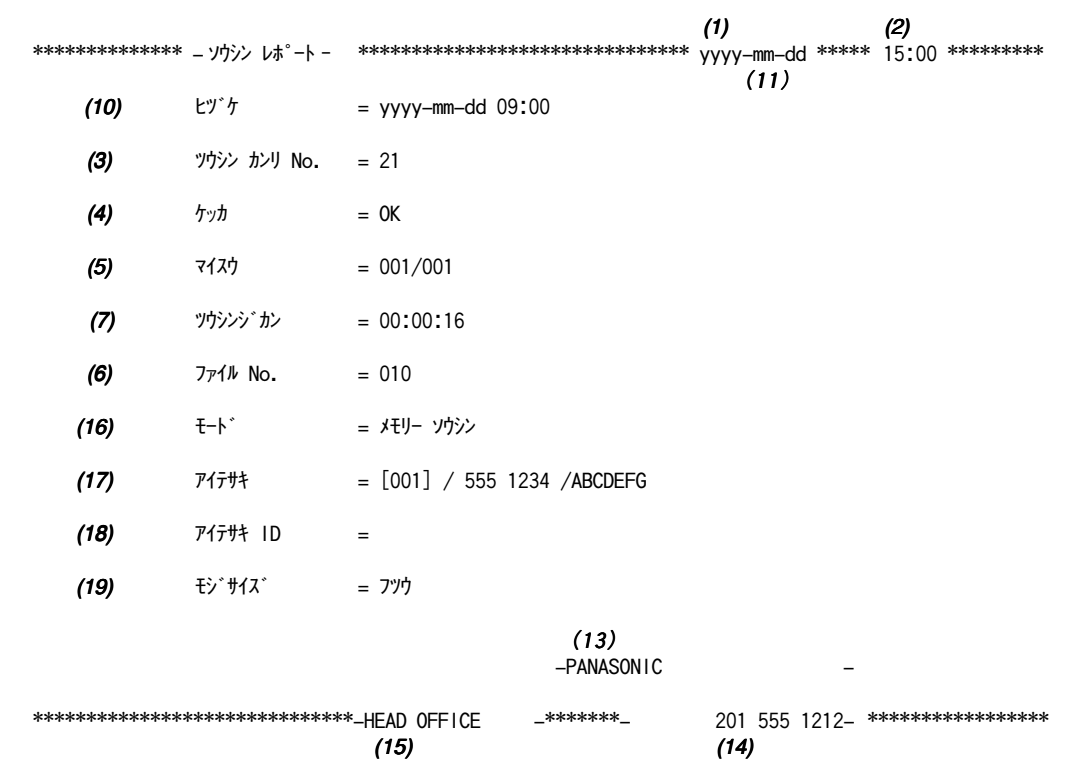
#### <span id="page-144-0"></span>通信管理レポート/送信レポートの内容説明

- (1) プリントした日付
- (2) プリントした時刻
- (3) レポート番号

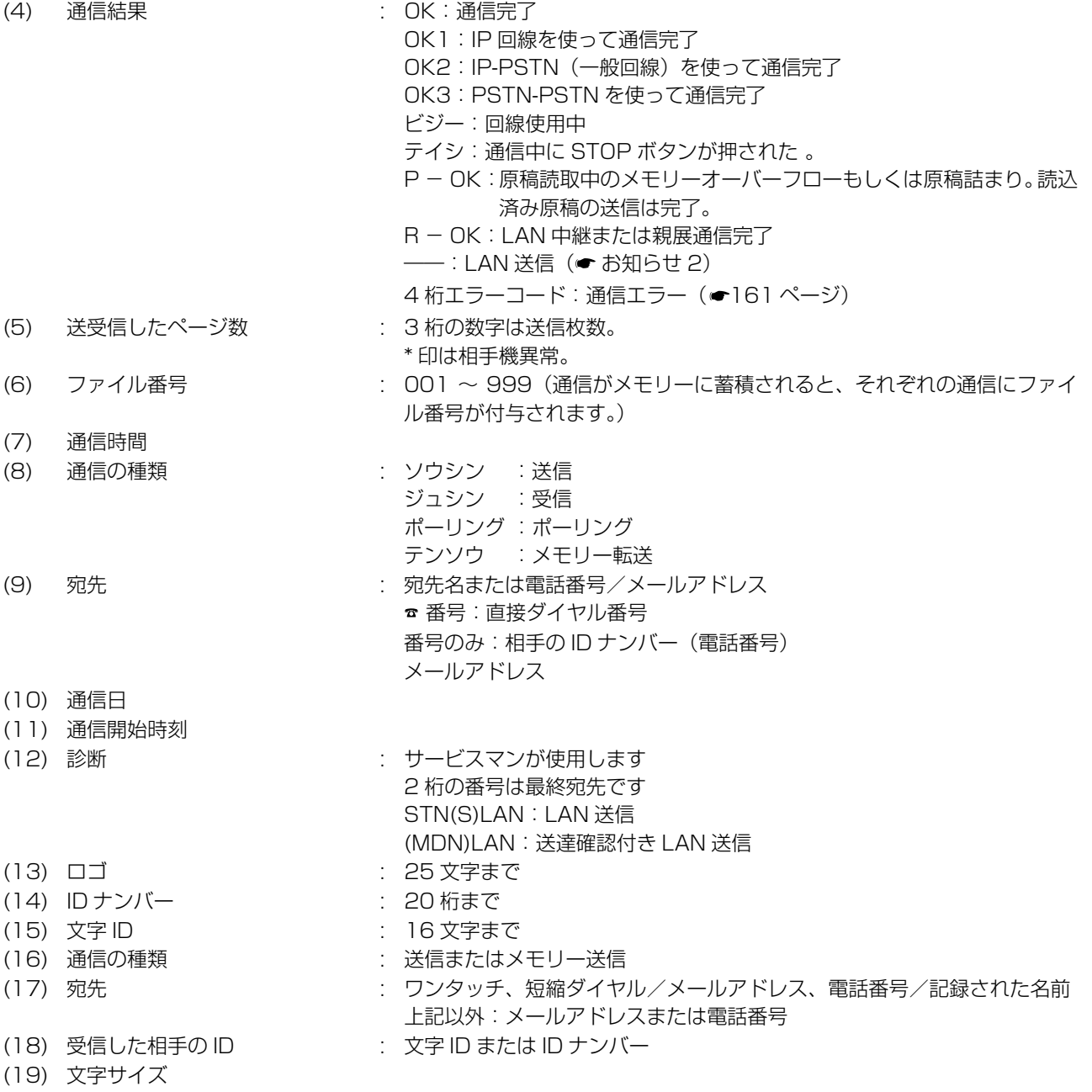

お知らせ 1. メールによる同報送信は 1 回の送信として記録されます。

2. 送達確認要求を付加して送信した場合、送達確認が返送されてくるまでは通信結果欄には" -- " が表示されます。送達確認を受け取ると "OK" と表示されます。ダイレクト SMTP 送信 時は通信が完了したときは "OK" と表示されます。

### 通信結果レポート

通信結果レポートで、送信またはポーリングが成功したかどうかを確認することができます。システム登 録の「012 通信結果レポート」でプリント状況(オフ/スベテ/未通信)を選択します。

#### 通信結果レポートサンプル

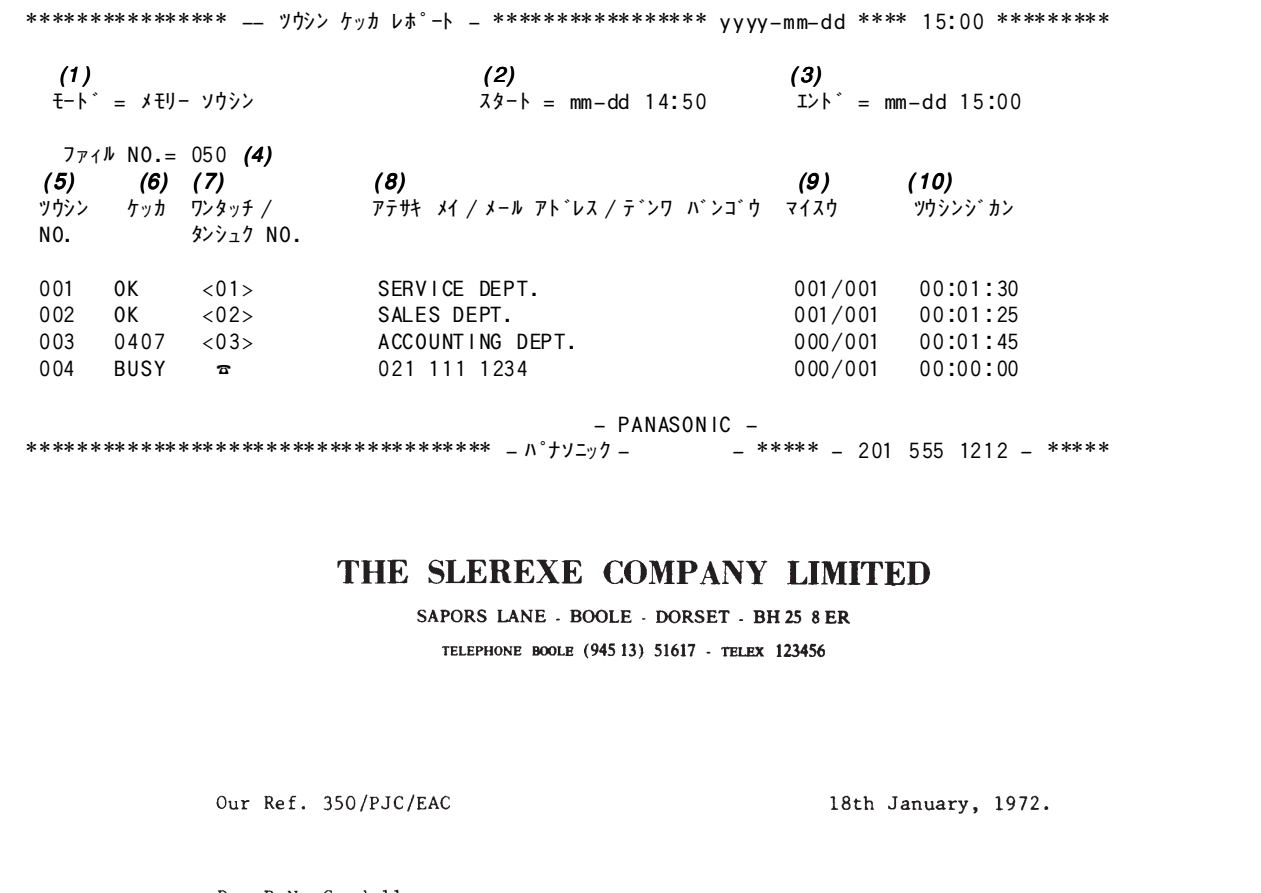

Dr. P.N. Cundall, Wining Surveys Ltd

#### variations of print density ...

 $\mathbf{L}$ cause the photocell to generate an analogous electrical video signal. This signal is used to modulate a carrier, which is transmitted to a remote destination over a radio or cable communications link.

At the remote terminal, demodulation reconstructs the video signal, which is used to modulate the density of print produced by a printing device. This device is scanning in a raster scan synchronised with that at the transmitting terminal. As a result, a facsimile copy of the subject document is produced.

Probably you have uses for this facility in your organisation.

Yours sincerely,

 $Pl.$ 

P.J. CROSS Group Leader - Facsimile Research

リスト・レポートのプリント

#### 通信結果レポート

- (1) 通信モード表示
- (2) 通信開始時刻
- (3) 通信終了時刻
- 
- (5) レポート番号 : 宛先 No.
- (6) 通信結果 : OK: 通信完了
- (4) ファイル番号 : 001 ~ 999(通信がメモリーに蓄積されると、それぞれの通信にファイ ル番号が付与されます)。
	- -
		- OK1: IP 回線を使って通信完了
		- OK2: IP-PSTN (一般回線)を使って通信完了
		- OK3: PSTN-PSTN を使って通信完了
		- ビジー: 回線使用中
		- テイシ: 通信中に STOP ボタンが押された。
		- P-OK: 原稿読取中のメモリーオーバーフローもしくは原稿詰
			- まり。読込済み原稿の送信は完了。
		- R OK: LAN 中継または親展通信完了
		- **–––:** LAN 送信(●[145](#page-144-0)ページのお知らせ2)
		- 4桁エラーコード:通信エラー (●[161](#page-160-0)ページ)

直接ダイヤル番号

この場合、前頁に示すように、送信文書の最初のページ をプリントします。

- (7) ワンタッチ/短縮ダイヤル番号 :  $\sigma$  マーク: または ☎ マーク
- (8) 宛先名、直接ダイヤルでの 電話番号/メールアドレス
- (9) 送受信したページ数 : 送受信枚数
- (10) 通信時間

ト レ ポ ト ー

リ ス

### ワンタッチ/短縮ダイヤルおよび電話帳リスト

登録されているワンタッチ/短縮ダイヤルおよび電話帳リストをプリントする。

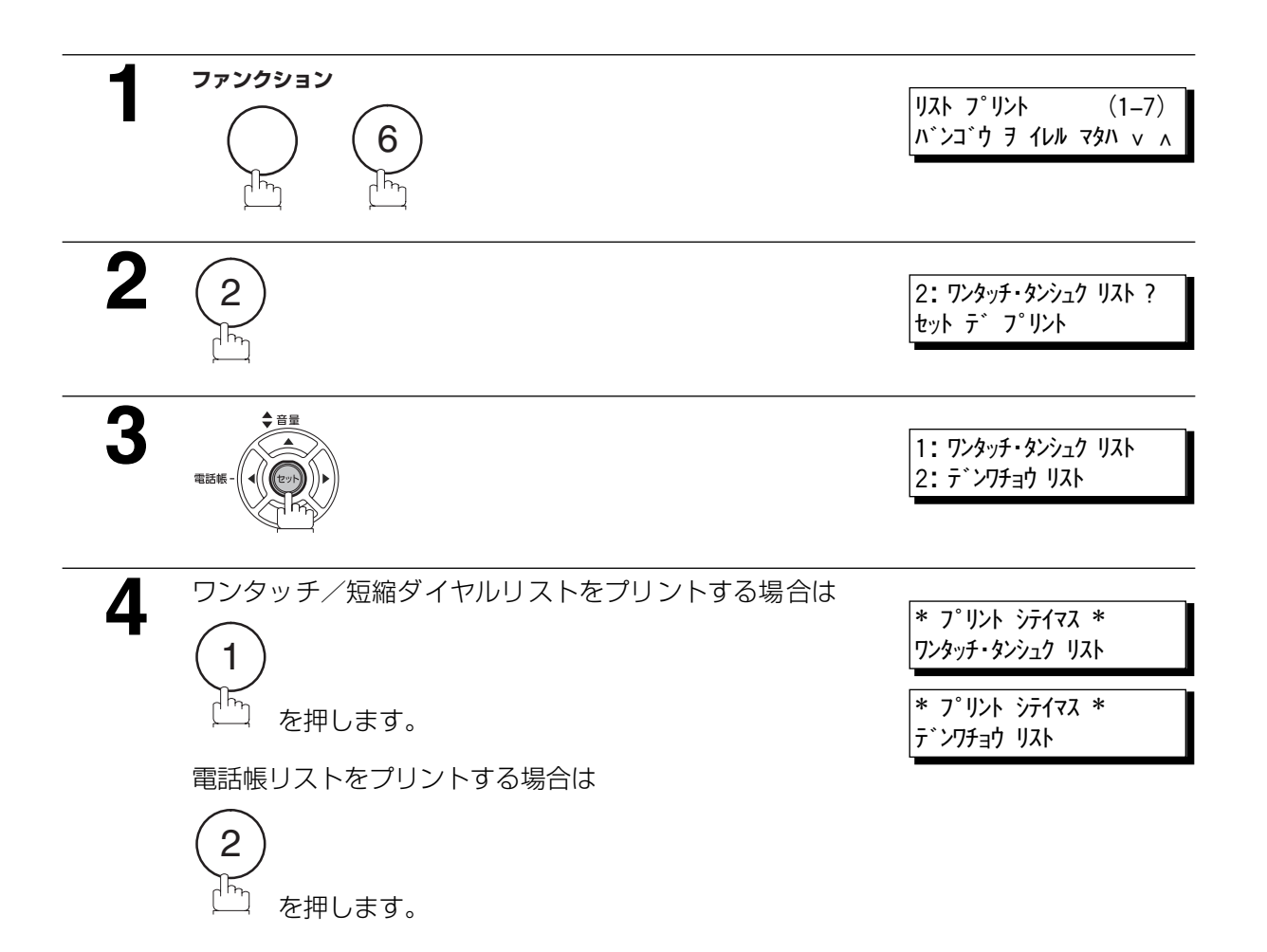

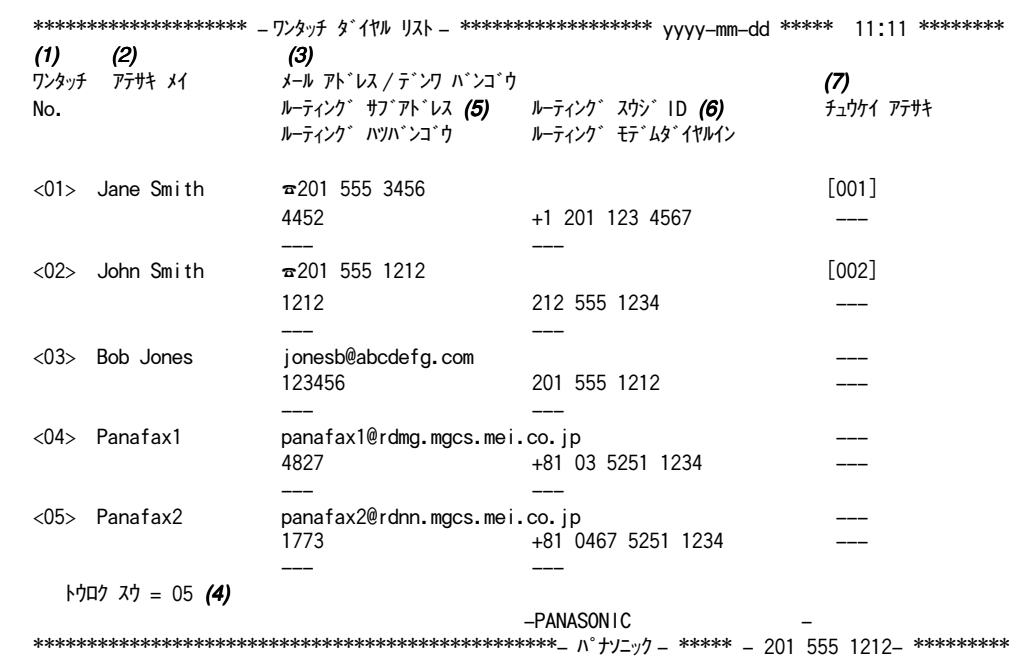

#### 短縮ダイヤルリストサンプル

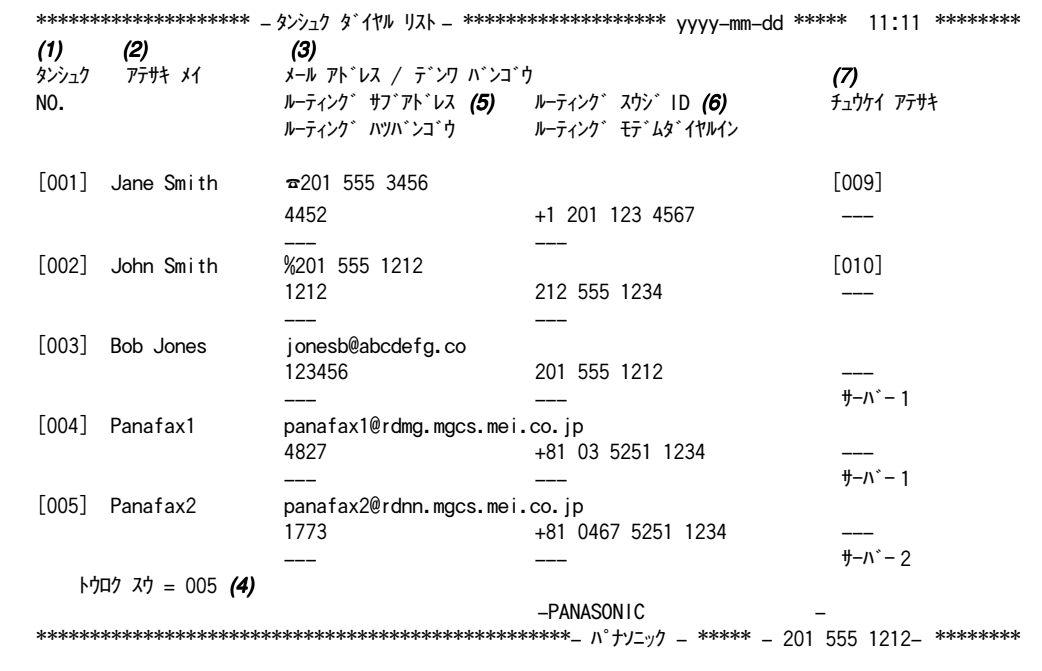

149

<次ページへつづく>

電話帳リストサンプル

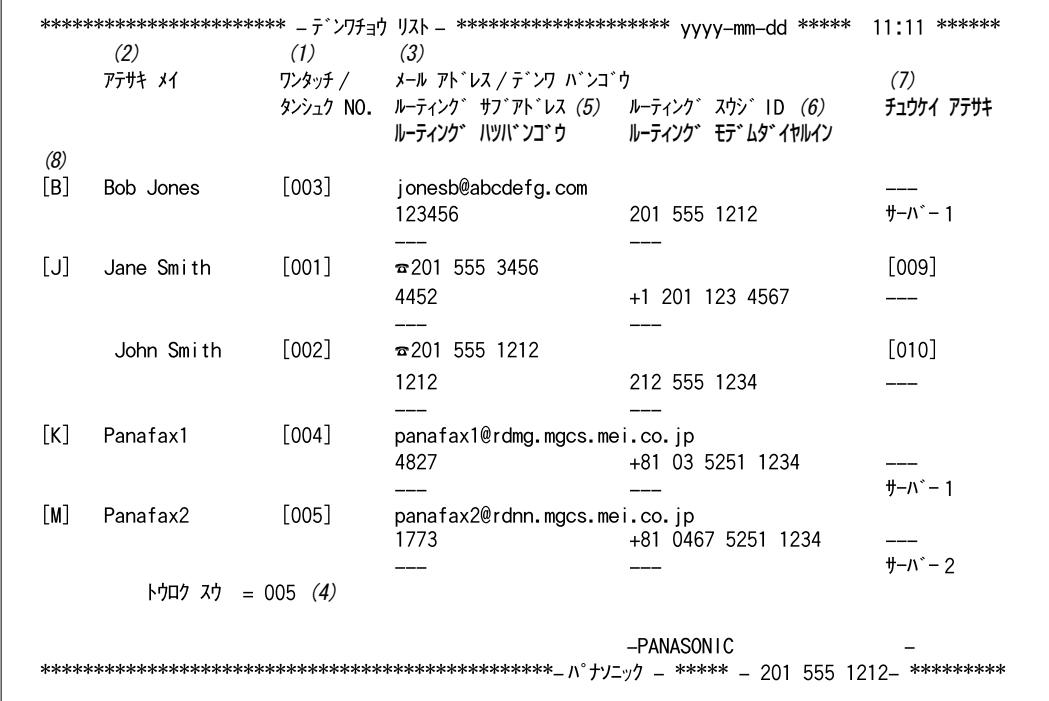

- (1) ワンタッチまたは短縮ダイヤル番号 : <nn>=ワンタッチ番号、[nnn]=短縮ダイヤル番号
- (2) 宛先名 マンチン インタイム インタイム はんこう こうしょう こうしょう (2) 宛先名
- (3) 電話番号/メールアドレス : 36 桁まで (電話番号)
- -
	- : 60 文字まで(メールアドレス)
	- : ワンタッチ/短縮ダイヤルにプログラムされる電話番号 (IP 電話番号は、@ 電話番号で示されます)
- (4) 登録数
- (5) ルーティングサブアドレス、 ルーティング発番号
- (6) ルーティング数字 ID、 ルーティングモデムダイヤルイン
- (7) 中継宛先、メールサーバー
- (8) 本機に登録した宛先名の最初の文字

### プログラムリスト

登録されているプログラムリストをプリントします。

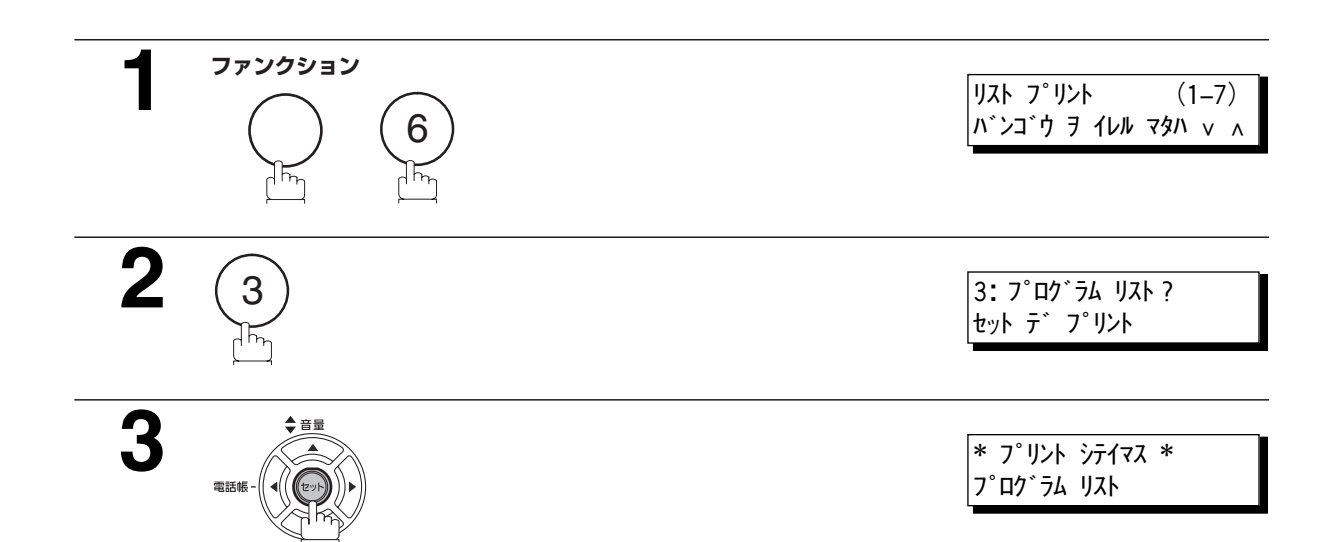

#### プログラムリストのサンプル

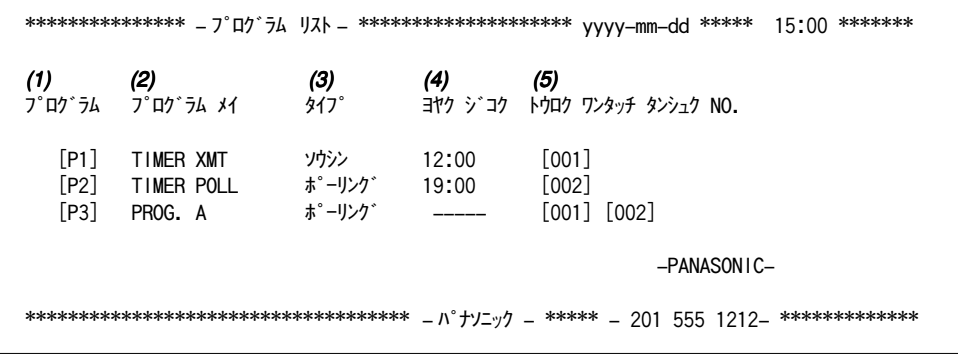

#### リストの内容説明

(1) プログラムボタン

- (2) プログラム名 : 15 文字まで
- 
- (3) プログラムの種類 : ソウシン:送信 ポーリング:ポーリング タンシュク/グループ:プログラムボタンをグループボタンとして登録 ワンタッチ:プログラムボタンをワンタッチボタンとして登録 (4) 予約時刻 : 開始時刻
- 
- (5) 登録宛先 : ワンタッチ/短縮ダイヤル番号

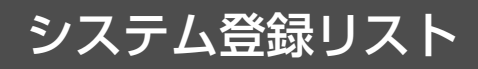

システム登録の設定をプリントします。

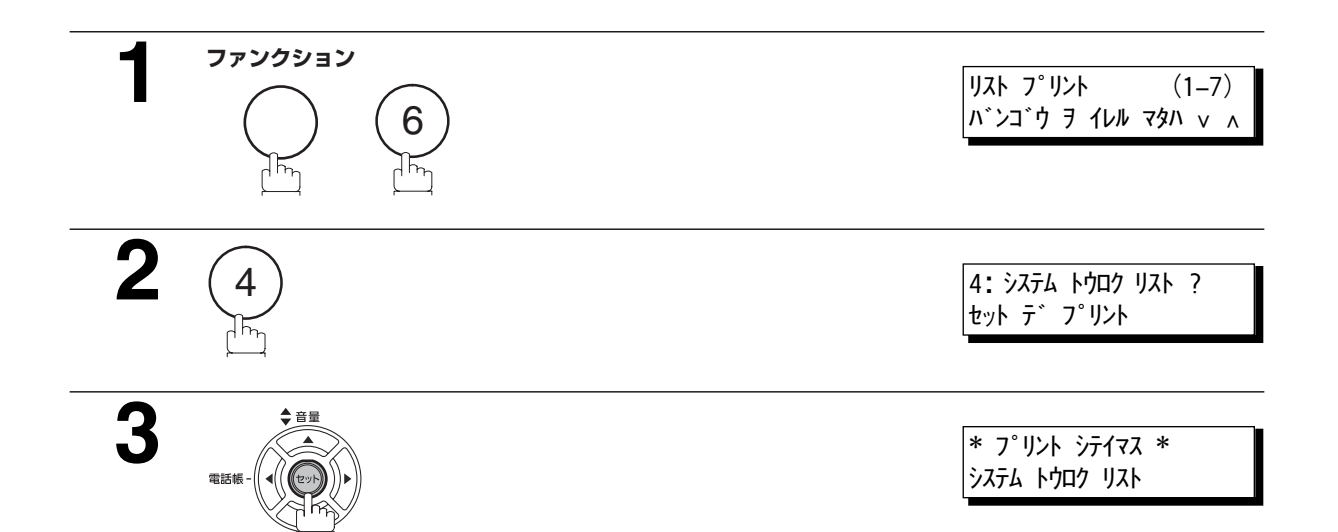

#### システム登録リストのサンプル

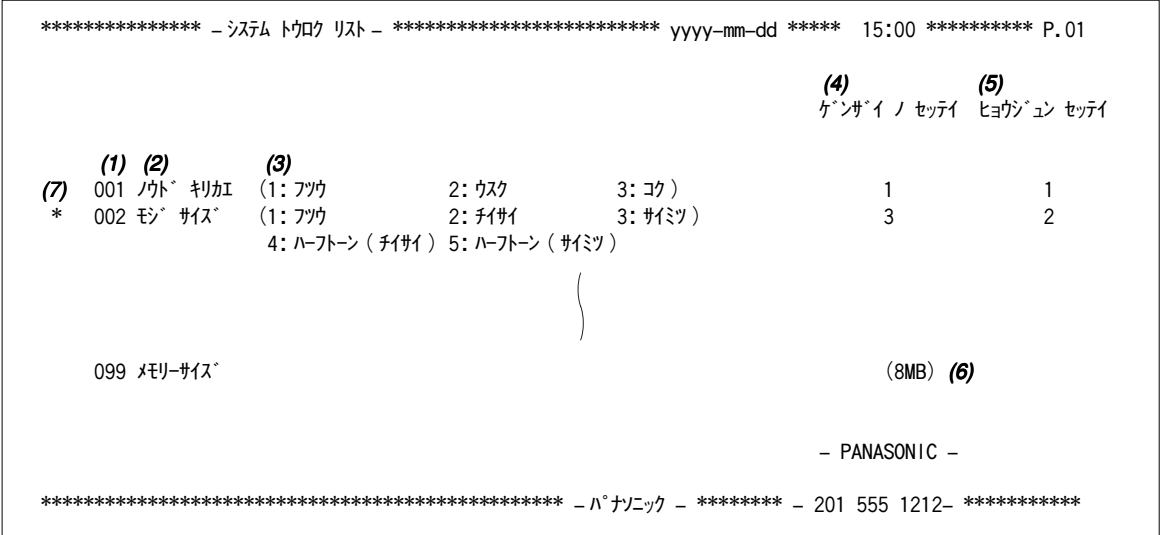

#### リストの内容説明

- (1) 設定番号
- (2) 設定項目
- (3) 設定値
- (4) 現在の設定 : ーー:設定値またはパスワードが設定されていません。設定値またはパスワードが 設定されると、()内に記述されます。
- (5) 標準設定 : お買い上げ時の設定です。
- (6) メモリーサイズ
- (7) 設定の変更 : \* 印は標準設定から変更されたものです。

# <span id="page-152-0"></span>**プロセスカートリッジのセット**

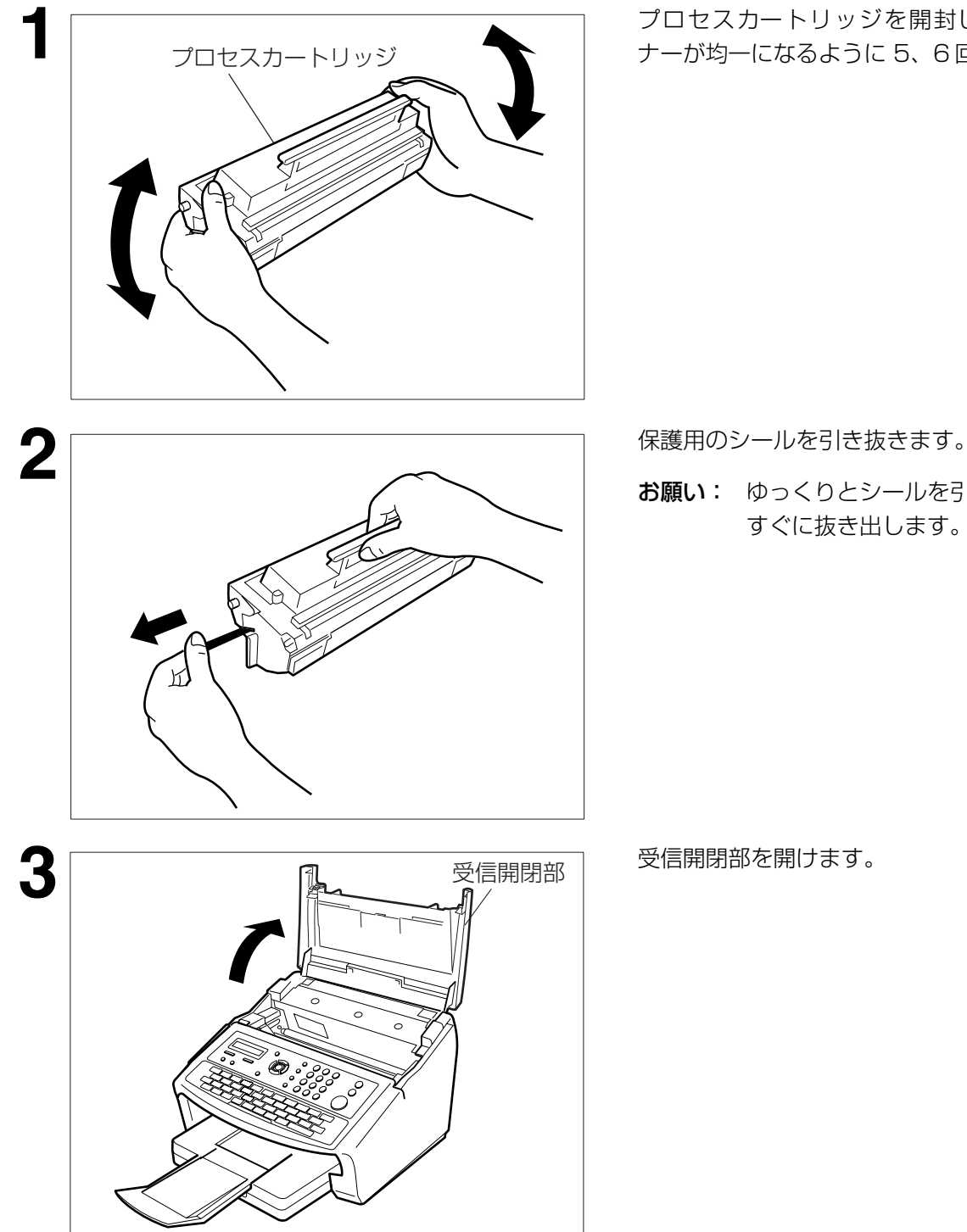

**1** プロセスカートリッジを開封し、内部のト ナーが均一になるように 5、6 回振ります。

お願い: ゆっくりとシールを引っぱり、まっ すぐに抜き出します。

お必 読要 みな く 時 だに さ い

153

<次ページへつづく>

## プロセスカートリッジのセット

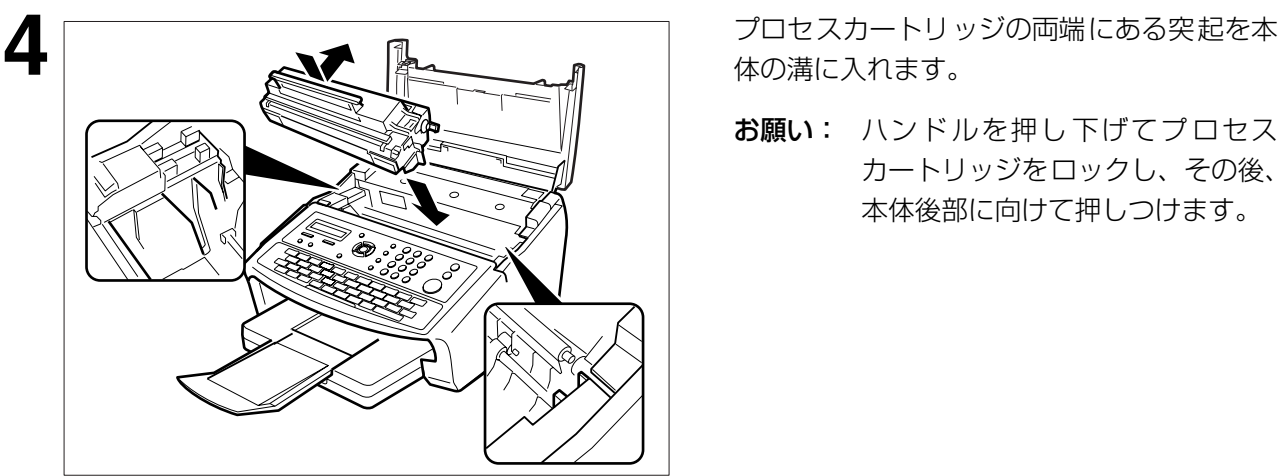

体の溝に入れます。

お願い: ハンドルを押し下げてプロセス カートリッジをロックし、その後、 本体後部に向けて押しつけます。

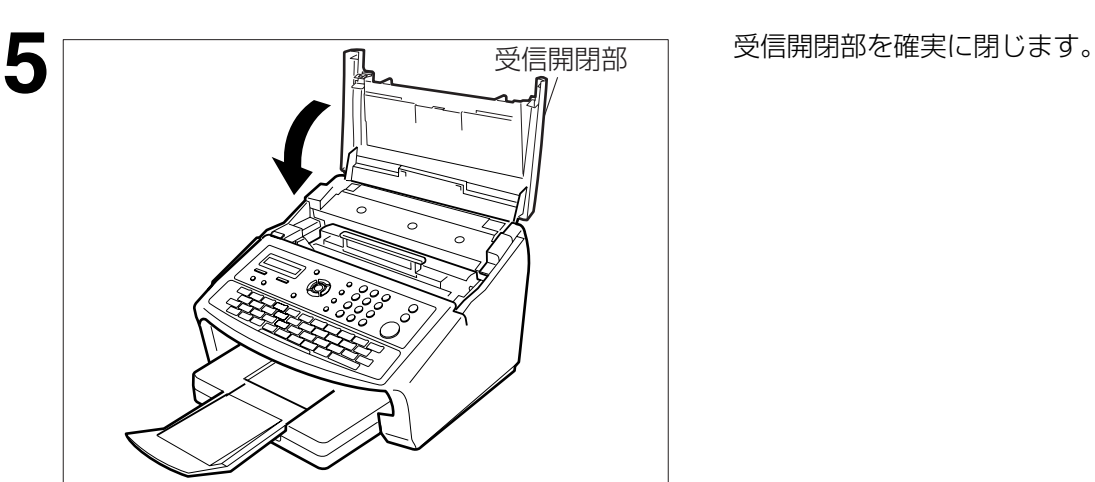

- お願い 1. プロセスカートリッジのドラム部 (青緑色部)には手を触れないでください。ドラムの表面に 手の油や汚れが付着すると、きれいな印字ができなくなります。
	- 2. プロセスカートリッジのドラム部 (青緑色部) の保護カバーは、セットするとき、無理な力が 加わるとはずれます。これは破損を防ぐためです。はずれた場合は、元の状態に戻してくださ  $U<sub>o</sub>$
	- 3. 受信開閉部を閉めるときは、確実にしまっていることを確認してください。完全に閉まってい ないと、通信やコピーができません。

# <span id="page-154-0"></span>**用紙の補充**

### 用紙の補充のしかた

### 用紙の補充

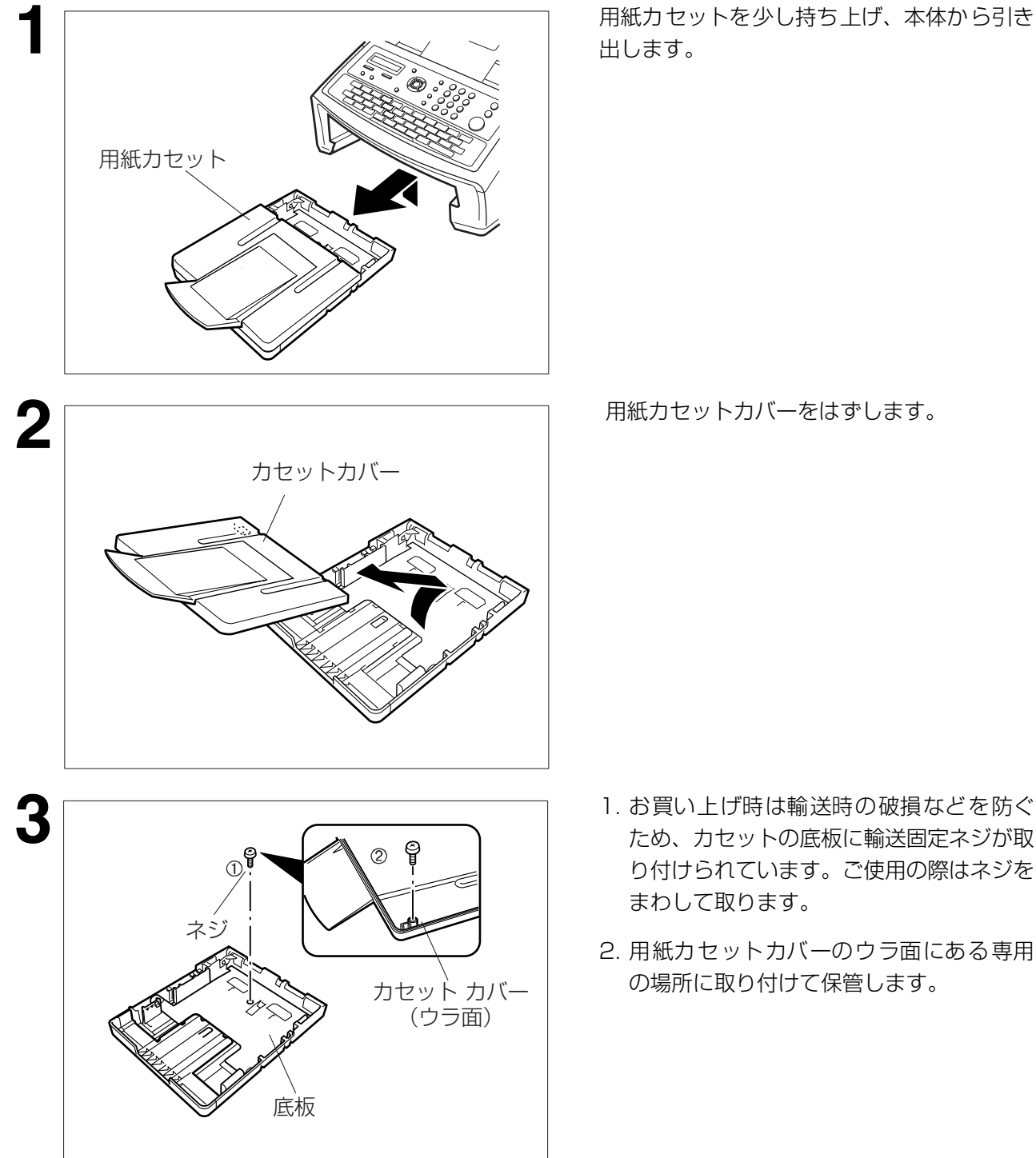

- ため、カセットの底板に輸送固定ネジが取 り付けられています。ご使用の際はネジを まわして取ります。
- 2. 用紙カセットカバーのウラ面にある専用 の場所に取り付けて保管します。

お必 読要 みな く 時 だ に さ い

155

<次ページへつづく>

### 用紙の補充

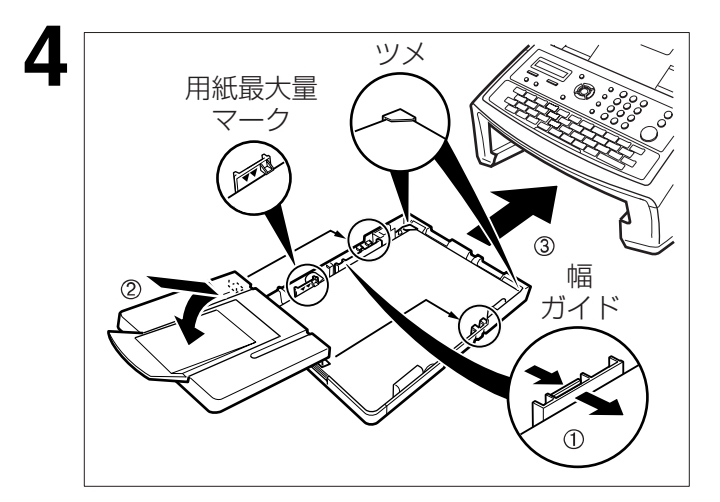

- **4** 1. 用紙カセットに用紙をセットします。 用紙幅ガイドを右方にスライドさせ、用紙 の側面に軽く触れるようにさせます。用紙 はたるまないようにしてください。用紙は カセット右側面と幅ガイドの間にぴった り収まっていることを確認してください。 正しくセットされていないと、紙づまりの 原因になります。
	- お願い: 用紙が金属製のツメ(2カ所) 下にセットされていることをご 確認ください。また、用紙厚が 用紙最大量マークを越えないよ うにご注意ください。セットで きる枚数は約 250 枚です。
- 2. 用紙カセットカバーを元に戻します。
- 3. 用紙カセットを本体に装着します。

お知らせ 1. A4 サイズを超える用紙をセットする場合は、用紙補助トレイを下図のように開いてくださ  $\cup$ 

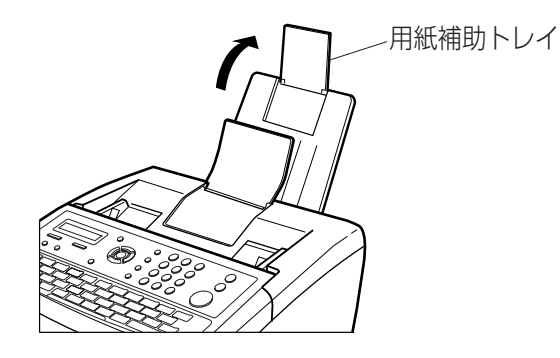

- 2. 用紙がツメ(2ヵ所)の下にセットされ、用紙最大量マークを超えていないことを確認してく ださい。
- 3. 用紙カセットには、適応サイズ以外の用紙はセットしないでください。
- 4. しわ、折れのある紙、湿っている紙、一度記録した紙の裏面などは使用しないでください。紙 づまりの原因となります。
- 5. 用紙を追加するときは、残っている用紙を上にしてセットし直してください。いつまでも古い 用紙が残っていると、紙づまりの原因となることがあります。
- 6. プリント中には、用紙カセットを引き出さないでください。紙づまりの原因となります。
- 7. 新しい用紙が残ったときは、包装紙に包み、湿気が少ない直射日光の当たらないところに保管 してください。
- 8. 用紙は当社推奨品をご使用ください。推奨品以外の用紙を使用されますと、記録品質への悪影 響や、故障の原因となることがあります。

# **用紙カセットのサイズ変更**

### 用紙カセットの用紙サイズ変更のしかた

お買い求め時の用紙カセットは A4 サイズ用に設定されています。この用紙サイズをレターまたはリーガ ルサイズに変える手順は、以下の通りです。

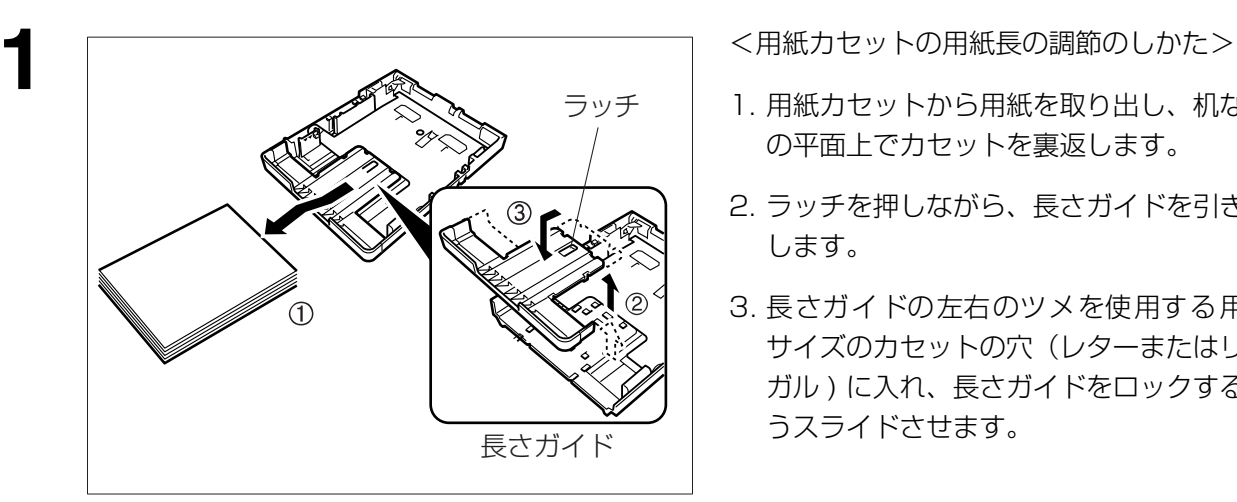

- 1. 用紙カセットから用紙を取り出し、机など の平面上でカセットを裏返します。
- 2. ラッチを押しながら、長さガイドを引き出 します。
- 3. 長さガイドの左右のツメを使用する用紙 サイズのカセットの穴(レターまたはリー ガル ) に入れ、長さガイドをロックするよ うスライドさせます。

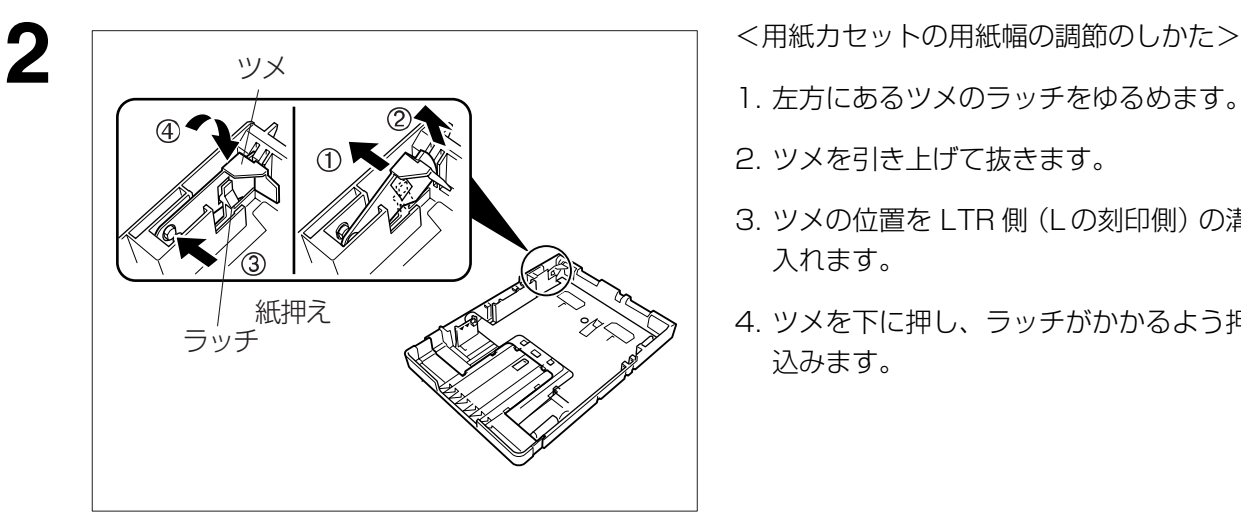

- 1. 左方にあるツメのラッチをゆるめます。
- 2. ツメを引き上げて抜きます。
- 3. ツメの位置を LTR 側 (Lの刻印側) の溝に 入れます。
- 4. ツメを下に押し、ラッチがかかるよう押し 込みます。

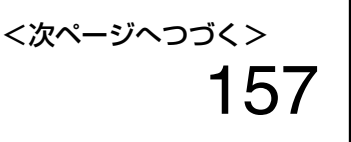

お必 読 要 みな く 時 だ に さ い

### 用紙カセットのサイズ変更

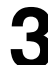

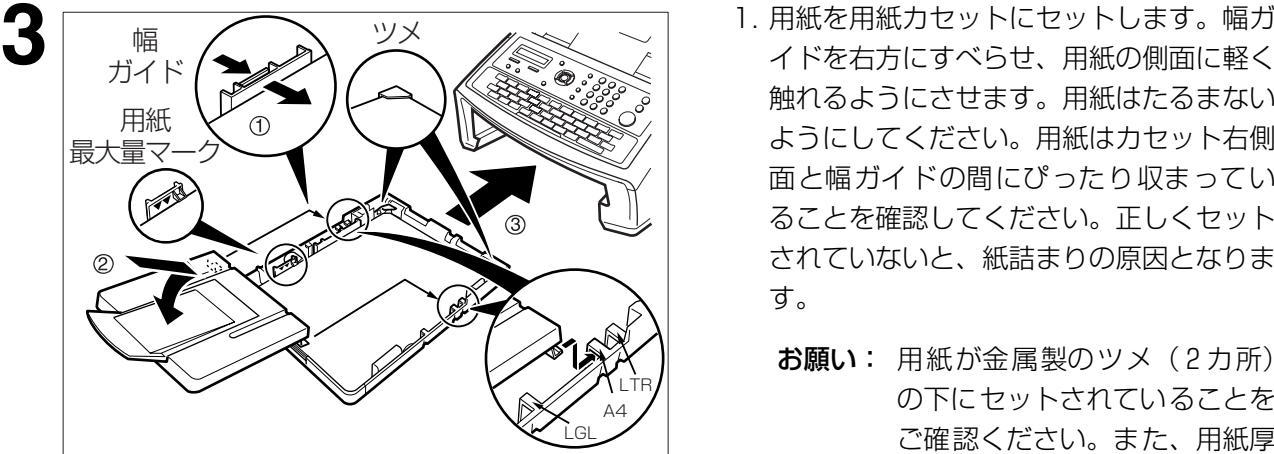

- 触れるようにさせます。用紙はたるまない ようにしてください。用紙はカセット右側 面と幅ガイドの間にぴったり収まってい ることを確認してください。正しくセット されていないと、紙詰まりの原因となりま す。
	- お願い: 用紙が金属製のツメ(2カ所) の下にセットされていることを ご確認ください。また、用紙厚 が用紙最大量マークを越えない ようにご注意ください。セット できる枚数は約 250 枚です。
- 2. 用紙カセットカバーを長さガイドに合わ せます(レターまたは A4 またはリーガ ル)。
- 3. 用紙カセットを本体に装着します。
- **4** システム登録の No.23「用紙サイズ」はカセット内の用紙サイズと同一になっていなければな りません。用紙のサイズを変更したときには「用紙サイズ」の設定もそれに合わせて変更してく ださい(☛[138](#page-137-0) ページ)。

お知らせ) 1. カセット内の用紙サイズを変更してシステム登録の No.23「用紙のサイズ」の変更をし忘れ た場合、本機は受信ファクスの 1 ページ目をプリントした後、印字を停止し、「用紙サイズが 合っていません」という内容のエラーメッセージを表示します。その後、用紙のサイズ設定を 自動的に設定し直し、再度 1 ページ目からの印字を行います。

## 故障かな?と思ったら

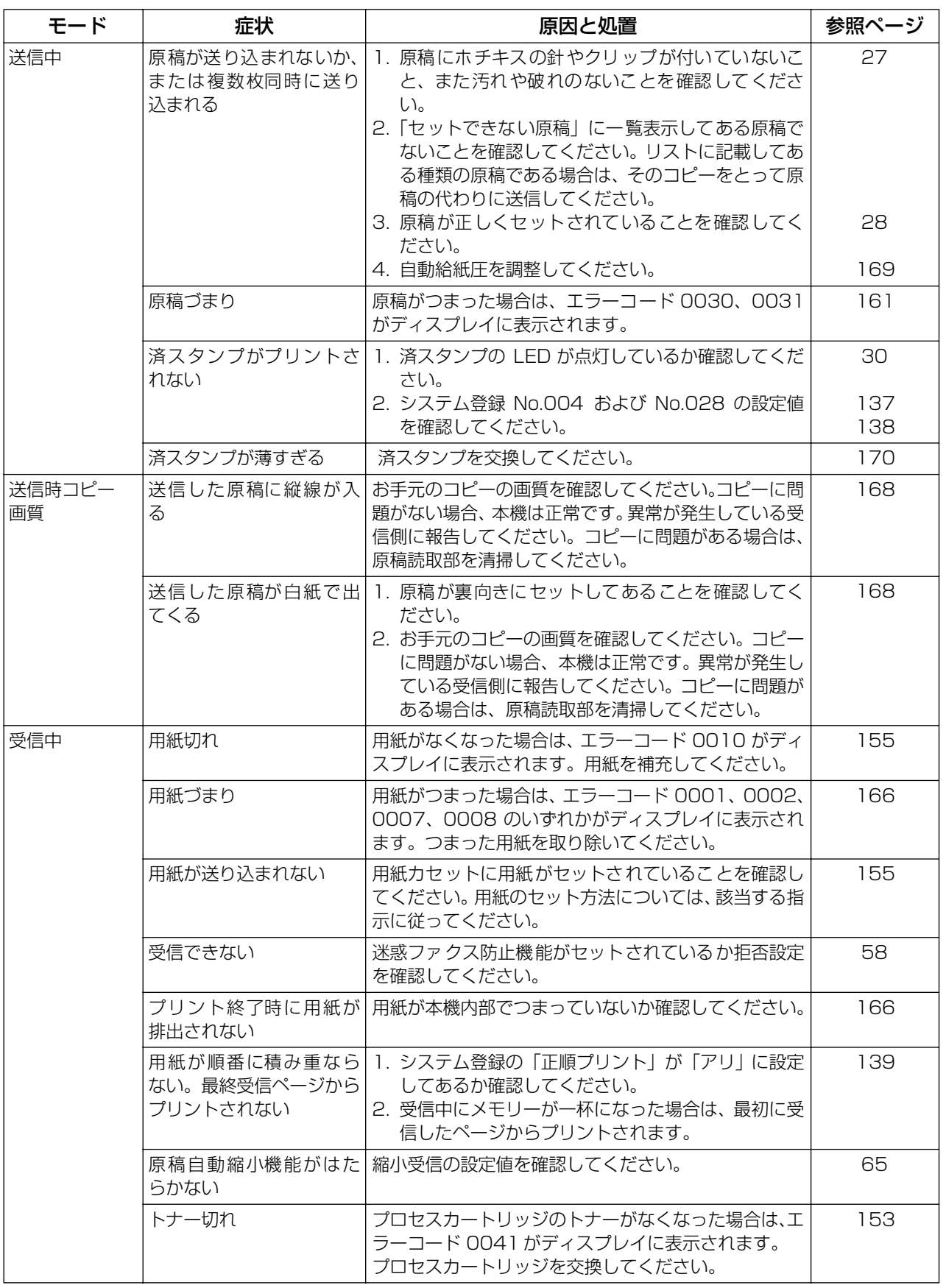

<次ページへつづく>

159

読 要 みな く 時 、ドロ さ い

お必

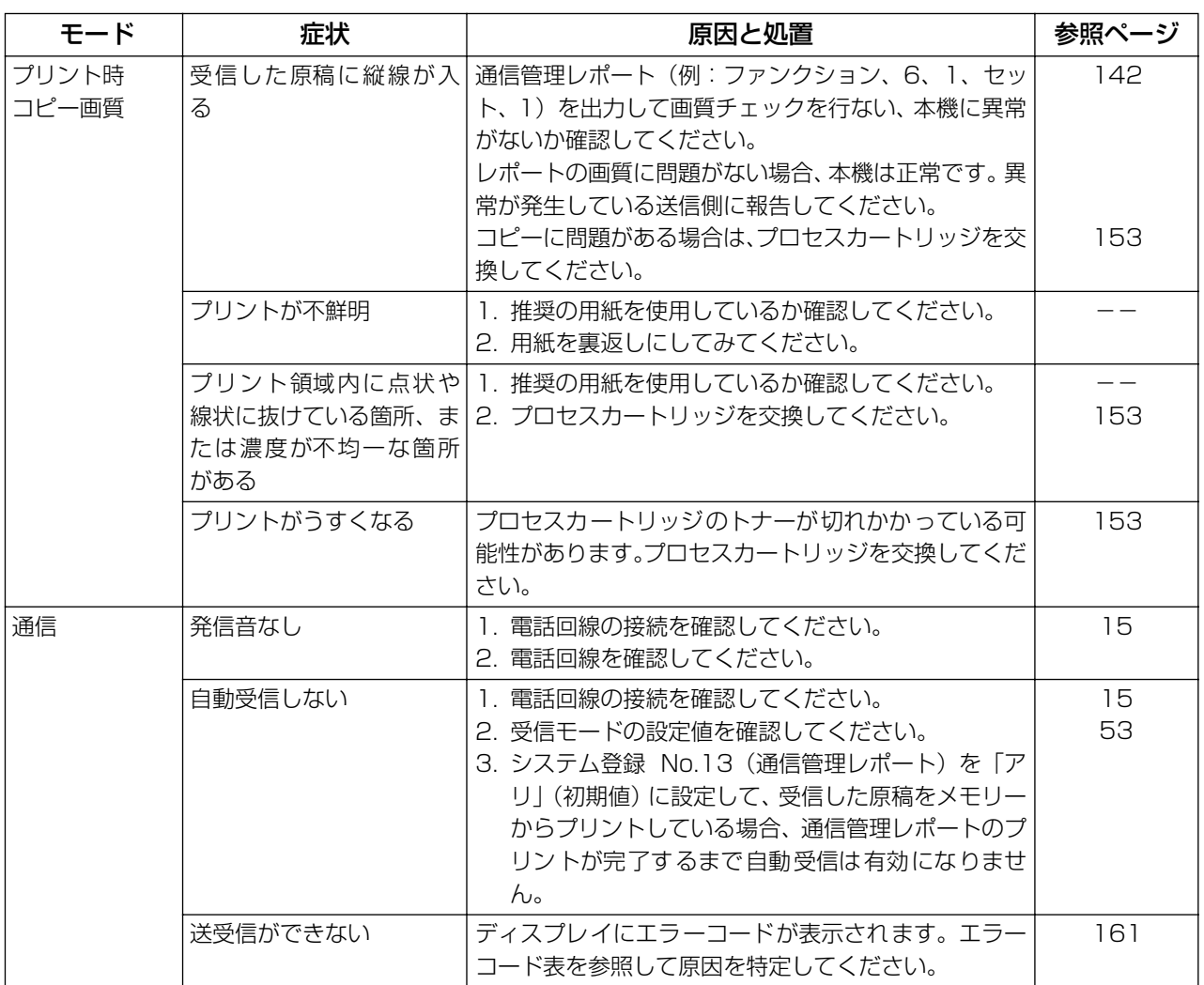

### <span id="page-160-1"></span><span id="page-160-0"></span>エラーコード

異常が発生したときに、ディスプレイにエラーコードが表示されます。下表に従って原因を特定し、処置 を行なってください。

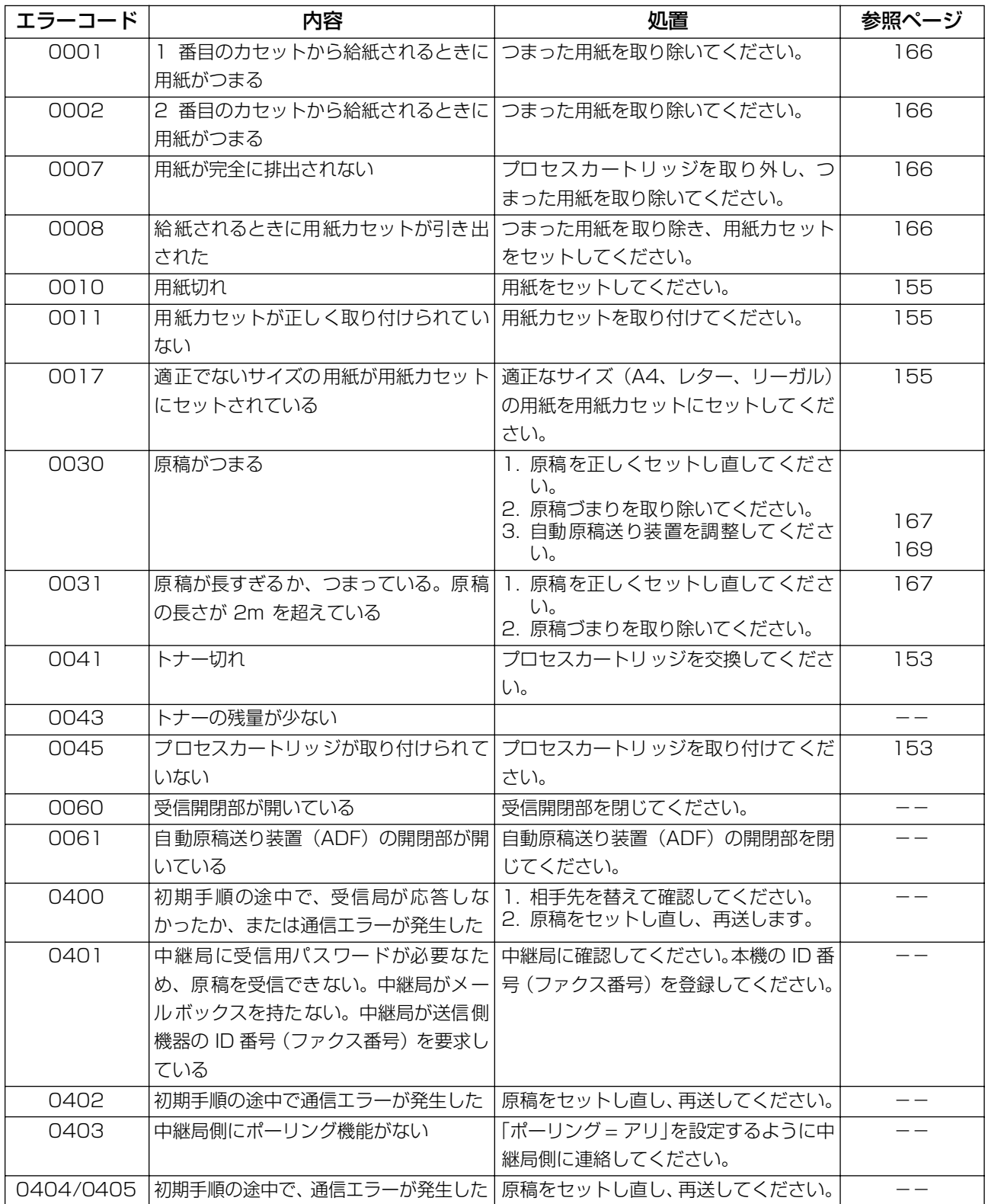

161 <次ページへつづく>

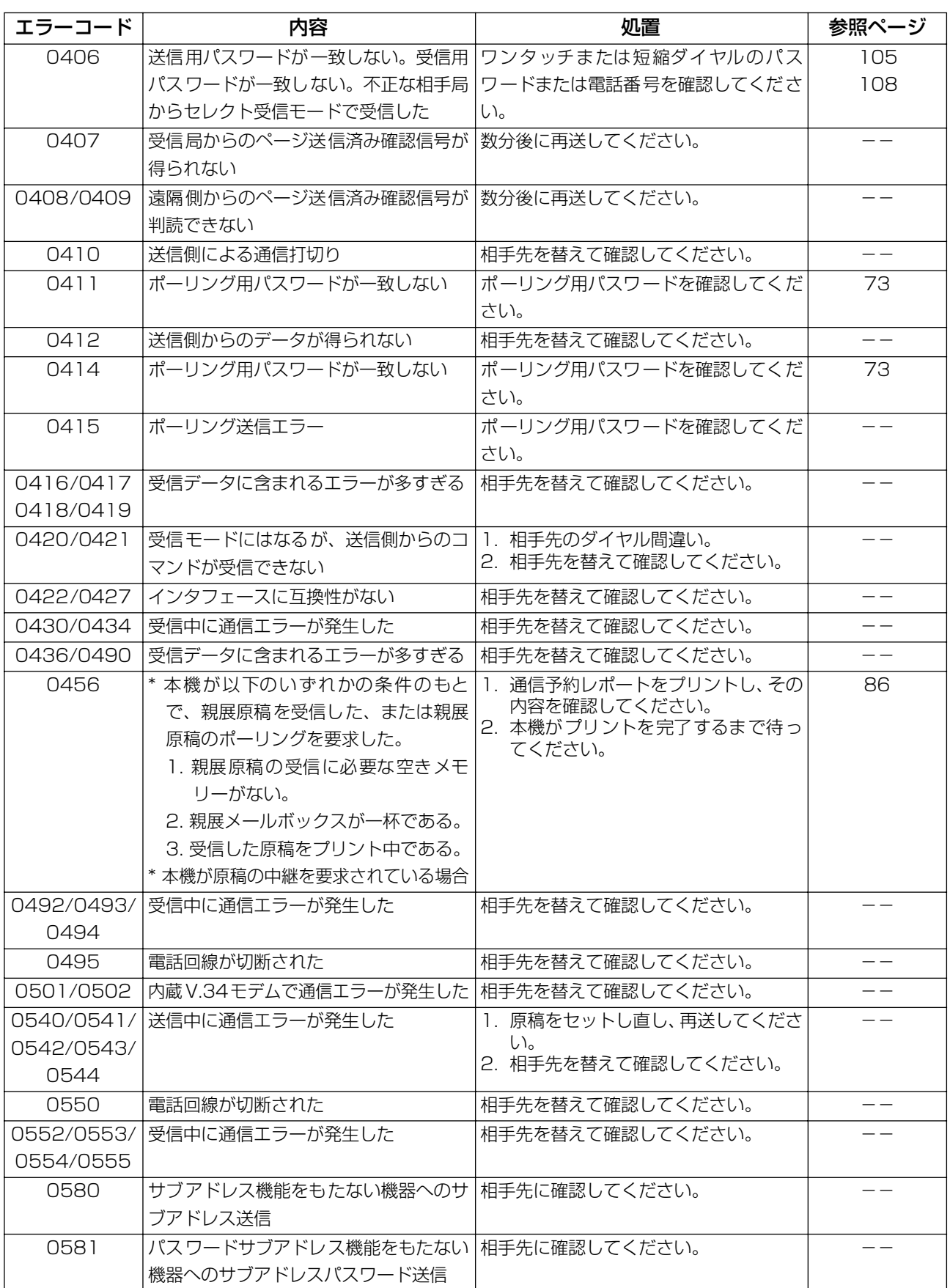

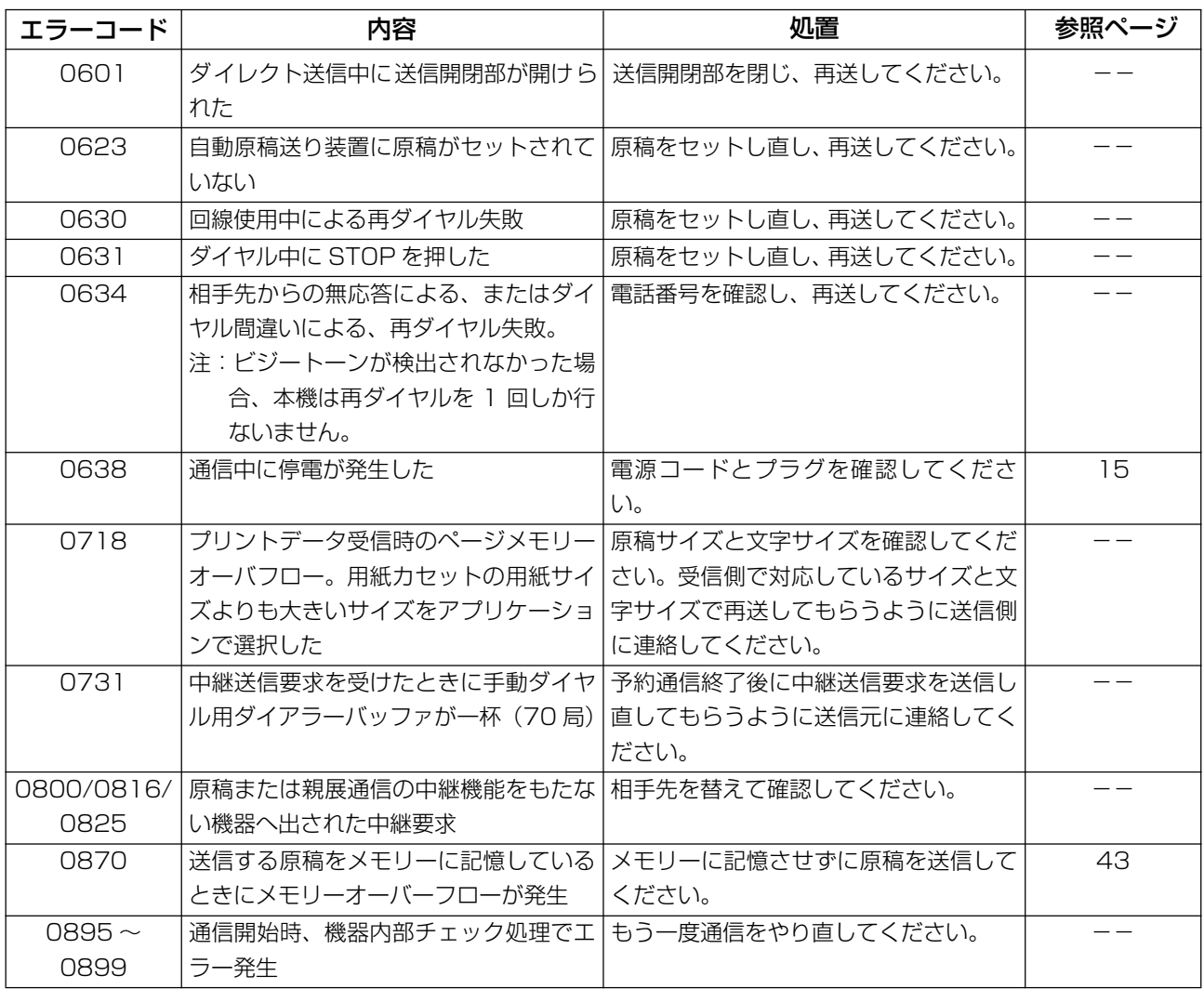

お知らせ) 1. 原因を特定し、推奨する処置を実施しても、エラーコードが表示されたままになったり上記リ ストに記載されていないエラーコードが表示された場合は、お買い上げの販売店または、サー ビス実施会社にお問い合わせください。

> 2. システム登録の「123 リルート機能」が「アリ」のときは、エラーコード先頭の4桁目の番 号が 3~5 (例: 3xxx) となります。(● [140ペ](#page-139-0)ージ)「3」、「4」または「5」が付与さ れる場合は、「IP 電話 - IP 電話発呼」、「IP 電話 - 一般電話発呼」または「一般電話 - 一般 電話発呼」の場合によって異なります。

お必 読 要 み な く 時 だ に さ い

163

### リモート登録時のエラーメッセージ

### 送信元へ送られるエラーメッセージ

ワンタッチ/短縮ダイヤルのリモート登録時にエラーとなった場合に、本機より送信元へメールでエラー メッセージが送付されます。

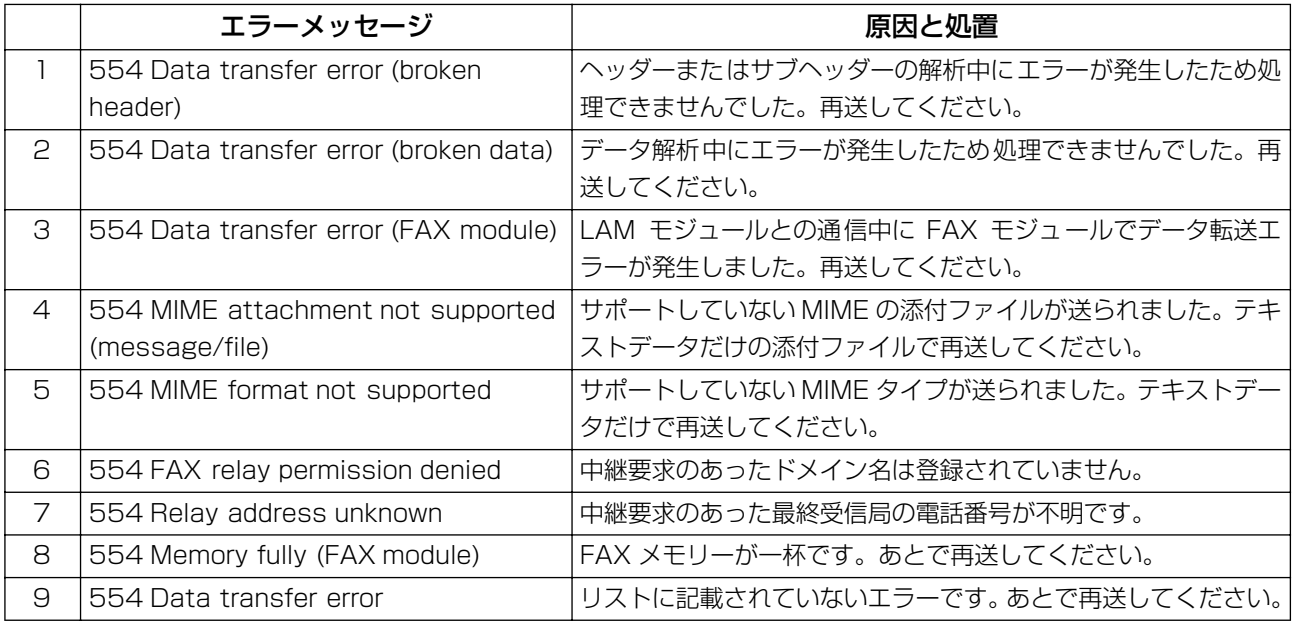

### リモート登録失敗時のエラーメッセージ

ワンタッチ/短縮ダイヤルのリモート登録が失敗したときに、本機より送信元へメールでエラーメッセー ジが送信されます。

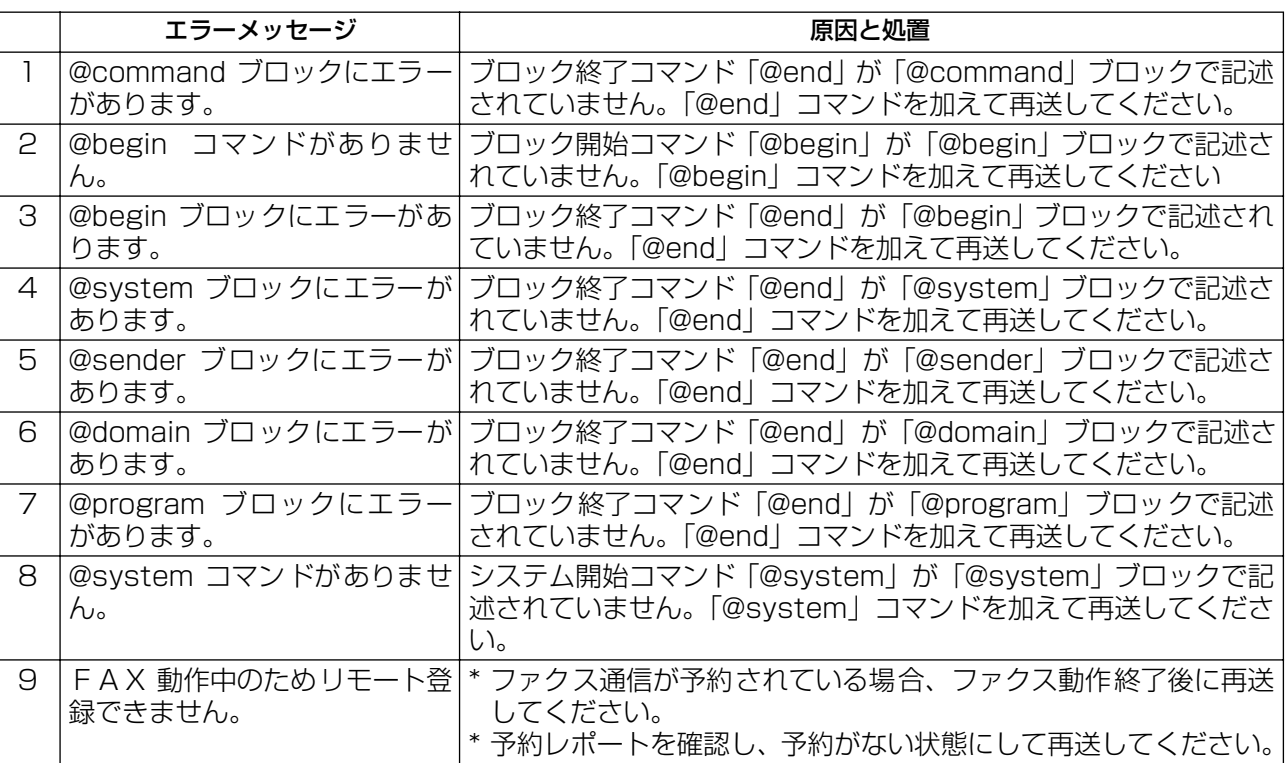

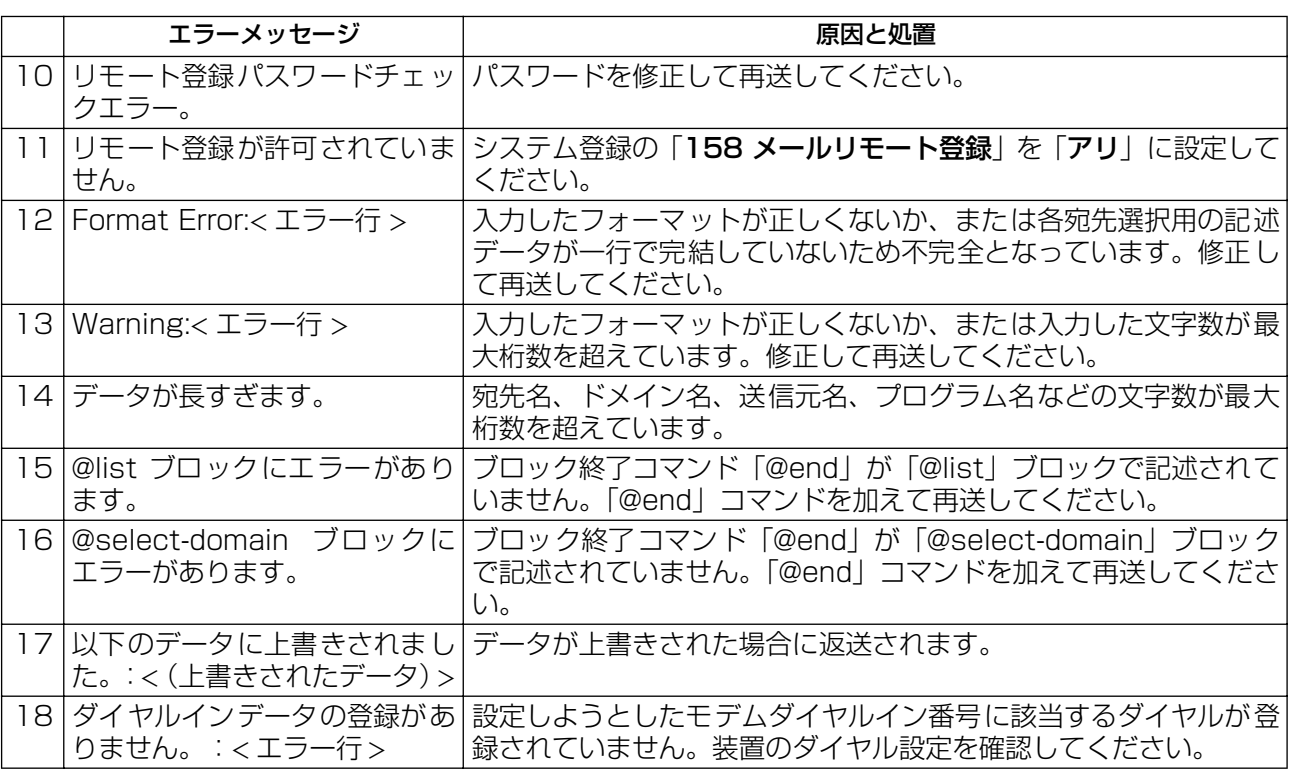

# 165

### <span id="page-165-0"></span>用紙がつまったとき

用紙がつまったときは、エラーコード 0001、0002、0007、0008 のいずれかがディスプレイに表 示されます。

用紙づまりを解消するには、次の手順に従ってください(エラーコード 0001、0002 または 0008 の 場合)。

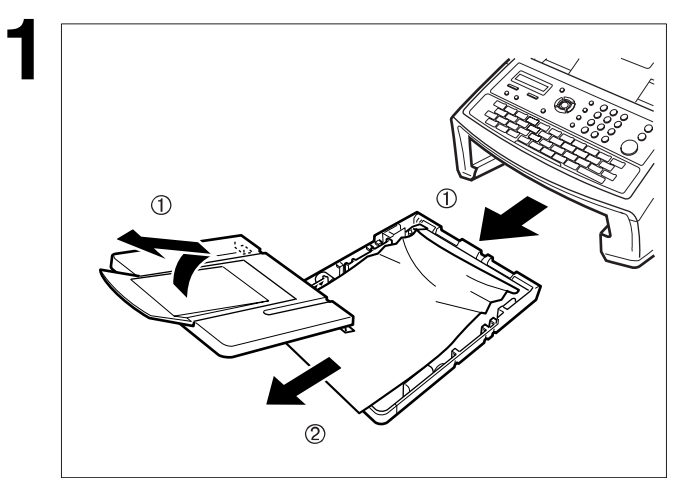

- **1** (1) 用紙カセットを引き出し、用紙カセット のカバーを取り外してください。
- (2) つまった用紙、またはしわのついた用紙 を取り除き、用紙カセットに用紙をセッ トし直してください。 受信開閉部を開けて再び確実に閉じて、 アラームを解除してください。

<span id="page-165-1"></span>用紙づまりを取り除くには、次の手順に従ってください(エラーコード 0007 の場合)。

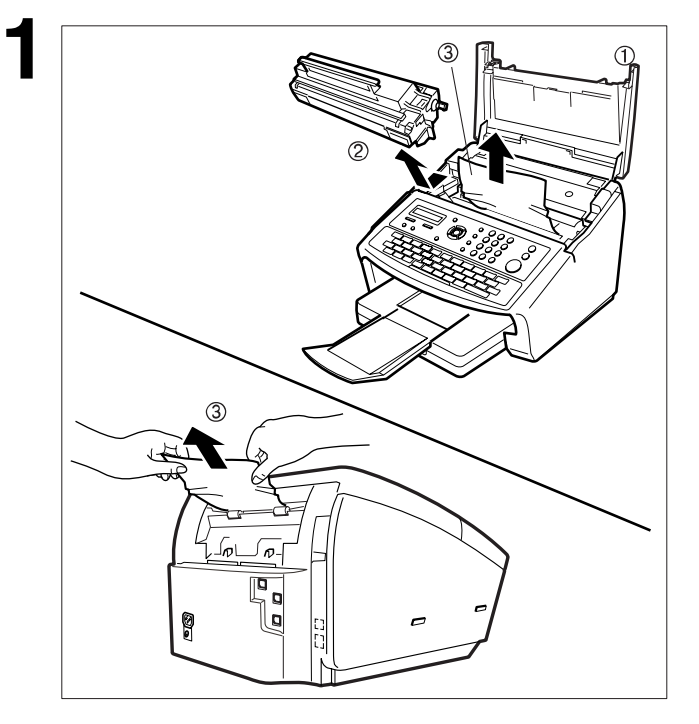

- **1** (1) 受信開閉部を開いてください。
- (2) プロセスカートリッジを取り外してくだ さい。
- (3) つまった用紙を取り除いてください。
	- 注:1. つまった用紙が本ユニット内部に ある場合は受信開閉部を開けて、 用紙を取り除いてください(上図 参照)。用紙に定着していないト ナーがこぼれ落ちる可能性があ るため、汚れないように注意して 取り除いてください。
		- 2. つまった用紙が本ユニット背面 にある場合は(下図参照)、用紙 トレイを取り外してから、つまっ た用紙を破れないよう注意しな がらゆっくりとまっすぐに引き 出してください。
- (4) プロセスカートリッジを取り付け、受信開 閉部を確実に閉じてください。

### <span id="page-166-0"></span>原稿がつまったとき

原稿がつまったときは、エラーコード 0030 または 0031 がディスプレイに表示されます。

#### 原稿づまりを解消するには、次の手順に従ってください。

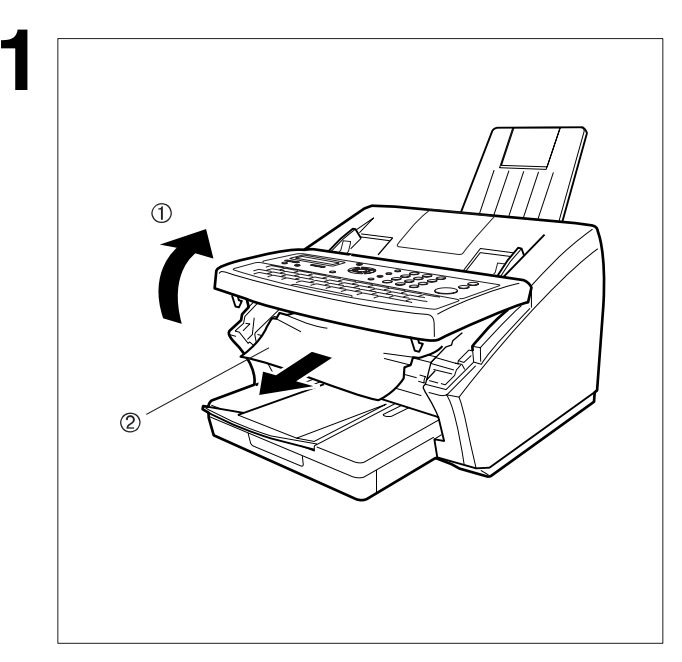

- **1** (1) 送信開閉部を開けます。
- (2) つまっている原稿を取り除きます。
- (3) 送信開閉部を確実に閉めます。

お必 読要 みな く 時 だ に さ い

167

### <span id="page-167-0"></span>読取部のお手入れ

受信側から白紙の原稿、または黒い筋の入った原稿を受信したと報告されたときは、本機でコピーをとっ て確認してください。コピーに黒い筋が入っている場合は、読取部が汚れている可能性があるためクリー ニングしてください。

#### 読取部のお手入れ

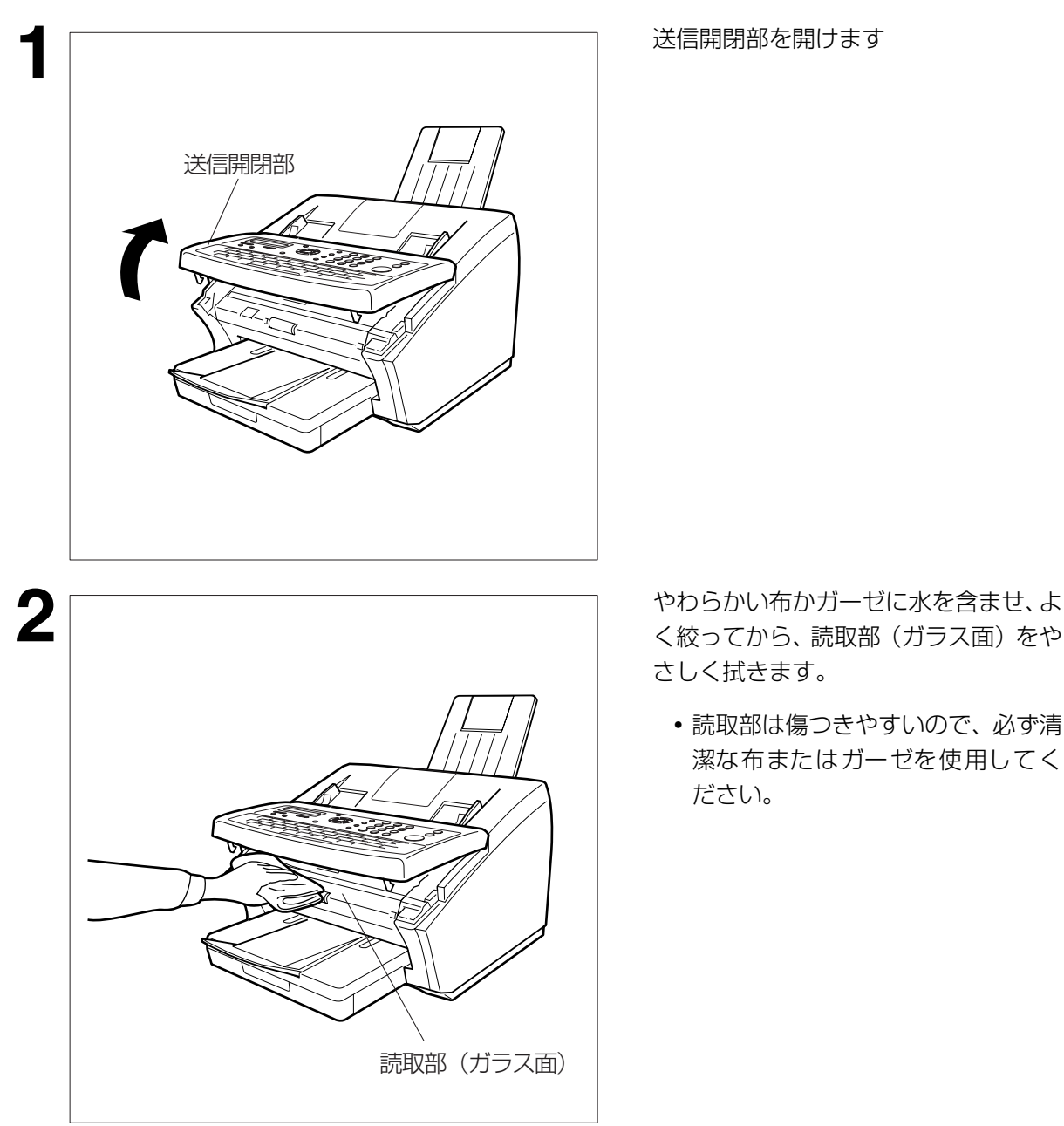

く絞ってから、読取部(ガラス面)をや さしく拭きます。

**・**読取部は傷つきやすいので、必ず清 潔な布またはガーゼを使用してく ださい。

### <span id="page-168-0"></span>自動原稿送り装置(ADF)の調整

原稿づまりが頻繁に起こる場合は、ADF を調整することをお薦めします。

#### ADF を調整するには、次の手順に従ってください。

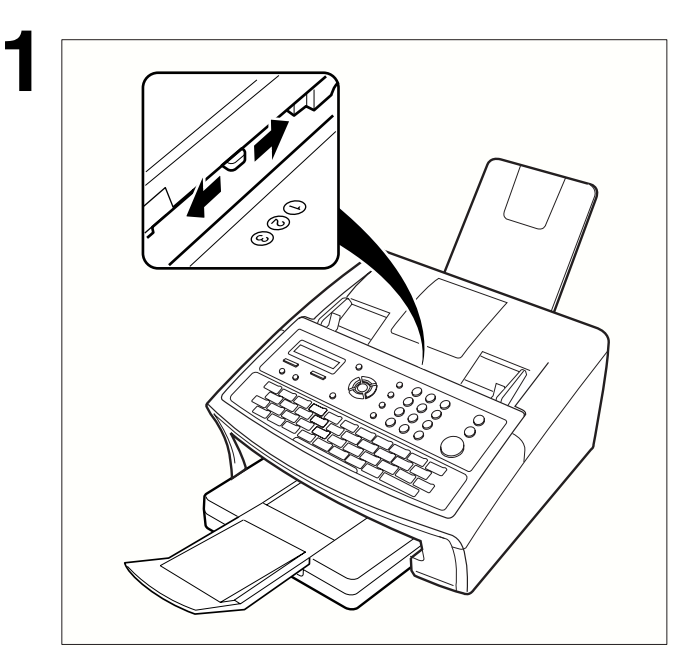

**1** 原稿の厚さなどにより原稿が繰り込まれな かったときや、重なって繰り込まれるときは、 自動給紙圧を調整してください。

紙圧調整レバー(青色)を、上に持ちあげな がらスライドさせます。

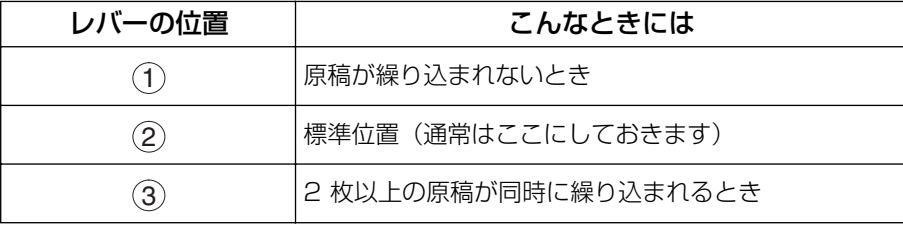

お必 読要 みな く 時 だ に さ い

169

### <span id="page-169-0"></span>済スタンプの交換

済スタンプにはインクが入っています。済スタンプの色が薄くなって判別しにくくなったら、済スタンプ を交換してください。

#### 済スタンプを取り外すには、次の手順に従ってください。

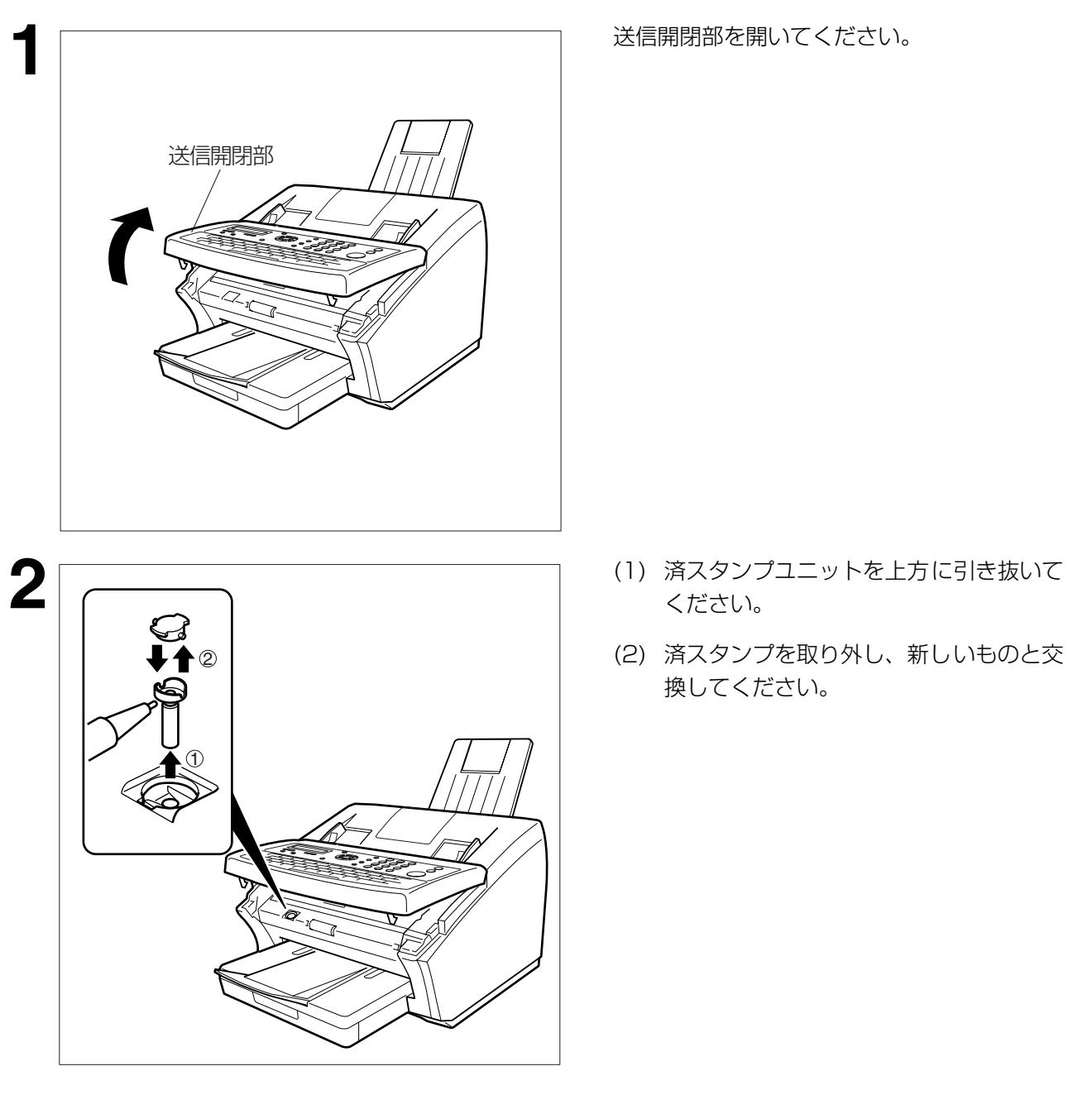

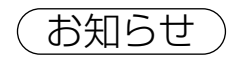

お知らせ) 1. 新しい済スタンプをお買い求めになりたいときは、お買い上げの販売店または、サービス実施 会社にご相談ください。(●[172](#page-171-0)ページ)

### ■停電のとき

停電中はファクスのディスプレイは消えています。ファクスを送ったり受けたりすることはできません。ま た、オプションのハンドセットをご利用の場合、電話をかけることはできません。

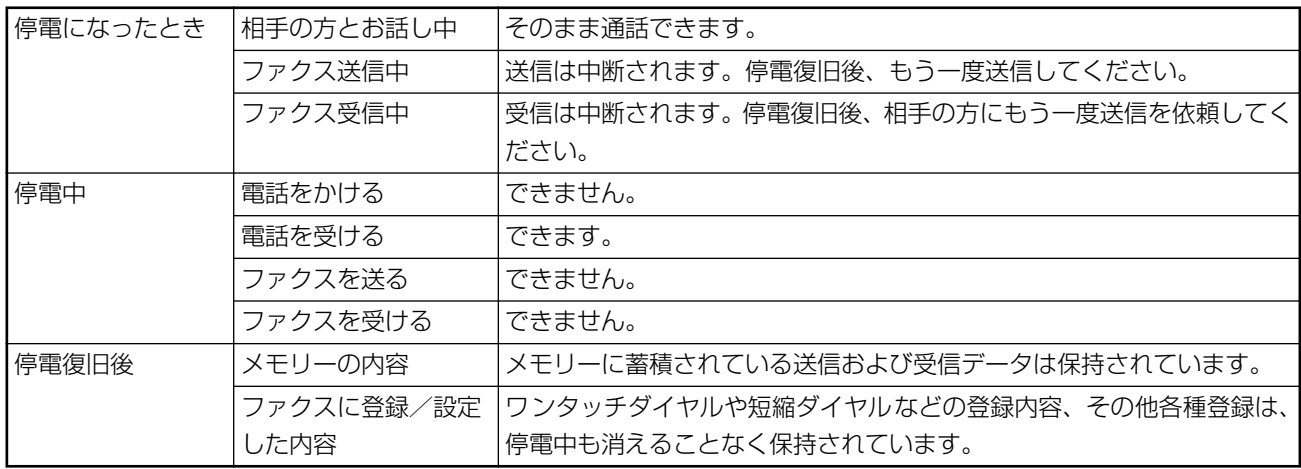

### ■チェック&コール

万一、本機が故障した場合には、本機が自動的に当社指定のサービス実施会社に障害状況を連絡する機能 です。詳しくはお買い上げの販売店にまたは、サービス実施会社にお問い合わせください。

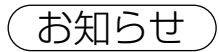

■お知らせ ) 1. 原稿を読み取り中に停電した場合は、読み取りは中断されます。停電復旧後、もう一度読み取 りをしてください。ファクス送信時、原稿読取後のメモリー送信中に停電した場合は、停電復 旧後、直ちに再送信されます。

<span id="page-171-0"></span>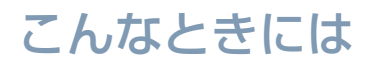

### アフターサービスについて

<u>保証とアフターサービス (ょくお読みください</u>

使いかた・お手入れ・修理などは まず、お買い求め先へご相談 ください。

▼お買い上げの際に記入されると便利です

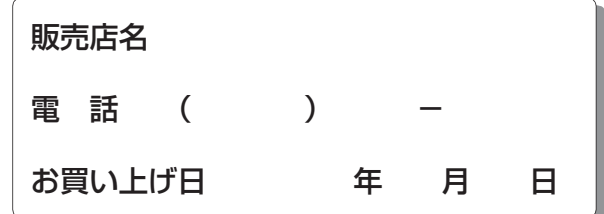

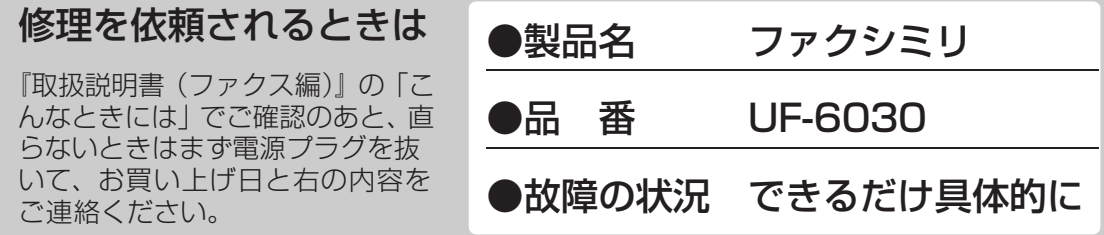

● 保証期間中は、保証書の規定に従って出張修理いたします。 保証期間:お買い上げ日から本体 1 年間 (ただし、消耗品は除く)

● 保証期間終了後は、診断をして修理できる場合はご要望により修理させてい ただきます。

※修理料金は次の内容で構成されています。

※補修用性能部品の保有期間 5年

- 技術料 診断・修理・調整・点検などの費用
- 部品代 部品および補助材料代 出張料 技術者を派遣する費用

当社は、本製品の補修用性能部 品(製品の機能を維持するため の部品)を、製造打ち切り後 5 年保有しています。

● アフターサービスについて、おわかりにならないとき お買い上げの販売会社・販売店・サービス実施会社または保証書表面に記載されています 連絡先へお問合わせください。

● 使用誤り、静電気、電波の干渉、使用中に電源が切れたときなど記憶内容 が変化・消失する場合があります。

(発生した損害について、当社が責任を負えない場合があります)

### ● 本製品は日本国内用に設計されています。国外での使用に対するサービス はいたしかねます。

This product is designed for use in Japan. Panasonic cannot provide service for this product if used outside Japan.

### ●本製品は、外国為替及び外国貿易法に定める規制対象貨物(または技術) に該当します。本製品を日本国外へ輸出する(技術の提供を含む)場合は、 同法に基づく輸出許可など必要な手続きをおとりください。

Exporting this product and/or its technology from Japan is restricted by the Japanese Foreign Exchange and Foreign Trade Law. When this product and/ or its technology are exported or brought out from Japan, you are required to take the necessary procedures, such as obtaining an export license from the Japanese government, in accordance with the Law.

173

# **仕様**

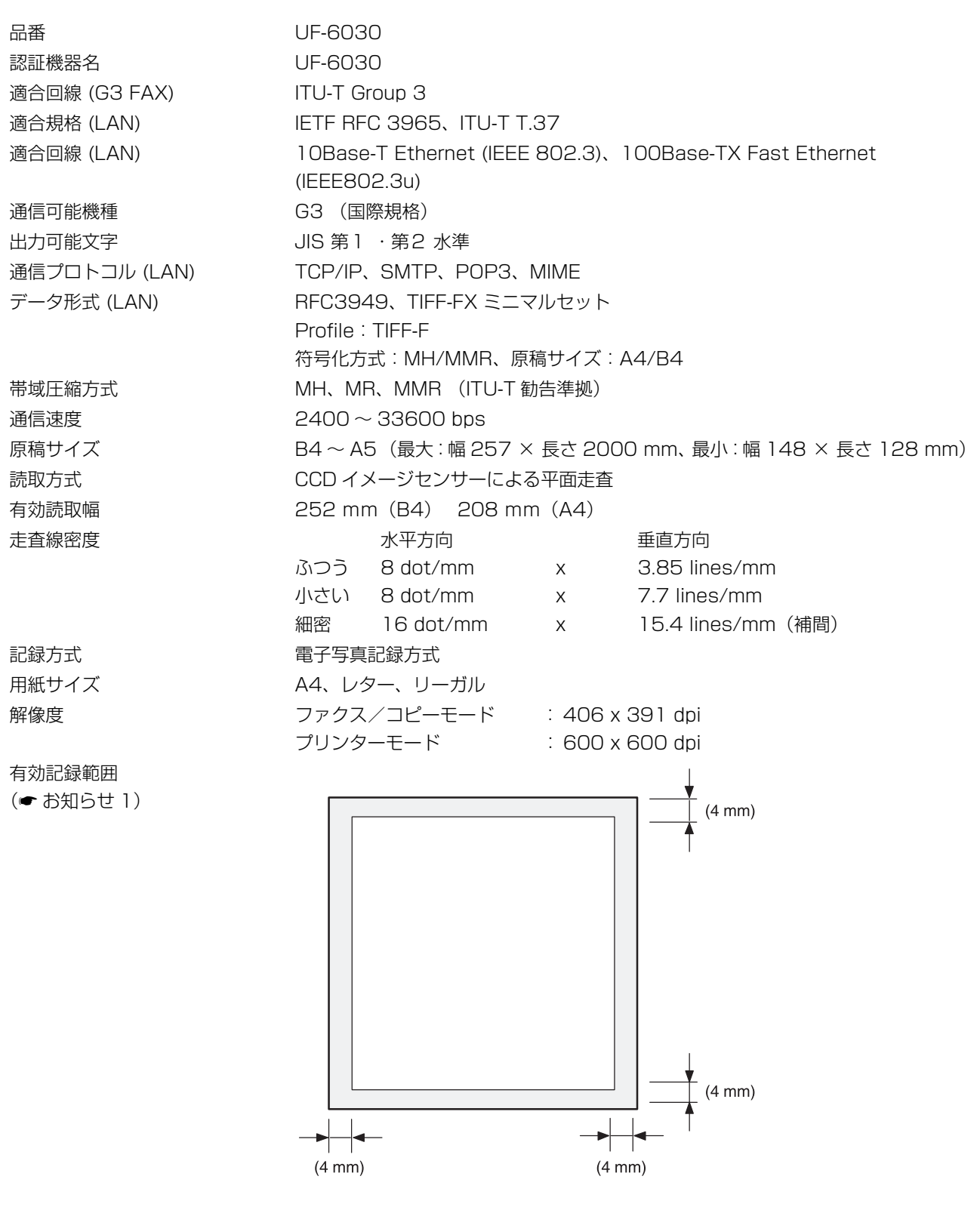

 $\fbox{CDU}$  1. レターサイズまたはリーガルサイズの原稿を PC 側から 600 dpi でプリントする場合、左右 のプリントマージンは 5.5 mm になります。

2. LAN 機能を使用するためには、インターネットファクスオプションの装着が必要です。

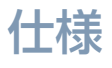

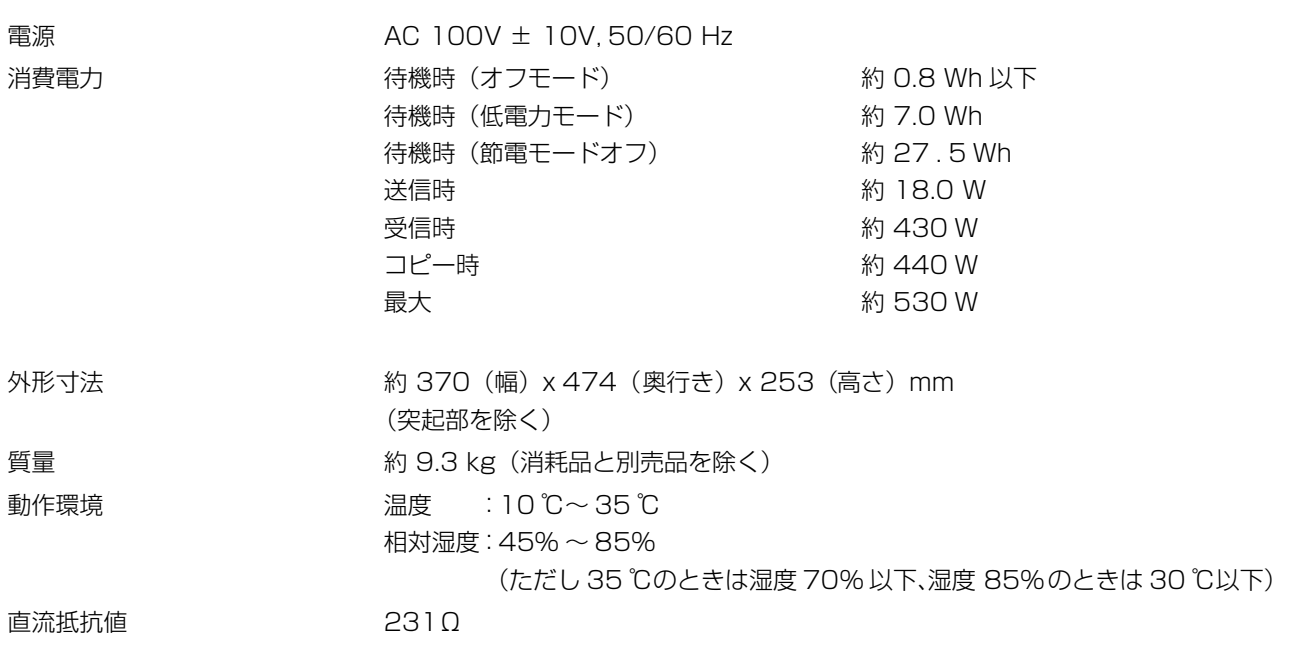

お知らせ 1. 一般の電話回線での最高通信速度は 28800 bps 程度です。

2. 認証番号は、本体背面に記載しております。

175

# **オプションと消耗品**

お買い求めになるときは、お買い上げの販売店または、サービス実施会社にご相談ください。

### A. オプション

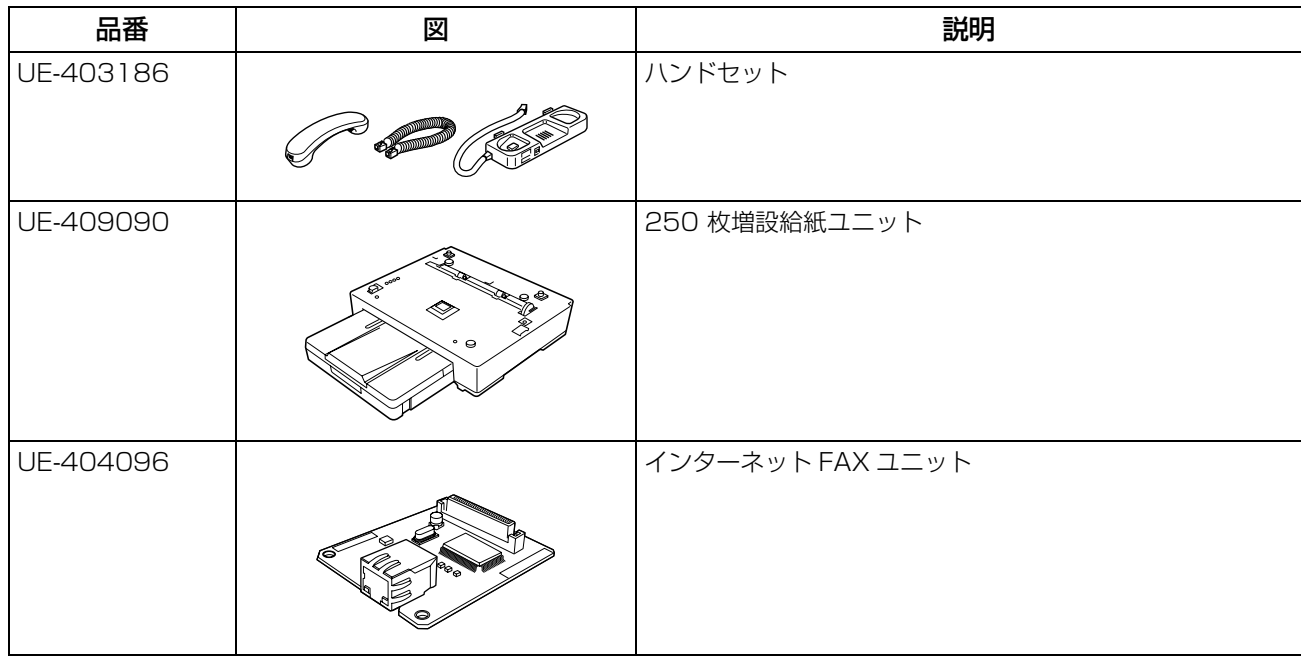

### B. 消耗品

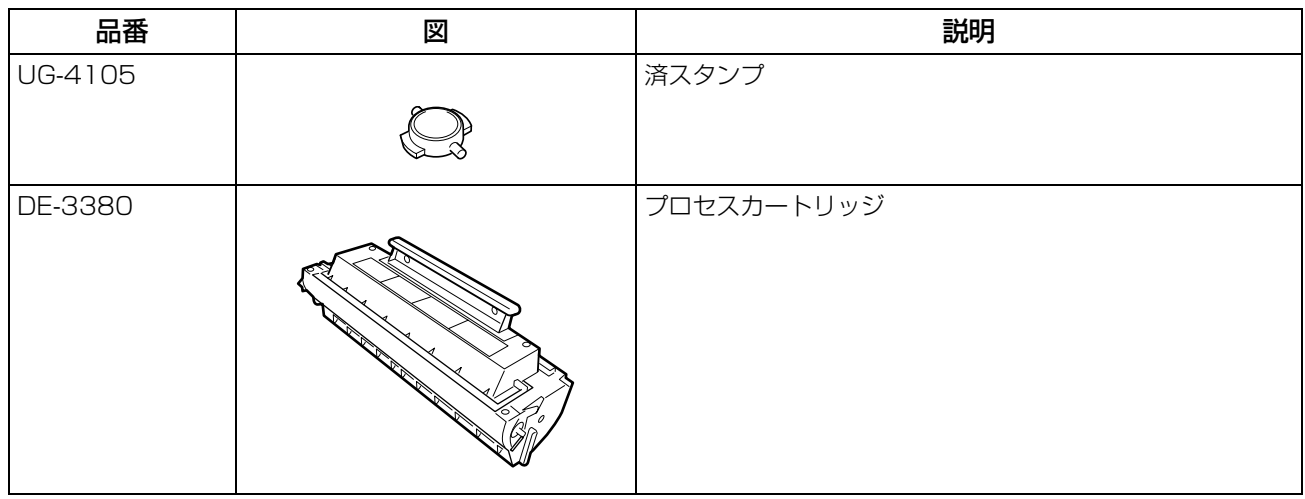

### ● 用紙

良好な記録をしていただくため、できるだけ当社の推奨品をご使用ください。 (詳細は、お買い上げの販売店にお問い合わせください。)

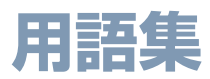

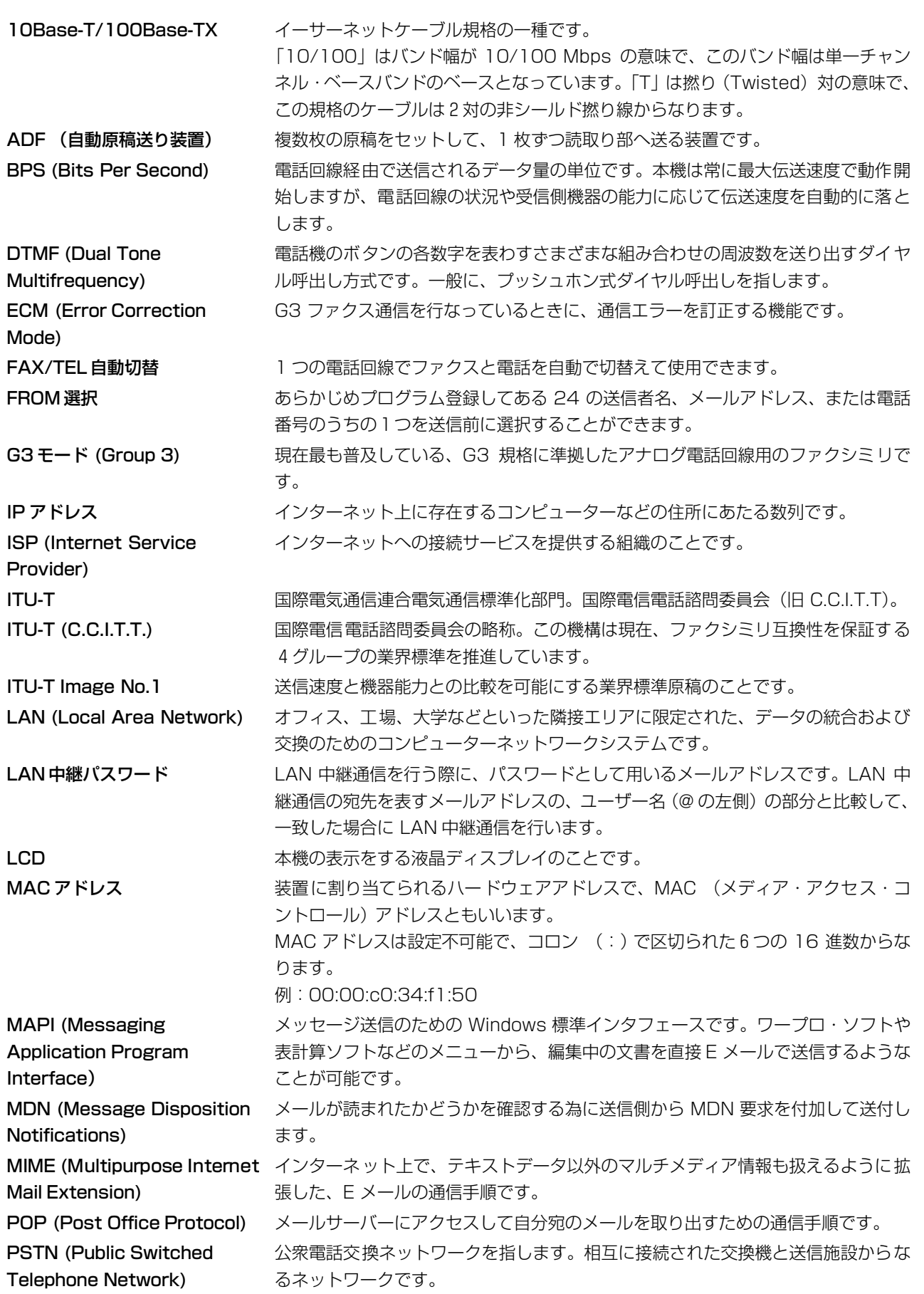

読要 み な く 時 だ に さ

お必

177

い

### 用語集

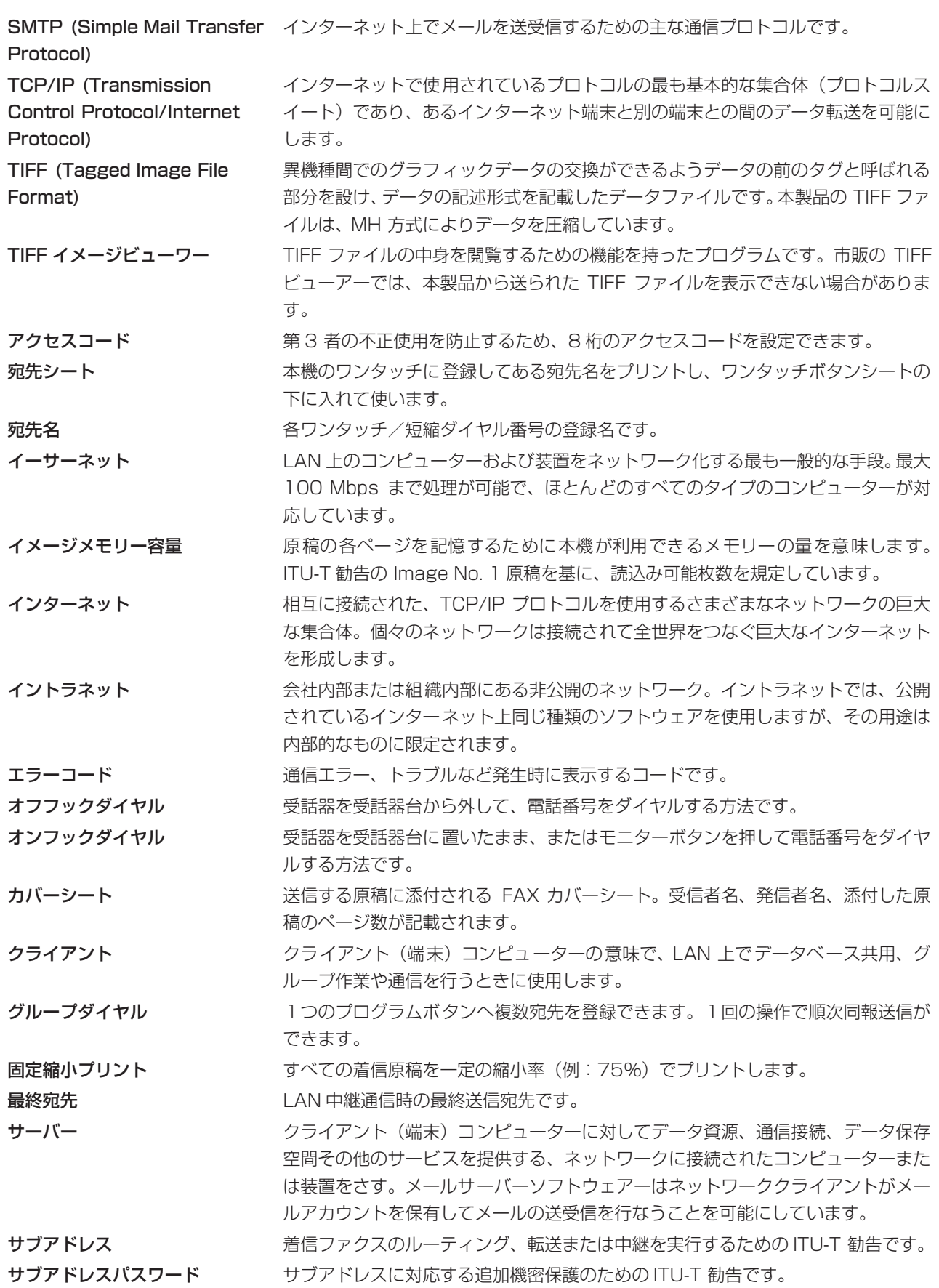

用語集

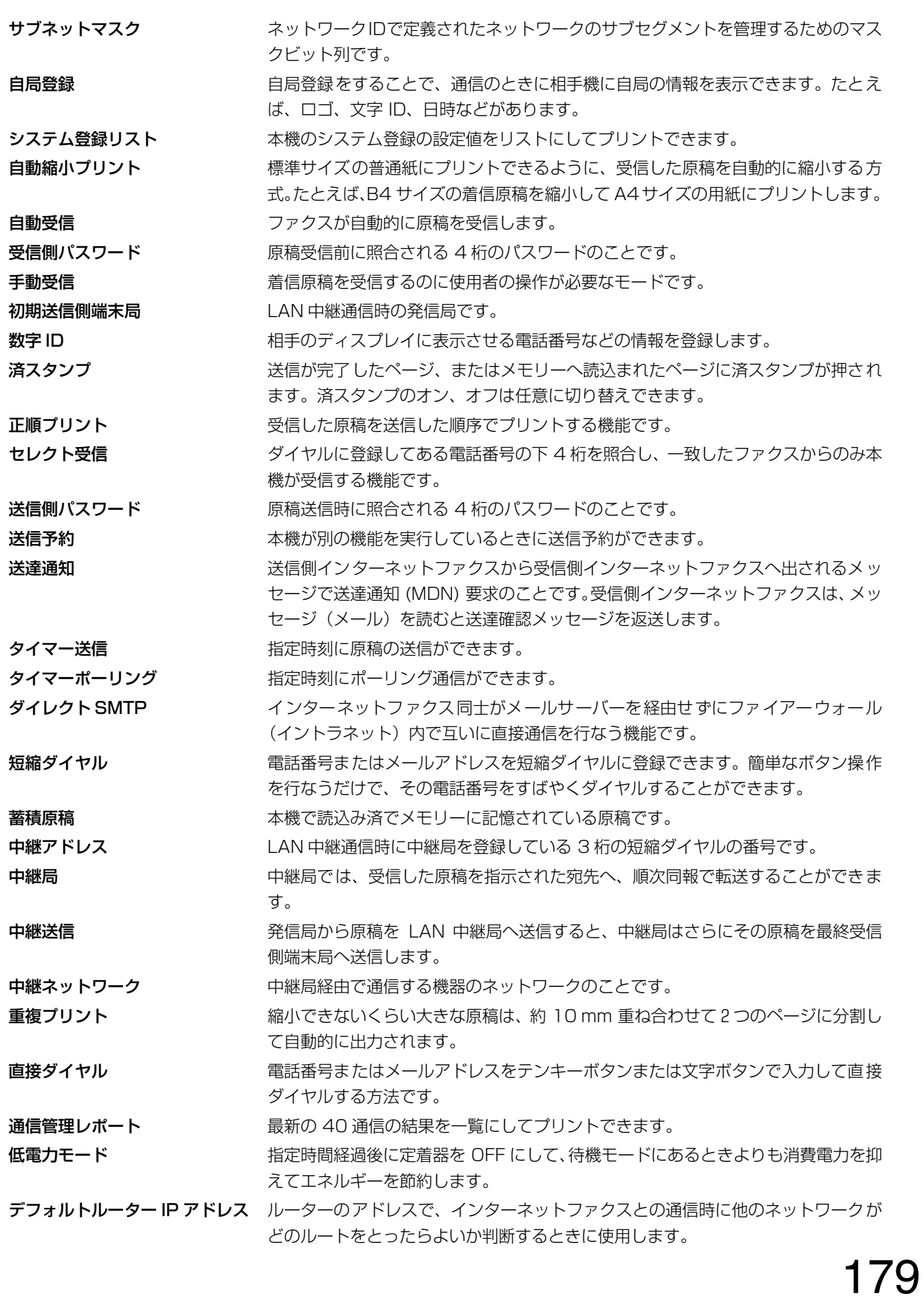

### 用語集

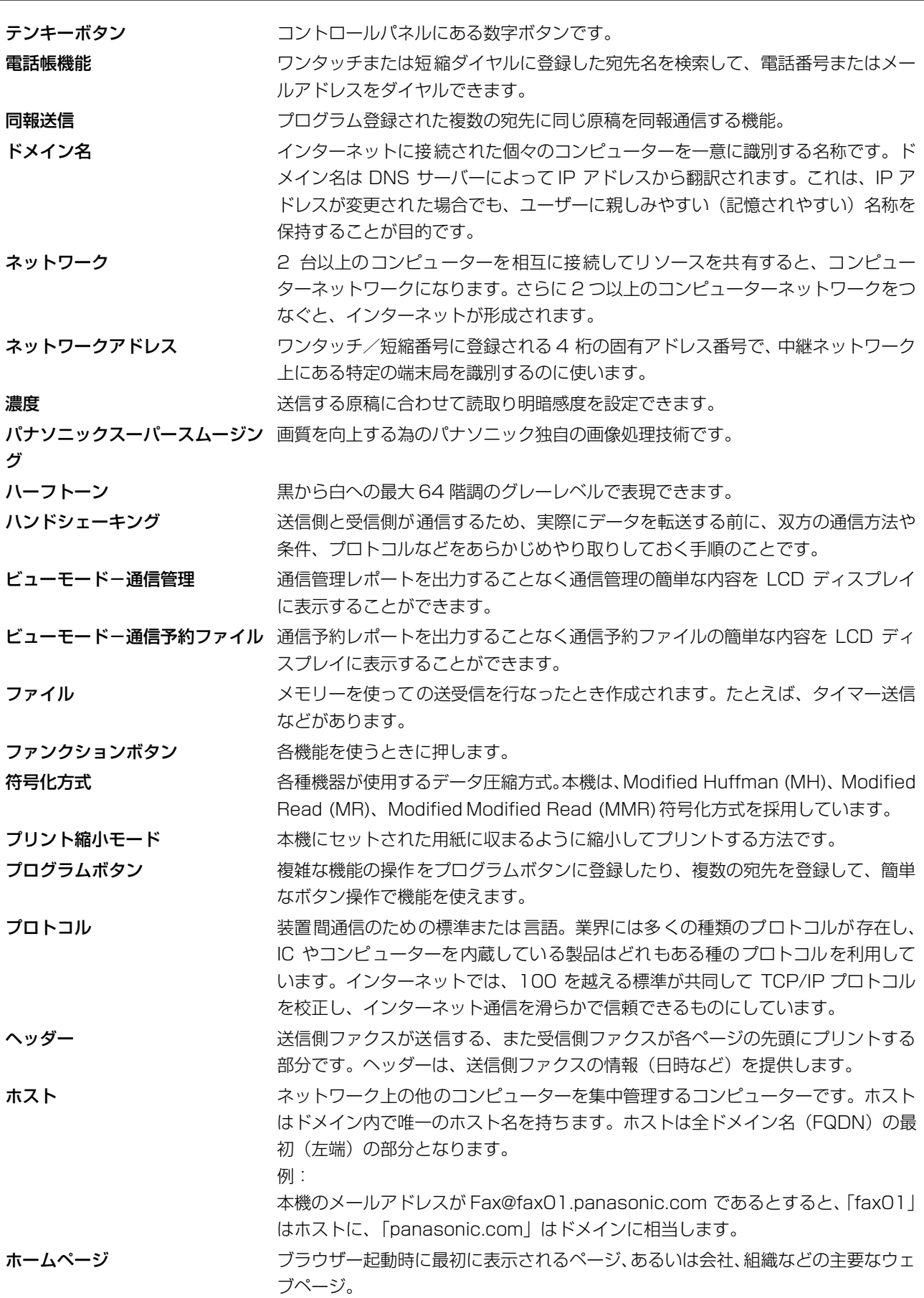
用語集

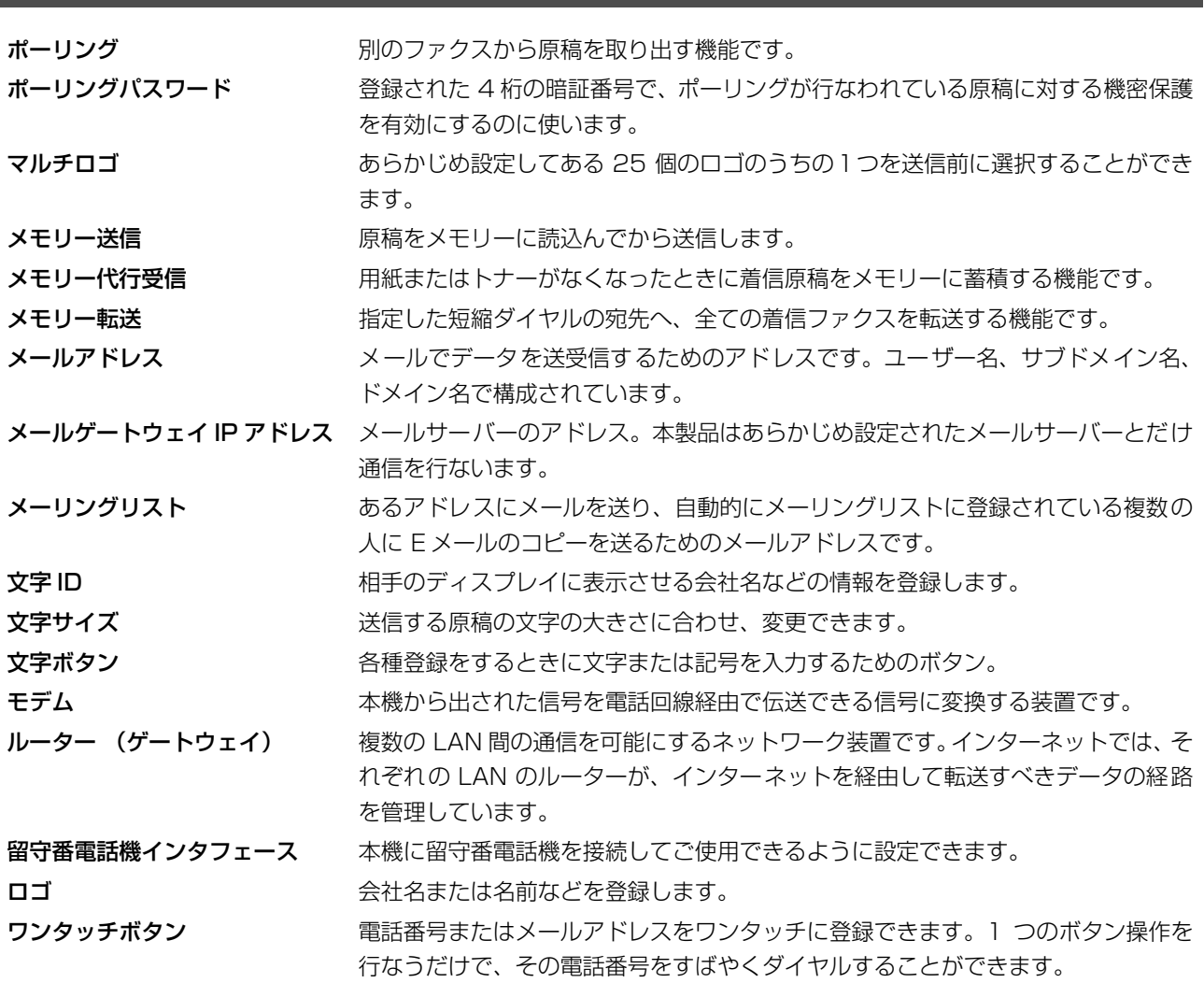

お必 読 要 み な く 時 だ に さ い

181

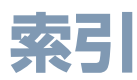

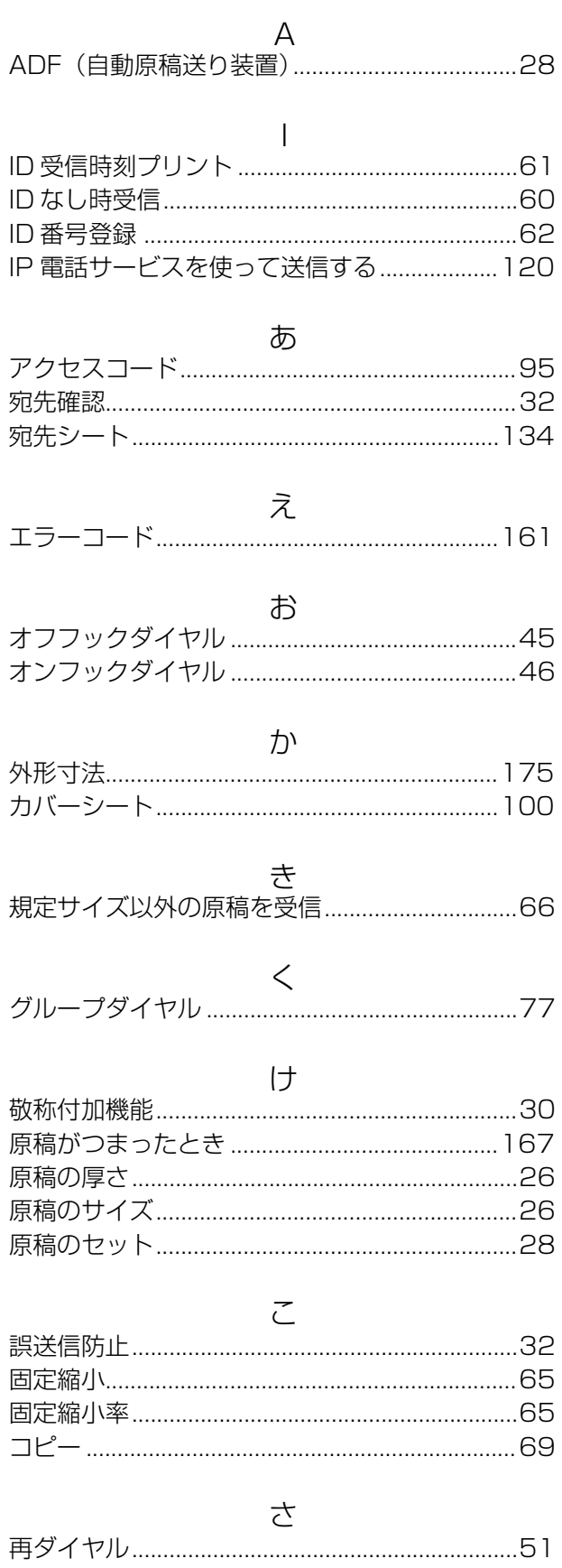

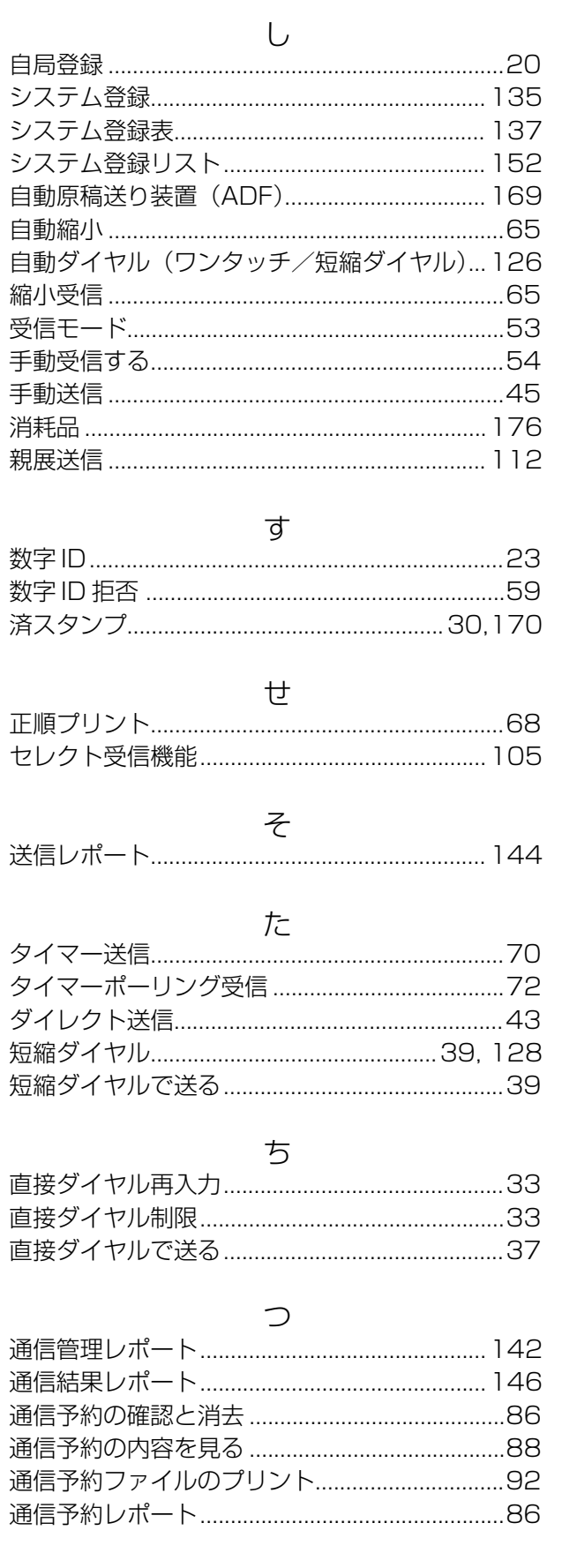

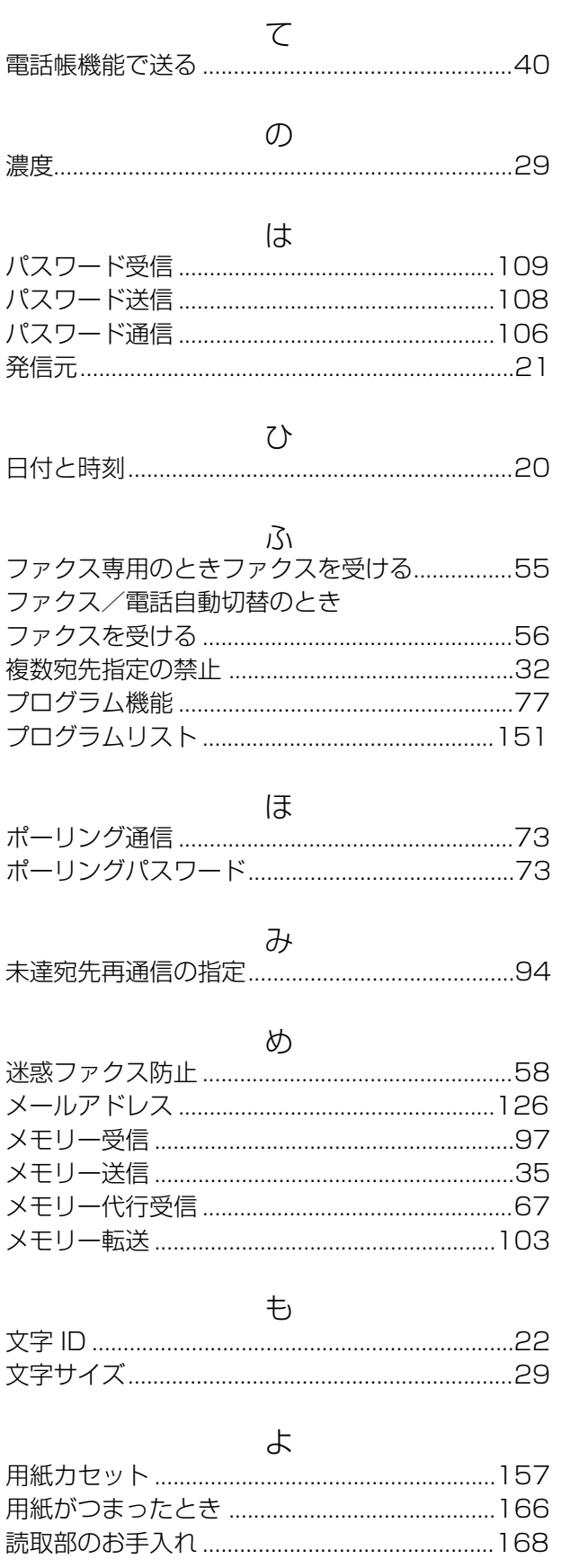

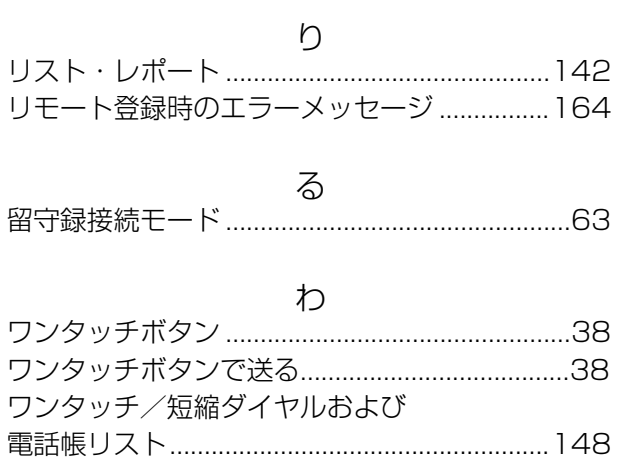

# お読みください

## 183

## **ITU-T Image No.1**

ITU-T Image No.1 に準拠している標準原稿のサンプルです(以下のサンプルでは、縮尺が実際のものと 異なっています)。

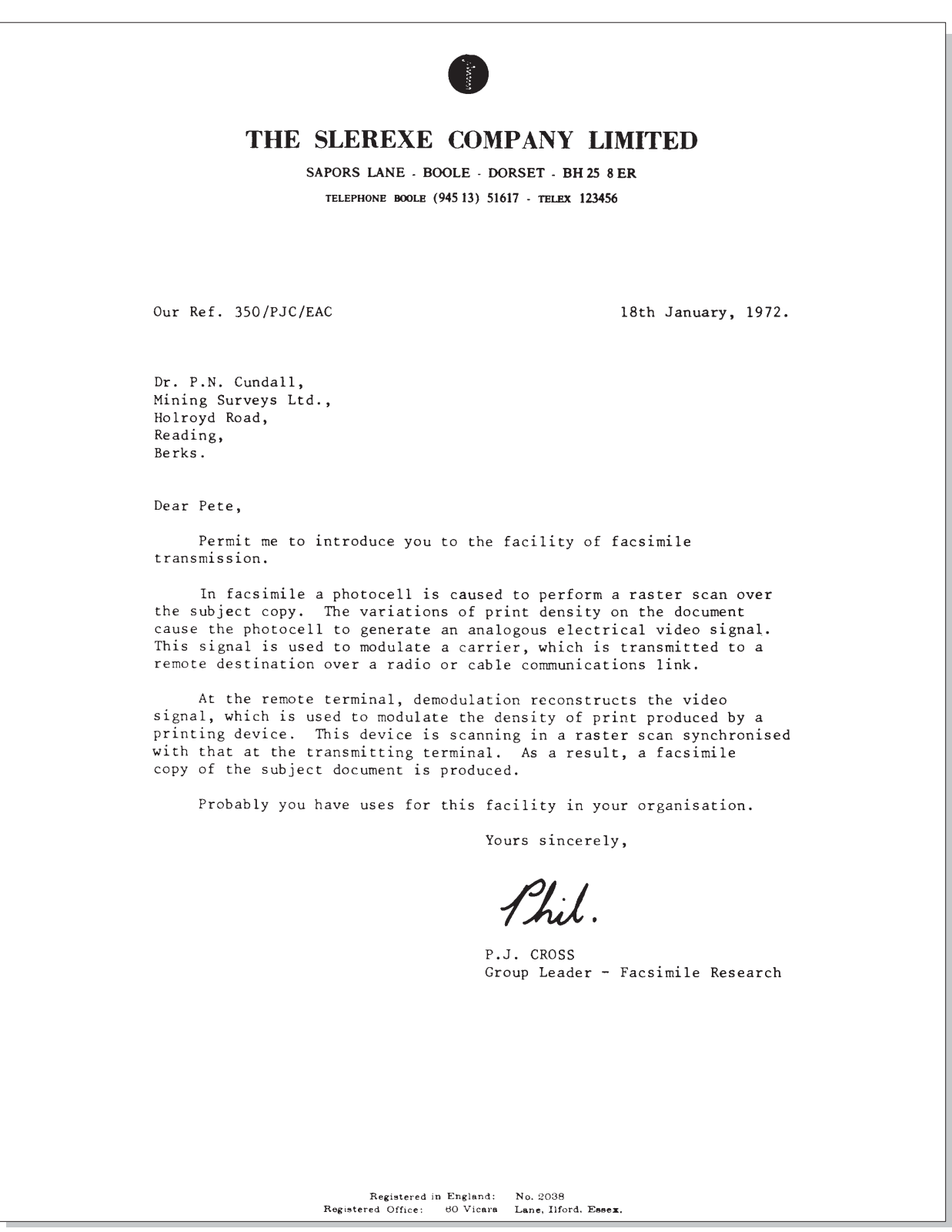

#### ■国際エネルギースタープログラムについて

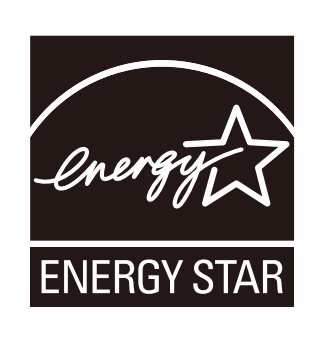

このロゴは、国際エネルギースタープログラムに基づくロゴです。 国際エネルギースタープログラム制度は、地球規模の問題である 省エネルギー対策に積極的に取り組むべく、エネルギー消費の低 減性に優れ、かつ、効果的な使用を可能とする製品の開発及び普 及の促進を目的とするものです。当社は、国際エネルギースター プログラムの参加事業者として、本製品が国際エネルギースター プログラムの対象製品に関する基準を満たしていると判断します。

本書の説明は Microsoft® Windows® XP 日本語版、 Windows Server® 2003/2003 R2 日本語版、Windows Vista® 日本語版、 Windows Server® 2008/2008 R2 日本語版、Windows® 7 日本語版、 Windows® 8 日本語版、Windows Server® 2012 日本語版を前提として表記しています。

本書中で使用している次の用語は、各社の商標または登録商標です。

Microsoft、Windows、Windows Server、Windows Vista、及びOutlookは、米国Microsoft Corporation の米国、日本及びその他の国における登録商標または商標です。 Microsoft Corporation のガイドラインに従って画面写真を使用しています。

Adobe 及び Adobe Reader は、Adobe Systems Incorporated(アドビシステムズ社)の米国及び その他の国における登録商標または商標です。

その他の本書に記載されている会社名および製品名はそれぞれの各社の商標または登録商標です。

185

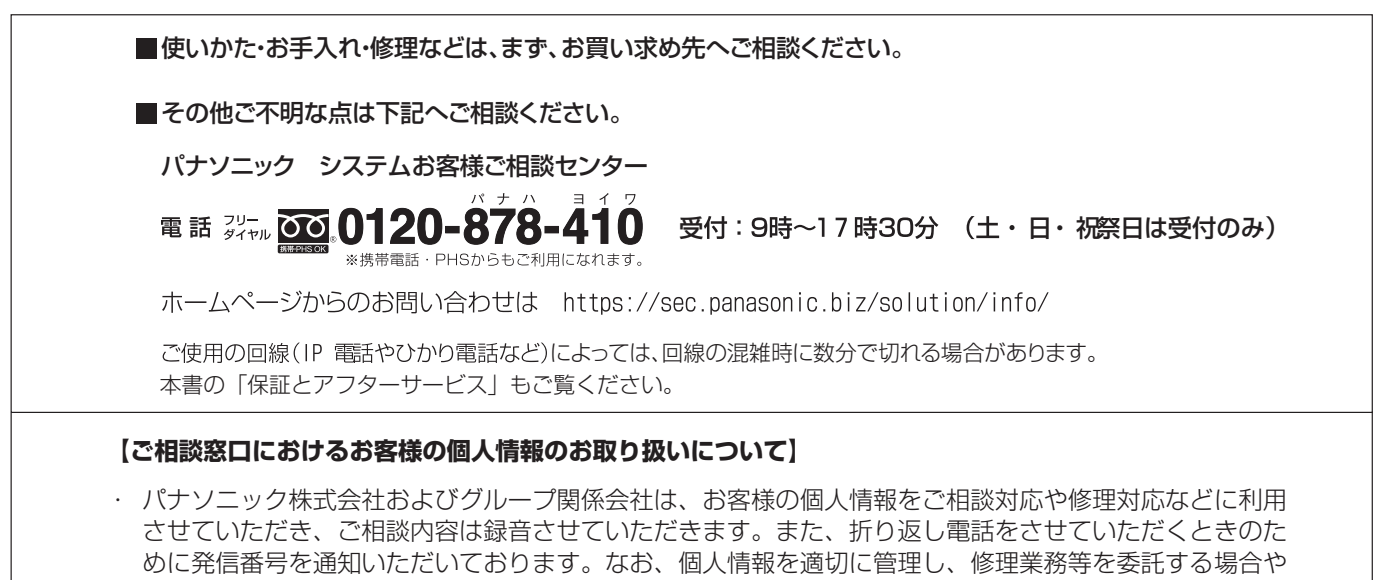

#### 便利メモ(おぼえのため、記入されると便利です)

相談いただきました窓口にご連絡ください。

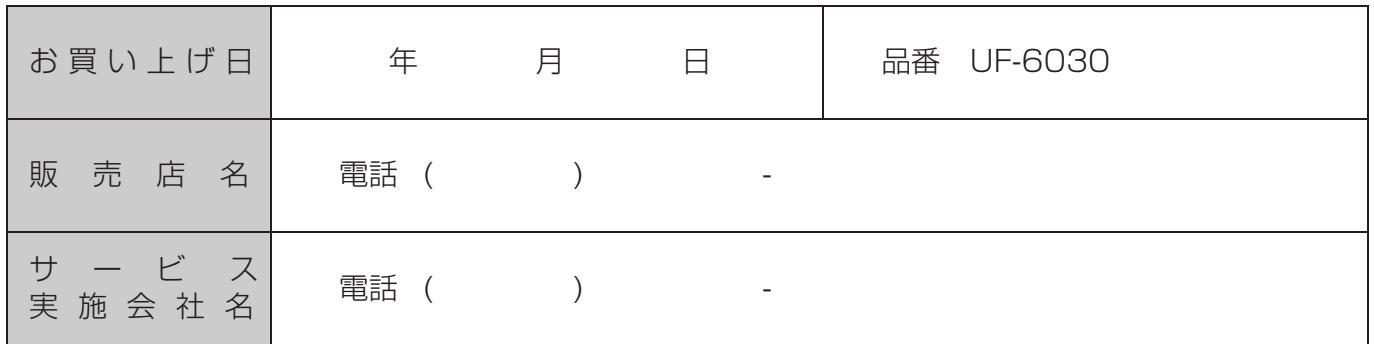

正当な理由がある場合を除き、第三者に開示・提供いたしません。個人情報に関するお問い合わせは、ご

### パナソニックシステムネットワークス株式会社

〒812-8531 福岡市博多区美野島四丁目1番62号

DD0913AN0 PNQX6515ZA September 2013 Printed in China